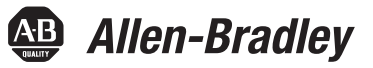

# **PowerFlex 20-750-DNET-DeviceNet-Optionsmodul**

Firmwareversionsnummer 1.xxx

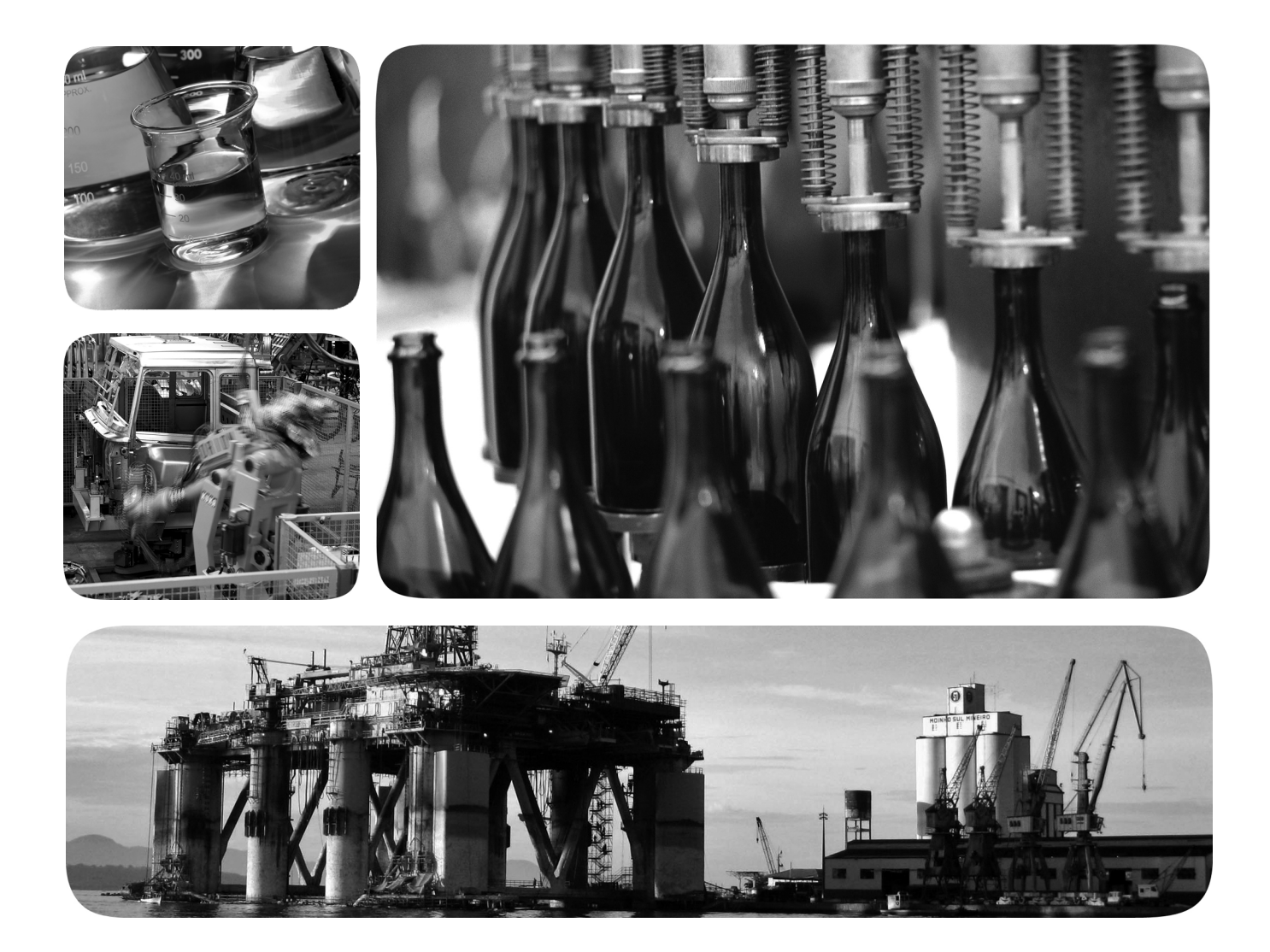

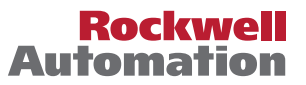

## **Wichtige Anwenderinformationen**

Die Betriebseigenschaften elektronischer Geräte unterscheiden sich von denen elektromechanischer Geräte. In der Publikation [SGI-1.1,](http://literature.rockwellautomation.com/idc/groups/literature/documents/in/sgi-in001_-en-p.pdf) "Safety Guidelines for the Application, Installation, and Maintenance of Solid-State Controls", erhältlich bei Ihrem Rockwell Automation-Vertriebsbüro oder online unter [http://www.rockwellautomation.com/](http://www.rockwellautomation.com/literature/) [literature/,](http://www.rockwellautomation.com/literature/) werden einige wichtige Unterschiede zwischen elektronischen und festverdrahteten elektromechanischen Geräten erläutert. Aufgrund dieser Unterschiede und der vielfältigen Einsatzbereiche elektronischer Geräte müssen die für die Anwendung dieser Geräte verantwortlichen Personen sicherstellen, dass die Geräte zweckgemäß eingesetzt werden.

Unter keinen Umständen haftet Rockwell Automation, Inc. für indirekte oder Folgeschäden, die aufgrund der Verwendung oder Anwendung dieser Geräte entstehen.

Die Beispiele und Abbildungen in diesem Handbuch dienen ausschließlich zur Veranschaulichung. Aufgrund der zahlreichen Variablen und Anforderungen, die mit einer bestimmten Installation einhergehen, übernimmt Rockwell Automation, Inc. keine Verantwortung oder Haftung für die tatsächliche Verwendung auf der Grundlage der Beispiele und Abbildungen.

Rockwell Automation, Inc. übernimmt keine Patenthaftung hinsichtlich der Verwendung der in diesem Handbuch beschriebenen Informationen, Schaltkreise, Geräte oder Software.

Die Vervielfältigung des Inhalts dieses Handbuchs, ganz oder in Auszügen, bedarf der schriftlichen Genehmigung von Rockwell Automation, Inc.

In diesem Handbuch verwenden wir die folgenden Hinweise, um Sie auf bestimmte Sicherheitsaspekte aufmerksam zu machen:

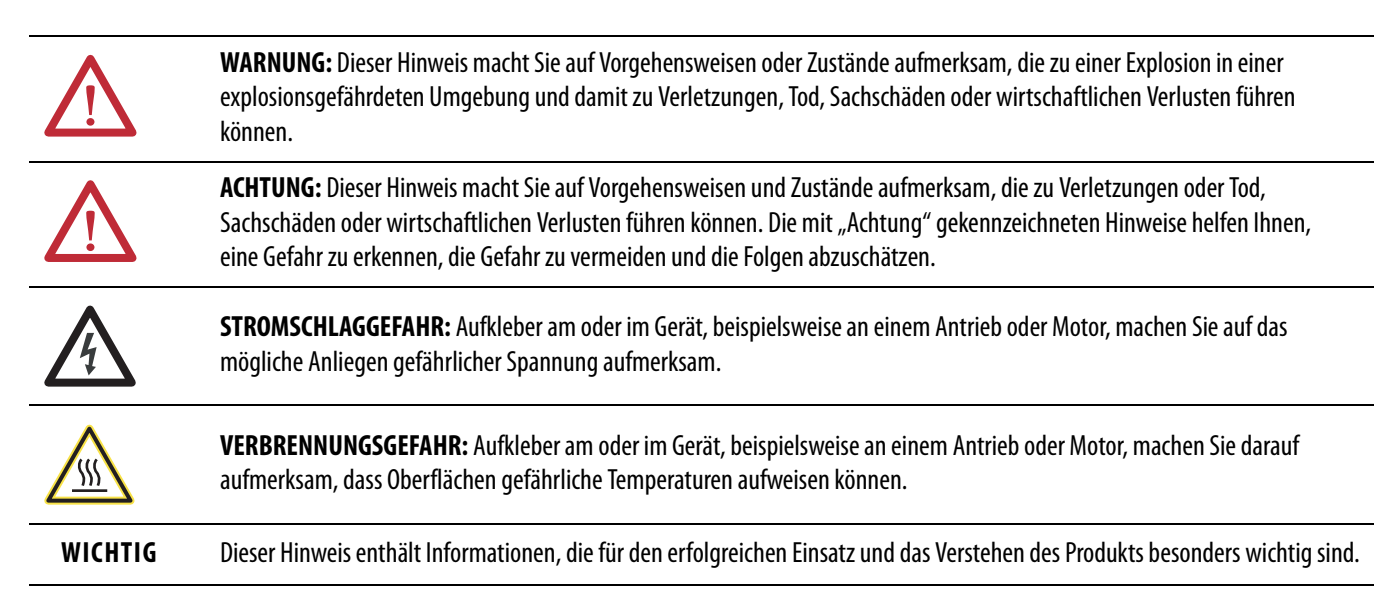

Allen-Bradley, Rockwell Software, Rockwell Automation, TechConnect, PowerFlex, Connected Components Workbench, DriveExplorer, DriveTools, DriveExecutive, RSLinx, RSLogix, Studio 5000 und ControlLogix sind Marken von Rockwell Automation, Inc.

Marken, die nicht Eigentum von Rockwell Automation sind, sind Eigentum der jeweiligen Unternehmen.

Dieses Handbuch beinhaltet neue und aktualisierte Informationen.

Diese Tabelle enthält die an dieser Version vorgenommenen Änderungen.

**Neue und aktualisierte** 

**Informationen**

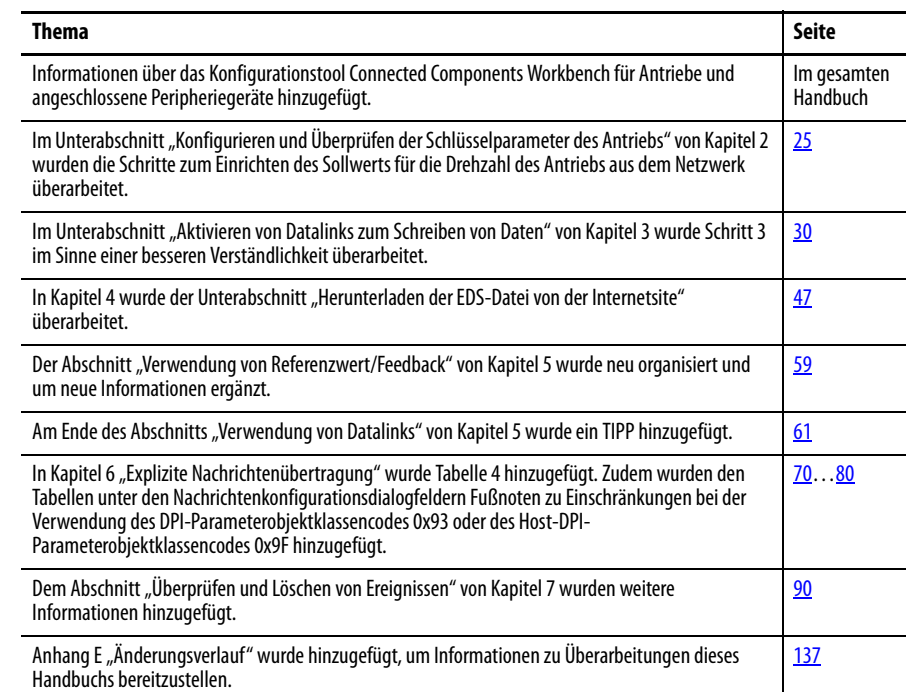

#### Rockwell Automation-Publikation 750COM-UM002B-DE-P - Oktober 2012 **3**

## **Notizen:**

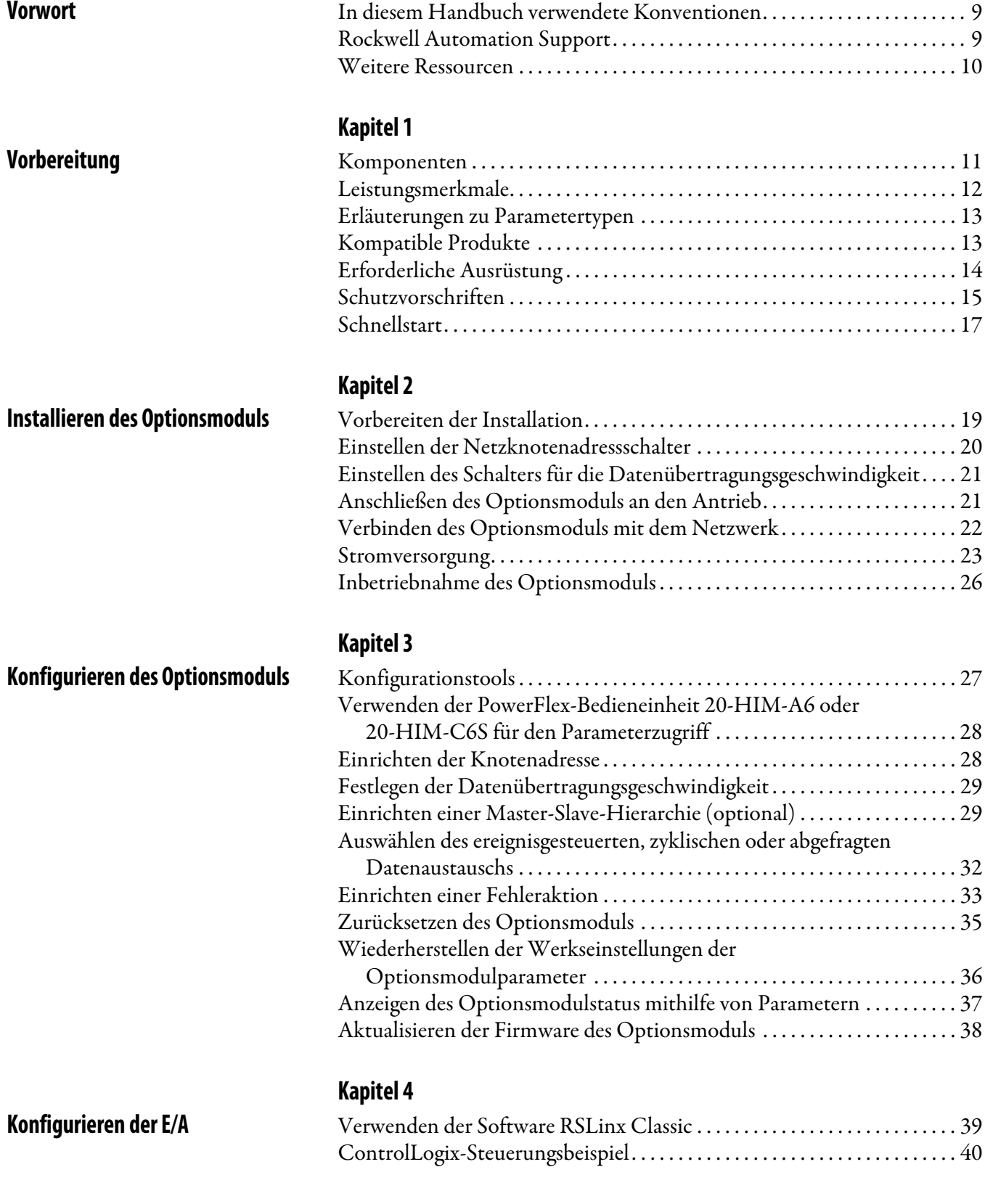

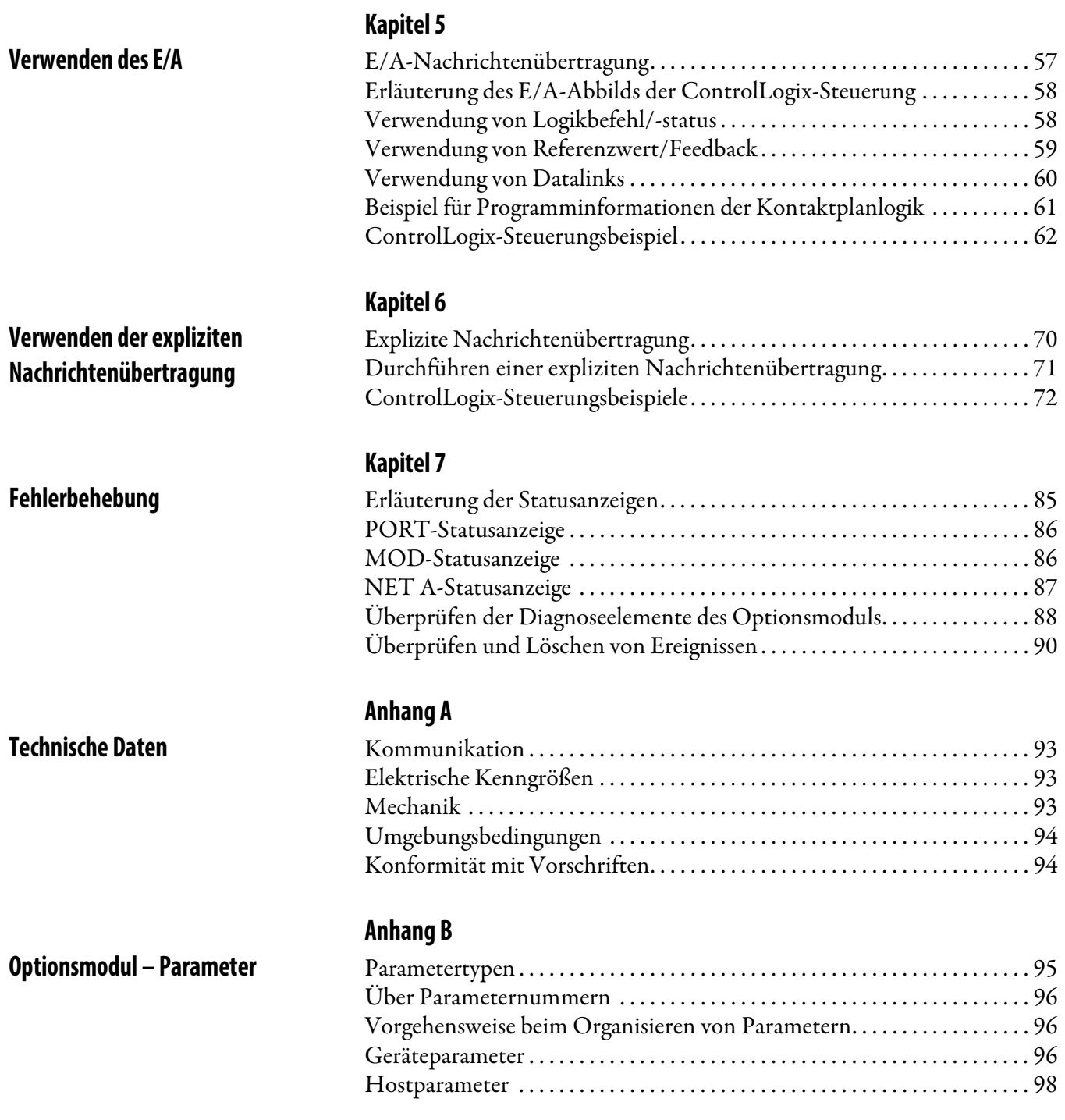

### **[DeviceNet-Objekte](#page-102-1)**

### **[Anhang C](#page-102-0)**

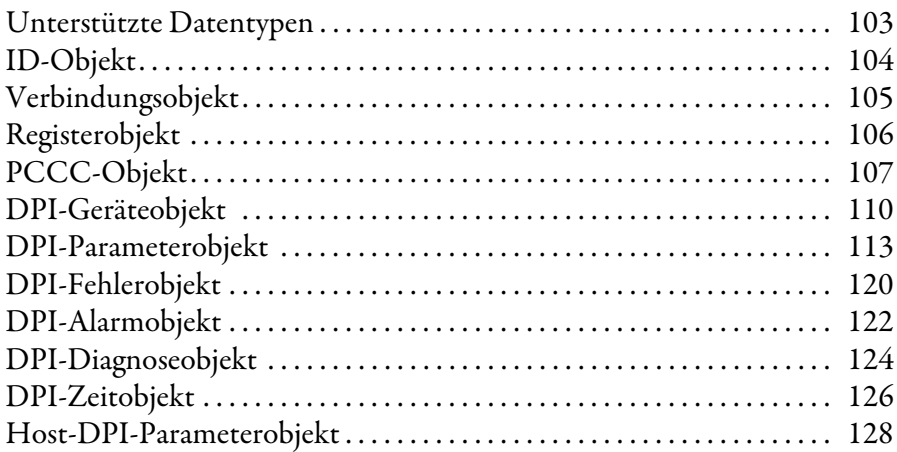

### **[Anhang D](#page-134-0)**

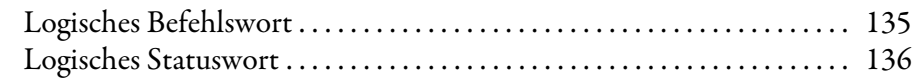

### **[Anhang E](#page-136-1)**

**Logische Befehls-/Statuswörter: [Antriebe der PowerFlex 750-Serie](#page-134-1)**

## **[Änderungsverlauf](#page-136-2)** [750COM-UM002A-EN-P, Januar 2009. . . . . . . . . . . . . . . . . . . . . . . . . . 137](#page-136-3)

### **[Glossar](#page-138-0)**

**[Index](#page-146-0)**

## **Notizen:**

In diesem Handbuch finden Sie Informationen über das DeviceNet-Optionsmodul 20-750-DNET für die Netzwerkkommunikation sowie zum Verwenden des Moduls mit den Antrieben der PowerFlex® 750-Serie.

### <span id="page-8-1"></span><span id="page-8-0"></span>**In diesem Handbuch verwendete Konventionen**

Die folgenden Konventionen werden in diesem Handbuch durchgängig verwendet:

- Parameternamen sind im Format Geräteparameter  $xx [*]$  oder Hostparameter  $xx -$  [\*] dargestellt. "xx" entspricht der Parameternummer. "\*" entspricht dem Parameternamen – zum Beispiel Geräteparameter 01 – [Betriebsart].
- Die Firmware-Revisions-Nummer (FRN) wird angezeigt als FRN  $X$ . $xxx$ , wobei " $X^*$  die Hauptversionsnummer angibt und " $xxx^*$  die Nebenversionsnummer.
- Die Abbildungen der Dialogfelder wurden unter Verwendung der folgenden Softwareprodukte erstellt:
	- RSLinx® Classic, Version 2.52
	- RSNetWorx for DeviceNet, Version 8.00
	- RSLogix 5000, Version 16.00

Bei anderen Softwareversionen können einige Dialogfelder und Verfahren abweichen.

### <span id="page-8-2"></span>**Rockwell Automation Support**

Rockwell Automation bietet einen weltweiten Supportservice mit mehr als 75 Verkaufs- und Supportbüros, über 500 autorisierten Händlern und über 250 autorisierten Systemintegratoren allein in den Vereinigten Staaten. Zusätzlich stehen Ihnen Vertretungen von Rockwell Automation in allen größeren Ländern der Erde zur Verfügung.

### **Lokaler Produkt-Support**

Nehmen Sie für folgende Dienstleistungen Kontakt zur für Sie zuständigen Rockwell Automation-Vertretung auf:

- Verkaufs- und Bestellungssupport
- Technische Produktschulung
- Garantiesupport
- Support-Servicevereinbarungen

### **Technischer Produktkundendienst**

Erste Hilfe bei technischen Problemen finden Sie in [Kapitel 7](#page-84-3), [Fehlerbehebung](#page-84-4). Sollten Sie dort keine Lösung für Ihr Problem finden, erhalten Sie weitere Unterstützung auf der Allen-Bradley Technical Support-Website unter [http://www.ab.com/support/abdrives](www.ab.com/support/abdrives) oder direkt bei Rockwell Automation.

### <span id="page-9-0"></span>**Weitere Ressourcen**

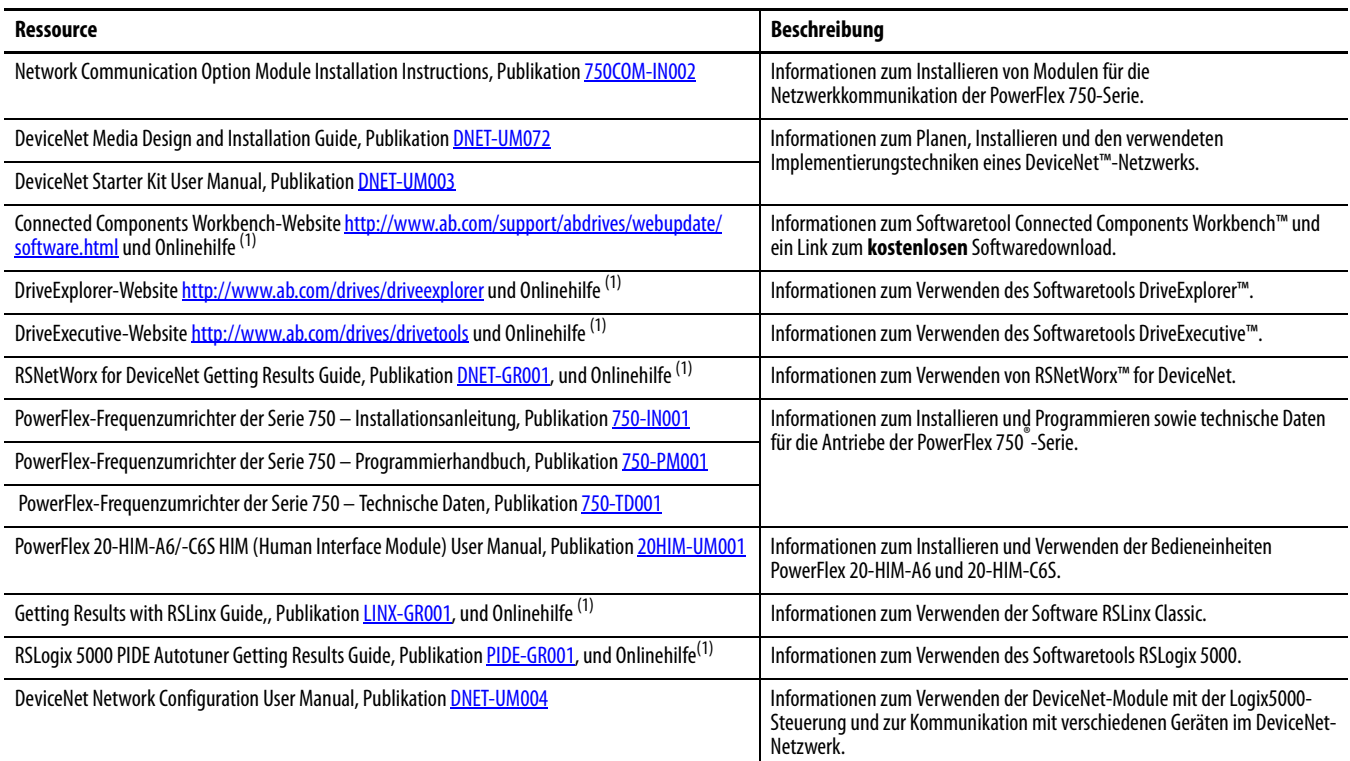

<span id="page-9-1"></span>(1) Die Onlinehilfe wird zusammen mit der Software installiert.

Diese Publikationen stehen unter [http://www.rockwellautomation.com/](http://www.rockwellautomation.com/literature) [literature](http://www.rockwellautomation.com/literature) zum Download bereit. Gedruckte Exemplare der technischen Dokumentation können Sie bei Ihrem Allen-Bradley®-Distributor oder Rockwell Automation-Vertriebsmitarbeiter anfordern.

Ihren Rockwell Automation-Distributor oder -Vertriebsmitarbeiter finden Sie unter [http://www.rockwellautomation.com/locations](www.rockwellautomation.com/locations).

Informationen über Firmware-Updates und Antworten zu Fragen über Antriebe finden Sie auf der Drives Service & amp; Support-Website unter [http://www.ab.com/support/abdrives.](www.ab.com/support/abdrives) Klicken Sie hier auf die Links "Downloads" oder "Knowledgebase".

# <span id="page-10-1"></span><span id="page-10-0"></span>**Vorbereitung**

Das Optionsmodul 20-750-DNET ist für die Installation in einem Antrieb der PowerFlex 750-Serie vorgesehen und wird zur Netzwerkkommunikation verwendet.

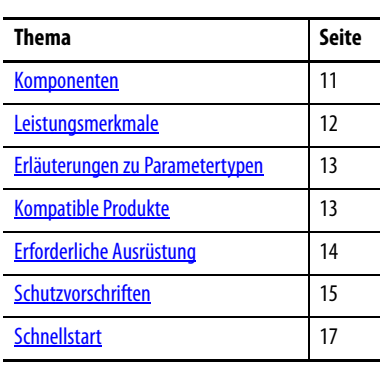

### <span id="page-10-2"></span>**Komponenten**

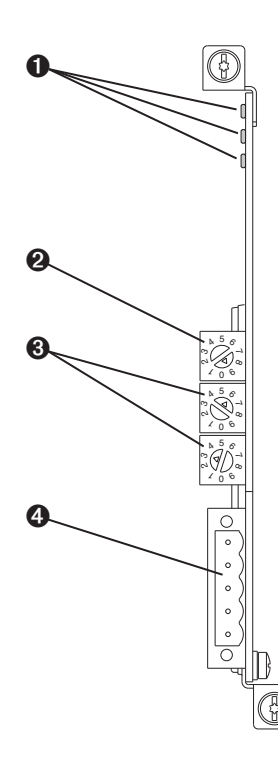

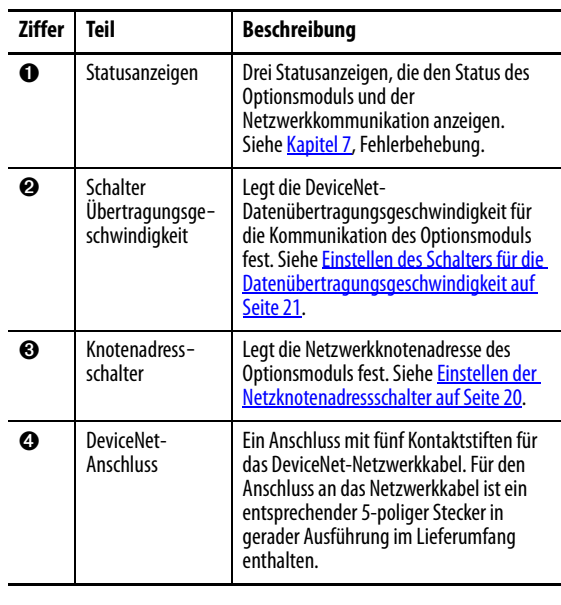

## <span id="page-11-0"></span>**Leistungsmerkmale** Das Optionsmodul verfügt u. a. über die folgenden Leistungsmerkmale: • Unverlierbare Schrauben zur Befestigung und Erdung des Moduls am Antrieb. • Schalter zum Festlegen einer Netzwerkknotenadresse und Datenübertragungsgeschwindigkeit, bevor der Antrieb mit Strom versorgt wird. Sie können auch die Schalter deaktivieren und diese Funktionen mit den Optionsmodulparametern konfigurieren. • Kompatibilität mit den folgenden Konfigurationstools zur Konfiguration des Optionsmoduls und des Hostantriebs. – Die Bedieneinheiten (HIM) des Antriebs PowerFlex 20-HIM-A6 oder 20-HIM-C6S (sofern verfügbar) – Software Connected Components Workbench, Version 1.02 oder höher – Software DriveExplorer, Version 6.01 oder höher – Software DriveExecutive, Version 5.01 oder höher • Statusindikatoren, die den Status des Optionsmoduls und der Netzwerkkommunikation anzeigen. Diese sind nur bei entfernter Antriebsabdeckung sichtbar. • Parameterkonfigurierte 32-Bit-Datalinks zum E/A, um Anwendungsanforderungen zu entsprechen (16 Datalinks, um Daten vom Netzwerk auf den Antrieb zu schreiben, und 16 Datalinks zum Lesen von Daten vom Antrieb zum Netzwerk). • Unterstützung für explizite Nachrichtenübertragung und dezentralen Nachrichtenmanager (UCMM, Unconnected Message Manager). • Mehrere Datenaustauschmethoden, darunter "Abgefragt", "Zyklisch" und "Ereignisgesteuert", für die Datenübertragung zwischen Netzwerk und Optionsmodul. • Master-Slave-Hierarchie, die für die Datenübertragung zu und von einer Steuerung im Netzwerk konfiguriert werden kann. • Benutzerdefinierte Fehleraktionen, um zu bestimmen, wie das Optionsmodul und der angeschlossene Hostantrieb auf folgende

- Ereignisse reagieren:
- Kommunikationsunterbrechungen des E/A-Messaging (Comm Flt Action)
- Steuerungen im Modus "Stillstehend" (Idle Flt Action)
- Unterbrechungen der expliziten Nachrichtenübertragung für die Antriebskontrolle mit PCCC oder dem CIP-Registerobjekt (Msg Flt Action)
- Unterstützung für die Korrektur fehlgeschlagener Knoten. Sie können ein Gerät auch dann konfigurieren, wenn dieses im Netzwerk fehlerhaft ist, sofern Sie über ein Konfigurationstool zur Korrektur fehlerhafter Knoten verfügen und den Schalter für die Datenübertragungsgeschwindigkeit auf Position "3" eingestellt haben. Mit dieser Konfiguration verwendet das Optionsmodul für die Datenübertragungsgeschwindigkeit und die Netzknotenadresse im nicht permanenten Speicher (Nonvolatile Storage, NVS) gespeicherte Parametereinstellungen anstelle der Schaltereinstellungen.
- Zugriff auf jeden PowerFlex-Antrieb und die mit ihm verbundenen Peripheriegeräte in dem mit dem Optionsmodul verbundenen Netzwerk.

Das Optionsmodul unterscheidet zwei Typen von Parametern:

- Geräteparameter werden zur Konfiguration des Optionsmoduls für den Betrieb im Netzwerk verwendet.
- Hostparameter werden verwendet, um die Datalink-Übertragung und unterschiedliche Fehleraktionen des Antriebs im Optionsmodul zu konfigurieren.

Sie können die Geräte- und Hostparameter des Optionsmoduls mit einem der folgenden Antriebskonfigurationstools anzeigen:

- Bedieneinheit PowerFlex 20-HIM-A6 oder 20-HIM-C6S navigieren Sie mit der Taste <sup>4</sup> <sup>4</sup> oder D<sub>6</sub> zu der Antriebsschnittstelle, an der sich das Modul befindet, drücken Sie die Taste (Ordner) und navigieren Sie mit der Taste 14 < oder D 6 zum Ordner DEV PARAM oder HOST PARAM.
- Connected Components Workbench klicken Sie unten im Fenster auf die Registerkarte für das Optionsmodul, dann in der Symbolleiste auf das Parametersymbol und anschließend auf die Registerkarte für die Geräteoder Hostparameter.
- DriveExplorer navigieren Sie zum Optionsmodul in der Strukturansicht und öffnen Sie den Ordner "Parameters".
- DriveExecutive navigieren Sie zum Optionsmodul in der Strukturansicht, erweitern Sie das Modul in der Struktur und öffnen Sie den Ordner "Parameters".

<span id="page-12-1"></span>**Kompatible Produkte** Zum Zeitpunkt der Veröffentlichung ist das Optionsmodul mit folgenden Produkten kompatibel:

- PowerFlex 753-Antriebe (alle Firmware-Versionen)
- PowerFlex 755-Antriebe (alle Firmware-Versionen)

### <span id="page-12-0"></span>**Erläuterungen zu Parametertypen**

<span id="page-13-1"></span><span id="page-13-0"></span>**Erforderliche Ausrüstung** Die meisten der zur Verwendung des Optionsmoduls erforderlichen Ausrüstungsteile sind im Lieferumfang enthalten, einen Teil müssen Sie jedoch selbst bereitstellen.

### **Im Lieferumfang des Optionsmoduls enthaltene Ausrüstung**

Überprüfen Sie beim Auspacken des Optionsmoduls, ob folgende Ausrüstungsteile enthalten sind:

- ❑ Ein 20-750-DNET-DeviceNet-Optionsmodul
- ❑ Ein 5-poliger DeviceNet-Stecker in gerader Ausführung (der am DeviceNet-Anschluss des Optionsmoduls angeschlossen ist)
- □ Eine Installationsanleitung "Network Communication Option Module Installation Instructions", Publikation [750COM-IN002](http://literature.rockwellautomation.com/idc/groups/literature/documents/in/750com-in002_-en-p.pdf)

### **Vom Anwender bereitzustellende Ausrüstungsteile**

Um das Optionsmodul installieren und konfigurieren zu können, müssen Sie folgende Ausrüstungsteile bereitstellen:

- ❑ Einen kleinen Schraubendreher
- ❑ DeviceNet-Kabel es wird ein dünnes Kabel mit einem Außendurchmesser von 6,9 mm (0,27 Zoll) empfohlen.
- ❑ Konfigurationstools für den Antrieb und das Optionsmodul, wie z. B:
	- PowerFlex 20-HIM-A6 oder 20-HIM-C6S HIM
	- Software Connected Components Workbench, Version 1.02 oder höher

Connected Components Workbench ist das empfohlene eigenständige Softwaretool für die Verwendung mit PowerFlex-Antrieben. Sie erhalten eine kostenlose Version, indem Sie:

- diese unter [http://www.ab.com/support/abdrives/webupdate/](http://www.ab.com/support/abdrives/webupdate/software.html) [software.html](http://www.ab.com/support/abdrives/webupdate/software.html) aus dem Internet herunterladen
- unter <http://www.ab.com/onecontact/controllers/micro800/> eine DVD anfordern

Möglicherweise verfügt auch Ihr Händler vor Ort über Exemplare der DVD.

Connected Components Workbench kann nicht für die Konfiguration von SCANport-basierten Antrieben oder Antrieben der Serie 160 verwendet werden.

– Software DriveExplorer , Version 6.01 oder höher

Dieses Softwaretool wird nicht mehr weiterentwickelt und ist nun unter <http://www.ab.com/support/abdrives/webupdate/software.html>als Freeware erhältlich. Weitere Updates für dieses Tool sind nicht geplant. Daher steht der Download Benutzern im Ist-Zustand zur Verfügung, die ihre DriveExplorer-CD verloren haben oder veraltete Produkte konfigurieren müssen, die von Connected Components Workbench nicht unterstützt werden.

– Software DriveExecutive , Version 5.01 oder höher

Eine Lite-Version der Software DriveExecutive ist im Lieferumfang von RSLogix 5000, RSNetworx MD, FactoryTalk AssetCentre und IntelliCENTER enthalten. Alle anderen Versionen können käuflich erworben werden:

- 9303-4DTE01ENE, Software Drive Executive
- 9303-4DTS01ENE, DriveTools SP Suite (beinhaltet die Software DriveExecutive und DriveObserver)
- 9303-4DTE2S01ENE, DriveExecutive-Softwareupgrade für DriveTools SP Suite (mit zusätzlicher Software DriveObserver)

DriveExecutive-Softwareupdates (Patches usw.) finden Sie unter [http://www.ab.com/support/abdrives/webupdate/software.html.](http://www.ab.com/support/abdrives/webupdate/software.html) Es wird dringend empfohlen, regelmäßig nach Updates zu suchen und diese zu installieren.

- ❑ Netzwerkkonfigurationssoftware RSNetWorx for DeviceNet, Version 8.00 oder höher
- ❑ Steuerungskonfigurationssoftware wie z. B. RSLogix 5000, Version 20.00 oder niedriger, oder die Anwendung Studio 5000™ Logix Designer, Version 21.00 oder höher
- ❑ Eine Computerkommunikationskarte wie z. B. 1784-PCD, 1784-PCID, 1784-PCIDS oder 1770-KFD für Verbindungen zum DeviceNet-Netzwerk

<span id="page-14-0"></span>**Schutzvorschriften** Bitte lesen Sie die folgenden Schutzvorschriften sorgfältig durch:.

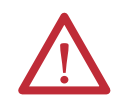

**ACHTUNG:** Es besteht Verletzungs- oder Lebensgefahr. Der PowerFlex-Antrieb kann unter Hochspannung stehen. Starkstrom kann zu schweren Verletzungen oder zum Tod führen. Entfernen Sie alle Stromverbindungen vom PowerFlex-Antrieb und überprüfen Sie, ob die Spannung vollständig entladen wurde, bevor Sie das Optionsmodul installieren oder entfernen.

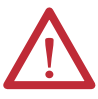

**ACHTUNG:** Es besteht die Gefahr von Verletzungen und Anlagenschäden. Nur Personen, die im Umgang mit Antriebs- und Elektrizitätsprodukten sowie den dazugehörigen Maschinen geschult sind, dürfen die Installation, Inbetriebnahme, Konfiguration und nachfolgende Wartung des für den Antrieb verwendeten Optionsmoduls planen oder durchführen. Nichtbefolgung kann Verletzungen und/oder Anlagenschäden zur Folge haben.

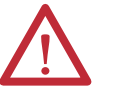

**ACHTUNG:** Es besteht die Gefahr von Anlagenschäden. Das Optionsmodul enthält Teile, die empfindlich auf elektrostatische Entladung (ESD, Electrostatic Discharge) reagieren und beschädigt werden können, wenn Sie die Maßnahmen zur ESD-Kontrolle nicht befolgen. Beim Umgang mit dem Optionsmodul sind Vorkehrungen zur Kontrolle statischer Elektrizität erforderlich. Wenn Sie mit den Maßnahmen zur Kontrolle statischer Elektrizität nicht vertraut sind, lesen Sie Guarding Against Electrostatic Damage, Publikation [8000-4.5.2](http://literature.rockwellautomation.com/idc/groups/literature/documents/sb/8000-sb001_-en-p.pdf).

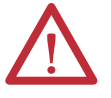

**ACHTUNG:** Es besteht die Gefahr von Verletzungen und Anlagenschäden. Wenn das Optionsmodul Steuerungs-E/A auf den Antrieb überträgt, kann im Antrieb beim Zurücksetzen des Optionsmoduls ein Fehler auftreten. Legen Sie daher vor dem Zurücksetzen des Moduls fest, wie Ihr Antrieb reagieren soll.

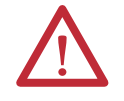

**ACHTUNG:** Es besteht die Gefahr von Verletzungen und Anlagenschäden. Die Host**parameter 33 – [Comm Flt Action]**, **34 – [Idle Flt Action]** und **36 – [Msg Flt Action]** ermöglichen das Festlegen der Aktion des Optionsmoduls und des angeschlossenen Antriebs, wenn die Kommunikation unterbrochen wurde, die Steuerung stillsteht oder die explizite Benachrichtigung für die Antriebskontrolle unterbrochen ist. Diese Parameter lösen in der Standardeinstellung im Antrieb einen Fehler aus. Sie können diese Parameter so konfigurieren, dass der Antrieb weiterhin funktioniert, Sie sollten jedoch Vorkehrungen treffen, um sicherzustellen, dass durch die Einstellungen dieser Parameter keine Gefahr von Verletzungen oder Anlagenschäden entsteht. Stellen Sie bei der Inbetriebnahme des Antriebs sicher, dass Ihr System auf unterschiedliche Situationen (wie bspw. ein herausgezogenes Kabel oder eine Steuerung im Status "Stillstehend") ordnungsgemäß reagiert.

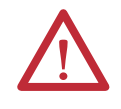

**ACHTUNG:** Es besteht die Gefahr von Verletzungen und Anlagenschäden. Wenn ein System erstmalig konfiguriert wird, kann es zu unbeabsichtigten oder unerwünschten Maschinenbewegungen kommen. Trennen Sie während des ersten Systemtests den Motor von der Maschine bzw. dem Prozess.

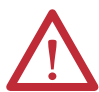

**ACHTUNG:** Es besteht die Gefahr von Verletzungen und Anlagenschäden. Die Beispiele in dieser Veröffentlichung dienen ausschließlich der Veranschaulichung. Für jede Anwendung sind eine Vielzahl von Variablen und Anforderungen zu berücksichtigen. Rockwell Automation übernimmt keine Verantwortung oder Haftung (einschließlich der Haftung für geistiges Eigentum) für die praktische Umsetzung der Beispiele in dieser Publikation.

<span id="page-16-0"></span>**Schnellstart** Dieser Abschnitt ermöglicht erfahrenen Anwendern einen schnellen Einstieg in die Verwendung des Optionsmoduls. Lesen Sie bei Unklarheiten über die vollständige Durchführung eines Schritts das angegebene Referenzkapitel.

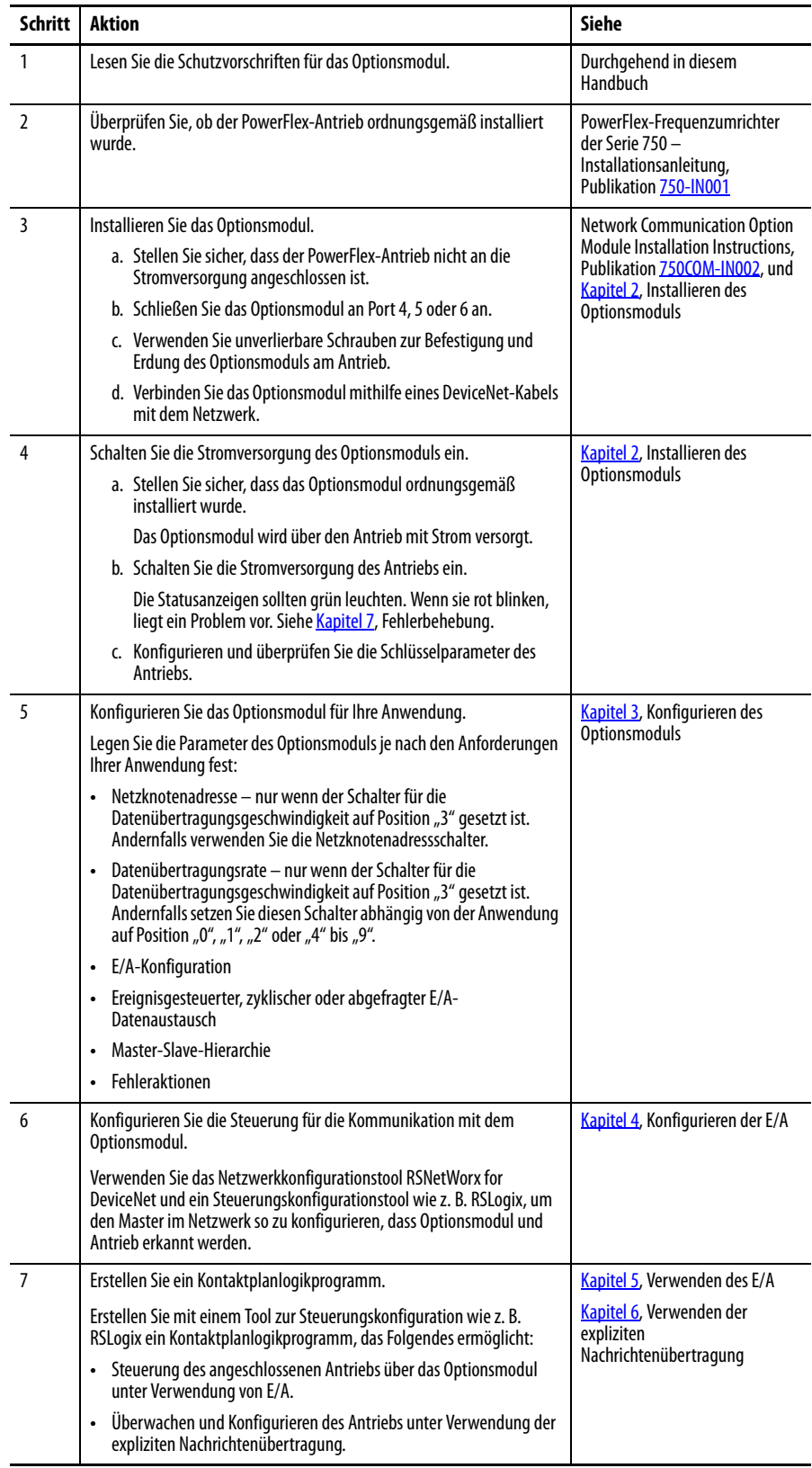

### **Notizen:**

# <span id="page-18-4"></span><span id="page-18-3"></span><span id="page-18-1"></span><span id="page-18-0"></span>**Installieren des Optionsmoduls**

In diesem Kapitel finden Sie Anleitungen zum Installieren des Optionsmoduls in einem Antrieb der PowerFlex 750-Serie.

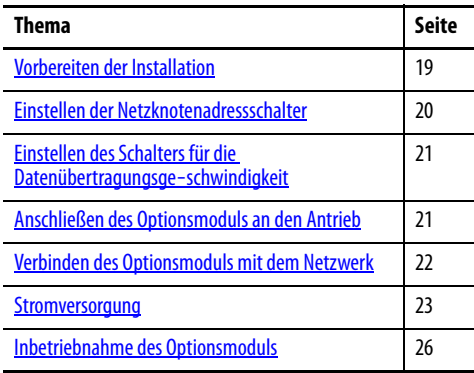

<span id="page-18-2"></span>Worbereiten der Installation Führen Sie vor der Installation des Optionsmoduls folgende Schritte durch:

- Lesen Sie "DeviceNet Media Design and Installation Guide", Publikation [DNET-UM072.](http://literature.rockwellautomation.com/idc/groups/literature/documents/um/dnet-um072_-en-p.pdf)
- Lesen Sie "DeviceNet Starter Kit User Manual", Publikation [DNET-UM003.](http://literature.rockwellautomation.com/idc/groups/literature/documents/um/dnet-um003_-en-p.pdf)
- Stellen Sie sicher, dass Sie über die gesamte erforderliche Ausrüstung verfügen. Siehe [Erforderliche Ausrüstung auf Seite 14.](#page-13-1)

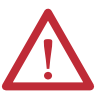

**ACHTUNG:** Es besteht die Gefahr von Anlagenschäden. Das Optionsmodul enthält Teile, die empfindlich auf elektrostatische Entladung (ESD, Electrostatic Discharge) reagieren und beschädigt werden können, wenn Sie die Maßnahmen zur ESD-Kontrolle nicht befolgen. Beim Umgang mit dem Optionsmodul sind Vorkehrungen zur Kontrolle statischer Elektrizität erforderlich. Wenn Sie mit den Maßnahmen zur Kontrolle statischer Elektrizität nicht vertraut sind, lesen Sie Guarding Against Electrostatic Damage, Publikation [8000-4.5.2.](http://literature.rockwellautomation.com/idc/groups/literature/documents/sb/8000-sb001_-en-p.pdf)

### <span id="page-19-1"></span><span id="page-19-0"></span>**Einstellen der Netzknotenadressschalter**

Richten Sie die Netzknotenadresse des Optionsmoduls mithilfe der beiden unteren Schalter (siehe [Abbildung 1](#page-19-2)) ein, indem Sie die Schalter für die einzelnen Ziffern auf den gewünschten Wert drehen.

**WICHTIG** Jeder Netzknoten im DeviceNet-Netzwerk muss über eine eindeutige Adresse verfügen. Richten Sie die Netzknotenadresse vor dem Einschalten ein, da das Optionsmodul die beim Einschalten erkannte Netzknotenadresse verwendet. Um eine Netzknotenadresse zu ändern, müssen Sie den neuen Wert angeben und anschließend das Optionsmodul zurücksetzen oder aus- und wieder einschalten. Sie können auch das DeviceNet-Netzwerkkabel trennen und wieder anschließen.

### <span id="page-19-2"></span>**Abbildung 1 - Einstellen der Netzknotenadressschalter**

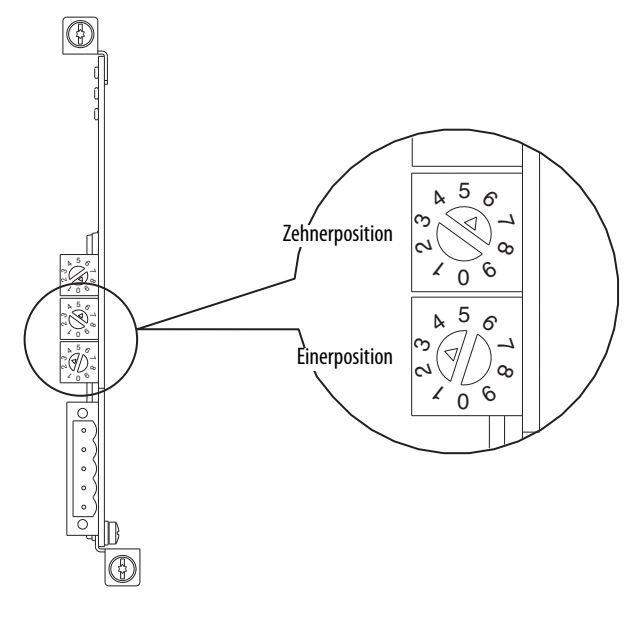

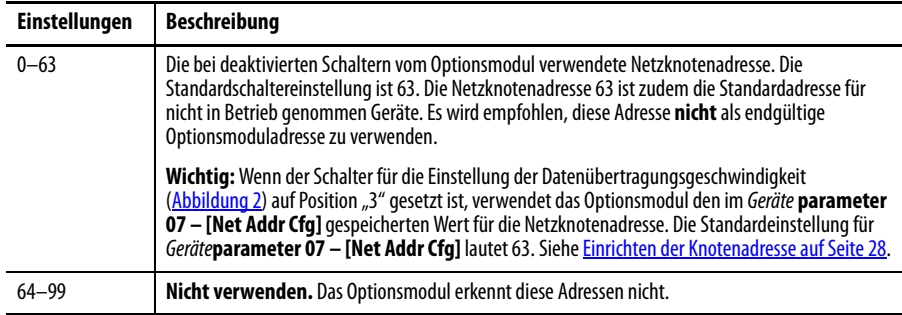

Die Schaltereinstellungen können geprüft werden, indem Sie die Anzeige von Geräteparameter 08 – [Net Addr Act] oder der Gerätediagnoseelementnummer 54 [\(Seite 89](#page-88-0)) mit einem der folgenden Antriebskonfigurationstools aufrufen:

- <span id="page-19-3"></span>• Bedieneinheit PowerFlex 20-HIM-A6 oder 20-HIM-C6S
- Software Connected Components Workbench, Version 1.02 oder höher
- Software DriveExplorer, Version 6.01 oder höher
- Software DriveExecutive, Version 5.01 oder höher

### <span id="page-20-2"></span><span id="page-20-0"></span>**Einstellen des Schalters für die Datenübertragungsgeschwindigkeit**

Richten Sie die Datenübertragungsgeschwindigkeit des Optionsmoduls mithilfe des oberen Schalters (siehe [Abbildung 2\)](#page-20-3) ein, indem Sie den Schalter auf die gewünschten Einstellung drehen.

### <span id="page-20-4"></span><span id="page-20-3"></span>**Abbildung 2 - Einstellen des Schalters für die Datenübertragungsgeschwindigkeit**

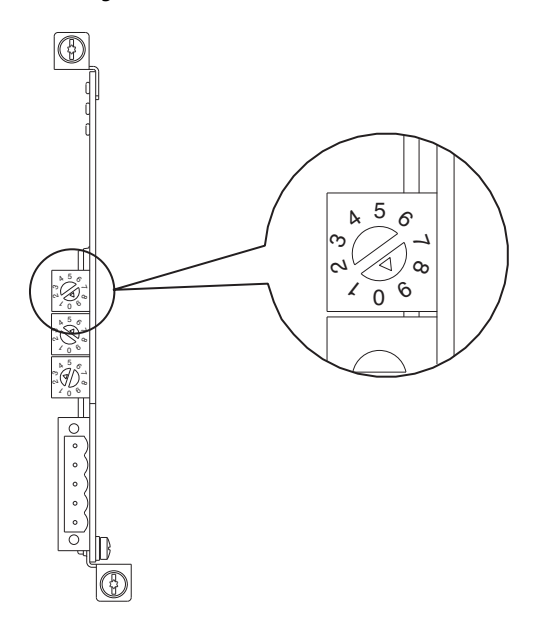

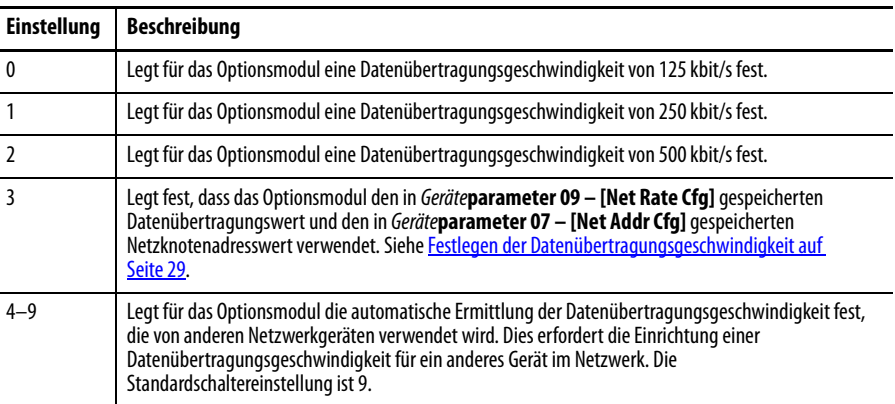

Die Schaltereinstellungen können geprüft werden, indem Sie die Anzeige der Gerätediagnoseelementnummer 53 [\(Seite 89](#page-88-1)) mit einem der auf [Seite 20](#page-19-3) aufgeführten Antriebskonfigurationstools anzeigen.

### <span id="page-20-1"></span>**Anschließen des Optionsmoduls an den Antrieb**

**WICHTIG** Trennen Sie den Antrieb vor dem Installieren des Optionsmoduls an den Antriebssteuerungsanschluss vom Netz.

Installieren Sie das Optionsmodul an Port 4, 5 oder 6 des Steuerungsanschlusses des Antriebs der PowerFlex 750-Serie. Weitere Informationen zur Installation finden Sie in der dem Optionsmodul beiliegenden Installationsanleitung "Network Communication Option Module Installation Instructions", Publikation [750COM-IN002](http://literature.rockwellautomation.com/idc/groups/literature/documents/in/750com-in002_-en-p.pdf).

**WICHTIG** Nach dem Anschließen des Optionsmoduls an Port 4, 5 oder 6 müssen die Schrauben des Moduls an der Montagehalterung des Anschlusses festgezogen werden, um das Modul ordnungsgemäß am Antrieb zu erden. Ziehen Sie beide Schrauben mit einem Drehmoment von 0,45 bis 0,67 N•m fest.

## <span id="page-21-0"></span>**Verbinden des Optionsmoduls mit dem Netzwerk**

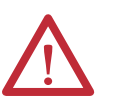

**ACHTUNG:** Es besteht Verletzungs- oder Lebensgefahr. Der PowerFlex-Antrieb kann unter Hochspannung stehen. Starkstrom kann zu schweren Verletzungen oder zum Tod führen. Entfernen Sie alle Stromverbindungen vom Antrieb und stellen Sie sicher, dass die Spannung vollständig entladen wurde, bevor Sie das Optionsmodul mit dem Netzwerk verbinden.

- 1. Trennen Sie den Antrieb vom Netz.
- 2. Nehmen Sie die Antriebsabdeckung ab und bringen Sie die Blende der Antriebsbedieneinheit nach oben in die offene Stellung, damit Sie auf den Antriebssteuerungsanschluss zugreifen können.
- 3. Treffen Sie Vorkehrungen zur Kontrolle statischer Elektrizität.
- 4. Schließen Sie ein Ende des DeviceNet-Kabels an das Netzwerk an. Es wird ein dünnes DeviceNet-Kabel mit einem Außendurchmesser von 6,9 mm empfohlen.

**WICHTIG** Die maximale Kabellänge ist abhängig von der Datenübertragungsgeschwindigkeit. Weitere Informationen finden Sie unter [Datenübertragungsgeschwindigkeit auf Seite 140.](#page-139-0)

5. Führen Sie das andere Ende des DeviceNet-Kabels durch die Unterseite des Antriebs und schließen Sie den geraden 5-poligen Stecker (im Lieferumfang des Optionsmoduls enthalten) an das DeviceNet-Kabel an [\(Abbildung 3](#page-21-1)). Wenn ein Ersatzstecker erforderlich ist, lautet dessen Teilenummer 1799-DNETSCON.

**Abbildung 3 - Anschließen des geraden 5-poligen Steckers an das DeviceNet-Kabel** 

<span id="page-21-1"></span>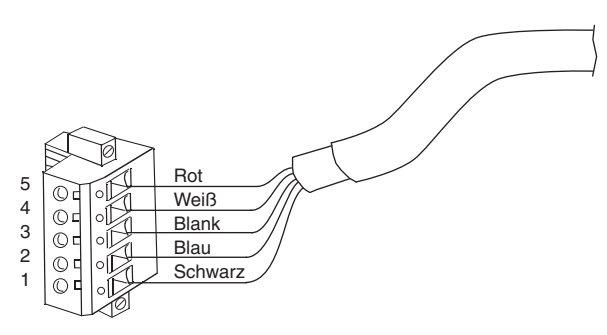

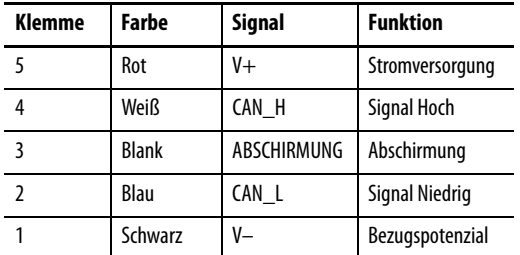

6. Schließen Sie den geraden 5-poligen Stecker an den entsprechenden Anschluss des Optionsmoduls an und befestigen Sie diesen mit zwei Schrauben. Stellen Sie sicher, dass die Drahtfarben des Steckers dem Farbcode des Anschlusses entsprechen.

### <span id="page-22-0"></span>**Stromversorgung**

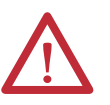

**ACHTUNG:** Es besteht die Gefahr von Verletzungen, Tod und Anlagenschäden. Wenn nicht sichergestellt wurde, dass die Parametereinstellungen Ihrer Anwendung entsprechen, kann dies zu einem unberechenbaren Betrieb führen. Stellen Sie vor dem Einschalten des Antriebs sicher, dass die Einstellungen mit Ihrer Anwendung kompatibel sind.

Schalten Sie die Stromversorgung des Antriebs ein. Das Optionsmodul wird über den Antrieb mit Strom versorgt. Bei der erstmaligen Stromversorgung des Optionsmoduls sollte die oberste Statusanzeige "PORT" nach der Initialisierung grün leuchten oder blinken. Wenn diese rot leuchtet, ist ein Problem aufgetreten. Siehe [Kapitel 7](#page-84-3), [Fehlerbehebung](#page-84-4).

### **Startstatusanzeigen**

Nach dem Einschalten können die STS-Anzeige (Status) an der Vorderseite des Antriebs und die Statusanzeigen des Optionsmoduls bei geöffneter oder abgenommener Antriebsabdeckung [\(Abbildung 4](#page-22-1)) betrachtet werden. Die möglichen Startstatusanzeigen finden Sie in [Tabelle 1](#page-23-0).

### <span id="page-22-1"></span>**Abbildung 4 - Statusanzeigen von Antrieb und Optionsmodul**

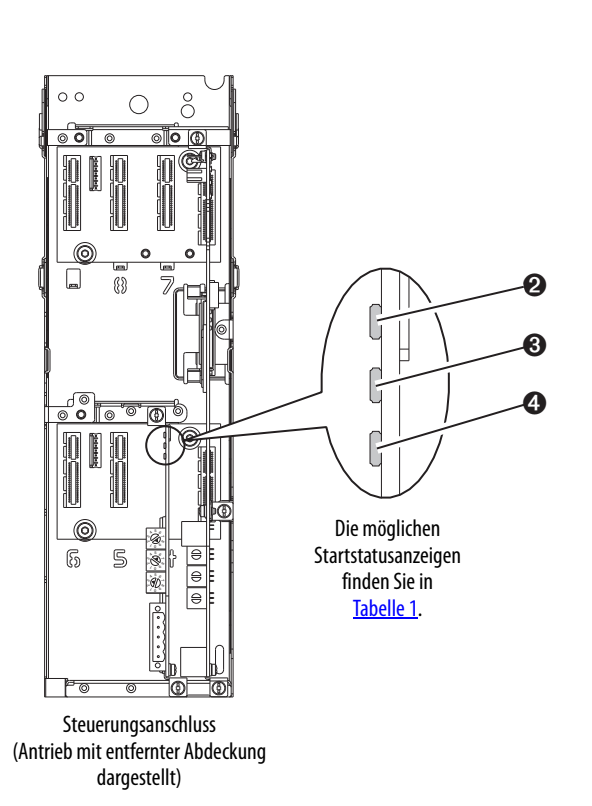

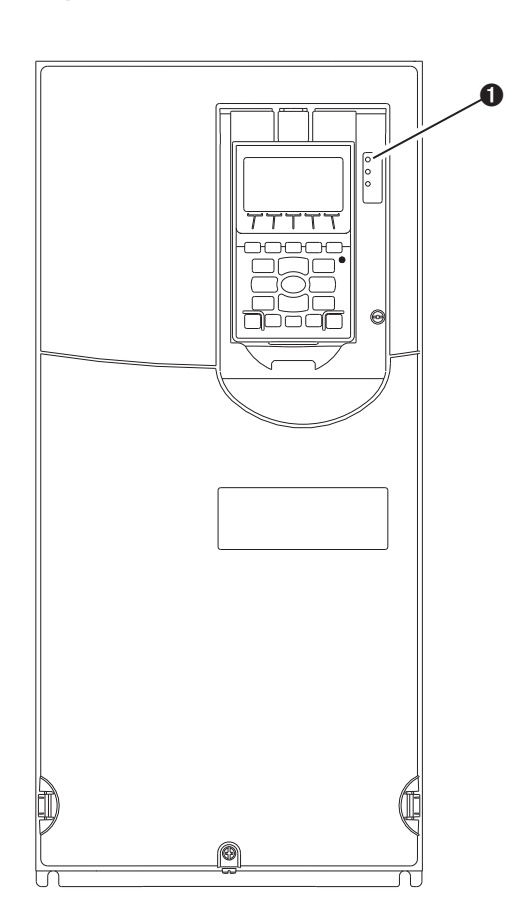

| <b>Ziffer</b>              | <b>Name</b>            | <b>Farbe</b> | <b>Zustand</b>       | <b>Beschreibung</b>                                                                                                    |
|----------------------------|------------------------|--------------|----------------------|----------------------------------------------------------------------------------------------------|
| <b>STS-Anzeige Antrieb</b> |                        |              |                      |                                                                                                    |
| 0                          | <b>STS</b><br>(Status) | Grün         | <b>Blinkt</b>        | Der Antrieb ist betriebsbereit, jedoch nicht in Betrieb. Es wurden<br>keine Fehler festgestellt.                                                                                                    |
|                            |                        |              | Leuchtet             | Der Antrieb ist fehlerfrei in Betrieb.                                                                                                    |
|                            |                        | Gelb         | <b>Blinkt</b>        | Während des Betriebs ist ein Alarmzustand vom Typ 2 (nicht<br>konfigurierbar) aufgetreten - der Antrieb bleibt weiter in Betrieb.<br>Wenn der Antrieb angehalten wird, wechselt er in einen<br>Startsperrzustand und kann nicht mehr gestartet werden (siehe<br>Antriebsparameter 933 - [Start Inhibits]).                                                                                                    |
|                            |                        |              | Leuchtet             | Es ist ein Alarmzustand vom Typ 1 (konfigurierbar) aufgetreten, der<br>Antrieb bleibt jedoch weiter in Betrieb.                                                                                                    |
|                            |                        | Rot          | <b>Blinkt</b>        | Es ist ein schwerwiegender Fehler aufgetreten. Der Antrieb wird<br>angehalten. Der Antrieb kann erst wieder gestartet werden, wenn<br>der Fehlerzustand beseitigt wurde.                                                                                                    |
|                            |                        |              | Leuchtet             | Es ist ein Fehler aufgetreten, der nicht zurückgesetzt werden kann.                                                                                                    |
|                            |                        | Rot/Gelb     | Abwechselnd blinkend | Es ist ein geringfügiger Fehler aufgetreten. Verwenden Sie zur<br>Aktivierung Antriebsparameter 950 - [Minor Flt Config].<br>Andernfalls verhält sich dieser Fehler wie ein schwerwiegender<br>Fehler. Während des Betriebs wird der Betrieb des Antriebs<br>fortgesetzt. Das System wird über die Systemsteuerung<br>angehalten. Der Fehler muss beseitigt werden, damit der<br>Systembetrieb fortgesetzt werden kann. |
|                            |                        | Gelb/Grün    | Abwechselnd blinkend | Während des Betriebs ereignet sich ein Alarm vom Typ 1.                                                                                                    |
|                            |                        | Grün/Rot     | Abwechselnd blinkend | Die Firmware wird aktualisiert.                                                                                                    |
|                            |                        |              |                      | <b>Statusanzeigen des Optionsmoduls</b>                                                                                                    |
| 0                          | <b>PORT</b>            | Grün         | <b>Blinkt</b>        | Normalbetrieb. Das Optionsmodul stellt eine E/A-Verbindung zum<br>Antrieb her. Die Anzeige leuchtet durchgehend grün oder rot.                                                                                                    |
|                            |                        |              | Leuchtet             | Normalbetrieb. Das Optionsmodul ist ordnungsgemäß<br>angeschlossen und kommuniziert mit dem Antrieb.                                                                                                    |
| ❸                          | <b>MOD</b>             | Grün         | Blinkt               | Normalbetrieb. Das Optionsmodul ist in Betrieb, überträgt jedoch<br>keine E/A-Daten an die Steuerung.                                                                                                    |
|                            |                        |              | Leuchtet             | Normalbetrieb. Das Optionsmodul ist in Betrieb und überträgt E/A-<br>Daten an eine Steuerung.                                                                                                    |
| ❹                          | <b>NET A</b>           | Grün         | <b>Blinkt</b>        | Normalbetrieb. Das Optionsmodul wurde ordnungsgemäß<br>angeschlossen, kommuniziert jedoch mit keinem Gerät im<br>Netzwerk.                                                                                                    |
|                            |                        |              | Leuchtet             | Normalbetrieb. Das Optionsmodul ist ordnungsgemäß<br>angeschlossen und kommuniziert im Netzwerk.                                                                                                    |

<span id="page-23-0"></span>**Tabelle 1 - Startstatusanzeigen von Antrieb und Optionsmodul** 

Wenn der ordnungsgemäße Betrieb geprüft wurde, bringen Sie die Blende der Bedieneinheit des Antriebs in die geschlossene Position und setzen Sie die Antriebsabdeckung ein. Weitere Informationen zum Betrieb der Statusanzeige finden Sie auf [Seite 86](#page-85-2) und [Seite 87](#page-86-1).

### **Konfigurieren und Überprüfen der Schlüsselparameter des Antriebs**

Der Antrieb der PowerFlex 750-Serie kann separat für Steuerungs- und Sollwertfunktionen in verschiedenen Kombinationen konfiguriert werden. Beispielsweise kann der Antrieb so eingestellt werden, dass dessen Steuerung über ein Peripheriegerät oder einen Klemmenblock erfolgt und der Sollwert aus dem Netzwerk bezogen wird. Oder Sie können den Antrieb so einstellen, dass dessen

Steuerung über das Netzwerk erfolgt, der Sollwert jedoch von einem Peripheriegerät oder Klemmenblock empfangen wird. Alternativ kann der Antrieb auch so konfiguriert werden, dass sowohl die Steuerung als auch die Übermittlung von Sollwerten über das Netzwerk erfolgen.

Bei den folgenden Schritten in diesem Abschnitt wird davon ausgegangen, dass der Antrieb den logischen Befehl und den Sollwert aus dem Netzwerk erhält.

- 1. Stellen Sie sicher, dass der Antriebsparameter 301 [Access Level] auf "1" (Erweitert) oder "2" (Experte) gesetzt ist, um auf die für dieses Verfahren erforderlichen Parameter zuzugreifen.
- <span id="page-24-0"></span>2. Verwenden Sie Antriebsparameter 545 – [Speed Ref A Sel], um den Sollwert für die Drehzahl des Antriebs einzustellen:
	- a. Setzen Sie das Portfeld auf "0" (siehe unten).

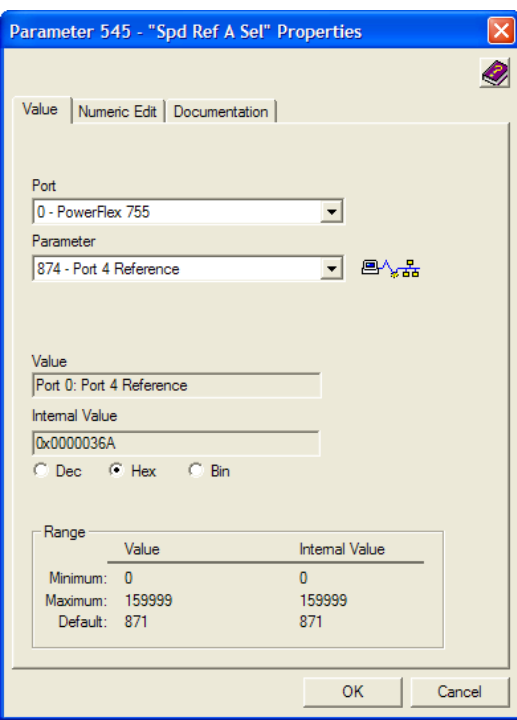

b. Legen Sie das Parameterfeld so fest, dass dieses auf den Port (Anschluss) verweist, an dem das Optionsmodul installiert ist (in diesem Beispiel ein Verweis auf Port 4).

Bei der Zahl "874" im Parameterfeld des Beispieldialogfelds handelt es sich um den Antriebsparameter, der auf den Port verweist.

3. Stellen Sie sicher, dass der Antriebsparameter 930 – [Speed Ref Source] meldet, dass es sich bei der Quelle des Sollwerts für den Antrieb (Port 0) um den Port handelt, an dem das Optionsmodul installiert ist (in diesem Beispiel Port 4).

Dadurch wird sichergestellt, dass alle über das Netzwerk angewiesenen Sollwerte mithilfe von Antriebsparameter 002 – [Commanded SpdRef ] überwacht werden. Wenn ein Problem auftritt, bietet dieser Prüfungsschritt die Diagnosefunktionen, mit denen ermittelt werden kann, ob der Antrieb/ das Optionsmodul oder das Netzwerk die Ursache ist.

4. Wenn zur Steuerung des Antriebs keine festverdrahteten Digitaleingänge verwendet werden, stellen Sie sicher, dass alle nicht verwendeten Antriebsparameter am Digitaleingang auf "0" (Nicht verwendet) gesetzt sind.

### <span id="page-25-0"></span>**Inbetriebnahme des Optionsmoduls**

Um das Optionsmodul in Betrieb zu nehmen, müssen Sie eine eindeutige Netzwerkknotenadresse einrichten. Weitere Informationen zu Netzknotendressen finden Sie im [Glossar.](#page-138-1) Weitere Informationen zur Verwendung von Knotenadressschaltern finden Sie unter [Einstellen der](#page-19-0)  [Netzknotenadressschalter auf Seite 20](#page-19-0).

**WICHTIG** Neue Einstellungen werden nur erkannt, wenn das Optionsmodul mit Strom versorgt oder zurückgesetzt wird. Nach dem Ändern der Parametereinstellungen muss das Optionsmodul aus- und wieder eingeschaltet oder zurückgesetzt werden.

# <span id="page-26-4"></span><span id="page-26-3"></span><span id="page-26-1"></span><span id="page-26-0"></span>**Konfigurieren des Optionsmoduls**

In diesem Kapitel finden Sie Anweisungen und Informationen zum Einrichten der Parameter für die Konfiguration des Optionsmoduls.

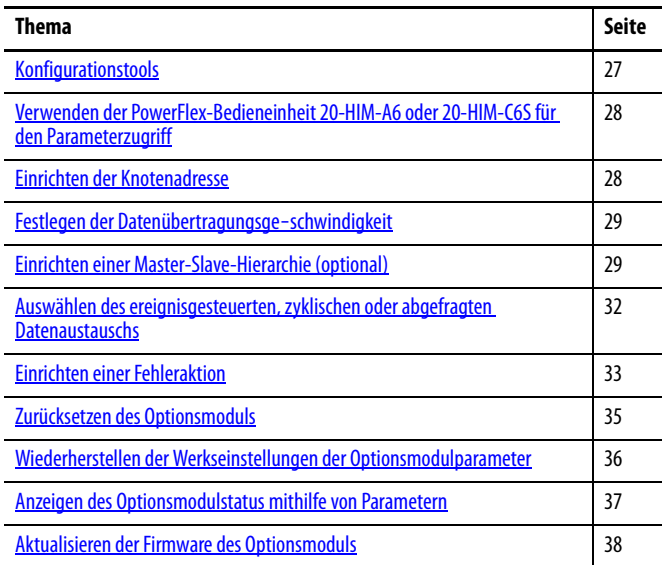

Eine Liste der Parameter finden Sie in [Anhang B](#page-94-3) unter [Optionsmodul –](#page-94-4)  [Parameter.](#page-94-4) Definitionen der Begriffe in diesem Kapitel finden Sie im [Glossar](#page-138-1).

<span id="page-26-2"></span>**Konfigurationstools** Im Optionsmodul werden Parameter und weitere Informationen im integrierten permanenten Speicher (Nonvolatile Storage, NVS) gespeichert. Daher müssen Sie auf das Optionsmodul zugreifen, um dessen Parameter einzusehen und zu bearbeiten. Mithilfe der folgenden Tools kann auf die Optionsmodulparameter zugegriffen werden.

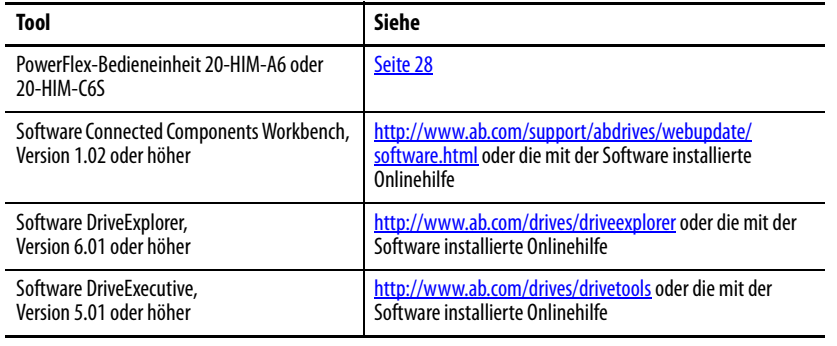

**WICHTIG** Für die in diesem Kapitel abgebildeten HIM-Fenster wurde das Optionsmodul an die Antriebsschnittstelle Port 4 installiert. Wenn Ihr Optionsmodul an eine andere Antriebsschnittstelle installiert wurde, wird stattdessen diese angezeigt.

### <span id="page-27-0"></span>**Verwenden der PowerFlex-Bedieneinheit 20-HIM-A6 oder 20-HIM-C6S für den Parameterzugriff**

### Wenn Ihr Antrieb über eine verbesserte PowerFlex-Bedieneinheit 20-HIM-A6 oder 20-HIM-C6S verfügt, kann diese zum Zugriff auf die Parameter des Optionsmoduls verwendet werden.

- 1. Öffnen Sie das beim Starten der Bedieneinheit angezeigte Statusfenster.
- 2. Navigieren Sie mit den Tasten  $[4 \times 1]$  oder  $\blacktriangleright$   $\frac{1}{2}$  zu dem Antrieb, für den das Optionsmodul installiert wurde.
- 3. Drücken Sie die Taste PAR#, um die Anzeige des Popup-Eingabefelds "Jump to Param #" aufzurufen.
- 4. Geben Sie über das numerische Tastenfeld die gewünschte Parameternummer ein oder navigieren Sie mit den Tasten  $\blacktriangle$  oder  $\nabla$  zur gewünschten Parameternummer.

Weitere Informationen zum Anzeigen und Bearbeiten von Parametern finden Sie im Benutzerhandbuch "PowerFlex 20-HIM-A6/-C6S HIM (Human Interface Module)", Publikation [20HIM-UM001.](http://literature.rockwellautomation.com/idc/groups/literature/documents/um/20him-um001_-en-p.pdf)

Wenn der Schalter für die Datenübertragungsgeschwindigkeit des Optionsmoduls ([Abbildung 2\)](#page-20-4) auf Position "3" (Programm) gesetzt ist, bestimmt der Wert von *Geräteparameter* 07 – [Net Addr Cfg] die Netzknotenadresse. Wenn der Schalter für die Datenübertragungsgeschwindigkeit auf eine beliebige andere Position gesetzt ist, wird die Netzknotenadresse über die Einstellungen des Netzknotenschalters bestimmt.

- **HINWEIS** Es wird empfohlen, die Netzknotenadresse 63 nicht zu verwenden, da alle neuen Geräte im Netzwerk diese als Standardadresse verwenden. Zudem wird die Netzknotenadresse 63 für den Geräteaustausch ohne Neukonfiguration verwendet.
- 1. Setzen Sie den Wert von Geräteparameter 07 [Net Addr Cfg] auf eine eindeutige Netzknotenadresse.

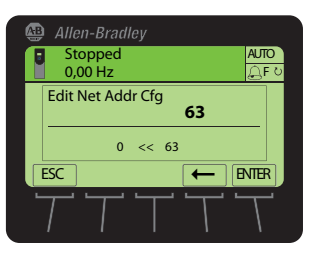

2. Setzen Sie das Optionsmodul zurück (siehe Zurücksetzen des [Optionsmoduls auf Seite 35](#page-34-0)).

Die Statusanzeige NET A leuchtet oder blinkt grün, wenn die IP-Adresse ordnungsgemäß konfiguriert und das Optionsmodul mit einem betriebsbereiten Netzwerk verbunden wurde.

## <span id="page-27-2"></span><span id="page-27-1"></span>**Einrichten der Knotenadresse**

### <span id="page-28-2"></span><span id="page-28-0"></span>**Festlegen der Datenübertragungsgeschwindigkeit**

Wenn der Schalter für die Datenübertragungsgeschwindigkeit des Optionsmoduls ([Abbildung 2\)](#page-20-4) auf Position "3" (Programm) gesetzt ist, bestimmt der Wert von Geräteparameter 09 – [Net Rate Cfg] die Datenübertragungsgeschwindigkeit. Die Standardeinstellung für diesen Wert ist "3" (Autobaud). Hiermit wird die im Netzwerk verwendete Datenübertragungsgeschwindigkeit erkannt, wenn diese von einem anderen Gerät vorgegeben wird. Möglicherweise erfordert Ihre Anwendung eine andere Einstellung.

1. Setzen Sie den Wert von Geräteparameter 09 – [Net Rate Cfg] auf die Betriebsdatenübertragungsgeschwindigkeit Ihres Netzwerks.

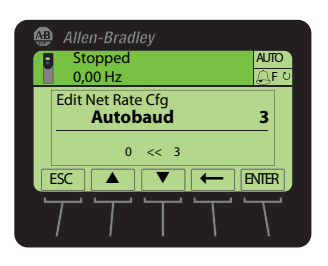

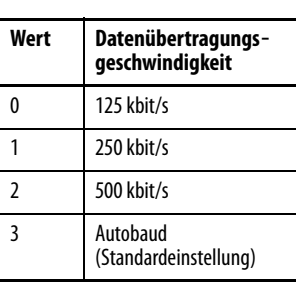

2. Setzen Sie das Optionsmodul zurück (siehe Zurücksetzen des [Optionsmoduls auf Seite 35](#page-34-0)).

### <span id="page-28-1"></span>**Einrichten einer Master-Slave-Hierarchie (optional)**

Dieses Verfahren ist nur dann erforderlich, wenn zum Lesen oder Schreiben von Daten auf dem Antrieb oder den angeschlossenen Peripheriegeräten Datalinks verwendet werden. Mithilfe einer Hierarchie wird der Gerätetyp des Geräts ermittelt, mit dem das Optionsmodul Daten austauscht. In einer Master-Slave-Hierarchie tauscht das Optionsmodul Daten mit einem Master wie z. B. einem Scanner (1756-DNB, 1771-SDN, 1747-SDN usw.) aus.

### **Aktivieren von Datalinks zum Schreiben von Daten**

Die Steuerungsausgangsdaten (Steuerungsausgänge zum Antrieb) können über 0 bis 16 zusätzliche 32-Bit-Parameter (Datalinks) verfügen. Die Anzahl der zusätzlichen Parameter wird mit Geräteparameter 02 – [DLs From Net Cfg] konfiguriert.

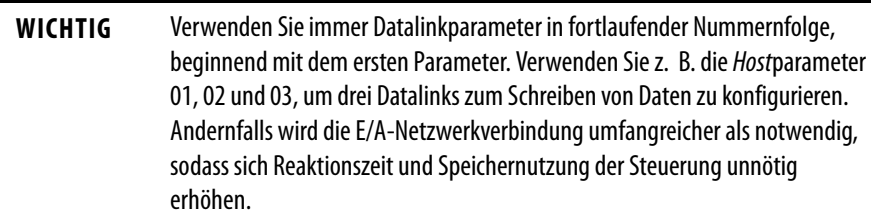

Mit den Hostparametern 01 - [DL From Net 01] bis 16 - [DL From Net 16] wird gesteuert, welche Parameter des Antriebs, des Optionsmoduls oder anderer angeschlossener Peripheriegeräte die Werte aus dem Netzwerk erhalten. Verwenden Sie die PowerFlex-Bedieneinheit 20-HIM-A6 oder 20-HIM-C6S oder ein anderes Antriebskonfigurationstool wie z. B. Connected Components

Workbench, DriveExplorer oder DriveExecutive, um die Antriebe oder Peripheriegeräte anhand der Portnummer und den Parameter anhand des Namens auszuwählen. Der Parameterwert kann mithilfe der folgenden Formel zudem manuell anhand von Nummern festgelegt werden:

#### **Von Netzparameterwert = (10000 \* Portnummer) + (Zielparameternummer)**

Im folgenden Beispiel soll *Host* parameter 01 – [DL From Net 01] für das Schreiben in den Parameter 03 eines optionalen, an die Antriebsschnittstelle Port 5 angeschlossenen Encodermoduls verwendet werden. Mithilfe der Formel lautet der Wert für Host**parameter 01 – [DL From Net 01]**  $(10000 * 5) + (3) =$ 50003.

Führen Sie die folgenden Schritte durch, um Datalinks für das Schreiben von Daten zu aktivieren.

1. Setzen Sie den Wert von Geräteparameter 02 – [DLs From Net Cfg] auf die Anzahl der zusammenhängenden Datalinks von der Steuerung zum Antrieb, die in die Netzwerk-E/A-Verbindung eingeschlossen werden sollen.

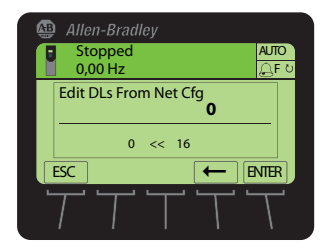

- 2. Setzen Sie das Optionsmodul zurück (siehe Zurücksetzen des [Optionsmoduls auf Seite 35](#page-34-0)).
- <span id="page-29-0"></span>3. Da für das Optionsmodul stets ein logischer Befehl und ein Sollwert verwendet werden, müssen die Parameter des Antriebs so konfiguriert werden, dass diese den logischen Befehl und den Sollwert vom Optionsmodul akzeptieren.

Wenn die Steuerung für den Drehzahlsollwert über das Optionsmodul verwendet wird, müssen zwei Felder des Antriebsparameters 545 – [Speed Ref A Sel] festgelegt werden.

- a. Legen Sie das Portfeld für den Antrieb fest (z. B. 0 PowerFlex 755).
- b. Legen Sie das Parameterfeld so fest, dass dieses auf den Port verweist, an dem das Optionsmodul installiert ist (in diesem Beispiel ein Verweis auf Port 4).

Stellen Sie zudem sicher, dass die Maskenparameter des Antriebs (z. B. Parameter 324 – [Logic Mask]) so konfiguriert sind, dass diese die gewünschte Logik vom Optionsmodul erhalten. Weitere Informationen finden Sie in der Antriebsdokumentation.

Nach Abschluss der oben angeführten Schritte kann das Optionsmodul Eingabeund Übertragungsstatusdaten des Mastergeräts (Steuerung) empfangen. Konfigurieren Sie anschließend die Steuerung so, dass E/A zum Optionsmodul erkannt und übertragen werden. Siehe [Kapitel 4](#page-38-3), [Konfigurieren der E/A](#page-38-4).

### **Aktivieren von Datalinks zum Lesen von Daten**

Die Steuerungseingangsdaten (Antrieb-zu-Steuerungseingänge) können über 0 bis 16 zusätzliche 32-Bit-Parameter (Datalinks) verfügen. Die Anzahl der zusätzlichen Parameter wird mit Geräteparameter 04 - [DLs To Net Cfg] konfiguriert.

```
WICHTIG Verwenden Sie immer Datalinkparameter in fortlaufender Nummernfolge, 
                beginnend mit dem ersten Parameter. Verwenden Sie z. B. die Hostparameter 
                17, 18, 19, 20 und 21 zum Konfigurieren von fünf Datalinks zum Lesen von 
                Daten. Andernfalls wird die E/A-Netzwerkverbindung umfangreicher als 
                notwendig, sodass sich Reaktionszeit und Speichernutzung der Steuerung 
                unnötig erhöhen.
```
Mit den Hostparametern 17 – [DL To Net 01] bis 32 – [DL To Net 16] wird konfiguriert, welche Parameter des Antriebs, des Optionsmoduls oder anderer angeschlossener Peripheriegeräte die Werte an das Netzwerk senden. Verwenden Sie die PowerFlex-Bedieneinheit 20-HIM-A6 oder 20-HIM-C6S HIM oder ein anderes Antriebskonfigurationstool wie z. B. Connected Components Workbench, DriveExplorer oder DriveExecutive, um die Antriebe oder Peripheriegeräte anhand der Portnummer und den Parameter anhand des Namens auszuwählen. Der Parameterwert kann mithilfe der folgenden Formel zudem manuell anhand von Nummern festgelegt werden:

#### **Zum Netzparameterwert = (10000 \* Portnummer) + (Quellparameternummer)**

Im folgenden Beispiel soll Hostparameter 17 – [DL To Net 01] für das Lesen von Parameter 2 eines optionalen, an die Antriebsschnittstelle Port 6 angeschlossenen E/A-Moduls verwendet werden. Mithilfe der Formel lautet der Wert für *Host* parameter 17 – [DL To Net 01]  $(10000 * 6) + (2) = 60002$ .

Führen Sie die folgenden Schritte durch, um Datalinks für das Lesen von Daten zu aktivieren.

1. Setzen Sie den Wert von Geräteparameter 04 - [DLs To Net Cfg] auf die Anzahl der zusammenhängenden Datalinks von der Steuerung zum Antrieb, die in die Netzwerk-E/A-Verbindung eingeschlossen werden sollen.

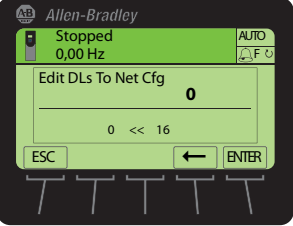

2. Setzen Sie das Optionsmodul zurück (siehe Zurücksetzen des [Optionsmoduls auf Seite 35](#page-34-0)).

Das Optionsmodul ist für das Senden von Ausgangsdaten an das Mastergerät (Steuerung) konfiguriert. Konfigurieren Sie nun die Steuerung so, dass E/A zum Optionsmodul erkannt und übertragen werden. Siehe [Kapitel 4](#page-38-3), [Konfigurieren](#page-38-4)  [der E/A](#page-38-4).

### <span id="page-31-0"></span>**Auswählen des ereignisgesteuerten, zyklischen oder abgefragten Datenaustauschs**

Über den Datenaustausch tauscht das Optionsmodul im DeviceNet-Netzwerk Daten aus. "Abgefragt" ist der empfohlene Standardwert, sofern sich nicht einer der folgenden, vom Adapter unterstützten Datenaustauschmethoden besser für Ihre Anwendung eignet:

- Ereignisgesteuert (COS, Change of State)
- Abgefragt und ereignisgesteuert
- Zyklisch Abgefragt und zyklisch
- Abgefragt
- 

Wenn "Abgefragt und ereignisgesteuert" oder "Abgefragt und zyklisch" verwendet wird, überträgt und empfängt das Optionsmodul die E/A von den abgefragten Nachrichten. In ereignisgesteuerten oder zyklischen Nachrichten werden nur der logische Status und das Feedback übertragen. Andere Daten werden in abgefragten Nachrichten übertragen.

Ein zyklischer und abgefragter Datenaustausch wird auf dem Scanner konfiguriert, sodass Sie im Optionsmodul lediglich die E/A-Konfiguration einrichten müssen. Ein ereignisgesteuerter Datenaustausch muss sowohl auf dem Optionsmodul als auch auf dem Scanner konfiguriert werden. Die E/A-Konfiguration und die COS-Parameter müssen im Optionsmodul festgelegt werden.

### **Einrichten des ereignisgesteuerten Datenaustauschs (optional)**

Setzen Sie Geräteparameter 11 – [COS Status Mask] für die Bits des Logikstatusworts, das auf Änderungen geprüft werden soll. Die Definitionen der Bits des logischen Status finden Sie im **Anhang D** oder in der Antriebsdokumentation.

- **HINWEIS** Die Bedieneinheit 20-HIM-A6 oder 20-HIM-C6S zeigt 32-Bit-Bitparameter in zwei 16-Bitsätzen an. In der Standardeinstellung wird der niederwertigere 16-Bit-Satz (Bit 0-15) angezeigt. Um den höherwertigeren 16-Bit-Satz (Bit 16-31) anzuzeigen, drücken Sie die Taste UPPER. Um erneut den niedrigwertigeren 16-Bit-Satz anzuzeigen, drücken Sie die Taste LOWER. Wählen Sie die einzelnen Bitpositionen mit den *Tasten* <a>
der <a>
b<br/>
oder den numerischen Tasten  $(a \mid a)$  oder  $(a)$  aus.
- 1. Bearbeiten Sie gegebenenfalls die Bits.
	- a. Drücken Sie die Taste EDIT, um die Anzeige des Fensters "Edit COS Status Mask" aufzurufen.

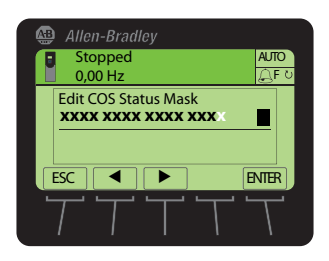

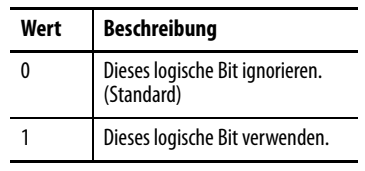

b. Um ein Bit zwischen 0 oder 1 umzuschalten, drücken Sie eine beliebige Zifferntaste mit Ausnahme von  $[a \mid a]$  oder  $[b]$  6.

2. Setzen Sie Geräteparameter 12 – [COS Fdbk Change] auf den Änderungsumfang für das Feedback, der erforderlich ist, um eine ereignisgesteuerte Nachricht auszulösen.

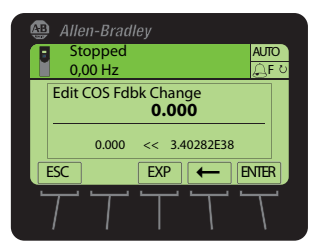

Das Optionsmodul ist nun für den ereignisgesteuerten Datenaustausch konfiguriert. Sie müssen den Scanner für die ereignisgesteuerte Zuweisung konfigurieren ([Kapitel 4,](#page-38-3) [Konfigurieren der E/A\)](#page-38-4).

<span id="page-32-0"></span>**Einrichten einer Fehleraktion** Wenn die Kommunikation unterbrochen wurde (z. B. durch das Trennen des Netzwerkkabels), wenn die Steuerung stillsteht (im Programmmodus oder bei einem Fehler) und/oder wenn die explizite Nachrichtenübertragung der Antriebssteuerung unterbrochen wurde, reagiert der Antrieb in der Standardeinstellung mit einem Fehler, wenn der E/A vom Netzwerk verwendet wird. Sie können eine andere Reaktion auf diese Fehler konfigurieren:

- Unterbrochene E/A-Kommunikation mithilfe von Hostparameter 33 – [Comm Flt Action].
- Eine stillstehende Steuerung mithilfe von Hostparameter 34 [Idle Flt Action].
- Unterbrechungen der expliziten Nachrichtenübertragung für die Antriebskontrolle über PCCC oder das CIP-Registerobjekt mithilfe von Hostparameter 36 – [Msg Flt Action].

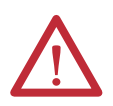

**ACHTUNG:** Es besteht die Gefahr von Verletzungen und Anlagenschäden. Die Host**parameter 33 – [Comm Flt Action]**, **34 – [Idle Flt Action]** und **36 – [Msg Flt Action]** ermöglichen das Festlegen der Aktion des Optionsmoduls und des angeschlossenen Antriebs, wenn die Kommunikation unterbrochen wurde, die Steuerung stillsteht oder die explizite Benachrichtigung für die Antriebskontrolle unterbrochen ist. Diese Parameter lösen in der Standardeinstellung im Antrieb einen Fehler aus. Sie können diese Parameter so konfigurieren, dass der Antrieb weiterhin funktioniert, Sie sollten jedoch Vorkehrungen treffen, um sicherzustellen, dass durch die Einstellungen dieser Parameter keine Gefahr von Verletzungen oder Anlagenschäden entsteht. Stellen Sie bei der Inbetriebnahme des Antriebs sicher, dass Ihr System korrekt auf unterschiedliche Situationen reagiert (beispielsweise ein herausgezogenes Netzwerkkabel, eine stillstehende Steuerung oder eine Unterbrechung der expliziten Nachrichtenübertragungssteuerung).

### **Ändern der Fehleraktion**

Setzen Sie die Werte der Hostparameter 33 – [Comm Flt Action], 34 – [Idle Flt Action] und 36 – [Msg Flt Action] auf eine Aktion, die Ihren Anwendungsanforderungen entspricht.

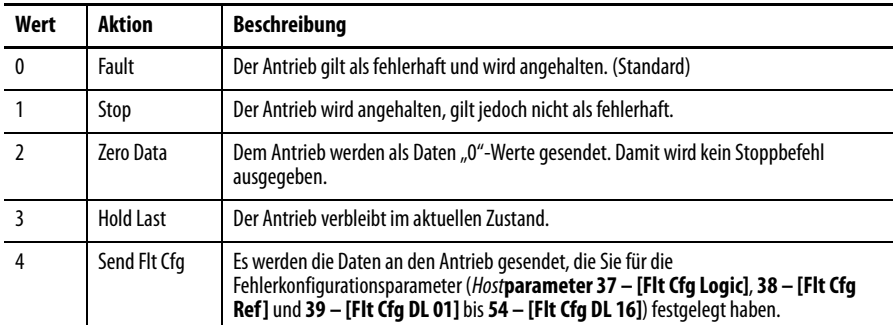

#### Abbildung 5 - HIM-Fenster "Edit Fault Action"

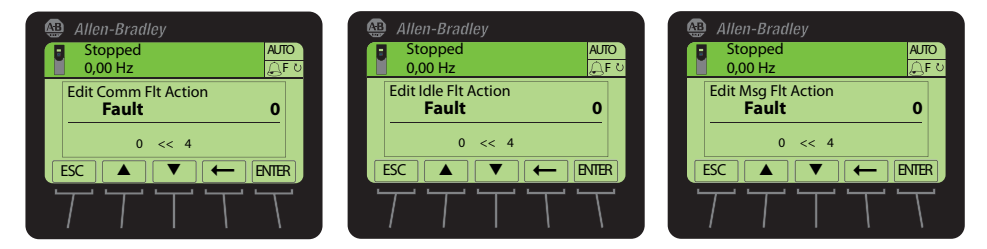

Änderungen an diesen Parametern werden sofort übernommen. Ein Zurücksetzen ist nicht erforderlich.

Wenn die Kommunikation unterbrochen und erneut hergestellt wird, erhält der Antrieb automatisch erneut Befehle über das Netzwerk.

### **Einrichten der Fehlerkonfigurationsparameter**

Beim Festlegen der Hostparameter 33 – [Comm Flt Action], 34 – [Idle Flt Action] oder 36 – [Msg Flt Action] auf "Send Flt Cfg" werden die Werte der folgenden Parameter an den Antrieb gesendet, wenn ein Kommunikations-, Stillstands-, und/oder Antriebssteuerungsfehler bei der expliziten Nachrichtenübertragung auftritt. Diese Parameter müssen auf die für Ihre Anwendung erforderlichen Parameter festgelegt werden.

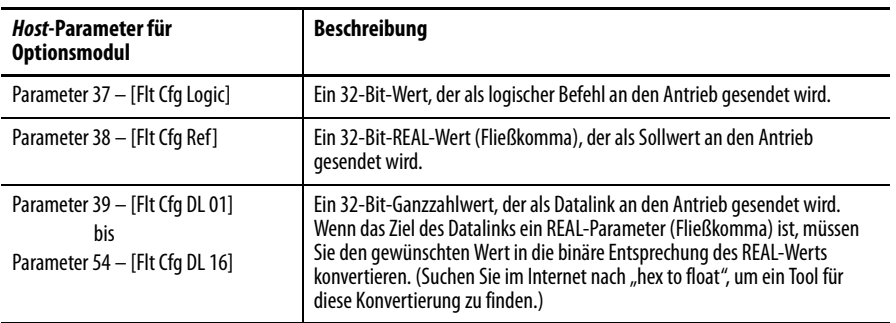

Änderungen an diesen Parametern werden sofort übernommen. Ein Zurücksetzen ist nicht erforderlich.

### <span id="page-34-0"></span>**Zurücksetzen des Optionsmoduls**

Das Ändern der Schaltereinstellungen sowie einiger Optionsmodulparameter erfordern ein Zurücksetzen des Optionsmoduls, damit die Änderungen übernommen werden. Sie können das Optionsmodul zurücksetzen, indem Sie den Antrieb aus- und wieder einschalten oder indem Sie den Geräte parameter 14 – [Reset Module] verwenden.

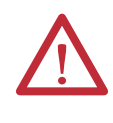

**ACHTUNG:** Es besteht die Gefahr von Verletzungen und Anlagenschäden. Wenn das Optionsmodul Steuerungs-E/A auf den Antrieb überträgt, kann im Antrieb beim Zurücksetzen des Optionsmoduls ein Fehler auftreten. Legen Sie vor dem Zurücksetzen des Optionsmoduls fest, wie Ihr Antrieb reagieren soll.

Setzen Sie den Geräteparameter 14 – [Reset Module] auf "1" (Modul zurücksetzen).

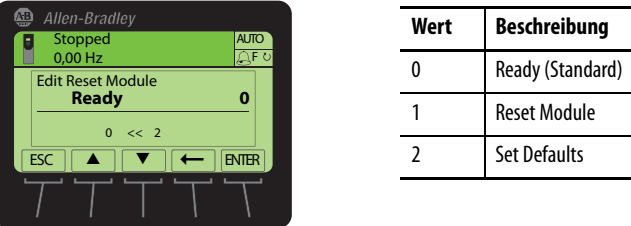

Wenn Sie "1" (Reset Module) eingeben, wird das Optionsmodul sofort zurückgesetzt. Sie können zudem den Antrieb aus- und wieder einschalten, um das Optionsmodul zurückzusetzen. Wenn Sie "2" (Set Defaults) eingeben, werden alle Geräte- und Hostparameter des Optionsmoduls auf deren Werkseinstellungen zurückgesetzt. (Dies entspricht dem Drücken der Taste ALLE beim Verwenden der unter Wiederherstellen der Werkseinstellungen der [Optionsmodulparameter auf Seite 36](#page-35-0) beschriebenen MEMORY-Ordnermethode.)

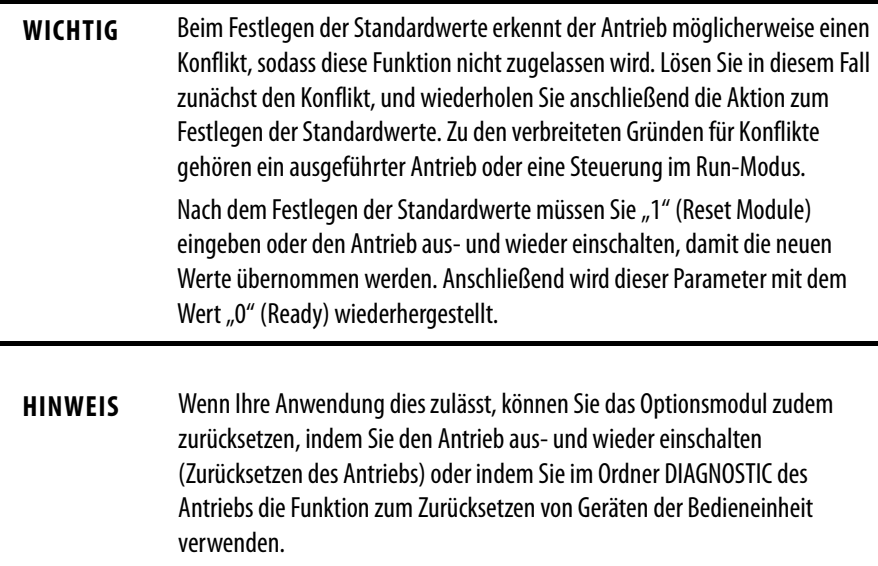

## <span id="page-35-0"></span>**Wiederherstellen der Werkseinstellungen der Optionsmodulparameter**

Als weitere Methode zum Zurücksetzen können Sie die Optionsmodulparameter wiederherstellen, indem Sie ein MEMORY-Ordnermenü anstelle des unter [Zurücksetzen des Optionsmoduls auf Seite 35](#page-34-0) beschriebenen Geräteparameters 14 – [Reset Module] verwenden. Mit der MEMORY-Ordnermethode können die Geräte- und Hostparameter des Optionsmoduls auf zwei Weisen wiederhergestellt werden:

- ALL stellt die Werkseinstellungen ALLER Geräte- und Hostparameter des Optionsmoduls wieder her.
- MOST stellt die MEISTEN Geräte- und Hostparameter des Optionsmoduls wieder her – mit Ausnahme der folgenden, für die Netzwerkeinrichtung verwendeten Parameter:
	- Geräteparameter 07 [Net Addr Cfg]
	- Geräteparameter 09 [Net Rate Cfg]

Führen Sie diese Schritte durch, um die Werkseinstellungen der Geräte- und Hostparameter des Optionsmoduls wiederherzustellen.

1. Verwenden Sie das beim Starten der Bedieneinheit angezeigte Statusfenster.

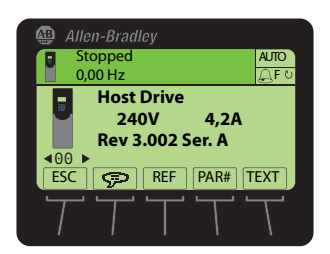

- 2. Navigieren Sie mit den Tasten  $\blacktriangleleft$  der  $\blacktriangleright$   $\blacktriangleright$  zu dem Antrieb, für den das Optionsmodul installiert wurde.
- 3. Drücken Sie die Taste  $\boxed{\bigcirc}$ , um den zuletzt angezeigten Ordner anzuzeigen.
- 4. Navigieren Sie mit den Tasten [46] oder D s | zum MEMORY-Ordner.
- 5. Wählen Sie mit den Tasten  $\frac{1}{2}$  oder  $\frac{1}{2}$  die Option Set Defaults.
- 6. Drücken Sie die Eingabetaste (5), um die Anzeige des Popup-Felds für das Festlegen der Standardwerte aufzurufen.
- 7. Drücken Sie erneut die Eingabetaste (5), um das Popup-Warnfeld für das Zurücksetzen der Geräte- und Hostparameter auf deren Werkseinstellungen anzuzeigen.
8. Drücken Sie die Taste MOST, um die MEISTEN Geräte- und Hostparameter auf die Werkseinstellungen zurückzusetzen, oder drücken Sie die Taste ALL, um ALLE Parameter wiederherzustellen. Oder drücken Sie die Taste ESC, um abzubrechen.

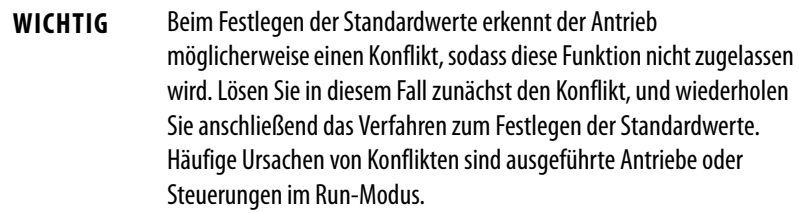

9. Setzen Sie das Optionsmodul mit Geräteparameter 14 - [Reset Module] oder durch das Aus- und Wiedereinschalten des Antriebs zurück, damit die wiederhergestellten Parameter übernommen werden.

Die folgenden Parameter enthalten Informationen zum Status des Optionsmoduls. Die Anzeige dieser Parameter kann jederzeit aufgerufen werden.

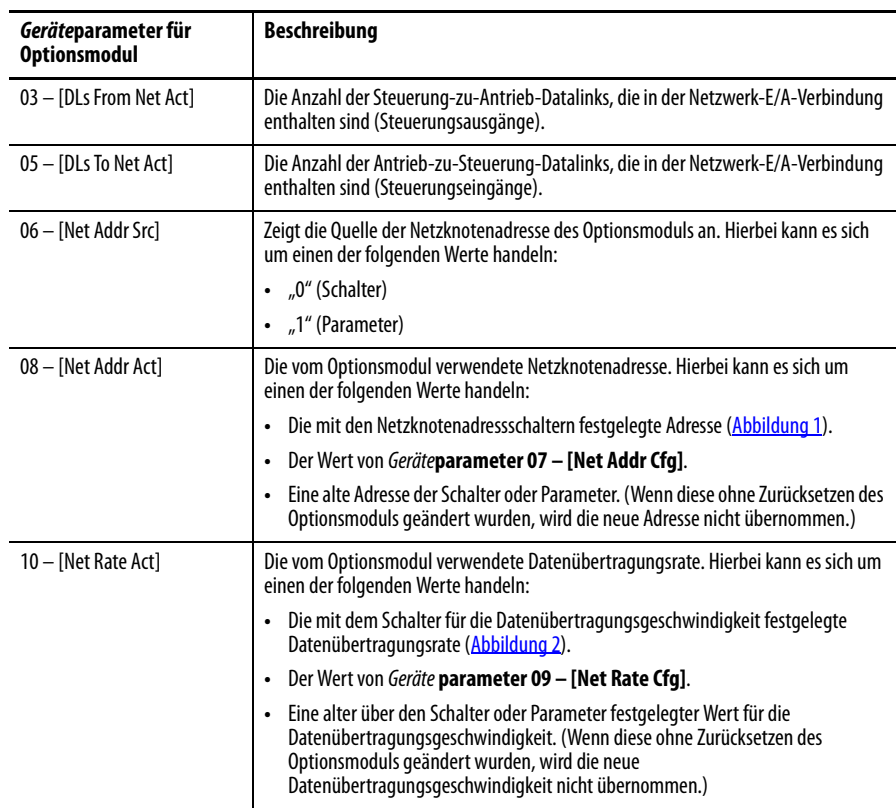

# **Anzeigen des Optionsmodulstatus mithilfe von Parametern**

# **Aktualisieren der Firmware des Optionsmoduls**

Die Firmware des Optionsmoduls kann über das Netzwerk oder seriell über eine direkte Verbindung eines Computers mit dem Antrieb mithilfe eines seriellen 1203USB- oder 1203-SSS-Wandlers aktualisiert werden.

Beim Aktualisieren der Firmware über das Netzwerk können Sie das Softwaretool Allen-Bradley ControlFLASH oder die integrierte Upgradefunktion von DriveExplorer Lite, Full oder DriveExecutive verwenden.

Beim Aktualisieren der Firmware über eine direkte serielle Verbindung von einem Computer mit einem Antrieb können Sie dieselben Allen-Bradley-Softwaretools oder ein auf das XModem-Protokoll gesetztes HyperTerminal verwenden.

Um ein Firmwareupdate für dieses Optionsmodul zu erhalten, rufen Sie <http://www.ab.com/support/abdrives/webupdate> auf. Diese Website enthält alle Firmwareupdatedateien und zugehörige Release Notes, in denen die folgenden Elemente beschrieben werden:

- Firmwareupdate-Erweiterungen und -Abweichungen
- Vorgehensweise zur Ermittlung der vorhandenen Firmwareversion
- Vorgehensweise zur Aktualisierung der Firmware mit DriveExplorer, DriveExecutive, ControlFLASH oder HyperTerminal

# <span id="page-38-2"></span><span id="page-38-1"></span>**Konfigurieren der E/A**

Dieses Kapitel enthält Anweisungen für die Konfiguration einer ControlLogix-Steuerung von Rockwell Automation zum Kommunizieren mit dem Optionsmodul und dem angeschlossenen PowerFlex-Antrieb.

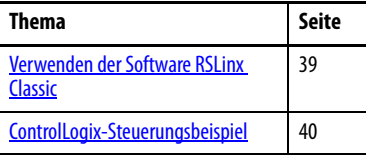

**WICHTIG** Da es sich beim Optionsmodul und dem Antrieb der PowerFlex 750-Serie um 32-Bit-Geräte handelt, wird für die Beispiele in diesem Kapitel und im gesamten Handbuch die ControlLogix-Steuerung (ebenfalls ein 32-Bit-Gerät) verwendet. Um die Konfiguration und die Kontaktplanlogikprogramme zu vereinfachen und die Antriebsleistung zu steigern, wird für dieses Optionsmodul und den Antrieb der PowerFlex 750-Serie ausschließlich die Verwendung einer 32-Bit-Plattform-Logix-Steuerung empfohlen. Wenn Sie eine 16-Bit-Steuerung (PLC-5, SLC 500 oder MicroLogix 1100/1400) verwenden müssen, wird die Verwendung eines 20-COMM-D-Adapters und einer an der Antriebsschnittstelle Port 4, 5 oder 6 installierten Kommunikationsträgerkarte 20-750-20COMM oder 20-750-20COMM-F1 empfohlen. In diesem Fall finden Sie auf der Knowledgebase -Website des technischen Supports von Rockwell Automation unter <www.rockwellautomation.com/knowledgebase>weitere Informationen zum Konfigurieren und Verwenden der E/A und zum Konfigurieren der expliziten Nachrichtenübertragung.

# <span id="page-38-0"></span>**Verwenden der Software RSLinx Classic**

Die Software RSLinx Classic dient in allen Ausführungen (Lite, Gateway, OEM usw.) als Kommunikationsverbindung zwischen Computer, Netzwerk und Steuerung. Für die Software RSLinx Classic müssen die zugehörigen Netzwerktreiber konfiguriert werden, bevor eine Verbindung mit Netzwerkgeräten hergestellt wird. Führen Sie die folgenden Schritte aus, um den RSLinx-Treiber zu konfigurieren.

- 1. Starten Sie die Software RSLinx Classic.
- 2. Wählen Sie im Menü "Communications" die Option "Configure Drivers", um die Anzeige des entsprechenden Dialogfelds aufzurufen.
- 3. Wählen Sie im Pulldown-Menü "Available Driver Types" die Option "DeviceNet Drivers" aus.
- 4. Klicken Sie auf "Add New", um das Dialogfeld "DeviceNet Driver Selection" anzuzeigen.
- 5. Wählen Sie in der Liste der verfügbaren DeviceNet-Treiber den Computerverbindungsadapter (1784-PCD, 1784-PCID, 1784-PCIDS oder 1770-KFD) aus, mit dem der Computer mit dem Netzwerk verbunden wird und klicken Sie auf "Select", um die Anzeige des Dialogfelds "Driver Configuration" aufzurufen.
- 6. Konfigurieren Sie den Treiber für Ihren Computer sowie die Netzwerkeinstellungen und klicken Sie auf "OK".

Im Dialogfeld "Configure Drivers" wird der Konfigurationsfortschritt angezeigt.

7. Wenn das Dialogfeld "Add New RSLinx Driver" angezeigt wird, geben Sie (bei Bedarf) einen Namen ein und klicken Sie auf "OK".

Das Dialogfeld "Configure Drivers" wird erneut mit dem neuen Treiber in der Liste "Configured Drivers" angezeigt.

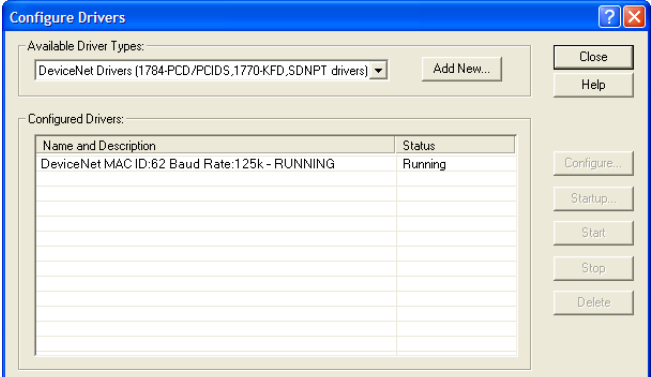

- 8. Klicken Sie auf "Close", um das Dialogfeld "Configure Drivers" zu schließen.
- 9. Lassen Sie die RSLinx-Software geöffnet und überprüfen Sie, ob der Computer den Antrieb erkennt.
	- a. Wählen Sie im Menü "Communications" die Option "RSWho" aus.
	- b. Klicken Sie in der Menüstruktur neben dem DeviceNet-Treiber auf "+".

Nachdem das Optionsmodul konfiguriert ist, stellen der Antrieb und das Optionsmodul einen einzelnen Knoten im Netzwerk dar. In diesem Abschnitt sind die erforderlichen Schritte zur Konfiguration eines einfachen DeviceNet-Netzwerks aufgeführt (siehe [Abbildung 6](#page-40-0)). Im vorliegenden Beispiel wird eine ControlLogix-Steuerung mit 1756-DNB-Scanner konfiguriert, um mit einem Antrieb mittels Logikbefehl/Status, Referenz (Sollwert)/Feedback sowie 32 Datalinks (16 zum Lesen/16 zum Schreiben) über das Netzwerk zu kommunizieren.

# <span id="page-39-0"></span>**ControlLogix-Steuerungsbeispiel**

#### **Netzknoten 0** ControlLogix-Steuerung mit 1756-DNB-Scanner **Netzknoten 1** Antrieb der PowerFlex 750-Serie (mit 20-750-DNET-Optionsmodul) **Netzknoten 62** Computer mit DeviceNet-Verbindung DeviceNet-Netzwerk

#### <span id="page-40-0"></span>**Abbildung 6 - Beispiel-DeviceNet-Netzwerk für ControlLogix-Steuerung**

#### **Hinzufügen des Scanners zur E/A-Konfiguration**

Um die Verbindung zwischen Steuerung und Optionsmodul über das Netzwerk herzustellen, müssen zuerst die ControlLogix-Steuerung und der zugehörige Scanner zur E/A-Konfiguration hinzugefügt werden.

- 1. Starten Sie die Software RSLogix 5000.
- 2. Wählen Sie im Menü "File" die Option "New", um die Anzeige des Dialogfelds "New Controller" aufzurufen.

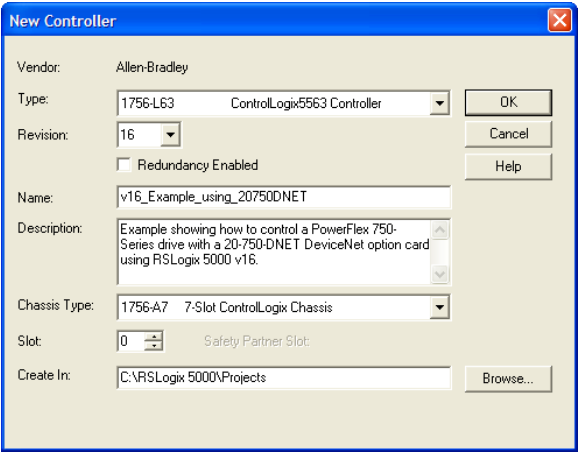

- a. Wählen Sie die Optionen für die Felder im Dialogfeld aus, die Ihrer Anwendung entsprechen.
- b. Klicken Sie auf "OK".

Das Dialogfeld "RSLogix 5000" wird erneut mit der Strukturansicht im linken Bereich angezeigt.

3. Klicken Sie in der Strukturansicht mit der rechten Maustaste auf den Ordner "I/O Configuration" und wählen Sie "New Module" aus.

Das Dialogfeld "Select Module" wird angezeigt.

4. Erweitern Sie die Gruppe "Communications", um die Anzeige aller verfügbaren Kommunikationsmodule aufzurufen.

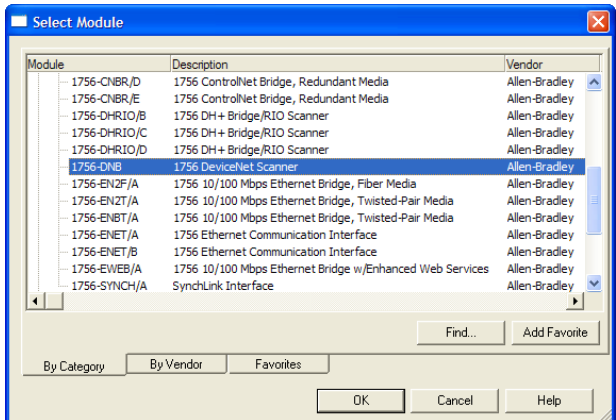

5. Wählen Sie in der Liste den von der Steuerung verwendeten DeviceNet-Scanner aus.

In diesem Beispiel wird ein 1756-DNB-Scanner verwendet, daher ist die Option "1756-DNB" ausgewählt.

- 6. Klicken Sie auf "OK".
- 7. Wählen Sie im Popup-Dialogfeld "Select Major Revision" die Hauptversion der zugehörigen Firmware aus.
- 8. Klicken Sie auf "OK".

Das Dialogfeld "New Module" für den Scanner wird angezeigt.

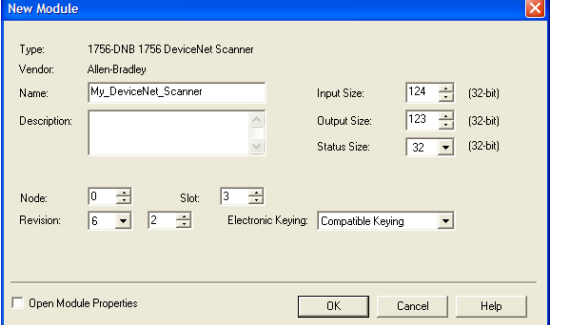

9. Bearbeiten Sie Folgendes:

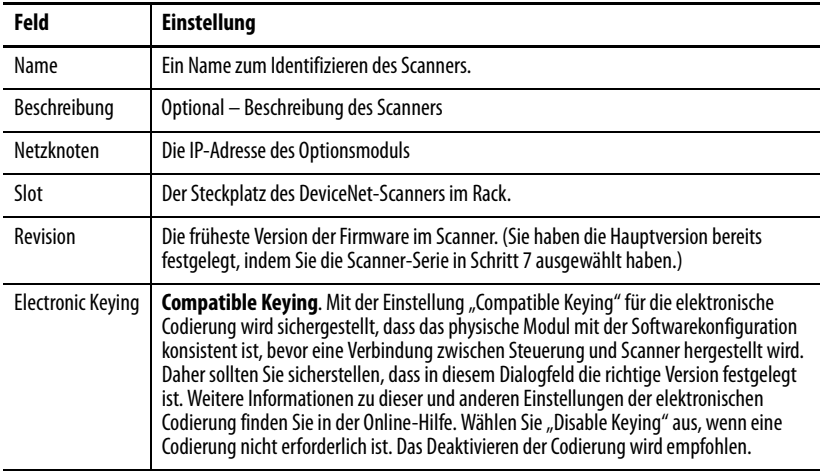

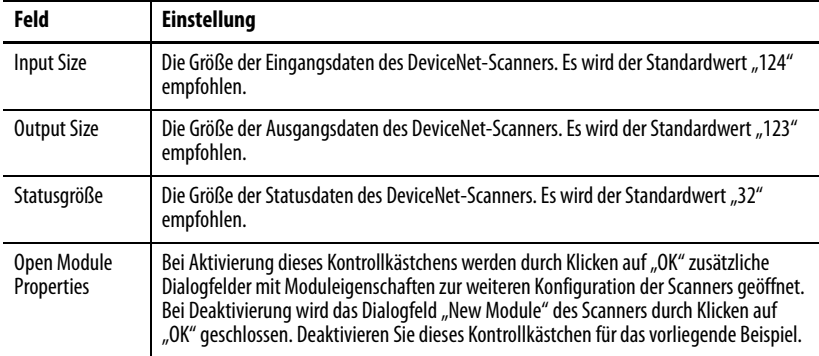

10. Klicken Sie auf "OK".

Der Scanner ist nun für das DeviceNet-Netzwerk konfiguriert, wurde dem RSLogix 5000-Projekt hinzugefügt und wird im Ordner "I/O Configuration" angezeigt.

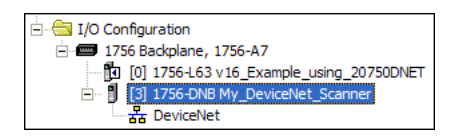

Im vorliegenden Beispiel wird im Ordner "I/O Configuration" ein 1756-DNB-Scanner mit dem zugewiesenen Namen angezeigt. Lassen Sie das Projekt vorläufig geöffnet. Es muss zu einem späteren Zeitpunkt in diesem Kapitel in die Steuerung heruntergeladen werden.

## **Verwenden der Software RSNetWorx for DeviceNet zum Konfigurieren und Speichern der E/A auf dem Scanner**

Nachdem der Scanner der E/A-Konfiguration hinzugefügt wurde, müssen Sie die E/A auf dem Scanner konfigurieren und speichern.

- 1. Starten Sie die Software RSNetWorx for DeviceNet.
- 2. Wählen Sie im Menü "File" die Option "New", um die Anzeige des Dialogfelds "New Controller" aufzurufen.
- 3. Wählen Sie als Netzwerkkonfigurationstyp "DeviceNet Configuration" aus.
- 4. Klicken Sie auf "OK".

5. Wählen Sie im Menü "Netzwerk" die Option "Online" aus, um das Dialogfeld "Browse for Network" aufzurufen.

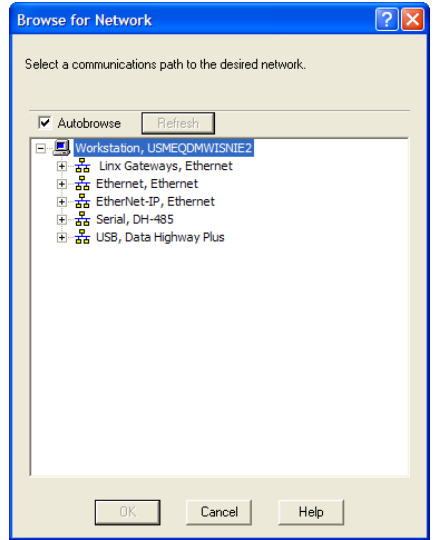

6. Erweitern Sie den Kommunikationspfad vom Computer zum DeviceNet-Scanner.

Im folgenden Dialogfeld wird für unser Beispiel die Navigation zu Geräten in einem DeviceNet-Netzwerk dargestellt. Abhängig von der verwendeten Kommunikationsschnittstelle kann der Navigationspfad abweichen.

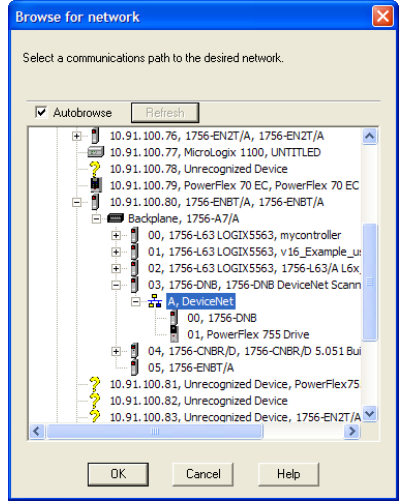

7. Klicken Sie im Anschluss an die Auswahl eines gültigen Pfads zum DeviceNet-Netzwerk (in diesem Beispiel A, DeviceNet) auf "OK".

Wenn eine Meldung zum Hoch- oder Herunterladen von Informationen angezeigt wird, klicken Sie auf "OK".

Beim Durchsuchen des ausgewählten DeviceNet-Pfads wird in RSNetWorx for DeviceNet ein Diagrammfenster erstellt, in dem eine grafische Darstellung der Geräte im Netzwerk angezeigt wird.

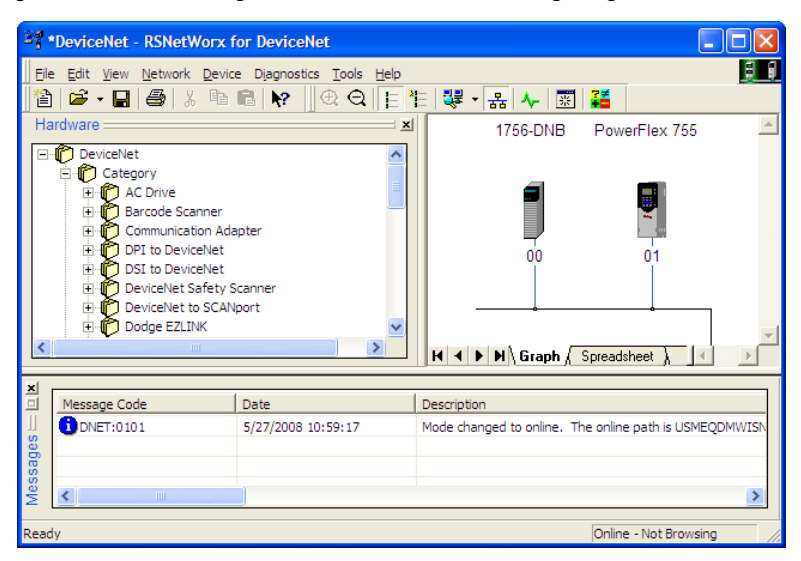

Wenn das Symbol für den Antrieb im Netzwerk (in diesem Beispiel PowerFlex 755) als "Unrecognized Device" angezeigt wird, erstellen Sie in RSNetWorx for DeviceNet die EDS-Datei für den Antrieb der PowerFlex 750-Serie.

Die EDS-Datei für einen Antrieb der PowerFlex 750-Serie unterscheidet sich von den EDS-Dateien der anderen Antriebe der PowerFlex 7-Klasse darin, dass diese keine Treiber- oder Peripherieparameter enthält. Daher werden beim Erstellen der EDS-Datei für einen Antrieb der PowerFlex 750-Serie keine Parameter hochgeladen und es wird im Fenster "Drive Properties" keine Registerkarte "Parameters" angezeigt.

8. Erstellen Sie die EDS-Datei, indem Sie diese vom Onlinegerät in das Netzwerk hochladen, oder laden Sie diese von der Website von Rockwell Automation herunter.

Erstellen der EDS-Datei auf dem Onlinegerät im Netzwerk

a. Klicken Sie mit der rechten Maustaste auf das Symbol "Unrecognized Device" und wählen Sie im Menü "Register Device" aus. Der EDS-Assistent wird angezeigt.

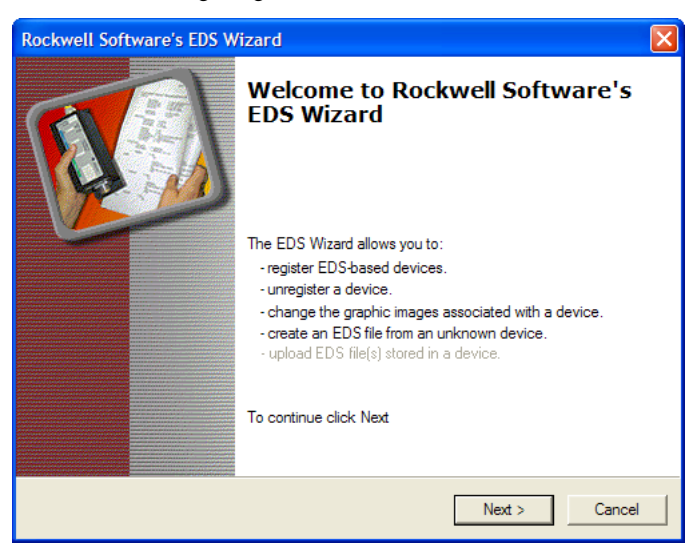

- b. Klicken Sie auf "Next", um die EDS-Datei zu erstellen.
- c. Wählen Sie "Create an EDS file" aus.
- d. Klicken Sie auf "Next".

Wenn die EDS-Datei bereits heruntergeladen wurde und auf Ihrem Computer vorhanden ist, wählen Sie "Register an EDS file" aus und klicken Sie auf "Next". Befolgen Sie nun die angezeigten Anweisungen und übergehen Sie die folgenden Schritte (e bis m) dieses Verfahrens.

- e. Geben Sie (bei Bedarf ) eine Beschreibung ein.
- f. Klicken Sie auf "Next".
- g. Aktivieren Sie das Kontrollkästchen "Polled".
- h. Geben Sie in die Felder "Input Size" und "Output Size" "8" ein (dies gilt nur für grundlegende E/A).
- i. Klicken Sie auf "Next". Die EDS-Datei wird in RSNetWorx for DeviceNet vom Antrieb hochgeladen.
- j. Klicken Sie auf "Next", um die Symboloptionen für den Netzknoten anzuzeigen.

Es wird empfohlen, das Symbol für die Antriebe der PowerFlex 750- Serie zu verwenden. Sie können die Symbole ändern, indem Sie auf "Change icon" klicken.

- k. Klicken Sie auf "Next", um eine Zusammenfassung aufzurufen.
- l. Klicken Sie erneut auf "Next", um zu bestätigen.
- m. Klicken Sie auf "Finish", um das Erstellen der EDS-Datei abzuschließen.

Ein neues Symbol wird für den Antrieb der PowerFlex 750-Serie und das Kommunikationsoptionsmodul im Diagrammfenster von RSNetWorx for DeviceNet angezeigt.

#### Herunterladen der EDS-Datei von der Internetsite

- a. Wechseln Sie zur Website [http://www.rockwellautomation.com/](www.rockwellautomation.com/resources/eds) [resources/eds](www.rockwellautomation.com/resources/eds).
- b. Geben Sie auf der Website im Suchfenster im Eingabefeld "Network" den Netzwerktyp (in diesem Beispiel DeviceNet) ein, sodass Sie die anderen Suchfelder verwenden können.
- c. Geben Sie im Eingabefeld "Keyword" den Antriebstyp der PowerFlex 750-Serie (in diesem Beispiel PowerFlex 755) ein. Beachten Sie hierbei die Groß- und Kleinschreibung.
- d. Klicken Sie auf "Search". Aufgrund der Vielzahl an EDS-Dateien kann diese Suche Sekunden oder bis zu einige Minuten dauern.
- e. Klicken Sie im Suchergebnisfenster der Spalte "Details & Download" auf den Hyperlink "Download" für die EDS-Datei.
- f. Klicken Sie im Fenster "File Download" auf "Save", um die EDS-Datei an einem geeigneten Speicherort auf Ihrem Computer zu speichern.
- g. Starten Sie das EDS-Hardwareinstallationstool, indem Sie auf die Microsoft Windows-Startschaltfläche klicken und "Programme > Rockwell Software > RSLinx Tools > EDS Hardware Installation Tool" auswählen.

Befolgen Sie nun die angezeigten Anweisungen, um die EDS-Datei Ihrem Projekt hinzuzufügen.

h. Starten Sie den Computer neu und wiederholen Sie die Schritte 1 bis 7 zu Beginn dieses Unterabschnitts.

Das Symbol "Unrecognized Device" im Diagrammfenster von RSNetWorx for DeviceNet in Schritt 7 müsste durch ein Antriebssymbol ersetzt worden sein (in diesem Beispiel durch das Symbol für den PowerFlex 755-Antrieb).

9. Klicken Sie im Diagrammfenster mit der rechten Maustaste auf das 1756-DNB-Symbol und wählen Sie "Properties" aus, um das entsprechende Eigenschaftendialogfeld aufzurufen.

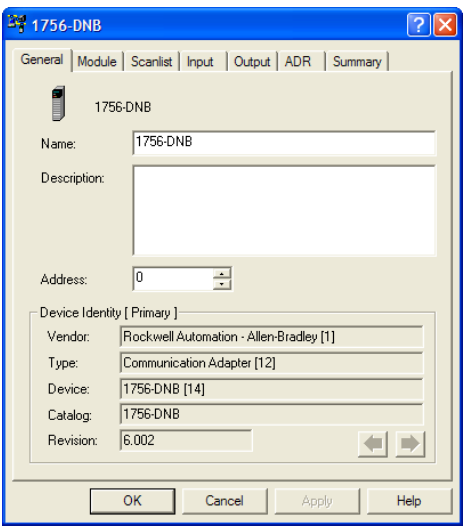

10. Klicken Sie auf die Registerkarte "Module", um das Dialogfeld "Scanner Configuration" aufzurufen.

11. Klicken Sie auf "Upload", um die 1756-DNB-Scannerkonfiguration in das RSNetWorx for DeviceNet-Projekt hochzuladen und das Dialogfeld "1756-DNB Module Tab" zu öffnen.

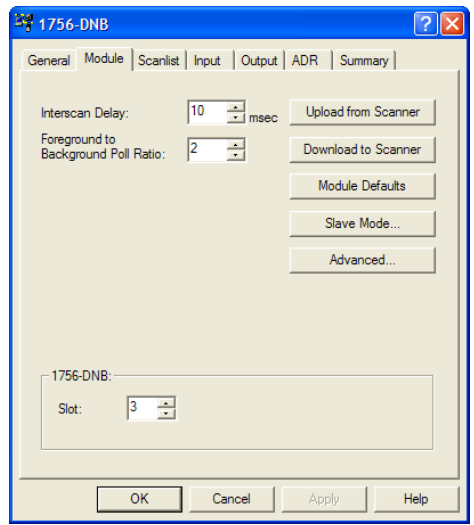

12. Bearbeiten Sie die nachstehenden Felder wie folgt:

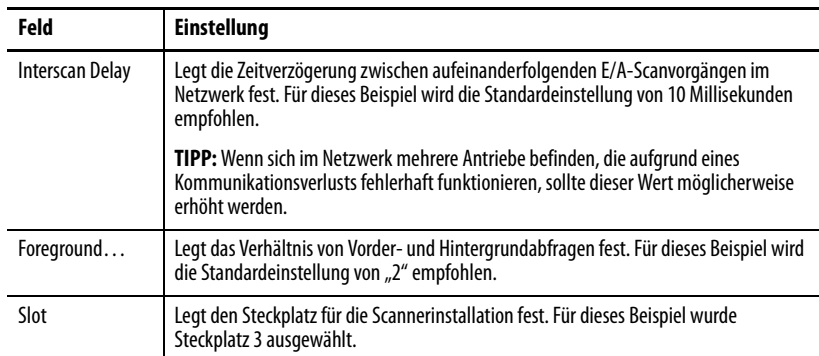

- 13. Klicken Sie auf "Apply".
- 14. Klicken Sie auf die Registerkarte "Scanlist", um mit der Konfiguration des Antriebs zu beginnen.

Im linken Feld "Available Devices" werden die im DeviceNet-Netzwerk vorhandenen noch nicht konfigurierten Geräte angezeigt. Im rechten Feld "Scanlist" werden die im DeviceNet-Netzwerk vorhandenen konfigurierten Geräte angezeigt.

- **HINWEIS** Das Kontrollkästchen "Automap on Add" ist in der Standardeinstellung aktiviert, damit RSNetWorx for DeviceNet automatisch den Antriebs-E/A in den nächsten verfügbaren Registern im Scanner zuordnet. Diese Zuordnung beruht auf den E/A-Mindestanforderungen (jeweils 8 Byte für Ein- und Ausgang), die der Scanner von der Antriebs-EDS-Datei erhält.
- 15. Deaktivieren Sie für dieses Beispiel "Automap on Add".

16. Wählen Sie den PowerFlex 755-Antrieb im Feld "Available Devices" aus und klicken Sie auf >, um diesen in das Fenster "Scanlist" zu verschieben.

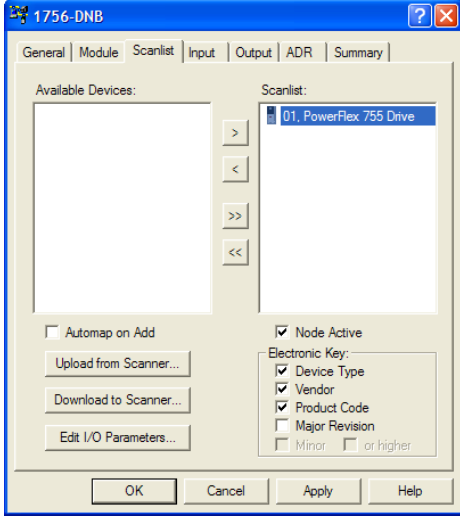

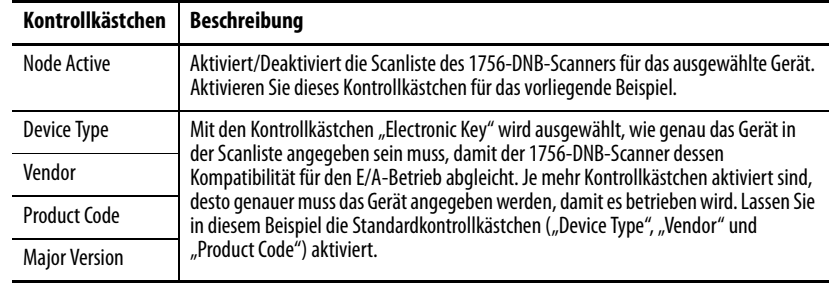

17. Klicken Sie auf "Edit I/O Parameters", um das entsprechende Dialogfeld für den in diesem Beispiel verwendeten PowerFlex 755-Antrieb anzuzeigen.

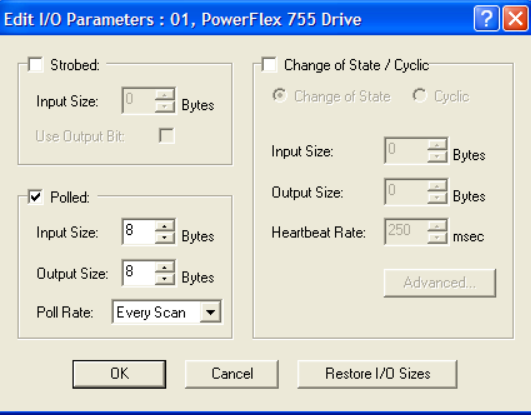

a. Wählen Sie die Datenaustauschtypen ("Abgefragt", "Zyklisch" und "Ereignisgesteuert") aus.

In diesem Beispiel wurde die empfohlene Option "Polled" ausgewählt.

b. Geben Sie in den Feldern "Input Size" und "Output Size" die Anzahl an Byte ein, die für den E/A erforderlich ist.

Für das Beispiel in diesem Handbuch werden alle 16 [DL From Net xx] und alle 16 [DL To Net xx] verwendet, was zu einer Eingangsgröße von "72" und einer Ausgangsgröße von "72" führt. Um die Bytegröße Ihrer Anwendung zu ermitteln, zeigen Sie entweder die

Diagnoseelemente 7 (Eingangsgröße) und 8 (Ausgangsgröße) des Optionsmoduls an, oder berechnen Sie diese.

#### Anzeigen der Diagnoseelemente 7 und 8 für die E/A-Bytegrößen

Verwenden Sie die Bedieneinheit 20-HIM-A6 oder 20-HIM-C6S HIM oder ein anderes Antriebskonfigurationstool wie z. B. Connected Components Workbench, DriveExplorer oder DriveExecutive, um die Anzeige der Diagnoseelemente 7 und 8 aufzurufen. Das Optionsmodul berechnet automatisch die Anzahl an Byte für die Eingangs- und Ausgangsgröße anhand der Werte von Geräteparameter 2 – [DLs From Net Cfg] und 4 – [DLs To Net Cfg], die unter Einrichten einer [Master-Slave-Hierarchie \(optional\) auf Seite 29](#page-28-0) konfiguriert wurden.

#### Berechnen der E/A-Bytegrößen

Sie können die Anzahl an Byte für die Eingangs- und Ausgangsgröße einfach berechnen. Da das Optionsmodul stets den logischen 32-Bit-Befehl, das 32-Bit-Feedback, den 32-Bit-Logikstatus und den 32-Bit-Sollwert verwendet, müssen sowohl für die Eingangs- als auch die Ausgangsgröße mindestens 8 Byte festgelegt werden. (Ein 32-Bit-Wort besteht aus 4 Byte.) Wenn einige oder alle der sechzehn 32-Bit-Datalinks des Antriebs verwendet werden (siehe [Einrichten einer](#page-28-0)  [Master-Slave-Hierarchie \(optional\) auf Seite 29,](#page-28-0) müssen die Einstellungen für die Eingangs- und Ausgangsgröße entsprechend angepasst werden.

- Input Size: Multiplizieren Sie die Anzahl an Datalinks für das Schreiben von Daten (Wert von Geräteparameter 02 – [DLs From Net Cfg]) mit 4 Byte und addieren Sie das Ergebnis zum Mindestwert von 8 Byte. Wenn z. B. Parameter 02 den Wert "3" aufweist, addieren Sie 12 Byte (3 x 4 Byte) zum erforderlichen Mindestwert von 8 Byte, um die Summe von 20 Byte zu erhalten.
- Output Size: Multiplizieren Sie die Anzahl an Datalinks für das Lesen von Daten (Wert von Geräteparameter 04 – [DLs To Net Cfg]) mit 4 Byte und addieren Sie das Ergebnis zum Mindestwert von 8 Byte. Wenn z. B. Parameter 04 den Wert "7" aufweist, addieren Sie 28 Byte (7 x 4 Byte) zum erforderlichen Mindestwert von 8 Byte, um die Summe von 36 Byte zu erhalten.
- 18. Legen Sie die Abtastrate für die ausgewählte Datenaustauschmethode fest.

Weitere Informationen zu Abtastraten finden Sie in der Onlinehilfe zu RSNetWorx for DeviceNet.

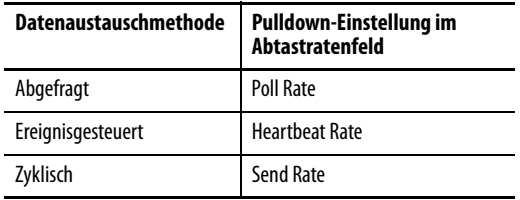

19. Klicken Sie auf "OK".

Wenn das Dialogfeld "Scanner Configuration" angezeigt wird, klicken Sie auf "Yes", um fortzufahren. Das Dialogfeld "Edit I/O Parameters" wird geschlossen und das Dialogfeld "1756-DNB Scanlist tab" erneut angezeigt.

- 20. Klicken Sie auf die Registerkarte "Input", um die Eingaberegister für den 1756-DNB-Scanner anzuzeigen.
- 21. Klicken Sie auf "AutoMap", um die Antriebseingangsdaten des 1756-DNB-Scanners wie im unten dargestellten Beispieldialogfeld zuzuordnen.
	- **HINWEIS** Wenn Ihr RSLogix 5000-Projekt für die Antriebseingangsdaten ein anderes Start-DWord (Doppelwort, 32-Bit) als den Standardwert "0" erfordert, setzen Sie das Feld "Start DWord" auf den entsprechenden Wert.

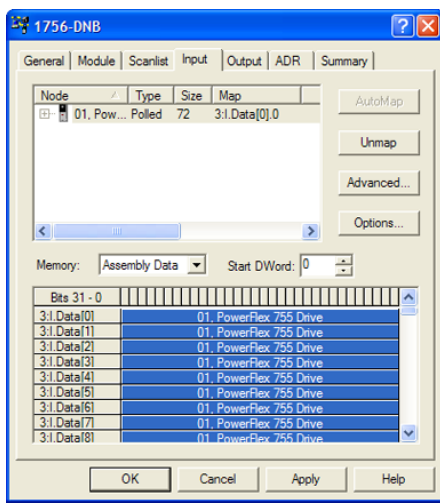

- 22. Klicken Sie auf die Registerkarte "Output", um die Ausgaberegister für den 1756-DNB-Scanner anzuzeigen.
- 23. Klicken Sie auf "AutoMap", um die Antriebsausgangsdaten des 1756-DNB-Scanners wie im unten dargestellten Beispieldialogfeld zuzuordnen.

**HINWEIS** Wenn Ihr RSLogix 5000-Projekt für die Antriebsausgabedaten ein anderes Start-DWord (Doppelwort, 32-Bit) als den Standardwert "0" erfordert, setzen Sie das Feld "Start DWord" auf den entsprechenden Wert.

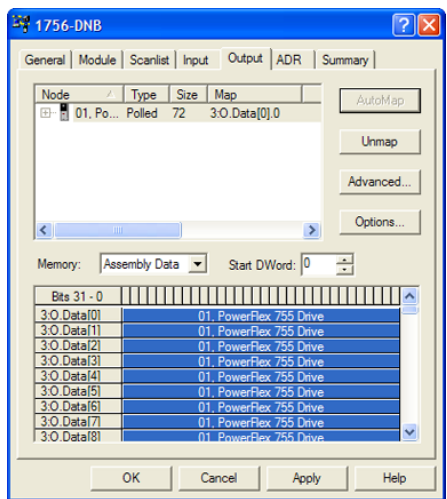

24. Klicken Sie auf "OK".

Wenn das Dialogfeld "Scanner Configuration" mit der Aufforderung, diese Einstellungen auf den 1756-DNB-Scanner herunterzuladen, angezeigt wird, klicken Sie auf "Yes".

25. Wählen Sie im Menü "File" die Option "Save" aus.

Wenn Sie das Projekt zum ersten Mal speichern, wird das Dialogfeld "Save As" angezeigt.

- a. Navigieren Sie zu einem Ordner.
- b. Geben Sie einen Dateinamen ein.
- c. Klicken Sie auf "Save", um die Konfiguration als Datei auf dem Computer zu speichern.
- 26. Beim Konfigurieren der E/A für zusätzliche Antriebe der PowerFlex 750- Serie im Netzwerk wiederholen Sie die Schritte 14 bis 25.

**WICHTIG** Wenn alle Datalinks der einzelnen Antriebe (18 E/A-DINTs pro Antrieb) verwendet werden, können maximal sechs Antriebe der PowerFlex 750-Serie zugeordnet werden. Dies liegt an der Menge der verfügbaren E/A des 1756-DNB-Scanners, die maximal 124 DINTs beträgt.

#### **Einstellungen der Datalinks des Antriebs (optional)**

Im Anschluss an die Konfiguration des 1756-DNB-Scanners müssen (sofern verwendet) die Datalinks auf für die Anwendung geeignete Parameter gesetzt werden.

Verwenden Sie die Bedieneinheit 20-HIM-A6 oder 20-HIM-C6S HIM oder ein anderes Antriebskonfigurationstool wie z. B. Connected Components

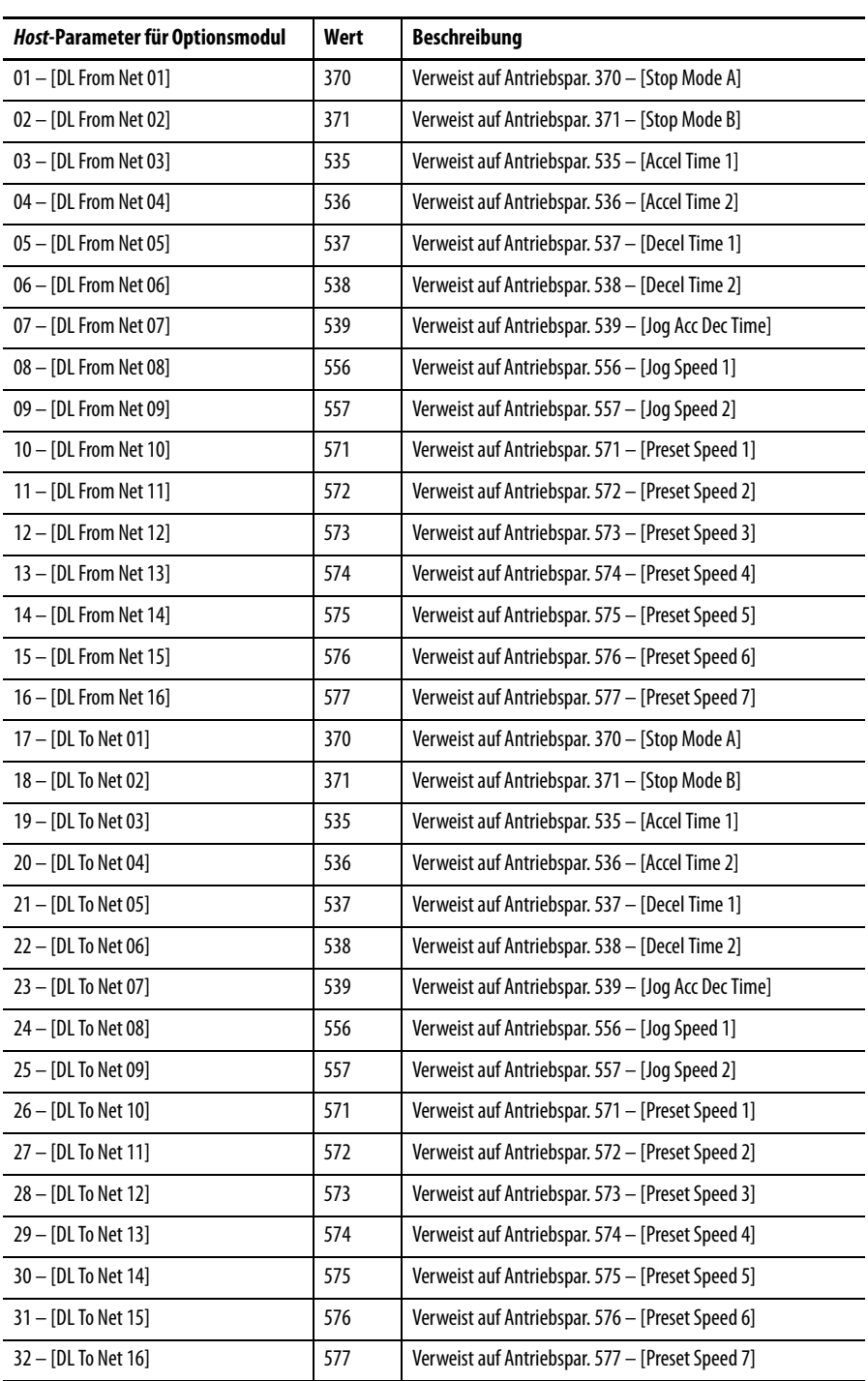

Workbench, DriveExplorer oder DriveExecutive, um die Datalinks des Antriebs einzurichten. In diesem Beispiel werden die folgenden Datalinkwerte verwendet.

**HINWEIS** Die Host **[DL From Net xx]**-Parameter sind Eingänge in den Antrieb, die von Steuerungsausgängen stammen (z. B. Daten zum Schreiben in einen Antriebsparameter). Die Host **[DL To Net xx]**-Parameter sind Ausgänge aus dem Antrieb, die an Steuerungseingänge gehen (z. B. Daten zum Lesen von Antriebsparametern).

## **Herunterladen des Projekts in die Steuerung und Schalten in den Online-Modus**

Nach dem Hinzufügen von Scanner und Antrieb/Optionsmodul zur E/A-Konfiguration muss die Konfiguration auf die Steuerung heruntergeladen werden. Außerdem sollten Sie die Konfiguration in eine Datei auf Ihrem Computer speichern.

1. Wählen Sie im Menü Communications im Dialogfeld "RSLogix 5000" die Option Download aus.

Das Dialogfeld Download wird angezeigt.

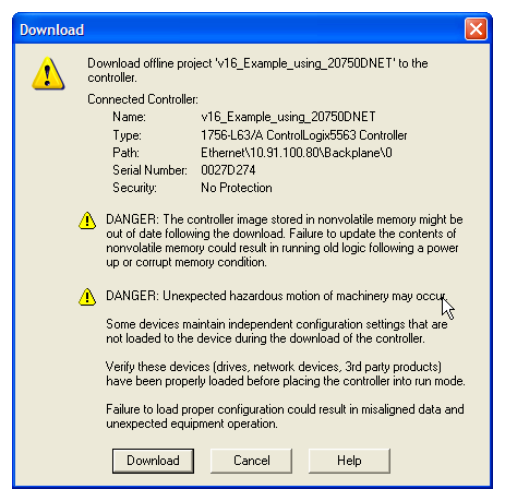

- **HINWEIS** Suchen Sie die Steuerung im Dialogfeld "Who Active", wenn die Meldung angezeigt wird, dass die Software RSLogix 5000 nicht in den Onlinestatus wechseln kann. Wählen Sie im Menü Communications die Option "Who Active" aus. Klicken Sie auf "Set Project Path", um den Pfad festzulegen, nachdem Sie die Steuerung gefunden und ausgewählt haben. Wenn die Steuerung nicht angezeigt wird, muss der DeviceNet-Treiber mit der RSLinx-Software hinzugefügt oder konfiguriert werden. Unter Verwenden der Software RSLinx Classic auf [Seite 39](#page-38-0) und in der RSLinx-Online-Hilfe finden Sie weitere Einzelheiten.
- 2. Klicken Sie auf Download, um die Konfiguration auf die Steuerung herunterzuladen.

Wenn der Download erfolgreich abgeschlossen wurde, wechselt die Software RSLogix 5000 in den Online-Modus. Das Feld "I/O OK" in der oberen linken Ecke des Dialogfelds sollte grün aufleuchten.

3. Wählen Sie im Menü "File" die Option "Save" aus.

Wenn Sie das Projekt zum ersten Mal speichern, wird das Dialogfeld "Save As" angezeigt.

- a. Navigieren Sie zu einem Ordner.
- b. Geben Sie einen Dateinamen ein.
- c. Klicken Sie auf "Save", um die Konfiguration als Datei auf dem Computer zu speichern.
- 4. Um sicherzustellen, dass aktuelle Projektkonfigurationswerte gespeichert werden, wird von der Software RSLogix 5000 die Aufforderung angezeigt, diese hochzuladen. Klicken Sie auf "Yes", um hochzuladen und zu speichern.
- 5. Versetzen Sie die Steuerung in den "Remote Run"- oder den "Run"-Modus.

# **Notizen:**

# <span id="page-56-1"></span>**Verwenden des E/A**

Dieses Kapitel enthält Informationen und Beispiele, mit denen das Steuern, Konfigurieren und Überwachen eines Antriebs der PowerFlex 750-Serie mithilfe des konfigurierten E/A erklärt wird.

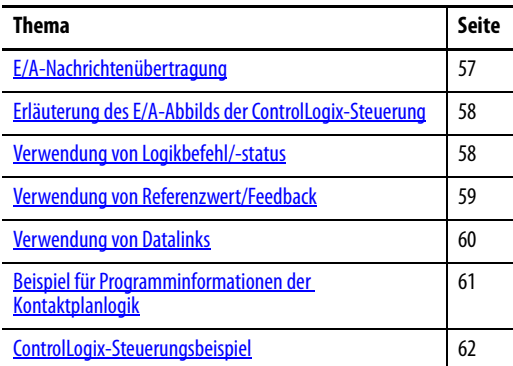

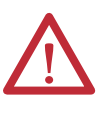

**ACHTUNG:** Es besteht die Gefahr von Verletzungen und Anlagenschäden. Die Beispiele in dieser Veröffentlichung dienen ausschließlich der Veranschaulichung. Für jede Anwendung besteht eine Vielzahl von Variablen und Anforderungen. Rockwell Automation übernimmt keine Verantwortung oder Haftung (einschließlich der Haftung für geistiges Eigentum) für die praktische Umsetzung der Beispiele in dieser Publikation.

<span id="page-56-0"></span>**E/A-Nachrichtenübertragung** In CIP-basierten Netzwerken, einschließlich DeviceNet, werden E/A-Verbindungen zum Übertragen der Daten verwendet, mit denen der PowerFlex-Antrieb gesteuert und der zugehörige Referenzwert festgelegt wird. E/A können auch zum Übertragen von Daten zu und von Datalinks an Antrieben der PowerFlex 750-Serie verwendet werden.

> Das Optionsmodul umfasst Logikbefehl, Logikstatus, Referenzwert und Feedback (alle als 32-Bit-Wörter). Dies erfordert jeweils 8 Byte als Eingangs- und Ausgangsgröße im E/A-Abbild der Steuerung. Dieser grundlegende E/A muss immer mit RSLogix 5000 auf dem DeviceNet-Scanner konfiguriert werden. Ein zusätzlicher E/A kann bei Bedarf mit bis zu 16 Datalinks zum Schreiben von Daten und/oder bis zu 16 Datalinks zum Lesen von Daten festgelegt werden. Fügen Sie bei Verwendung einer beliebigen Kombination dieser Datalinks 4 Byte für jeden Datalink zur grundlegenden E/A-Eingangs- und/oder Ausgangsgröße hinzu.

> [Kapitel 3,](#page-26-0) [Konfigurieren des Optionsmoduls](#page-26-1) und [Kapitel 4,](#page-38-1) [Konfigurieren der E/A](#page-38-2) behandeln die Konfiguration des Optionsmoduls und der Steuerung im Netzwerk für den erforderlichen E/A. Im Glossar werden die verschiedenen Optionen definiert. In diesem Kapitel wird erläutert, wie der E/A verwendet wird, nachdem Sie Optionsmodul und Steuerung konfiguriert haben.

# <span id="page-57-0"></span>**Erläuterung des E/A-Abbilds der ControlLogix-Steuerung**

Die Begriffe Eingang und Ausgang werden aus Sicht der Steuerung definiert. Daher handelt es sich beim E/A des Ausgangs um Daten, die von der Steuerung generiert und vom Optionsmodul verarbeitet werden. Beim E/A des Eingangs handelt es sich um Statusdaten, die vom Optionsmodul generiert und von der Steuerung als Eingang verarbeitet werden. Das E/A-Abbild kann abhängig davon abweichen, wie viele der 32-Bit-Datalinks (Host DL From Net 01-16 und Host DL To Net 01-16) verwendet werden.

Wenn nicht alle verfügbaren E/As verwendet werden, wird das Abbild verkürzt. Für das Abbild werden stets beginnend mit Wort 0 aufeinanderfolgende Wörter verwendet.

[Tabelle 2](#page-57-2) zeigt das E/A-Abbild bei Verwendung aller 32-Bit-Datalinks.

| <b>DINT</b>    | Ausgangs-E/A   | <b>DINT</b>    | Eingangs-E/A |  |
|----------------|----------------|----------------|--------------|--|
| 0              | Logic Command  | 0              | Logic Status |  |
| 1              | Reference      | $\mathbf{1}$   | Feedback     |  |
| $\overline{2}$ | DL From Net 01 | $\overline{2}$ | DL To Net 01 |  |
| 3              | DL From Net 02 | 3              | DL To Net 02 |  |
| 4              | DL From Net 03 | 4              | DL To Net 03 |  |
| 5              | DL From Net 04 | 5              | DL To Net 04 |  |
| 6              | DL From Net 05 | 6              | DL To Net 05 |  |
| 7              | DL From Net 06 | $\overline{7}$ | DL To Net 06 |  |
| 8              | DL From Net 07 | 8              | DL To Net 07 |  |
| 9              | DL From Net 08 | 9              | DL To Net 08 |  |
| 10             | DL From Net 09 | 10             | DL To Net 09 |  |
| 11             | DL From Net 10 | 11             | DL To Net 10 |  |
| 12             | DL From Net 11 | 12             | DL To Net 11 |  |
| 13             | DL From Net 12 | 13             | DL To Net 12 |  |
| 14             | DL From Net 13 | 14             | DL To Net 13 |  |
| 15             | DL From Net 14 | 15             | DL To Net 14 |  |
| 16             | DL From Net 15 | 16             | DL To Net 15 |  |
| 17             | DL From Net 16 | 17             | DL To Net 16 |  |

<span id="page-57-2"></span>**Tabelle 2 - E/A-Abbild einer ControlLogix-Steuerung für Antriebe der PowerFlex 750-Serie (32-Bit-Logikbefehl/-status, Referenzwert/Feedback und Datalinks)** 

# <span id="page-57-1"></span>**Verwendung von Logikbefehl/-status**

Der Logikbefehl ist ein 32-Bit-Wort mit Steuerdaten, die von der Steuerung generiert und vom Optionsmodul verarbeitet werden. Der Logikstatus ist ein 32-Bit-Wort mit Statusdaten, die vom Optionsmodul generiert und von der Steuerung verarbeitet werden.

Bei Verwendung einer ControlLogix-Steuerung ist DINT 0 stets das Logikbefehlswort im Ausgangsabbild und das Logikstatuswort im Eingangsabbild.

Dieses Handbuch enthält in [Anhang D](#page-134-0), Logische Befehls-/Statuswörter: [Antriebe der PowerFlex 750-Serie,](#page-134-1) die Bit-Definitionen für zum Zeitpunkt der Publikation verfügbare kompatible Produkte.

# <span id="page-58-0"></span>**Verwendung von Referenzwert/Feedback**

Der Referenzwert ist ein 32-Bit-REAL-Abschnitt (Fließkomma) mit Steuerdaten, die von der Steuerung generiert und vom Optionsmodul verarbeitet werden. Das Feedback ist ein 32-Bit-REAL-Abschnitt (Fließkomma) mit Statusdaten, die vom Optionsmodul generiert und von der Steuerung verarbeitet werden.

Bei Verwendung einer ControlLogix-Steuerung ist DINT 1 stets das 32-Bit-REAL-Referenzwertwort im Ausgangsabbild (siehe [Tabelle 2](#page-57-2)) und das 32-Bit-REAL-Feedback im Ausgangsabbild. Da das E/A-Abbild auf Ganzzahlen und Referenzwert/Feedback auf Fließkomma beruhen, ist eine COP-Anweisung (Kopieren) oder ein benutzerdefinierter Datentyp (UDDT) erforderlich, um Werte ordnungsgemäß in den Referenzwert zu schreiben und aus dem Feedback zu lesen. Beachten Sie die Beispiele des Kontaktplanlogikprogramms in [Abbildung 9](#page-64-0) und [Abbildung 10.](#page-64-1)

Die 32-Bit-REAL-Werte für Referenz und Feedback stellen die Antriebsdrehzahl dar. Die Skalierung für Drehzahlreferenzwert und -feedback ist abhängig vom Antriebsparameter 300 – [Speed Units]. Wenn Parameter 300 beispielsweise auf "Hz" gesetzt ist, würde ein 32-Bit-REAL-Referenzwert von "30,0" einer Referenz von 30,0 Hz entsprechen. Wenn Parameter 300 auf "RPM" gesetzt ist, würde ein 32-Bit-REAL-Referenzwert von "1020,5" einer Referenz von 1020,5 UPM entsprechen. Beachten Sie, dass die vorgegebene maximale Drehzahl niemals den Wert von Antriebsparameter 520 – [Max Fwd Speed] übertreffen kann. In [Tabelle 3](#page-58-2) sind Beispielreferenzwerte und deren Ergebnisse für einen Antrieb der PowerFlex 750-Serie aufgeführt, für den folgende Werte festgelegt sind:

- Parameter 300 [Speed Units] ist auf Hz festgelegt.
- Parameter 37 [Maximum Freq] ist auf 130 Hz festgelegt.
- Parameter 520 [Max Fwd Speed] ist auf 60 Hz festgelegt.

Wenn Parameter 300 – [Speed Units] auf RPM festgelegt ist, gilt dies auch für die anderen Parameter.

| <b>Netzwerkreferenzwert</b> | Wert für Drehzahlbefehl <sup>(2)</sup> | Ausgangsdrehzahl | <b>Netzwerkfeedbackwert</b> |
|-----------------------------|----------------------------------------|------------------|-----------------------------|
| 130,0                       | 130 Hz                                 | 60 Hz $^{(3)}$   | 60,0                        |
| 65,0                        | 65 Hz                                  | 60 Hz $(3)$      | 60,0                        |
| 32,5                        | 32,5 Hz                                | 32,5 Hz          | 32,5                        |
| 0,0                         | $0$ Hz                                 | 0 Hz             | 0,0                         |
| $-32,5(1)$                  | 32,5 Hz                                | 32,5 Hz          | 32,5                        |

<span id="page-58-2"></span>**Tabelle 3 - Beispiel für die Skalierung von Drehzahlreferenzwert/-feedback für einen Antrieb der PowerFlex 750-Serie** 

(1) Die Wirkung von Werten unter 0,0 hängt davon ab, ob der Antrieb der PowerFlex 750-Serie den bipolaren oder unipolaren Richtungsmodus verwendet. Weitere Informationen finden Sie in der Antriebsdokumentation.

(2) Für dieses Beispiel wird der Antriebsparameter 300 – [Speed Units] auf Hz festgelegt.

<span id="page-58-1"></span>(3) Der Antrieb wird mit 60 Hz anstatt mit 130 Hz oder 65 Hz betrieben, da Antriebsparameter 520 – [Max Fwd Speed] 60 Hz als Höchstdrehzahl festlegt.

<span id="page-59-0"></span>**Verwendung von Datalinks** Ein Datalink ist ein von PowerFlex-Antrieben verwendeter Mechanismus zum Übertragen von Daten zu und von der Steuerung. Mit Datalinks kann ein Antriebsparameterwert ohne Verwendung einer expliziten Meldung gelesen oder geschrieben werden. Bei Aktivierung belegt jeder Datalink ein 32-Bit-Wort in einer ControlLogix-Steuerung.

> Die folgenden Regeln gelten bei Verwendung von Datalinks für Antriebe der PowerFlex 750-Serie:

- Das Ziel eines Datalink kann ein beliebiger Host-Parameter sein, einschließlich der eines Peripheriegeräts. Beispielsweise kann Antriebsparameter 535 – [Accel Time 1] das Ziel von einigen oder allen im Antrieb installierten Optionsmodulen sein.
- Welche Daten über den Datalinkmechanismus des Antriebs übertragen werden, wird durch die Einstellungen der folgenden Parameter bestimmt:

Geräte**parameter 02 – [DLs From Net Cfg]** Geräte**parameter 04 – [DLs To Net Cfg]** Host**parameter 01-16 – [DL From Net 01-16]** Host**parameter 17-32 – [DL To Net 01-16]**

**WICHTIG** Nach dem Konfigurieren von Datalinks ist immer ein Zurücksetzen erforderlich, damit die Änderungen wirksam werden.

- Wenn eine E/A-Verbindung mit Datalinks aktiv ist, werden die verwendeten Datalinks gesperrt und können erst geändert werden, wenn die jeweilige E/A-Verbindung stillsteht oder inaktiv wird.
- Wenn Sie einen Datalink zum Ändern eines Werts verwenden, wird der Wert nicht in den permanenten Speicher (Nonvolatile Storage, NVS) geschrieben. Der Wert wird im flüchtigen Speicher gespeichert und geht verloren, wenn der Antrieb nicht mehr mit Strom versorgt wird. Verwenden Sie Datalinks daher nur, wenn Sie den Wert eines Parameters häufig ändern möchten.

Datalinks für Peripheriegeräte von Antrieben der PowerFlex 750-Serie (integrierter EtherNet-/IP-Adapter nur in PowerFlex 755-Antrieben sowie Optionsmodule wie ein Encoder oder Kommunikationsmodul) werden gesperrt, wenn das Peripheriegerät über eine E/A-Verbindung mit einer Steuerung verfügt. Wenn eine Steuerung über eine E/A-Verbindung zum Antrieb verfügt, sind das Zurücksetzen auf die Standardwerte, ein Konfigurationsdownload oder sonstige Vorgänge, die zu Änderungen beim Aufbau der E/A-Verbindung in einem laufenden System führen könnten, für den Antrieb unzulässig. Die E/A-Verbindung mit der Steuerung muss zuerst deaktiviert werden, um Änderungen an den entsprechenden Datalinks zu ermöglichen.

Je nach verwendeter Steuerung kann die E/A-Verbindung anhand der folgenden Schritte deaktiviert werden:

- Das Modul in der Software RSLogix 5000 deaktivieren
- Die Steuerung in den Programmiermodus versetzen
- Den Scanner in den Leerlaufmodus versetzen
- Den Antrieb vom Netzwerk trennen

DeviceLogix-Datalinks werden auch gesperrt, während das DeviceLogix-Programm ausgeführt wird. Das DeviceLogix-Programm muss zuerst deaktiviert werden, um Änderungen an den Datalinks zu ermöglichen. Legen Sie DeviceLogix-Parameter 53 – [DLX Operation] auf "DisableLogic" fest, um die Logik zu deaktivieren. (Der Parameterwert wird dann in "LogicDisabld" geändert.)

**HINWEIS** Eine COP-Anweisung (Kopieren) oder ein UDDT ist – nur für REAL-Parameter, Drehzahlreferenzwert und Drehzahlfeedback – erforderlich, um die DINT-Daten zur Eingangsdatenkonvertierung in ein REAL-Wort zu kopieren. Für die Ausgangsdatenkonvertierung ist eine COP-Anweisung (Kopieren) oder ein UDDT erforderlich – nur für REAL-Parameter, Drehzahlreferenz und Drehzahlfeedback –, um die REAL-Daten in ein DINT-Wort zu kopieren. Um zu ermitteln, ob es sich bei einem Parameter um eine 32-Bit-Ganzzahl (DINT) oder einen REAL-Datentyp handelt, beachten Sie die Spalte "Data Type" im Kapitel mit den Parametern im Programmierhandbuch "PowerFlex-Frequenzumrichter der Serie 750", Publikation [750-PM001](http://literature.rockwellautomation.com/idc/groups/literature/documents/pm/750-pm001_-de-p.pdf).

# <span id="page-60-0"></span>**Beispiel für Programminformationen der Kontaktplanlogik**

Die Beispiele für Kontaktplanlogikprogramme in den Abschnitten dieses Kapitels dienen für den Betrieb von Antrieben der PowerFlex 750-Serie.

### **Funktionen der Beispielprogramme**

Die Beispielprogramme ermöglichen Folgendes:

- Empfangen von Logikstatusinformationen vom Antrieb
- Senden eines Logikbefehls zum Steuern des Antriebs (z. B. Start, Stopp)
- Senden eines Referenzwerts an den Antrieb und Empfangen von Feedback vom Antrieb
- Senden/Empfangen von Datalinkdaten an den/vom Antrieb

### **Logikbefehl-/Logikstatuswörter**

In diesen Beispielen werden das Logikbefehlswort und das Logikstatuswort für Antriebe der PowerFlex 750-Serie verwendet. In [Anhang D,](#page-134-0) [Logische Befehls-/](#page-134-1) [Statuswörter: Antriebe der PowerFlex 750-Serie,](#page-134-1) finden Sie weitere Details.

# <span id="page-61-0"></span>**ControlLogix-Steuerungsbeispiel**

Dieser Abschnitt enthält Informationen zur Verwendung einer ControlLogix-Steuerung und eines generischen RSLogix 5000-Profils.

## **Erstellen einer Kontaktplanlogik mit dem generischen RSLogix 5000- Profil, alle Versionen**

#### Beispiel für Parametereinstellungen des Optionsmoduls für eine ControlLogix-Steuerung

Diese Einstellungen des Optionsmoduls wurden für das Beispielkontaktplanlogikprogramm in diesem Abschnitt verwendet.

| <b>Parameter</b>                 | Wert | <b>Beschreibung</b>                                                                          |  |  |  |  |
|----------------------------------|------|----------------------------------------------------------------------------------------------|--|--|--|--|
| Geräteparameter für Optionsmodul |      |                                                                                              |  |  |  |  |
| 2 - [DLs From Net Cfg]           | 16   | Legt die Anzahl der Datalinks für das Schreiben von Daten von der<br>Netzwerksteuerung fest. |  |  |  |  |
| 4 - [DLs To Net Cfq]             | 16   | Legt die Anzahl der Datalinks für das Lesen von Daten zur Netzwerksteuerung<br>fest.         |  |  |  |  |
| Hostparameter für Optionsmodul   |      |                                                                                              |  |  |  |  |
| 01 - [DL From Net 01]            | 370  | Verweist auf Antriebspar. 370 - [Stop Mode A]                                                |  |  |  |  |
| 02 - [DL From Net 02]            | 371  | Verweist auf Antriebspar. 371 - [Stop Mode B]                                                |  |  |  |  |
| 03 - [DL From Net 03]            | 535  | Verweist auf Antriebspar. 535 - [Accel Time 1]                                               |  |  |  |  |
| 04 - [DL From Net 04]            | 536  | Verweist auf Antriebspar. 536 - [Accel Time 2]                                               |  |  |  |  |
| 05 - [DL From Net 05]            | 537  | Verweist auf Antriebspar. 537 - [Decel Time 1]                                               |  |  |  |  |
| 06 - [DL From Net 06]            | 538  | Verweist auf Antriebspar. 538 - [Decel Time 2]                                               |  |  |  |  |
| 07 - [DL From Net 07]            | 539  | Verweist auf Antriebspar. 539 - [Jog Acc Dec Time]                                           |  |  |  |  |
| 08 - [DL From Net 08]            | 556  | Verweist auf Antriebspar. 556 - [Jog Speed 1]                                                |  |  |  |  |
| 09 - IDL From Net 091            | 557  | Verweist auf Antriebspar. 557 - [Jog Speed 2]                                                |  |  |  |  |
| 10 - [DL From Net 10]            | 571  | Verweist auf Antriebspar. 571 - [Preset Speed 1]                                             |  |  |  |  |
| 11 - [DL From Net 11]            | 572  | Verweist auf Antriebspar. 572 - [Preset Speed 2]                                             |  |  |  |  |
| 12 - [DL From Net 12]            | 573  | Verweist auf Antriebspar. 573 - [Preset Speed 3]                                             |  |  |  |  |
| 13 - [DL From Net 13]            | 574  | Verweist auf Antriebspar. 574 - [Preset Speed 4]                                             |  |  |  |  |
| 14 - [DL From Net 14]            | 575  | Verweist auf Antriebspar. 575 - [Preset Speed 5]                                             |  |  |  |  |
| 15 - [DL From Net 15]            | 576  | Verweist auf Antriebspar. 576 - [Preset Speed 6]                                             |  |  |  |  |
| 16 - [DL From Net 16]            | 577  | Verweist auf Antriebspar. 577 - [Preset Speed 7]                                             |  |  |  |  |
| 17 - [DL To Net 01]              | 370  | Verweist auf Antriebspar. 370 - [Stop Mode A]                                                |  |  |  |  |
| 18 - [DL To Net 02]              | 371  | Verweist auf Antriebspar. 371 - [Stop Mode B]                                                |  |  |  |  |
| 19 - [DL To Net 03]              | 535  | Verweist auf Antriebspar. 535 - [Accel Time 1]                                               |  |  |  |  |
| 20 - [DL To Net 04]              | 536  | Verweist auf Antriebspar. 536 - [Accel Time 2]                                               |  |  |  |  |
| 21 - [DL To Net 05]              | 537  | Verweist auf Antriebspar. 537 - [Decel Time 1]                                               |  |  |  |  |
| 22 - [DL To Net 06]              | 538  | Verweist auf Antriebspar. 538 - [Decel Time 2]                                               |  |  |  |  |
| 23 - [DL To Net 07]              | 539  | Verweist auf Antriebspar. 539 - [Jog Acc Dec Time]                                           |  |  |  |  |
| 24 - [DL To Net 08]              | 556  | Verweist auf Antriebspar. 556 - [Jog Speed 1]                                                |  |  |  |  |
| 25 - [DL To Net 09]              | 557  | Verweist auf Antriebspar. 557 - [Jog Speed 2]                                                |  |  |  |  |
| 26 - [DL To Net 10]              | 571  | Verweist auf Antriebspar. 571 - [Preset Speed 1]                                             |  |  |  |  |
| 27 - [DL To Net 11]              | 572  | Verweist auf Antriebspar. 572 - [Preset Speed 2]                                             |  |  |  |  |
| 28 - [DL To Net 12]              | 573  | Verweist auf Antriebspar. 573 - [Preset Speed 3]                                             |  |  |  |  |
| 29 - [DL To Net 13]              | 574  | Verweist auf Antriebspar. 574 - [Preset Speed 4]                                             |  |  |  |  |

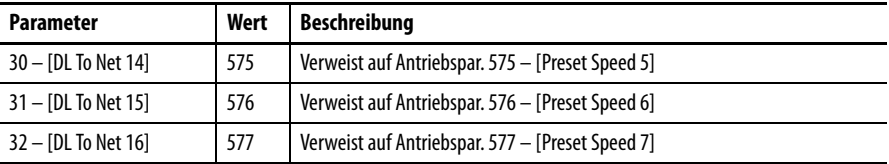

**HINWEIS** Die Host **[DL From Net xx]**-Parameter sind Eingänge in den Antrieb, die von Steuerungsausgängen stammen (z. B. Daten zum Schreiben in einen Antriebsparameter). Die Host **[DL To Net xx]**-Parameter sind Ausgänge aus dem Antrieb, die an Steuerungseingänge verlaufen (z. B. Daten zum Lesen von Antriebsparametern).

#### **Steuerungstags**

Wenn Sie Optionsmodul und Antrieb zur E/A-Konfiguration hinzufügen [\(Kapitel 4](#page-38-1)), werden von RSLogix 5000 automatisch generische (nicht beschreibende) Steuerungstags erstellt. In diesem Beispielprogramm werden die folgenden Steuerungstags verwendet.

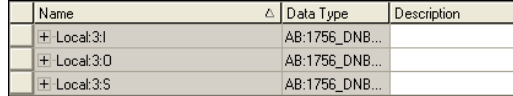

Sie können die Eingangs- und Ausgangstags erweitern, um die Eingangs- und Ausgangskonfiguration einzusehen. Das Eingangstag dieses Beispielsprogramms erfordert achtzehn 32-Bit-Wörter an Daten ([Abbildung 7\)](#page-62-0). Das Ausgangstag bei diesem Beispiel erfordert achtzehn 32-Bit-Wörter an Daten ([Abbildung 8\)](#page-63-0).

| Name<br>$\Delta$             | Data Type    | Description    |
|------------------------------|--------------|----------------|
| -Local:3:L                   | AB:1756 DNB  |                |
| + Local: 3:1. StatusRegister | AB:1756_DNB_ |                |
| -Local:3:1.Data              | DINT[124]    |                |
| + Local: 3:1. Data[0]        | <b>DINT</b>  | Logic Status   |
| E-Local:3:I.Data[1]          | <b>DINT</b>  | Speed Feedback |
| + Local: 3:1. Data[2]        | <b>DINT</b>  | DL To Net 01   |
| + Local: 3:1. Data[3]        | <b>DINT</b>  | DL To Net 02   |
| + Local: 3:1.Data[4]         | <b>DINT</b>  | DL To Net 03   |
| + Local: 3:1. Data[5]        | <b>DINT</b>  | DL To Net 04   |
| + Local: 3:1.Data[6]         | <b>DINT</b>  | DL To Net 05   |
| + Local: 3:1.Data[7]         | <b>DINT</b>  | DL To Net 06   |
| + Local: 3:1. Data[8]        | <b>DINT</b>  | DL To Net 07   |
| + Local: 3:1. Data[9]        | <b>DINT</b>  | DL To Net 08   |
| + Local: 3:1. Data[10]       | <b>DINT</b>  | DL To Net 09   |
| + Local: 3:1. Data[11]       | <b>DINT</b>  | DL To Net 10   |
| + Local: 3:1. Data[12]       | <b>DINT</b>  | DL To Net 11   |
| + Local: 3:1. Data[13]       | <b>DINT</b>  | DL To Net 12   |
| $+$ -Local: 3:1. Data[14]    | <b>DINT</b>  | DL To Net 13   |
| + Local: 3:1. Data[15]       | <b>DINT</b>  | DL To Net 14   |
| + Local: 3:1. Data[16]       | <b>DINT</b>  | DL To Net 15   |
| + Local 3:LData[17]          | DINT         | DL To Net 16   |

<span id="page-62-0"></span>**Abbildung 7 - Eingangsabbild der ControlLogix-Steuerung für Beispielkontaktplanlogikprogramm mit generischem Profil für den Antrieb** 

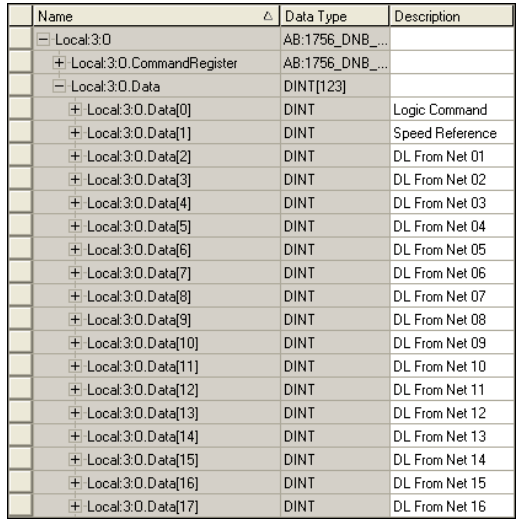

#### <span id="page-63-0"></span>**Abbildung 8 - Ausgangsabbild der ControlLogix-Steuerung für Beispielkontaktplanlogikprogramm mit generischem Profil für den Antrieb**

#### Programmtags

Um die automatisch erstellten Steuerungstags zu verwenden, müssen die folgenden Programmtags für dieses Beispielprogramm erstellt werden.

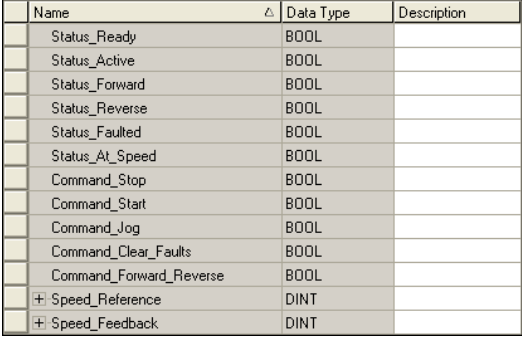

#### <span id="page-64-0"></span>**Abbildung 9 - Beispiel für ein Kontaktplanlogikprogramm der ControlLogix-Steuerung unter Verwendung eines generischen Profils für Logikstatus/Feedback**

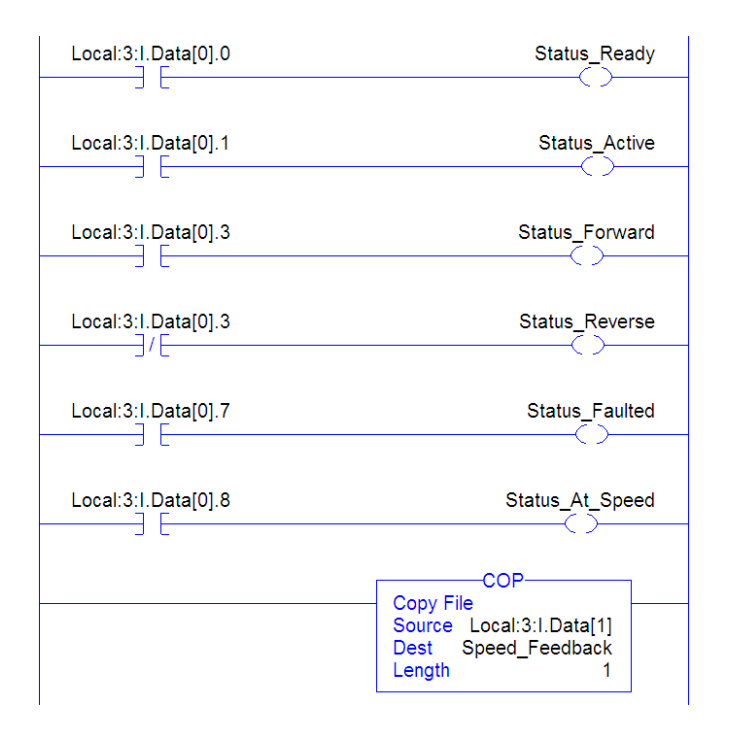

#### <span id="page-64-1"></span>**Abbildung 10 - Beispiel für ein Kontaktplanlogikprogramm der ControlLogix-Steuerung unter Verwendung eines generischen Profils für Logikbefehl/Referenzwert**

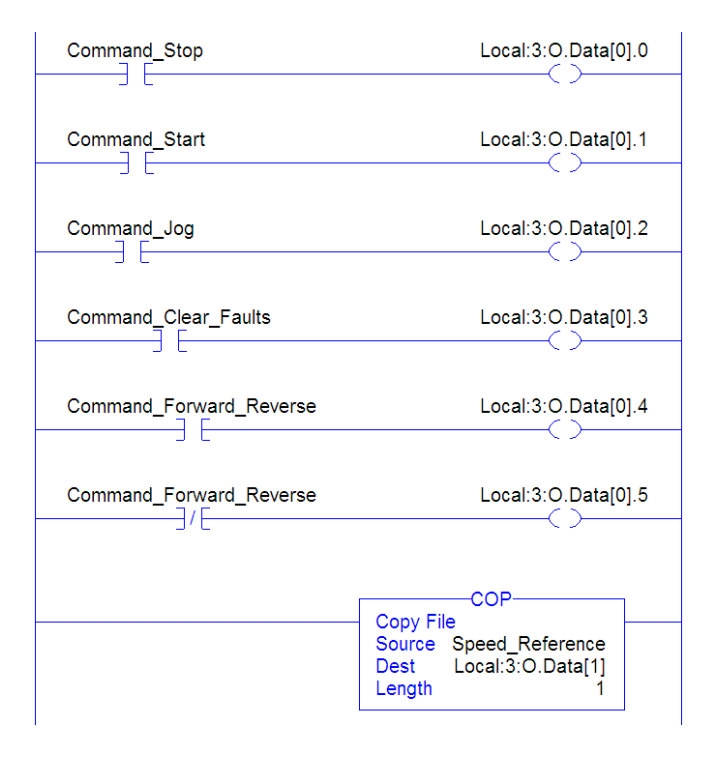

#### Aktivieren des DeviceNet-Scanners

Es muss in der Kontaktplanlogik ein Strompfad erstellt und dem Befehlsregisterausführungsbit des 1756-DNB-zugewiesen werden. Mithilfe dieses Strompfads kann der Scanner E/A im Netzwerk übertragen.

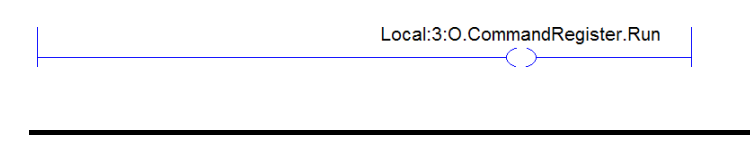

**WICHTIG** Dieser Strompfad muss stets im Kontaktplanlogikprogramm enthalten sein.

#### Beispiel-Datalinkdaten

Die in diesem Beispielprogramm verwendeten Datalinkdaten sind in [Abbildung 11](#page-65-0) aufgeführt. Zum Beschreiben der Parameter, denen die Datalinks zugewiesen werden, sollten Sie den automatisch erstellten generischen Steuerungstags eventuell Beschreibungen hinzufügen oder einen UDDT erstellen. In diesem Beispiel wurden die "DL\_From\_Net"-Tags erstellt, um die Antriebsparameter zu beschreiben, denen diese Datalinks zugewiesen werden. Beispielsweise weist "DL\_From\_Net\_01\_Stop\_Mode\_A" darauf hin, dass Hostparameter 01 - [DL From Net 01] des Optionsmoduls dem Antriebsparameter 370 – [Stop Mode A] zugewiesen ist. Die gleiche Methode gilt für "DL\_To\_Net"-Tags.

#### <span id="page-65-0"></span>**Abbildung 11 - Beispiel-Datalinks der ControlLogix-Steuerung für ein Kontaktplanlogikprogramm unter Verwendung eines generischen Antriebsprofils**

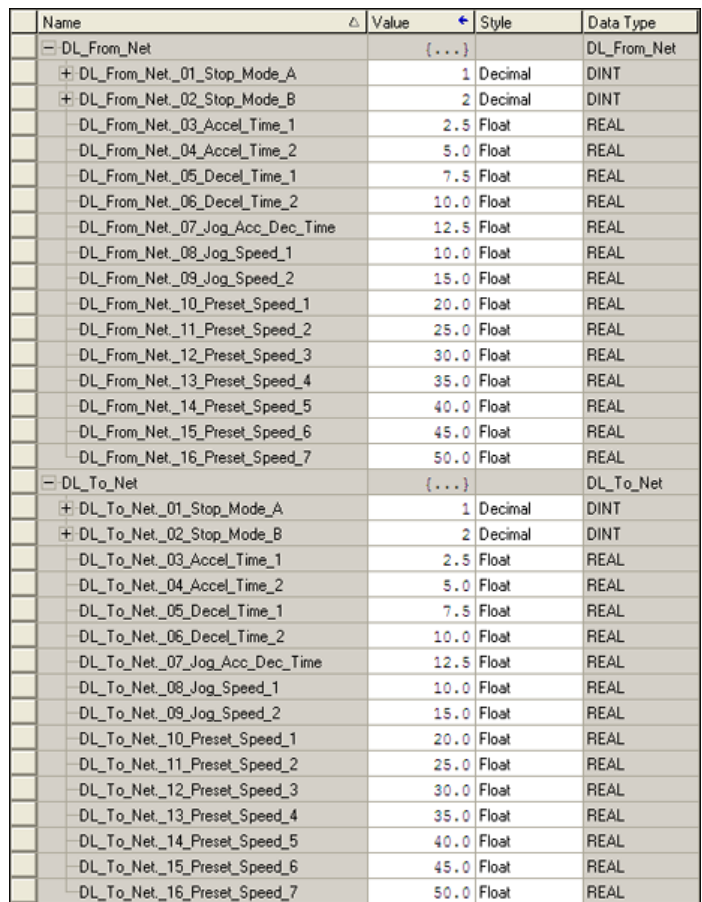

**HINWEIS** Um zu ermitteln, ob es sich bei einem Parameter um eine 32-Bit-Ganzzahl (DINT) oder einen REAL-Datentyp handelt, beachten Sie die Spalte "Data Type" im Kapitel mit den Parametern im Programmierhandbuch "PowerFlex-Frequenzumrichter der Serie 750", Publikation [750-PM001](http://literature.rockwellautomation.com/idc/groups/literature/documents/pm/750-pm001_-de-p.pdf). Wenn es sich bei einem Parameter um einen REAL-Typ handelt, ist eine COP-Anweisung (Kopieren) oder ein UDDT erforderlich, um den REAL-Typ in einen DINT-Typ (Ausgänge) zu kopieren.

# **Notizen:**

# **Verwenden der expliziten Nachrichtenübertragung**

Dieses Kapitel bietet Informationen und Beispiele zur Verwendung der expliziten Nachrichtenübertragung mit einer ControlLogix-Steuerung, um das Optionsmodul sowie den angeschlossenen Antrieb der PowerFlex 750-Serie zu konfigurieren und zu überwachen.

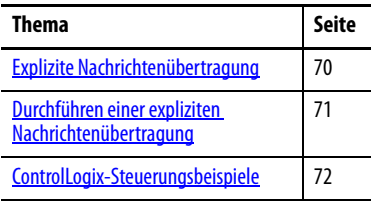

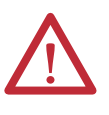

**ACHTUNG:** Es besteht die Gefahr von Verletzungen und Anlagenschäden. Die Beispiele in dieser Veröffentlichung dienen ausschließlich der Veranschaulichung. Für jede Anwendung besteht eine Vielzahl von Variablen und Anforderungen. Rockwell Automation übernimmt keine Verantwortung oder Haftung (einschließlich der Haftung für geistiges Eigentum) für die praktische Umsetzung der Beispiele in dieser Publikation.

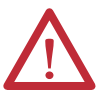

**ACHTUNG:** Es besteht die Gefahr von Anlagenschäden. Wenn explizite Nachrichten programmiert werden, um Parameterdaten häufig in den nichtflüchtigen Speicher (Nonvolatile Storage, NVS) zu schreiben, überschreitet der NVS schnell seinen Lebenszyklus und kann zu einer Fehlfunktion des Antriebs führen. Erstellen Sie kein Programm, das häufig explizite Nachrichten verwendet, um Parameterdaten in den NVS zu schreiben. Datalinks schreiben nicht in den NVS und sollten für häufig geänderte Parameter verwendet werden.

In [Kapitel 5](#page-56-1) finden Sie Informationen über das E/A-Abbild bei Verwendung eines logischen Befehls/Status, Referenzwerts/Feedback sowie Datalinks.

# <span id="page-69-0"></span>**Explizite Nachrichtenübertragung**

Mit expliziter Nachrichtenübertragung werden Daten übertragen, die keine kontinuierlichen Aktualisierungen erfordern. Mit expliziter Nachrichtenübertragung können Sie die Parameter eines Slave-Geräts im Netzwerk konfigurieren und überwachen.

**WICHTIG** Bei einer expliziten Nachrichtenübertragung wird in der Standardeinstellung keine Verbindung hergestellt, da es sich um eine Nachricht "ohne Verbindung" handelt. Wenn der Zeitablauf der Nachrichtenübermittlung wichtig ist, können Sie eine dedizierte Nachrichtenverbindung zwischen der Steuerung und dem Antrieb herstellen, indem Sie während der Nachrichteneinrichtung das Feld "Connected" im Nachrichtenkonfigurationsdialogfeld der Registerkarte "Communications" aktivieren. Diese Nachrichtenverbindungen werden neben der E/A-Verbindung hergestellt. Bei mehreren Nachrichtenverbindungen kann jedoch die Netzwerkleistung abnehmen. Wenn dies für Ihre Anwendung nicht akzeptabel ist, sollten Sie das Feld "Connected" nicht aktivieren (empfohlen).

**HINWEIS** Informationen zum Senden von Nachrichten an ein weiteres Gerät an einer anderen Antriebsschnittstelle finden Sie in der jeweiligen Instanzentabelle in Anhang C:

- **•** Abschnitt "DPI-Parameterobjekt" auf [Seite 113](#page-112-0) für Geräte-Parameter
- Abschnitt "Host-DPI-Parameterobjekt" auf **Seite 128** für Host-Parameter

Legen Sie im Dialogfeld "Message Configuration" das Feld "Instance" auf einen geeigneten Wert innerhalb des Bereichs fest, der für den Port aufgeführt ist, an dem das Gerät angeschlossen ist.

**WICHTIG** Antriebe der PowerFlex 750-Serie weisen Einschränkungen bei der expliziten Nachrichtenübertragung auf. [Tabelle 4](#page-69-1) zeigt die Codekompatibilitäten der DeviceNet-Objektklasse für diese Antriebe.

#### <span id="page-69-1"></span>**Tabelle 4 - Klassencodekompatibilität der expliziten Nachrichtenübertragung bei Antrieben der PowerFlex 750-Serie**

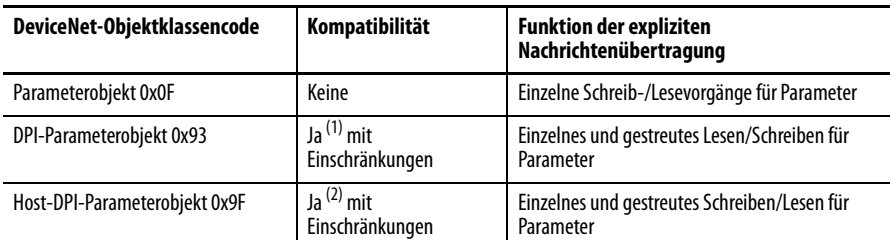

(1) Ermöglicht den Zugriff auf Antriebsparameter (Port 0), DPI-Geräteparameter (nur Port 1 bis 6) sowie Hostparameter (nur Port 7 bis 14). Beispielsweise kann der DPI-Parameterobjektklassencode 0x93 auf ein Safe Speed Monitor-Optionsmodul an Port 6 zugreifen. Dagegen kann der Klassencode 0x93 z. B. nicht auf die Hostparameter in einem E/A-Optionsmodul (24 V) an Port 5 zugreifen. Auf [DPI-Parameterobjekt auf Seite 113](#page-112-0) finden Sie die Instanznummerierung (Parameter).

(2) Ermöglicht Zugriff auf Antriebsparameter (Port 0) und Hostparameter für alle Ports (1 bis 14). Host-DPI-Parameterobjektklassencode 0x9F kann nicht auf DPI-Parameter (Geräte) zugreifen. Wenn sich z. B. ein 20-750-DNET-Optionsmodul an Port 4 befindet, kann auf dessen Hostparameter, jedoch nicht auf dessen DPI-Parameter (Geräte) zugegriffen werden. Auf [Host-](#page-127-0)[DPI-Parameterobjekt auf Seite 128](#page-127-0) finden Sie die Instanznummerierung (Parameter).

# <span id="page-70-0"></span>**Durchführen einer expliziten Nachrichtenübertragung**

Es gibt fünf grundlegende Ereignisse beim Vorgang der expliziten Nachrichtenübertragung. Die Details der einzelnen Schritte variieren je nach Typ der verwendeten Steuerung. Informationen finden Sie in der Dokumentation zu Ihrer Steuerung.

**WICHTIG** Es muss eine Anforderungsnachricht und eine Antwortnachricht für alle expliziten Nachrichten vorliegen, sowohl beim Lesen als auch beim Schreiben von Daten.

#### **Abbildung 12 - Vorgang für explizite Nachrichten**

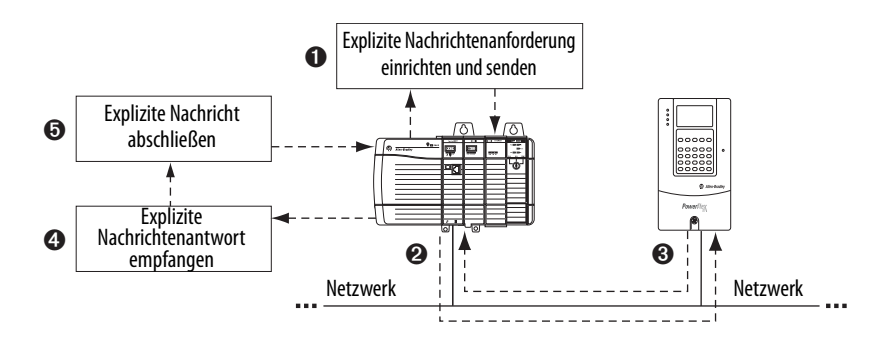

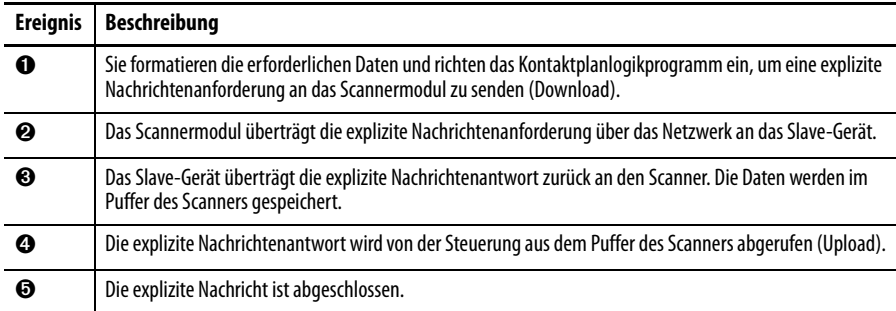

Informationen zur maximalen Anzahl expliziter Nachrichten, die gleichzeitig ausgeführt werden können, finden Sie in der Dokumentation zum Scanner und/ oder zur verwendeten Steuerung.

# <span id="page-71-0"></span>**ControlLogix-Steuerungsbeispiele**

**HINWEIS** Um das Dialogfeld "Message Configuration" in der Software RSLogix 5000 anzuzeigen, fügen Sie einen Nachrichtenbefehl hinzu, erstellen Sie ein neues Tag für die Nachricht ("Properties: Base" als Tagtyp, Datentyp MESSAGE, Steuerungsbereich) und klicken Sie dann im Nachrichtenbefehl auf die Schaltfläche ...

Unterstützte Klassen, Instanzen und Attribute finden Sie in [Anhang C,](#page-102-0) [DeviceNet-Objekte](#page-102-1).

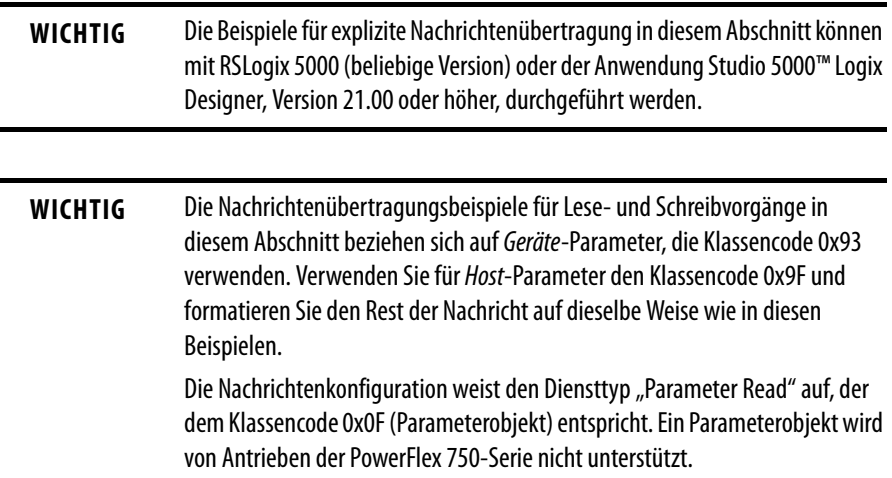

# **Beispiel für ein Kontaktplanlogikprogramm der ControlLogix-Steuerung zum Lesen eines einzelnen Parameters**

Mit einer "Get Attribute Single"-Nachricht wird ein einzelner Parameter gelesen. Bei diesem Lesenachrichtenbeispiel wird der Wert des 32-Bit-REAL-Parameters (Fließkommawert) 007 – [Output Current] in einem Antrieb der PowerFlex 750-Serie gelesen.

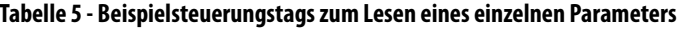

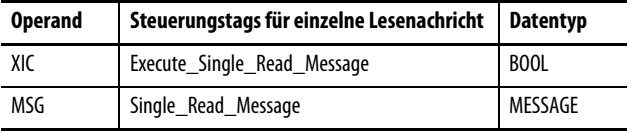

**Abbildung 13 - Beispielkontaktplanlogik zum Lesen eines einzelnen Parameters** 

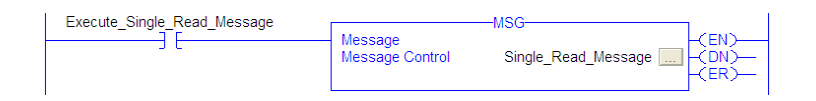
# **ControlLogix – Formatieren einer Nachricht zum Lesen eines einzelnen Parameters**

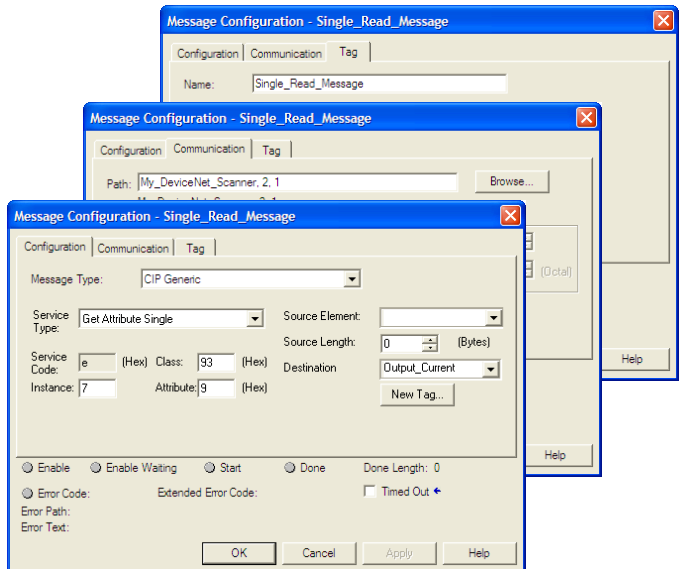

Abbildung 14 - Dialogfelder zur Konfiguration von "Get Attribute Single"-Nachrichten

In der folgenden Tabelle sind die Daten aufgeführt, die in den einzelnen Feldern erforderlich sind, um eine Nachricht zum Lesen eines einzelnen Parameters zu konfigurieren.

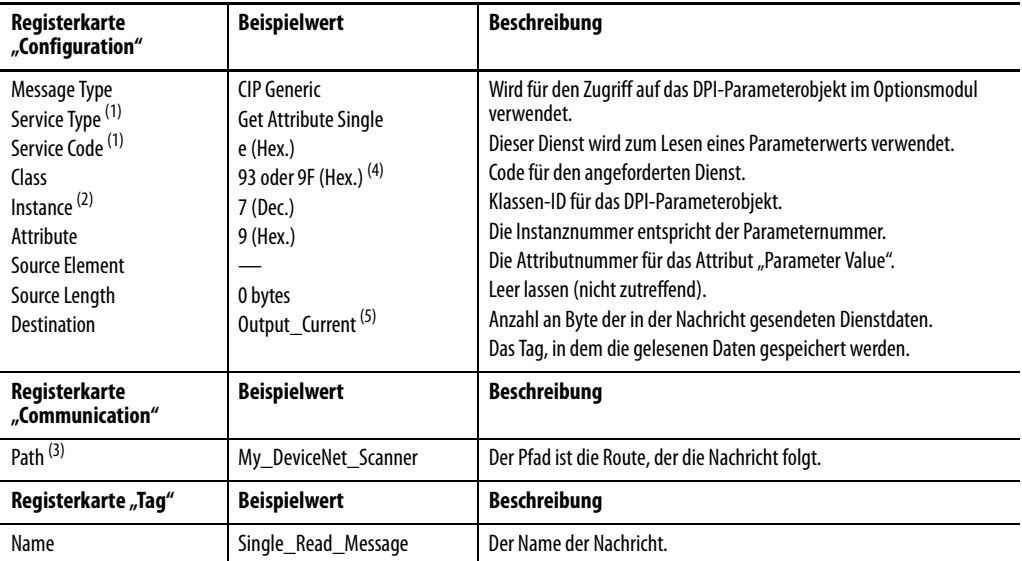

<span id="page-72-0"></span>(1) Die Standardeinstellung für "Service Type" ist "Custom". Sie ermöglicht die Eingabe eines "Service Code", der im Pulldownmenü "Service Type" nicht verfügbar ist. Wird ein anderer "Service Type" als "Custom" im Pulldownmenü ausgewählt, wird dem grau angezeigten ("nicht verfügbar") Feld "Service Code" automatisch ein Hexadezimalwert zugewiesen.

(2) Die Instanz entspricht der Parameternummer im Antrieb (Port 0). Um beispielsweise Parameter 4 eines Peripheriegeräts an Port 5 eines PowerFlex 755-Antriebs zu lesen, wäre die Instanz 21504 + 4 = 21508. Unter [DPI-Parameterobjekt auf Seite 113](#page-112-0) (Klassencode 0x93) bzw. [Host-DPI-](#page-127-0)[Parameterobjekt auf Seite 128](#page-127-0) (Klassencode 0x9F) finden Sie Informationen zum Ermitteln der Instanznummer.

(3) Klicken Sie auf **Browse**, um nach dem Pfad zu suchen, oder geben Sie den Namen des Geräts ein, der im Ordner "I/O Configuration" aufgeführt ist (in diesem Beispiel "My\_DeviceNet\_Scanner"). Geben Sie anschließend stets ein Komma gefolgt von einer "2" für den DeviceNet-Scannerport und einem weiteren Komma ein. Geben Sie dann den Netzknoten des Antriebs ein (für dieses Beispiel "1").

(4) In [Tabelle 4 auf Seite 70](#page-69-0) finden Sie Einschränkungen für Antriebe der PowerFlex 750-Serie bei der Verwendung von DPI-Parameterobjektklassencode 0x93 oder Host-DPI Parameter-Parameterobjektklassencode 0x9F zur expliziten Nachrichtenübertragung.

(5) In diesem Beispiel ist "Output Current" ein 32-Bit-REALParameter (Fließkommawert), für den das Feld "Data Type" beim Erstellen des Steuerungstags auf "REAL" festgelegt werden muss. Legen Sie das Feld "Data Type" zum Lesen eines 32-Bit-Ganzzahl-Parameters auf "DINT" fest. Für einen 16-Bit-Parameter legen Sie das Feld "Data Type" auf "INT" fest. In der Dokumentation zum Antrieb finden Sie Informationen zum Ermitteln der Größe des Parameters und des zugehörigen Datentyps.

# **Beispiel für ein Kontaktplanlogikprogramm der ControlLogix-Steuerung zum Schreiben eines einzelnen Parameters**

Mit einer "Set Attribute Single"-Nachricht wird ein einzelner Parameter geschrieben. Bei diesem Schreibnachrichtenbeispiel wird ein Wert in den 32-Bit-REAL-Parameter (Fließkommawert) 535 – [Accel Time 1] in einem Antrieb der PowerFlex 750-Serie geschrieben.

**Tabelle 6 - Beispielsteuerungstags zum Schreiben eines einzelnen Parameters** 

| <b>Operand</b> | Steuerungstags für einzelne<br>Schreibnachricht | <b>Datentyp</b> |
|----------------|-------------------------------------------------|-----------------|
| XIC            | Execute Single Write Message                    | BOOL            |
| MSG            | Single Write Message                            | MESSAGE         |

**Abbildung 15 - Beispielkontaktplanlogik zum Schreiben eines einzelnen Parameters** 

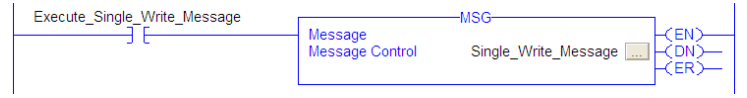

# <span id="page-73-0"></span>**ControlLogix – Formatieren einer Nachricht zum Schreiben eines einzelnen Parameters**

Abbildung 16 - Dialogfelder zur Konfiguration von "Set Attribute Single"-Nachrichten

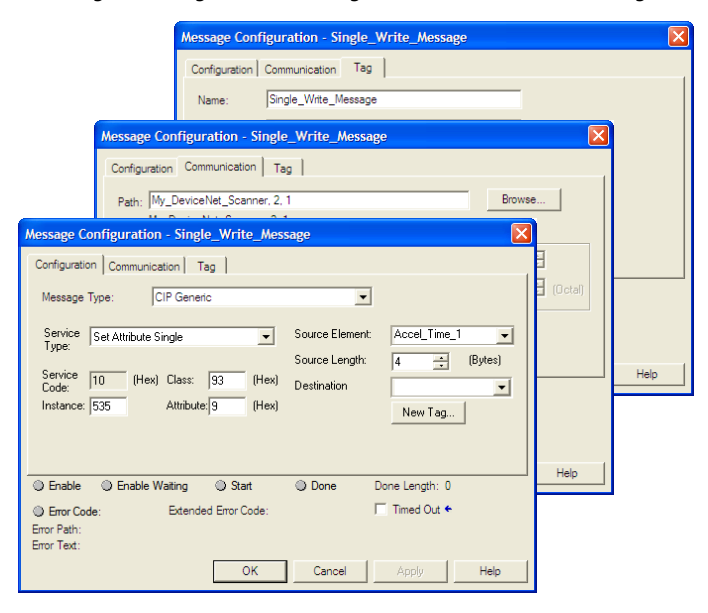

In der folgenden Tabelle sind die Daten aufgeführt, die in den einzelnen Feldern erforderlich sind, um eine Nachricht zum Schreiben eines einzelnen Parameters zu konfigurieren.

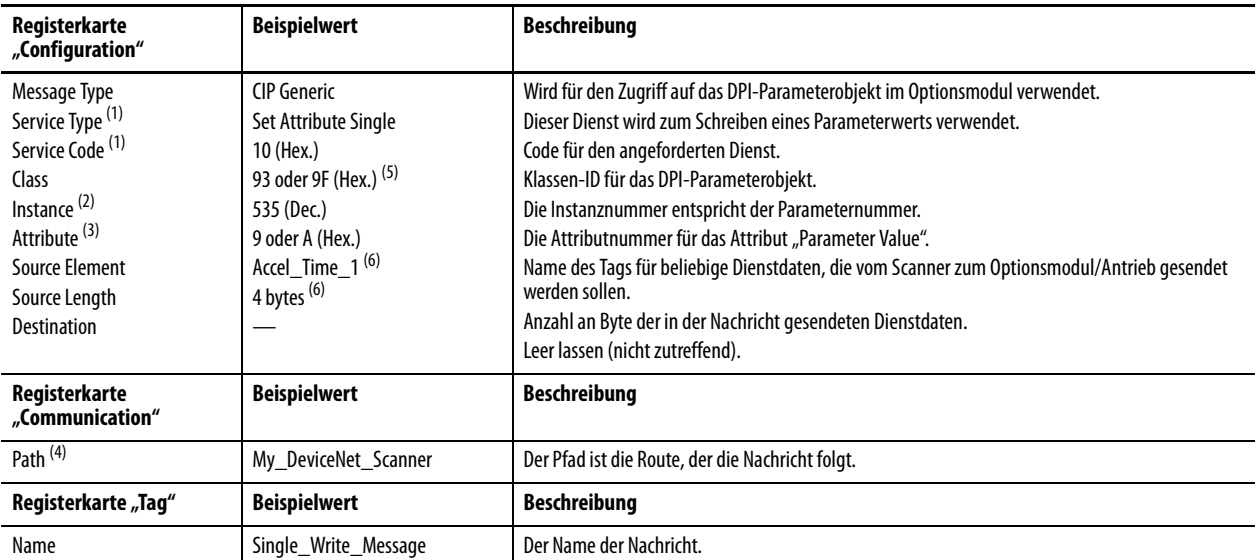

<span id="page-74-0"></span>(1) Die Standardeinstellung für "Service Type" ist "Custom". Sie ermöglicht die Eingabe eines "Service Code", der im Pulldownmenü "Service Type" nicht verfügbar ist. Wird ein anderer "Service Type" als "Custom" im Pulldownmenü ausgewählt, wird dem grau angezeigten ("nicht verfügbar") Feld "Service Code" automatisch ein Hexadezimalwert zugewiesen.

(2) Die Instanz entspricht der Parameternummer im Antrieb (Port 0). Um beispielsweise in Parameter 4 eines Peripheriegeräts an Port 5 eines PowerFlex 755-Antriebs zu schreiben, wäre die Instanz 21504 + 4 = 21508. Unter [DPI-Parameterobjekt auf Seite 113](#page-112-0) (Klassencode 0x93) bzw. [Host-DPI-Parameterobjekt auf Seite 128](#page-127-0) (Klassencode 0x9F) finden Sie Informationen zum Ermitteln der Instanznummer.

(3) Durch Festlegen des Attributwerts auf "9" wird der Parameterwert in den nicht permanenten Speicher (EEPROM) des Antriebs geschrieben, sodass der Parameterwert auch dann beibehalten wird, wenn die Stromversorgung des Antriebs vorübergehend unterbrochen wird. **Wichtig:** Beim Festlegen von "9" kann der EEPROM schnell seinen Lebenszyklus überschreiten. Dies kann zu einer Fehlfunktion des Antriebs führen. Durch Festlegen des Attributwerts auf "A" wird der Parameterwert in den temporären Speicher geschrieben, sodass der Parameterwert gelöscht wird, wenn die Stromversorgung des Antriebs unterbrochen wird. Wenn häufige Schreibnachrichten erforderlich sind, sollte die Einstellung "A" verwendet werden.

(4) Klicken Sie auf **Browse**, um nach dem Pfad zu suchen, oder geben Sie den Namen des Geräts ein, der im Ordner "I/O Configuration" aufgeführt ist (in diesem Beispiel "My\_DeviceNet\_Scanner"). Geben Sie anschließend stets ein Komma gefolgt von einer "2" für den DeviceNet-Scannerport und einem weiteren Komma ein. Geben Sie dann den Netzknoten des Antriebs ein (für dieses Beispiel "1").

(5) In [Tabelle 4 auf Seite 70](#page-69-0) finden Sie Einschränkungen für Antriebe der PowerFlex 750-Serie bei der Verwendung von DPI-Parameterobjektklassencode 0x93 oder Host-DPI Parameter-Parameterobjektklassencode 0x9F zur expliziten Nachrichtenübertragung.

<span id="page-74-1"></span>(6) In diesem Beispiel ist "Accel Time 1" ein 32-Bit-REAL-Parameter (Fließkommawert), für den das Feld "Data Type" beim Erstellen des Steuerungstags auf "REAL" festgelegt werden muss. Legen Sie das Feld "Data Type" zum Schreiben eines 32-Bit-Ganzzahl-Parameters auf "DINT" fest. Für einen 16-Bit-Parameter legen Sie das Feld "Data Type" auf "INT" fest. Darüber hinaus muss das Feld "Source Length" im Dialogfeld "Message Configuration" dem ausgewählten Datentyp in Byte entsprechen (z. B. 4 Byte für einen REAL- oder DINT- Wert oder 2 Byte für einen INT-Wert). In der Dokumentation zum Antrieb finden Sie Informationen zum Ermitteln der Größe des Parameters und des zugehörigen Datentyps.

# **Beispiel für ein Kontaktplanlogikprogramm der ControlLogix-Steuerung zum Lesen mehrerer Parameter**

Eine auf "gestreutes Lesen" (Scattered Read) basierende Nachricht wird verwendet, um die Werte mehrerer Parameter zu lesen. Bei diesem Lesenachrichtenbeispiel werden die Werte dieser fünf 32-Bit-REAL-Parameter (Fließkommawerte) in einem Antrieb der PowerFlex 750-Serie gelesen:

- Parameter 001 [Output Frequency]
- Parameter 007 [Output Current]
- Parameter 008 [Output Voltage]
- Parameter 009 [Output Power]
- Parameter 011 [DC Bus Volts]

Informationen zur Parameternummerierung finden Sie unter [DPI-Parameterobjekt auf Seite 113](#page-112-0) (Klassencode 0x93) bzw. [Host-DPI-Parameterobjekt auf Seite 128](#page-127-0) (Klassencode 0x9F).

**Tabelle 7 - Beispielsteuerungstags zum Lesen mehrerer Parameter** 

| <b>Operand</b> | Steuerungstags für auf "gestreutes Lesen"<br>(Scattered Read) basierende Nachricht | Datentyp |
|----------------|------------------------------------------------------------------------------------|----------|
| XIC            | Execute Scattered Read Message                                                     | BOOL     |
| MSG            | Scattered Read Message                                                             | MESSAGE  |

#### **Abbildung 17 - Beispielkontaktplanlogik zum Lesen mehrerer Parameter**

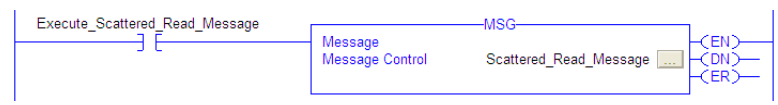

## **ControlLogix – Formatieren einer Nachricht zum Lesen mehrerer Parameter**

Abbildung 18 - Dialogfelder zur Konfiguration von auf "gestreutes Lesen" (Scattered Read) **basierenden Nachrichten** 

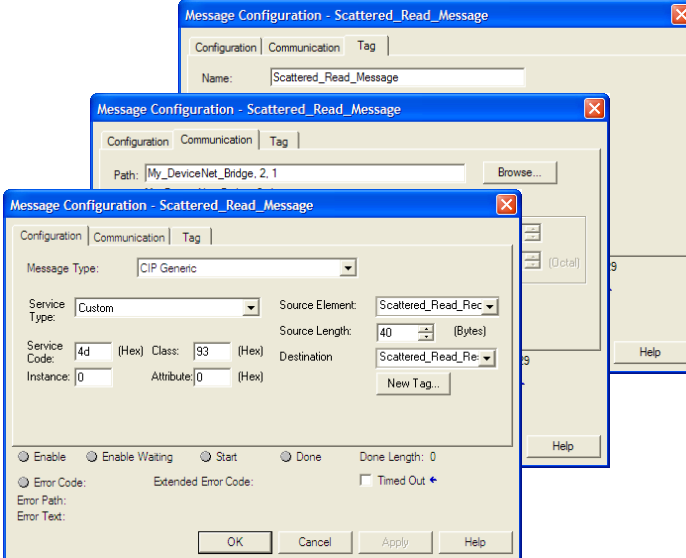

In der folgenden Tabelle sind die Daten aufgeführt, die in den einzelnen Feldern erforderlich sind, um eine Nachricht zum Lesen mehrerer Parameter zu konfigurieren.

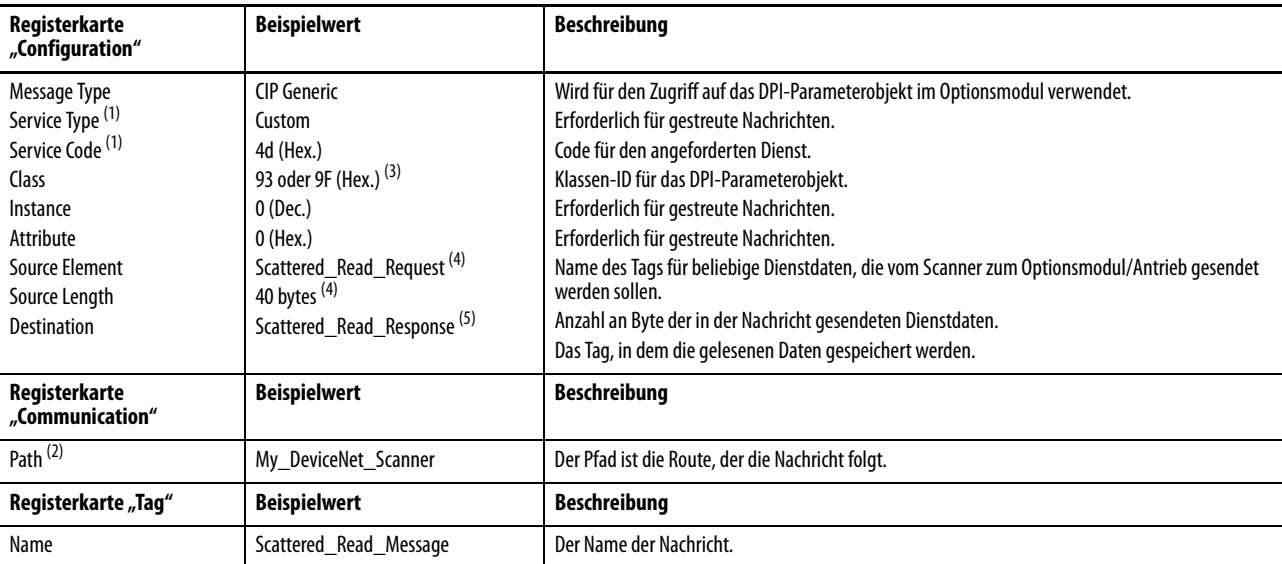

<span id="page-76-0"></span>(1) Die Standardeinstellung für "Service Type" ist "Custom". Sie ermöglicht die Eingabe eines "Service Code", der im Pulldownmenü "Service Type" nicht verfügbar ist. Wird ein anderer "Service Type" als "Custom" im Pulldownmenü ausgewählt, wird dem grau angezeigten ("nicht verfügbar") Feld "Service Code" automatisch ein Hexadezimalwert zugewiesen. Beim Lesen von 32-Bit-REAL-Parametern (Fließkommawerte), wie in diesem Beispiel, ist eine Datenkonvertierung mit COP-Anweisungen (Kopieren) oder UDDTs erforderlich, um die Parameterwerte ordnungsgemäß anzuzeigen.

(2) Klicken Sie auf **Browse**, um nach dem Pfad zu suchen, oder geben Sie den Namen des Geräts ein, der im Ordner "I/O Configuration" aufgeführt ist (in diesem Beispiel "My\_DeviceNet\_Scanner"). Geben Sie anschließend stets ein Komma gefolgt von einer "2" für den DeviceNet-Scannerport und einem weiteren Komma ein. Geben Sie dann den Netzknoten des Antriebs ein (für dieses Beispiel "1").

(3) In [Tabelle 4 auf Seite 70](#page-69-0) finden Sie Einschränkungen für Antriebe der PowerFlex 750-Serie bei der Verwendung von DPI-Parameterobjektklassencode 0x93 oder Host-DPI Parameter-Parameterobjektklassencode 0x9F zur expliziten Nachrichtenübertragung.

<span id="page-76-1"></span>(4) In diesem Beispiel werden fünf 32-Bit-REAL-Parameter (Fließkommawerte) gelesen. Jeder gelesene Parameter erfordert zwei zusammenhängende DINT-Register. Daher wurde beim Erstellen des Steuerungstags das Feld "Data Type" auf "DINT[10]" festgelegt. Darüber hinaus muss das Feld "Source Length" im Dialogfeld "Message Configuration" dem ausgewählten Datentyp in Byte entsprechen (in diesem Beispiel 40 Byte für ein DINT[10]-Datenfeld). Auf "gestreutes Lesen" basierende Nachrichten setzen immer voraus, dass jeder gelesene Parameter ein 32-Bit-Parameter ist, unabhängig von seiner tatsächlichen Größe. Die maximale Nachrichtenlänge beträgt 128 Byte, sodass bis zu 16 Parameter unabhängig von ihrer Größe gelesen werden können. Informationen zur Parameternummerierung finden Sie unter [DPI-Parameterobjekt auf Seite 113](#page-112-0) (Klassencode 0x93) bzw. [Host-DPI-Parameterobjekt auf Seite 128](#page-127-0) (Klassencode 0x9F).

(5) Das Steuerungstag für "Scattered\_Read\_Response" muss die gleiche Größe wie das Steuerungstag für "Scattered\_Read\_Request" aufweisen (in diesem Beispiel 40 Byte). Es kann jedoch einen anderen Datentyp haben (in diesem Beispiel ein UDDT zum Behandeln der Konvertierungen in Parameterwerte vom REAL-Datentyp).

Beispieldaten für die Anforderung "Gestreutes Lesen" (Scattered Read Request) der ControlLogix-Steuerung

In diesem Nachrichtenbeispiel wird die Datenstruktur in [Abbildung 19](#page-77-0) im Quelltag mit dem Namen "Scattered Read Request" verwendet, um diese fünf 32-Bit-REAL-Parameter (Fließkommawerte) in einem Antrieb der PowerFlex 750-Serie zu lesen:

- Parameter 001 [Output Frequency]
- Parameter 007 [Output Current]
- Parameter 008 [Output Voltage]
- Parameter 009 [Output Power]
- Parameter  $011 [DC Bus Volts]$

Informationen zur Parameternummerierung finden Sie unter [DPI-Parameterobjekt auf Seite 113](#page-112-0) (Klassencode 0x93) bzw. [Host-DPI-Parameterobjekt auf Seite 128](#page-127-0) (Klassencode 0x9F).

<span id="page-77-0"></span>Abbildung 19 - Beispieldaten für die Anforderung "Gestreutes Lesen" (Scattered Read Request)

| Name<br>Δ                   | <b>Value</b> | Data Type               | <b>Description</b>         |
|-----------------------------|--------------|-------------------------|----------------------------|
| Scattered Read Request      |              | $\{ \ldots \}$ DINT[10] |                            |
| + Scattered Read Request[0] |              | 1 DINT                  | Parameter Number (decimal) |
| + Scattered Read Request[1] |              | 0 DINT                  | Pad Word                   |
| + Scattered Read Request[2] | 7            | DINT                    | Parameter Number (decimal) |
| + Scattered Read Request[3] | o            | <b>DINT</b>             | Pad Word                   |
| + Scattered Read Request[4] |              | 8 DINT                  | Parameter Number (decimal) |
| + Scattered_Read_Request[5] |              | 0 DINT                  | Pad Word                   |
| + Scattered Read Request[6] |              | 9 DINT                  | Parameter Number (decimal) |
| + Scattered Read Request[7] | n            | DINT                    | Pad Word                   |
| + Scattered_Read_Request[8] |              | 11 DINT                 | Parameter Number (decimal) |
| + Scattered Read Request[9] | ٥            | <b>DINT</b>             | Pad Word                   |

### Beispielantwortdaten für gestreutes Lesen der ControlLogix-Steuerung

Die Scattered Read Request-Nachricht liest mehrere Parameter und gibt deren Werte an das Zieltag (Scattered\_Read\_Response) zurück. [Abbildung 20](#page-77-1) zeigt die Parameterwerte, die in diesem Beispiel für die ordnungsgemäße Darstellung mit einem UDDT konvertiert wurden. Anstelle eines UDDT hätten auch COP-Anweisungen (Kopieren) für diesen Zweck verwendet werden können. Kopieren (COP) Sie die Daten nicht in ein REAL-Tag, wenn es sich bei den gelesenen Parametern um 32-Bit-Ganzzahlen handelt.

#### <span id="page-77-1"></span>Abbildung 20 - Beispiel für konvertierte Daten einer auf "gestreutes Lesen" (Scattered Read) **basierender Antwort**

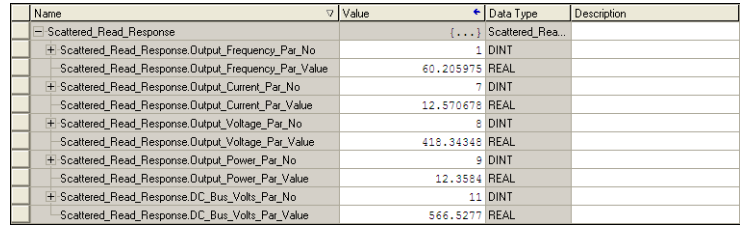

In diesem Nachrichtenbeispiel haben die Parameter die folgenden Werte:

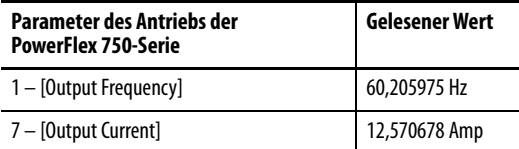

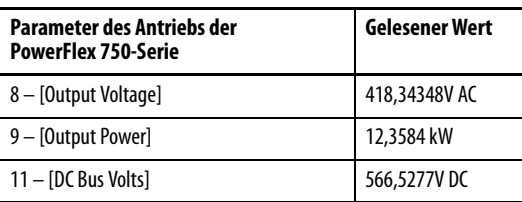

# **Beispiel für ein Kontaktplanlogikprogramm der ControlLogix-Steuerung zum Schreiben mehrerer Parameter**

Mit einer auf "gestreutes Schreiben" (Scattered Write) basierenden Nachricht werden mehrere Parameter geschrieben. Bei diesem Schreibnachrichtenbeispiel werden die folgenden Werte in diese fünf 32-Bit-REAL-Parameter (Fließkommawerte) in einem Antrieb der PowerFlex 750-Serie geschrieben:

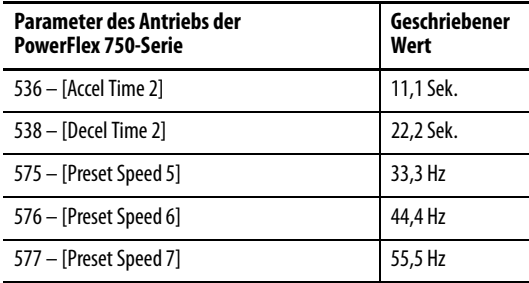

Informationen zur Parameternummerierung finden Sie unter [DPI-Parameterobjekt auf Seite 113](#page-112-0) (Klassencode 0x93) bzw. [Host-DPI-Parameterobjekt auf Seite 128](#page-127-0) (Klassencode 0x9F).

#### **Tabelle 8 - Beispielsteuerungstags zum Schreiben mehrerer Parameter**

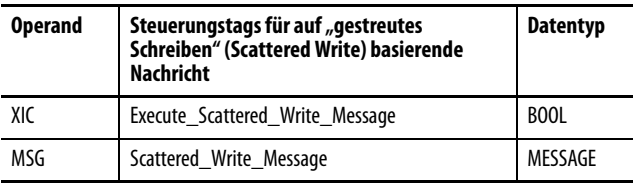

#### **Abbildung 21 - Beispielkontaktplanlogik zum Schreiben mehrerer Parameter**

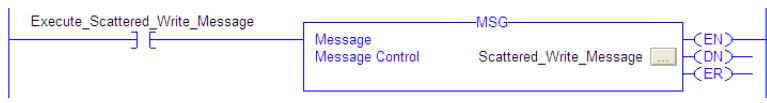

**WICHTIG** Wenn die auf "gestreutes Schreiben" basierende explizite Nachricht kontinuierlich geschrieben werden muss, verwenden Sie einen einzelnen Schreibvorgang in einer expliziten Nachricht für jeden Parameter unter Verwendung des DPI-Parameterobjektklassencodes 0x93 sowie Attribut A (siehe [Seite 74\)](#page-73-0). Attribut A wird in den RAM-Speicher und nicht in den NVS-Speicher (EEPROM) geschrieben. Dieses Beispiel einer auf "gestreutes Schreiben" basierenden Nachricht mit Attribut 0 wird in den NVS geschrieben. Über längere Zeit wird der EEPROM-Lebenszyklus durch kontinuierliche Schreibvorgänge überschritten, sodass eine Fehlfunktion des Antriebs auftritt.

# **ControlLogix – Formatieren einer Nachricht zum Schreiben mehrerer Parameter**

#### Abbildung 22 - Dialogfelder zur Konfiguration mehrerer auf "gestreutes Schreiben" (Scattered **Write) basierender Nachrichten**

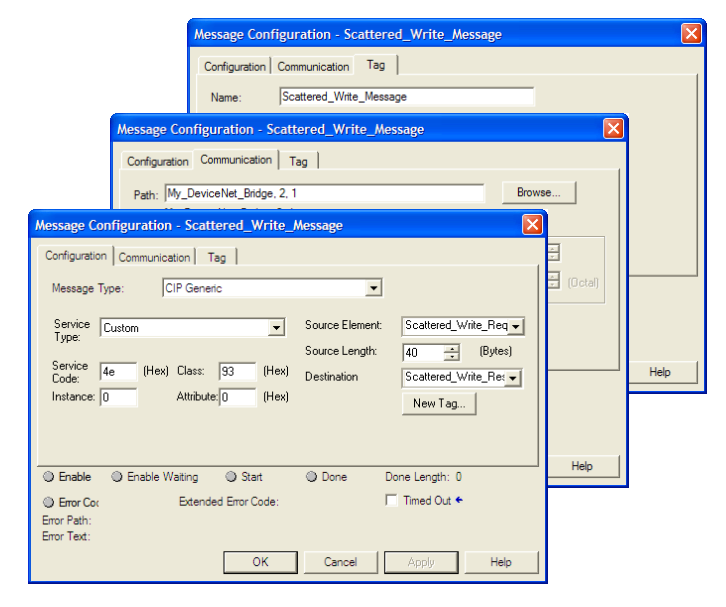

In der folgenden Tabelle sind die Daten aufgeführt, die in den einzelnen Feldern erforderlich sind, um eine Nachricht zum Schreiben mehrerer Parameter zu konfigurieren.

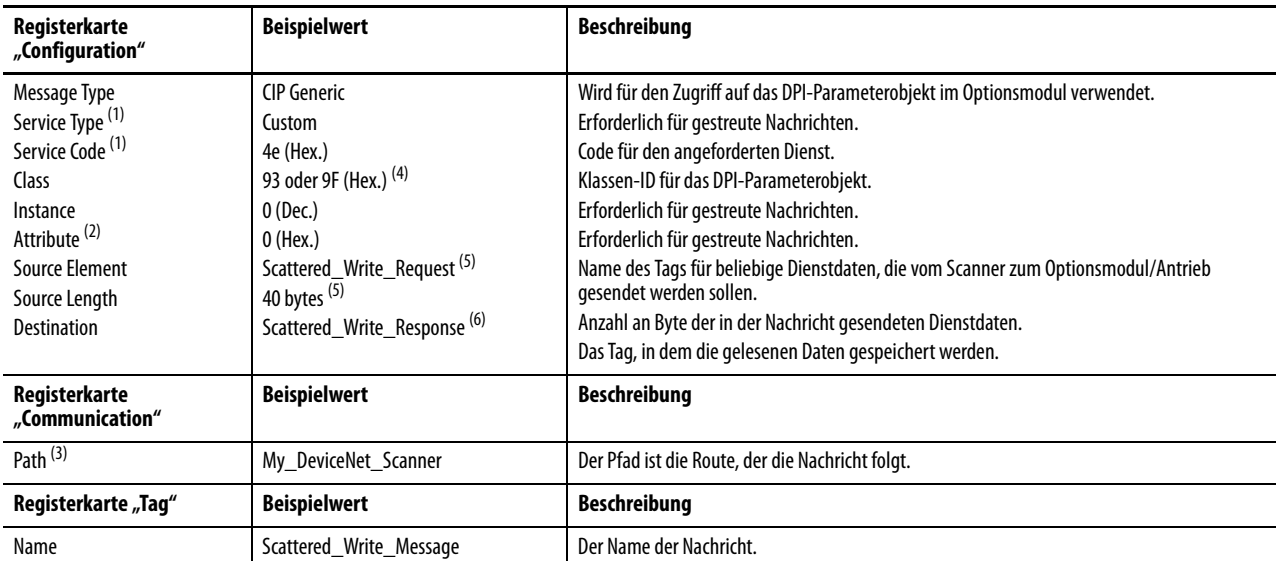

<span id="page-80-0"></span>(1) Die Standardeinstellung für "Service Type" ist "Custom". Sie ermöglicht die Eingabe eines "Service Code", der im Pulldownmenü "Service Type" nicht verfügbar ist. Wird ein anderer "Service Type" als "Custom" im Pulldownmenü ausgewählt, wird dem grau angezeigten ("nicht verfügbar") Feld "Service Code" automatisch ein Hexadezimalwert zugewiesen. Beim Schreiben von 32-Bit-REAL-Parametern (Fließkommawert), wie in diesem Beispiel, ist eine Datenkonvertierung mit COP-Anweisungen (Kopieren) oder UDDTs erforderlich, um die Parameterwerte ordnungsgemäß zu schreiben.

(2) Beim gestreuten Schreiben werden Parameterwerte immer in den nichtflüchtigen Speicher (EEPROM) geschrieben, sodass diese Werte auch dann beibehalten werden, wenn die Stromversorgung des Antriebs vorübergehend unterbrochen wird. **Wichtig:** Gehen Sie vorsichtig vor, da der EEPROM schnell seinen Lebenszyklus überschreiten kann und es so zu einer Fehlfunktion des Antriebs kommt.

(3) Klicken Sie auf **Browse**, um nach dem Pfad zu suchen, oder geben Sie den Namen des Geräts ein, der im Ordner "I/O Configuration" aufgeführt ist (in diesem Beispiel "My\_DeviceNet\_Scanner"). Geben Sie anschließend stets ein Komma gefolgt von einer "2" für den DeviceNet-Scannerport und einem weiteren Komma ein. Geben Sie dann den Netzknoten des Antriebs ein (für dieses Beispiel "1").

(4) In [Tabelle 4 auf Seite 70](#page-69-0) finden Sie Einschränkungen für Antriebe der PowerFlex 750-Serie bei der Verwendung von DPI-Parameterobjektklassencode 0x93 oder Host-DPI Parameter-Parameterobjektklassencode 0x9F zur expliziten Nachrichtenübertragung.

<span id="page-80-1"></span>(5) In diesem Beispiel wird in fünf 32-Bit-REAL-Parameter (Fließkommawerte) geschrieben. Jeder geschriebene Parameter erfordert zwei zusammenhängende DINT-Register. Daher wurde beim Erstellen des Steuerungstags das Feld "Data Type" auf den Namen des UDDT von fünf verschachtelten DINTs und REALs festgelegt. Darüber hinaus muss das Feld "Source Length" im Dialogfeld "Message Configuration" dem ausgewählten Datentyp in Byte entsprechen (in diesem Beispiel 40 Byte für ein Datenfeld von fünf gestreuten REAL-Strukturen). Auf "gestreutes Schreiben" basierende Nachrichten setzen immer voraus, dass jeder geschriebene Parameter ein 32-Bit-Parameter ist, unabhängig von seiner tatsächlichen Größe. Die maximale Nachrichtenlänge beträgt 128 Byte, sodass bis zu 16 Parameter unabhängig von ihrer Größe gelesen werden können. Informationen zur Parameternummerierung finden Sie unter DPI-Parameterobiekt auf [Seite 113](#page-112-0) (Klassencode 0x93) bzw. [Host-DPI-Parameterobjekt auf Seite 128](#page-127-0) (Klassencode 0x9F).

(6) Das Steuerungstag für "Scattered\_Write\_Response" muss die gleiche Größe wie das Steuerungstag für "Scattered\_Write\_Request" aufweisen (in diesem Beispiel 40 Byte). Ein Datenfeld von DINTs wird empfohlen, das eventuell zurückgegebene Fehlercodes lesen kann.

Beispieldaten für die Anforderung "Gestreutes Schreiben" (Scattered Write Request) der ControlLogix-Steuerung

In diesem Nachrichtenbeispiel wird die Datenstruktur in [Abbildung 23](#page-81-0) im Quelltag (Scattered\_Write\_Request) verwendet, um neue Werte in diese 32-Bit-REAL-Parameter (Fließkommawerte) zu schreiben:

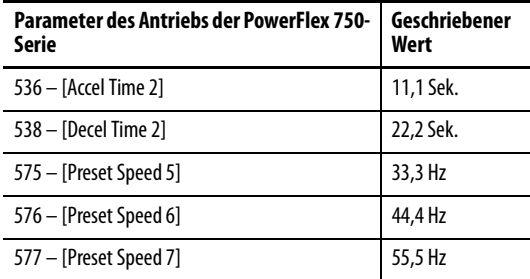

Informationen zur Parameternummerierung finden Sie unter [DPI-Parameterobjekt auf Seite 113](#page-112-0) (Klassencode 0x93) bzw. [Host-DPI-Parameterobjekt auf Seite 128](#page-127-0) (Klassencode 0x9F).

[Abbildung 23](#page-81-0) zeigt die Parameterwerte, die in diesem Beispiel mit einem UDDT konvertiert wurden, um die zugehörigen Werte ordnungsgemäß zu schreiben. Anstelle eines UDDT hätten auch COP-Anweisungen (Kopieren) für diesen Zweck verwendet werden können. Kopieren (COP) Sie die Daten nicht in ein REAL-Tag, wenn es sich bei den geschriebenen Parametern um 32-Bit-Ganzzahlen handelt.

#### <span id="page-81-0"></span>Abbildung 23 - Beispiel für konvertierte Daten einer Anforderung "Gestreutes Schreiben" **(Scattered Write Request)**

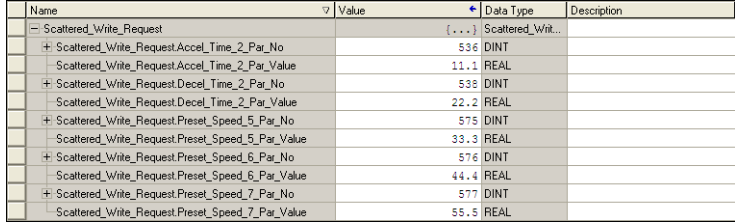

Beispielantwortdaten für gestreutes Schreiben (Scattered Write) der ControlLogix-Steuerung

Die Ergebnisse der Nachricht werden im Zieltag mit dem Namen "Scattered\_Write\_Response" angezeigt ([Abbildung 24](#page-81-1)). "0"-Werte geben an, dass keine Fehler aufgetreten sind.

#### <span id="page-81-1"></span>**Abbildung 24 - Beispielantwortdaten für gestreutes Schreiben**

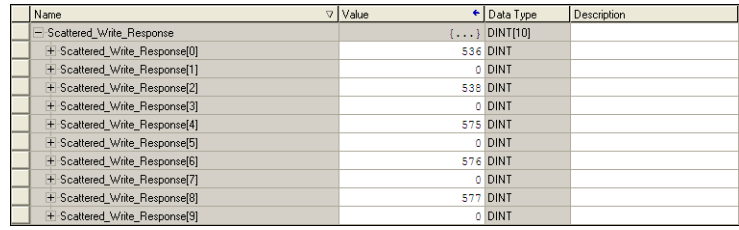

# **ControlLogix-Steuerung – Erläuterung von Anforderungs- und Antwortdaten für mehrfache Parameternachrichtenübertragung für Lese-/Schreibvorgänge**

Die Datenstrukturen in [Tabelle 9](#page-82-0) und [Tabelle 10](#page-83-0) verwenden 32-Bit-Wörter und können bis zu 16 Parameter in eine einzelne Nachricht aufnehmen. In der Antwortnachricht bedeutet eine Parameternummer, für die Bit 15 festgelegt ist, dass das zugehörige Parameterwertfeld einen Fehlercode enthält. (Die Parameternummer in den Antwortdaten ist negativ.)

In "PowerFlex-Frequenzumrichter der Serie 750", Publikation [750-PM001](http://literature.rockwellautomation.com/idc/groups/literature/documents/pm/750-pm001_-de-p.pdf), sind die Datentypen für die einzelnen Parameter aufgelistet. Beim gestreuten Lesen von Parametern des REAL-Datentyps muss der DINT-Parameterwert im Antwortdatenfeld (Zieldaten) in ein REAL-Tag kopiert (COP) werden.

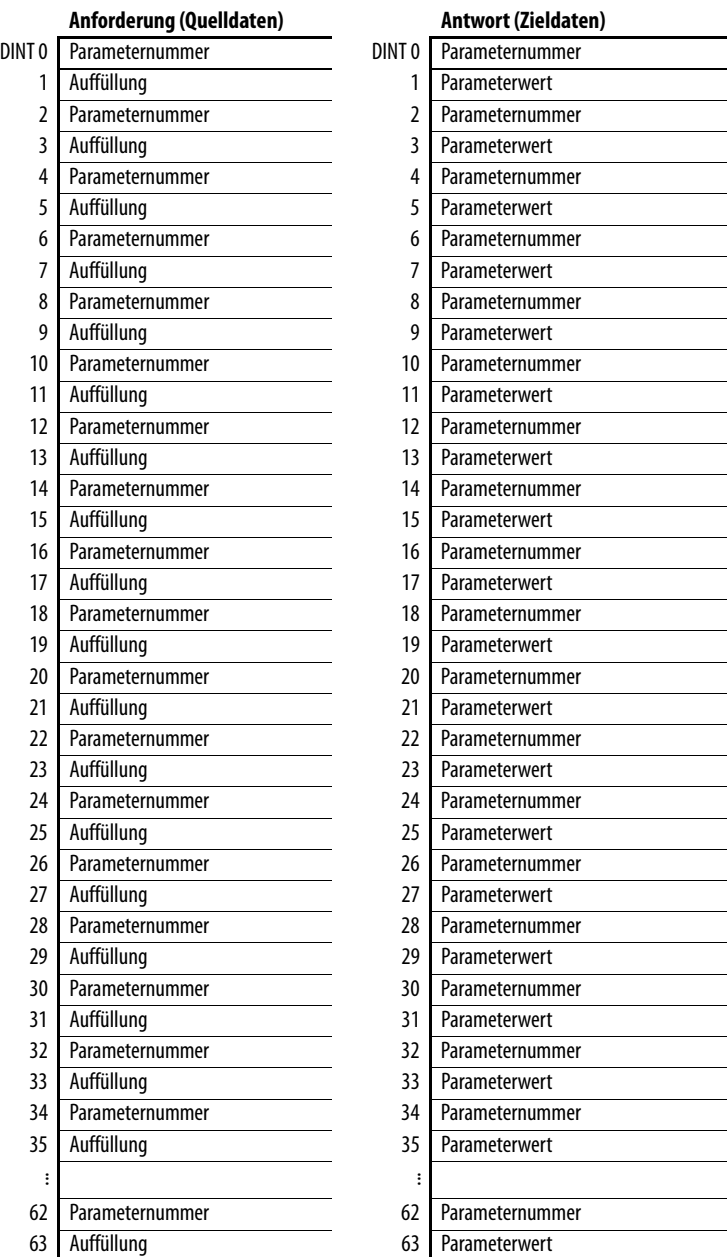

<span id="page-82-0"></span>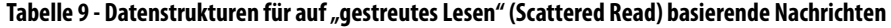

Beim gestreuten Schreiben in Parameter des REAL-Datentyps muss der REAL-Parameterwert in das DINT-Parameterwerttag im Anforderungsdatenfeld (Quelldaten) kopiert (COP) werden.

<span id="page-83-0"></span>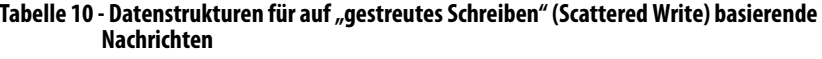

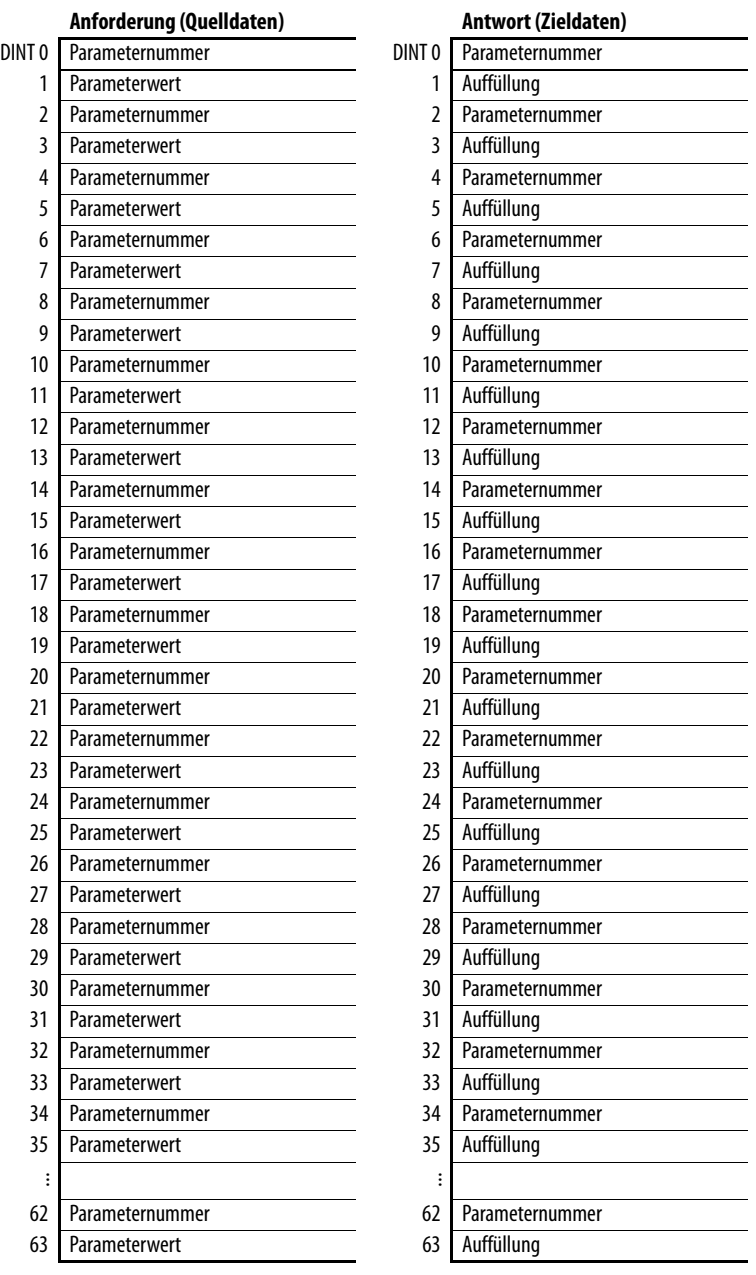

# **Fehlerbehebung**

In diesem Kapitel finden Sie Informationen zur Diagnose und Fehlerbehebung möglicher Probleme im Zusammenhang mit Optionsmodul und Netzwerk.

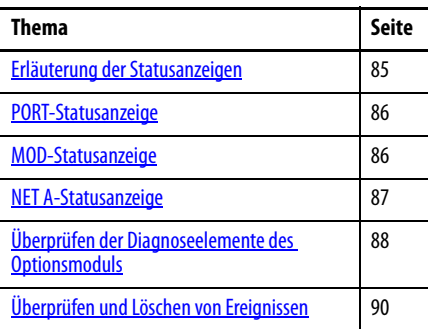

Das Optionsmodul verfügt über drei Statusanzeigen. Diese sind nur bei entfernter Antriebsabdeckung sichtbar.

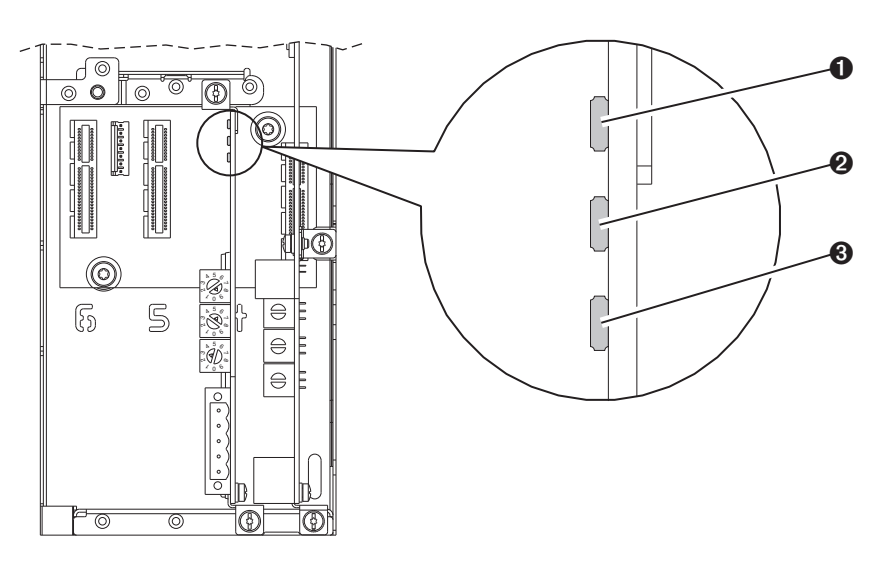

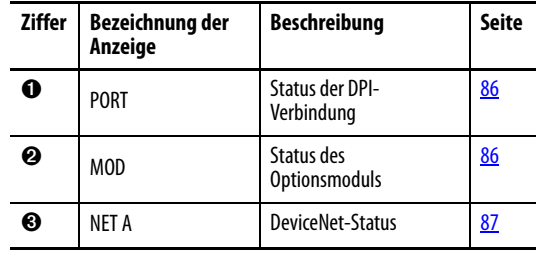

# <span id="page-84-0"></span>**Erläuterung der Statusanzeigen**

<span id="page-85-0"></span>**PORT-Statusanzeige** Diese zweifarbige rot/grüne LED zeigt den Status der Verbindung des Optionsmoduls mit dem Antrieb an, wie in der Tabelle unten angegeben.

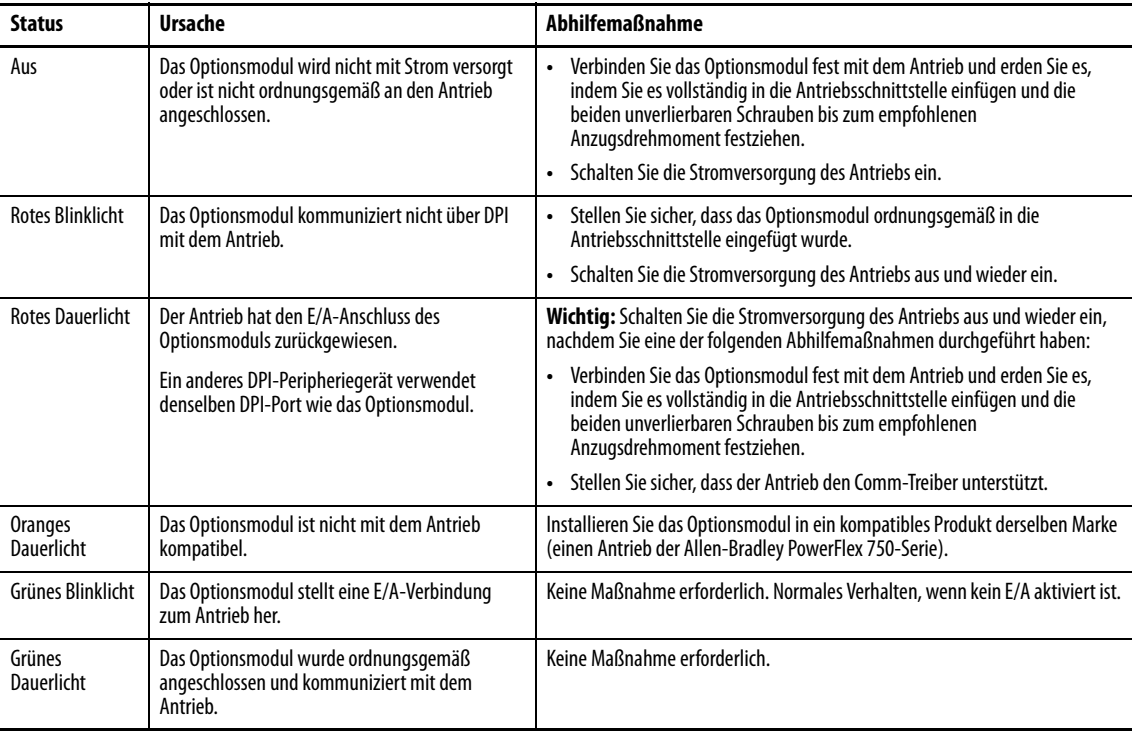

<span id="page-85-1"></span>**MOD-Statusanzeige** Diese zweifarbige rot/grüne LED zeigt den Status des Optionsmoduls an, wie in der folgenden Tabelle angegeben.

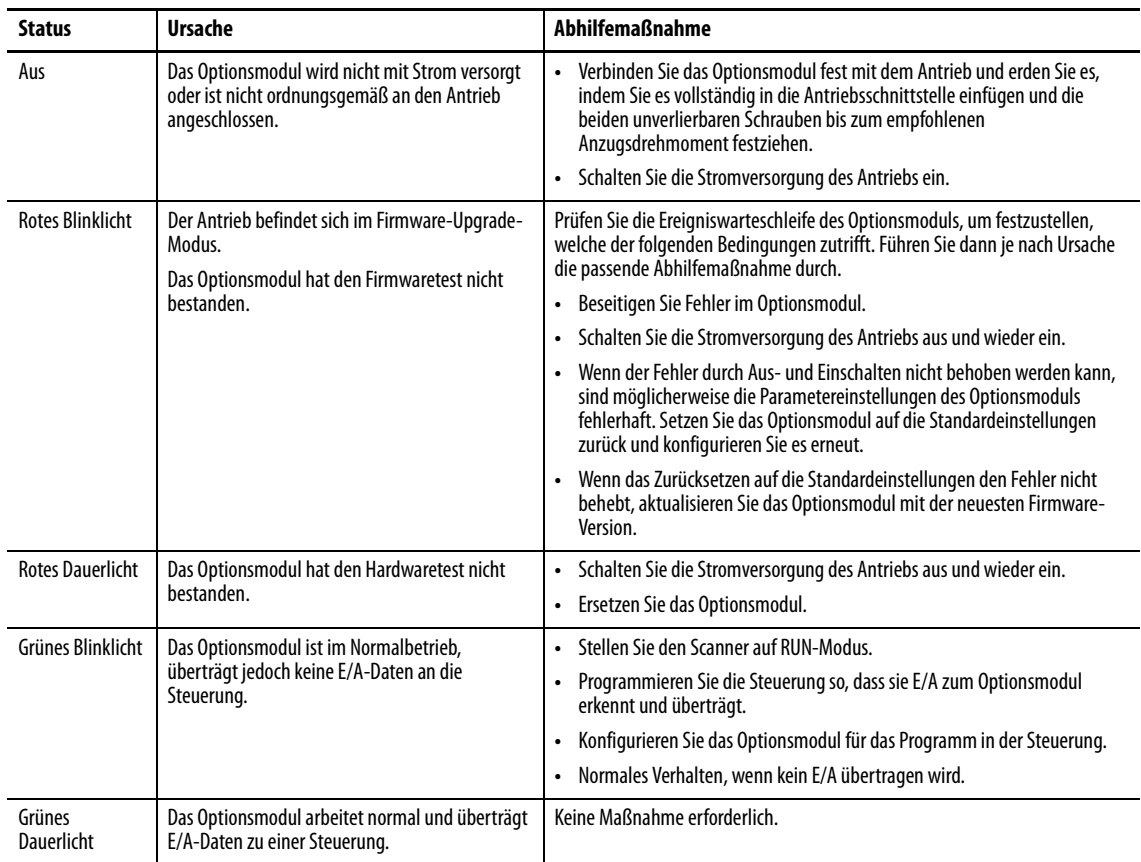

<span id="page-86-0"></span>**NET A-Statusanzeige** Diese zweifarbige rot/grüne LED zeigt den Status der Netzwerkverbindung an, wie in der folgenden Tabelle angegeben.

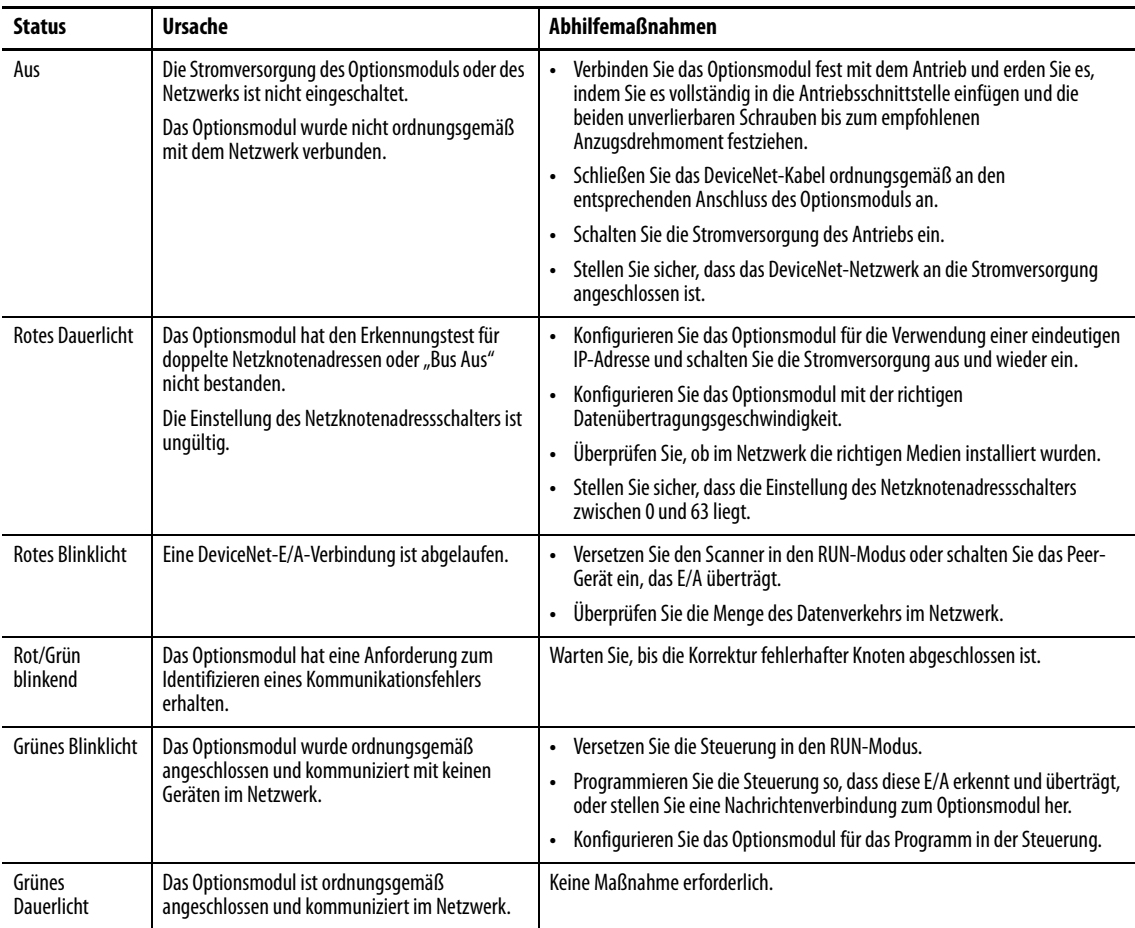

# <span id="page-87-0"></span>**Überprüfen der Diagnoseelemente des Optionsmoduls**

Bei unerwarteten Kommunikationsproblemen können die Diagnoseelemente des Optionsmoduls Ihnen oder den Mitarbeitern von Rockwell Automation bei der Fehlerbehebung helfen. Die Diagnoseelemente des Optionsmoduls können mit einem der folgenden Antriebskonfigurationstools angezeigt werden:

- PowerFlex-Bedieneinheit 20-HIM-A6 oder 20-HIM-C6S
- Software Connected Components Workbench, Version 1.02 oder höher
- Software DriveExplorer, Version 6.01 oder höher
- Software DriveExecutive, Version 5.01 oder höher

Weitere Informationen zum Überprüfen der Diagnoseelemente mit der Bedieneinheit finden Sie im Benutzerhandbuch "PowerFlex 20-HIM-A6/-C6S HIM (Human Interface Module) User Manual", Publikation [20HIM-UM001.](http://literature.rockwellautomation.com/idc/groups/literature/documents/um/20him-um001_-en-p.pdf)

#### **Tabelle 11 - Optionsmodul-Diagnoseelemente**

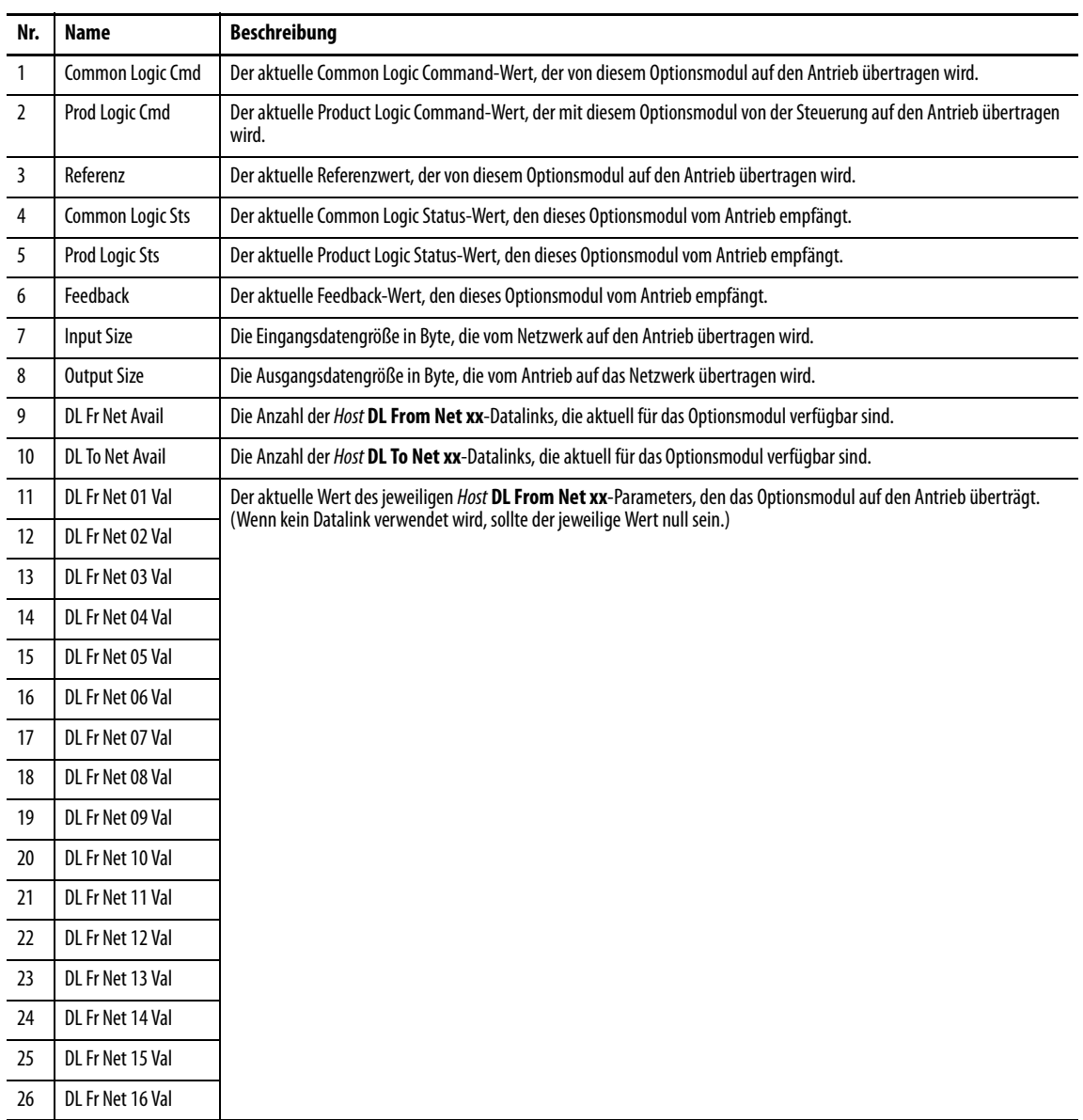

| Nr. | Name                   | <b>Beschreibung</b>                                                                                               |  |  |
|-----|------------------------|----------------------------------------------------------------------------------------------------|--|--|
| 27  | DL To Net 01 Val       | Der aktuelle Wert des jeweiligen Host DL From Net xx-Parameters, den das Optionsmodul vom Antrieb empfängt. (Wenn |  |  |
| 28  | DL To Net 02 Val       | kein Datalink verwendet wird, sollte der jeweilige Wert null sein.)                                               |  |  |
| 29  | DL To Net 03 Val       |                                                                                                    |  |  |
| 30  | DL To Net 04 Val       |                                                                                                    |  |  |
| 31  | DL To Net 05 Val       |                                                                                                    |  |  |
| 32  | DL To Net 06 Val       |                                                                                                    |  |  |
| 33  | DL To Net 07 Val       |                                                                                                    |  |  |
| 34  | DL To Net 08 Val       |                                                                                                    |  |  |
| 35  | DL To Net 09 Val       |                                                                                                    |  |  |
| 36  | DL To Net 10 Val       |                                                                                                    |  |  |
| 37  | DL To Net 11 Val       |                                                                                                    |  |  |
| 38  | DL To Net 12 Val       |                                                                                                    |  |  |
| 39  | DL To Net 13 Val       |                                                                                                    |  |  |
| 40  | DL To Net 14 Val       |                                                                                                    |  |  |
| 41  | DL To Net 15 Val       |                                                                                                    |  |  |
| 42  | DL To Net 16 Val       |                                                                                                    |  |  |
| 43  | <b>DPI Rx Errs</b>     | Der aktuelle Wert des Fehlerzählers "DPI Receive" (DPI-Empfang).                                                  |  |  |
| 44  | <b>DPI Rx Errs Max</b> | Der maximale Wert (seit dem Zurücksetzen) des Fehlerzählers "DPI Receive" (DPI-Empfang).                          |  |  |
| 45  | <b>DPI Tx Errs</b>     | Der aktuelle Wert des Fehlerzählers "DPI Transmit" (DPI-Übertragung).                                             |  |  |
| 46  | <b>DPI Tx Errs Max</b> | Der maximale Wert (seit dem Zurücksetzen) des Fehlerzählers "DPI Transmit" (DPI-Übertragung).                     |  |  |
| 47  | Net Rx Errs            | Die Anzahl von Empfangsfehlern, die von der DeviceNet-Hardware gemeldet wurden.                                   |  |  |
| 48  | Net Rx Errs Max        | Der maximale Wert (seit dem Herstellen der Verbindung) des Fehlerzählers "Network Receive Errors".                |  |  |
| 49  | Net Tx Errs            | Die Anzahl von Übertragungsfehlern, die von der Device-Net-Hardware gemeldet wurden.                              |  |  |
| 50  | Net Tx Errs Max        | Der maximale Wert (seit dem Herstellen der Verbindung) des Fehlerzählers "Network Transmit Errors".               |  |  |
| 51  | Boot-Flash-Zählung     | Anzahl der Flash-Aktualisierungen der Boot-Firmware im Optionsmodul.                                              |  |  |
| 52  | App Flash Count        | Anzahl der Flash-Aktualisierungen der Anwendungsfirmware im Optionsmodul.                                         |  |  |
| 53  | Data Rate Sw           | Der aktuelle Wert des Schalters für die Datenübertragungsgeschwindigkeit.                                         |  |  |
| 54  | Net Addr Sw            | Der aktuelle Wert des Netzknotenadressschalters.                                                                  |  |  |

**Tabelle 11 - Optionsmodul-Diagnoseelemente (Fortsetzung)**

# <span id="page-89-0"></span>**Überprüfen und Löschen von Ereignissen**

Das Optionsmodul verfügt über eine Ereigniswarteschleife zum Aufzeichnen signifikanter Ereignisse, die bei Betrieb des Moduls auftreten. Tritt ein solches Ereignis auf, wird es mit dem entsprechenden numerischen Code und einem Zeitvermerk in die Ereigniswarteschleife eingetragen. Die Ereigniswarteschleife kann mit einem der folgenden Antriebskonfigurationstools angezeigt werden:

- PowerFlex-Bedieneinheit 20-HIM-A6 oder 20-HIM-C6S
- Software Connected Components Workbench, Version 1.02 oder höher
- Software DriveExplorer, Version 6.01 oder höher
- Software DriveExecutive, Version 5.01 oder höher

Weitere Informationen zum Anzeigen und Löschen von Ereignissen mit der Bedieneinheit finden Sie im Benutzerhandbuch "PowerFlex 20-HIM-A6/-C6S HIM (Human Interface Module) User Manual", Publikation [20HIM-UM001.](http://literature.rockwellautomation.com/idc/groups/literature/documents/um/20him-um001_-en-p.pdf)

Die Ereigniswarteschleife kann bis zu 32 Einträge enthalten, die auf einen EEPROM-Chip gespeichert werden, und ist daher nichtflüchtig. Da die Inhalte der Ereigniswarteschleife unabhängig davon gespeichert werden, ob das Optionsmodul aus- und eingeschaltet oder zurückgesetzt wird, ist die Ereigniswarteschleife irgendwann voll. Wenn dies der Fall ist, wird der älteste Eintrag durch einen neuen ersetzt. Die Inhalte der Ereigniswarteschleife können nur durch einen Löschvorgang der Ereigniswarteschleife oder durch eine Beschädigung der EEPROM-Gruppe, die die Ereigniswarteschleife enthält, gelöscht werden. In letzterem Fall generiert das Optionsmodul keinen Fehler, um die Beschädigung der Ereigniswarteschleife anzuzeigen.

Das Zurücksetzen des Optionsmoduls auf die Standardeinstellungen bewirkt lediglich, dass ein Ereignis mit dem Code 58 "Module Defaulted" ("Modul Standardeinstellungen") in der Ereigniswarteschleife protokolliert wird.

Viele der Ereignisse in der Ereigniswarteschleife treten bei normalem Betrieb auf. Sollten unerwartete Kommunikationsprobleme auftreten, können diese Ereignisse Ihnen oder den Allen-Bradley-Mitarbeitern bei der Fehlerbehebung helfen. Die folgenden Ereignisse können in der Ereigniswarteschleife angezeigt werden.

| Code                          | <b>Ereignis</b>         | <b>Beschreibung</b>                                                                                                    |  |  |
|-------------------------------|-------------------------|----------------------------------------------------------------------------------------------------|--|--|
| <b>Optionsmodulereignisse</b> |                         |                                                                                                    |  |  |
|                               | No Event                | Text, der in einem leeren Eintrag in der Ereigniswarteschleife angezeigt wird.                                                                                                    |  |  |
| 2                             | Device Power Up         | Die Stromversorgung des Optionsmoduls wurde eingeschaltet.                                                                                                    |  |  |
| 3                             | <b>Device Reset</b>     | Das Optionsmodul wurde zurückgesetzt.                                                                                                    |  |  |
| 4                             | <b>EEPROM CRC Error</b> | Die EEPROM-Quersumme/CRC ist nicht korrekt, sodass die Funktionalität des Optionsmoduls eingeschränkt ist. Parameterstandardwerte müssen<br>geladen werden, um diesen Zustand zu beheben. |  |  |
| 5                             | App Updated             | Die Anwendungsfirmware des Optionsmoduls wurde aktualisiert.                                                                                                    |  |  |
| 6                             | <b>Boot Updated</b>     | Die Boot-Firmware des Optionsmoduls wurde aktualisiert.                                                                                                    |  |  |
|                               | <b>Watchdog Timeout</b> | Der Software-Überwachungszeitraum hat einen Ausfall erkannt und das Optionsmodul zurückgesetzt.                                                                                           |  |  |
| <b>DPI Events</b>             |                         |                                                                                                    |  |  |
| 8                             | DPI Bus Off             | Ein Bus-Aus-Zustand wurde auf der DPI erkannt. Das Ereignis kann durch Störungen verursacht werden.                                                                                       |  |  |
| 9                             | <b>DPI Ping Timeout</b> | Eine Ping-Benachrichtigung wurde auf der DPI nicht innerhalb der festgelegten Zeit empfangen.                                                                                             |  |  |
| 10                            | <b>DPI Port Invalid</b> | Das Optionsmodul wurde auf einem DPI-Produkt nicht an einen gültigen Port angeschlossen.                                                                                                  |  |  |

**Tabelle 12 - Optionsmodulereignisse**

### **Tabelle 12 - Optionsmodulereignisse (Fortsetzung)**

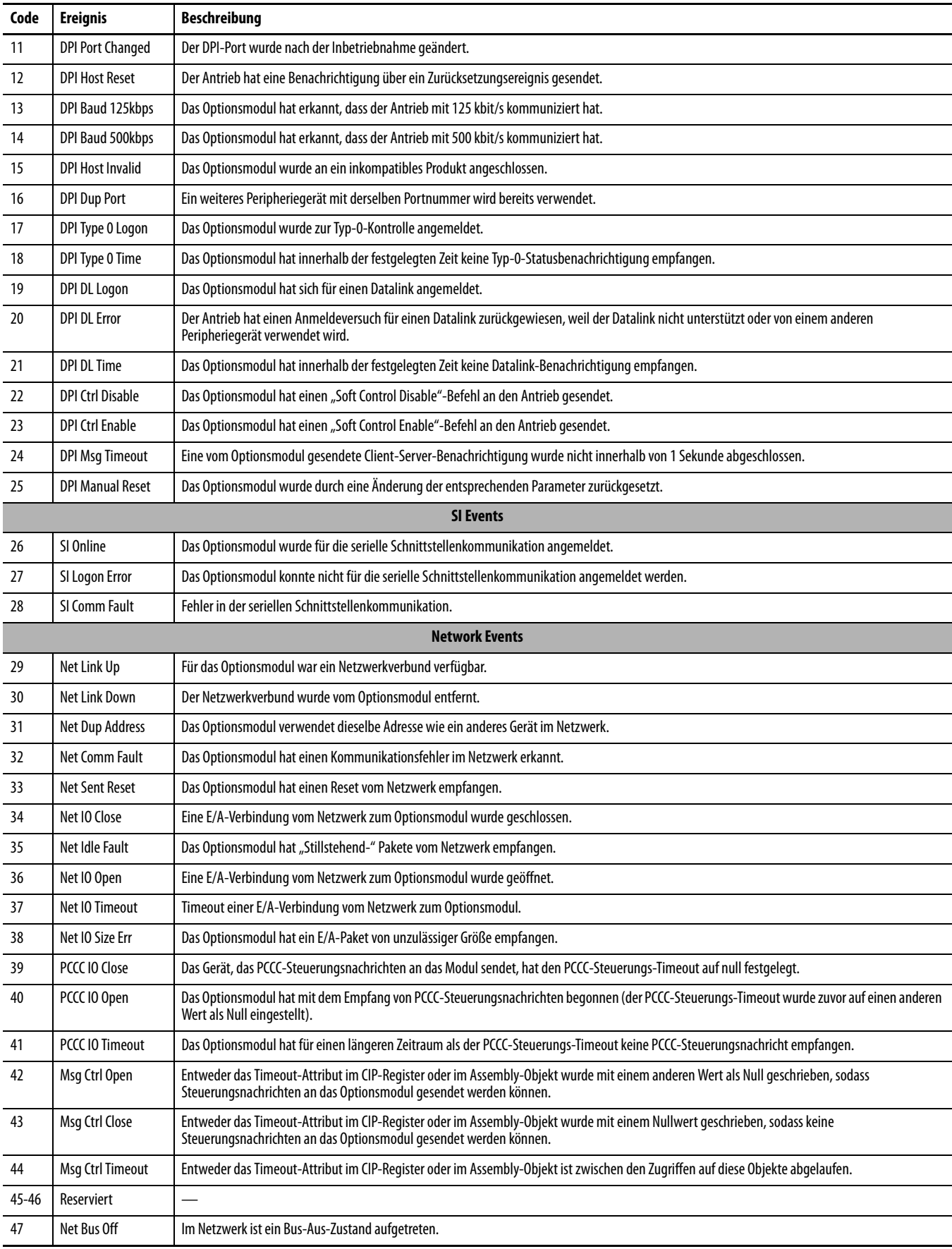

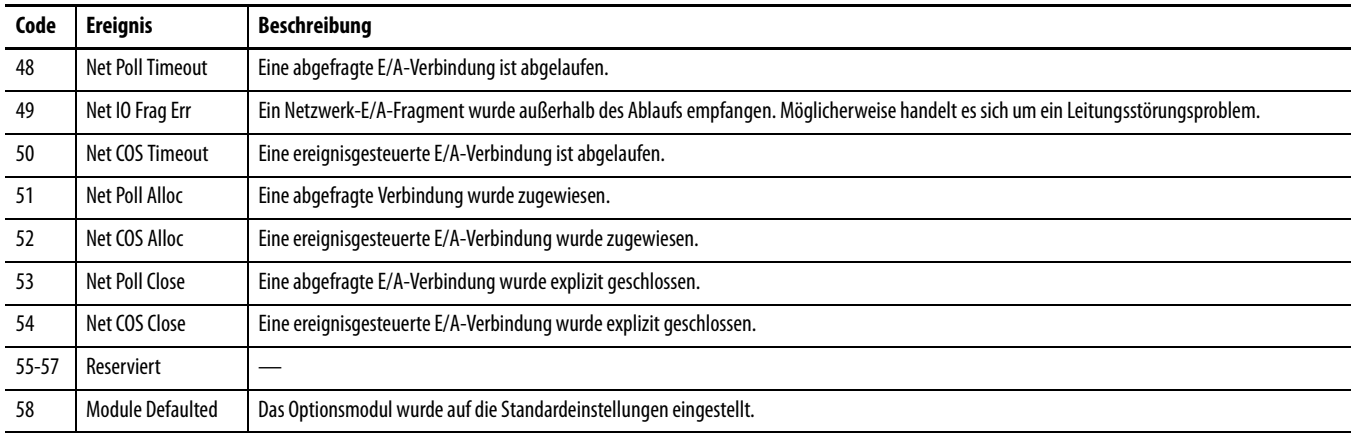

### **Tabelle 12 - Optionsmodulereignisse (Fortsetzung)**

# **Technische Daten**

In diesem Anhang finden Sie die technischen Daten des Optionsmoduls.

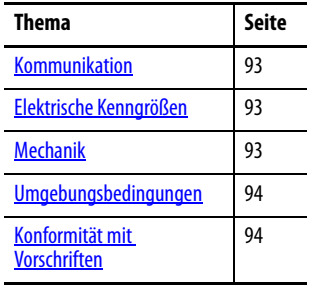

l,

# <span id="page-92-0"></span>**Kommunikation**

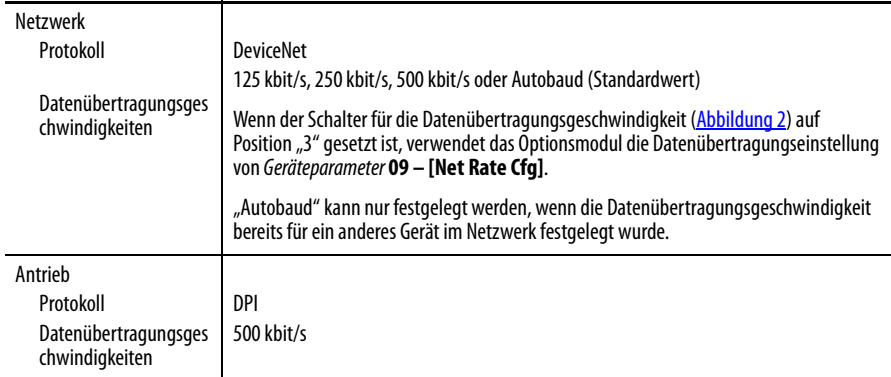

# <span id="page-92-1"></span>**Elektrische Kenngrößen**

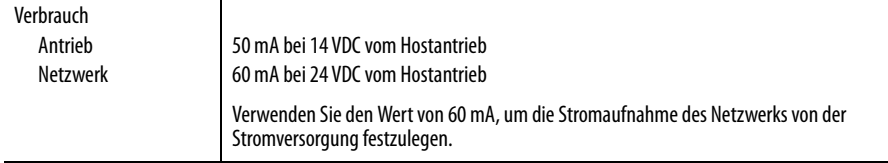

# <span id="page-92-2"></span>**Mechanik**

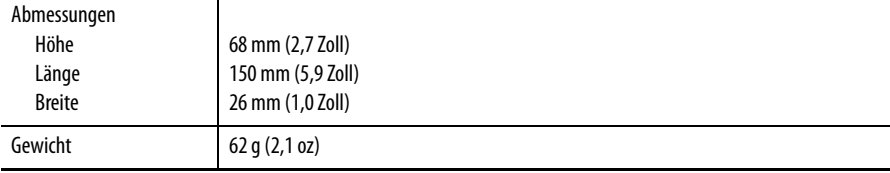

# <span id="page-93-0"></span>**Umgebungsbedingungen**

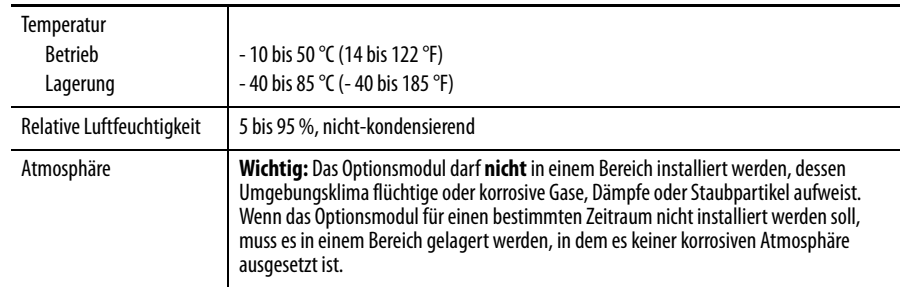

# <span id="page-93-1"></span>**Konformität mit Vorschriften**

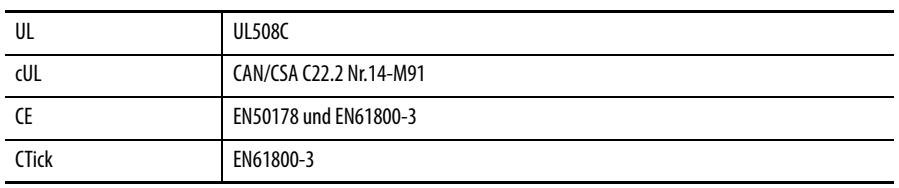

HINWEIS: Hierbei handelt es sich um ein Produkt der Kategorie C2 gemäß IEC 61800-3. In Wohngebieten kann dieses Produkt Funkstörungen verursachen, die entsprechende ergänzende Maßnahmen erforderlich machen.

# **Optionsmodul – Parameter**

In diesem Anhang finden Sie Informationen zu den Optionsmodulparametern.

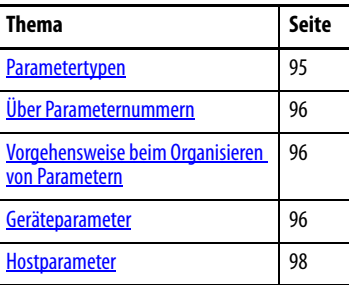

<span id="page-94-0"></span>Parametertypen Das Optionsmodul unterscheidet zwei Typen von Parametern:

- Geräteparameter werden zur Konfiguration des Optionsmoduls für den Betrieb im Netzwerk verwendet.
- Hostparameter werden verwendet, um die Datalink-Übertragung und unterschiedliche Fehleraktionen des Antriebs im Optionsmodul zu konfigurieren.

Sie können die Geräte- und Hostparameter des Optionsmoduls mit einem der folgenden Antriebskonfigurationstools einsehen:

- Bedieneinheit PowerFlex 20-HIM-A6 oder 20-HIM-C6S navigieren Sie mit der Taste <sup>4</sup> <sup>4</sup> oder  $\blacktriangleright$  <sup>6</sup> zu der Antriebsschnittstelle, an der sich das Modul befindet, drücken Sie die Taste (Ordner) und navigieren Sie mit der Taste 14 doder b 6 zum Ordner DEV PARAM oder HOST PARAM.
- Connected Components Workbench klicken Sie unten im Fenster auf die Registerkarte für das Optionsmodul, dann in der Symbolleiste auf das Parametersymbol und anschließend auf die Registerkarte für die Geräteoder Hostparameter.
- DriveExplorer navigieren Sie zum Optionsmodul in der Strukturansicht und öffnen Sie den Ordner "Parameters".
- DriveExecutive navigieren Sie zum Optionsmodul in der Strukturansicht, erweitern Sie das Modul in der Struktur und öffnen Sie den Ordner "Parameters".

<span id="page-95-0"></span>**Über Parameternummern** Die einzelnen Parametersätze werden voneinander unabhängig und fortlaufend nummeriert.

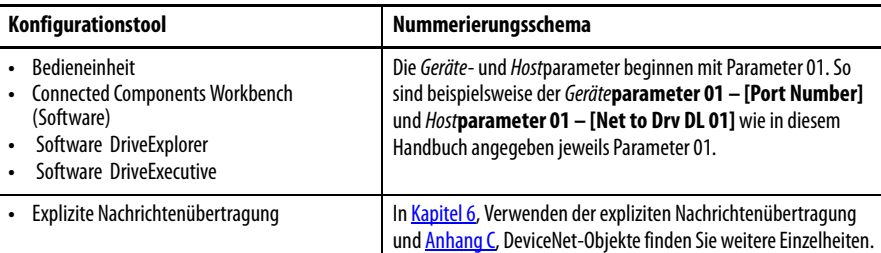

# <span id="page-95-1"></span>**Vorgehensweise beim Organisieren von Parametern**

Die Geräte- und Hostparameter werden jeweils separat in einer nummerierten Liste angezeigt.

# <span id="page-95-2"></span>*Geräte***parameter**

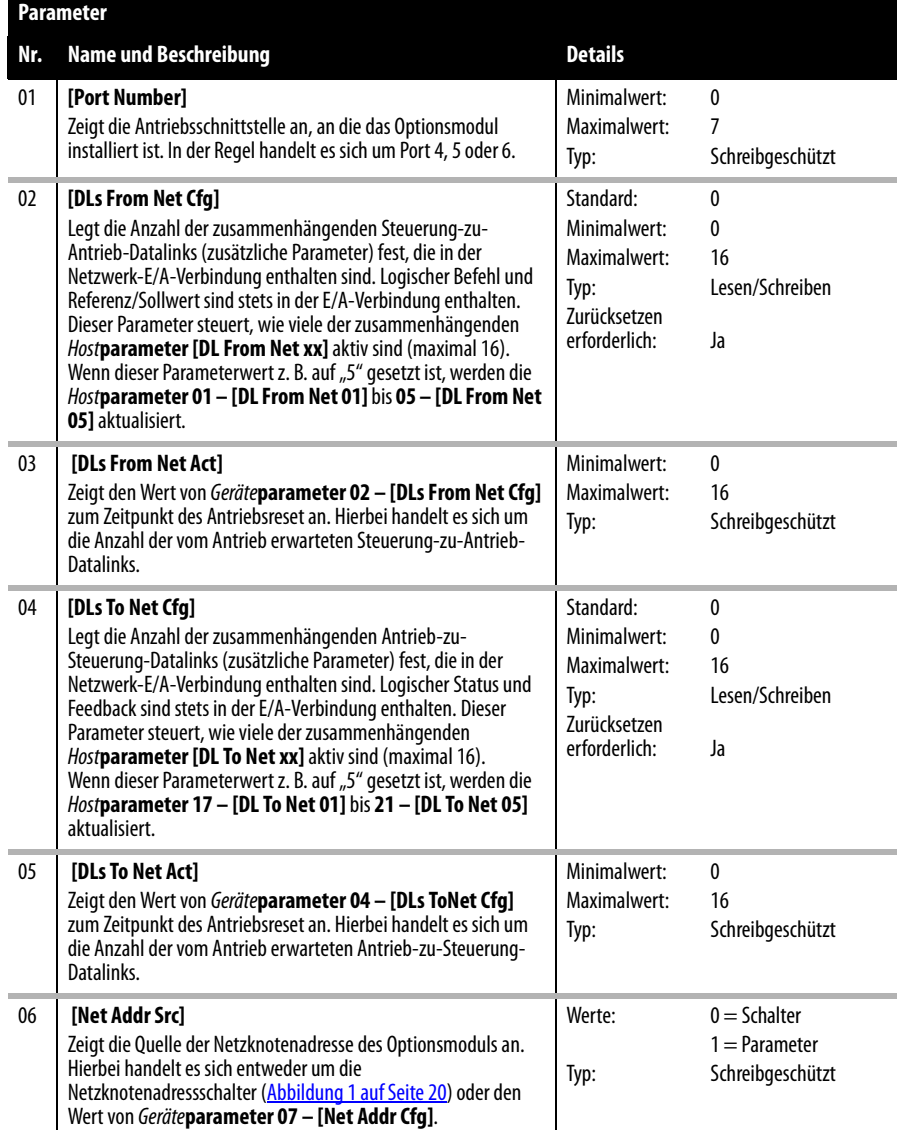

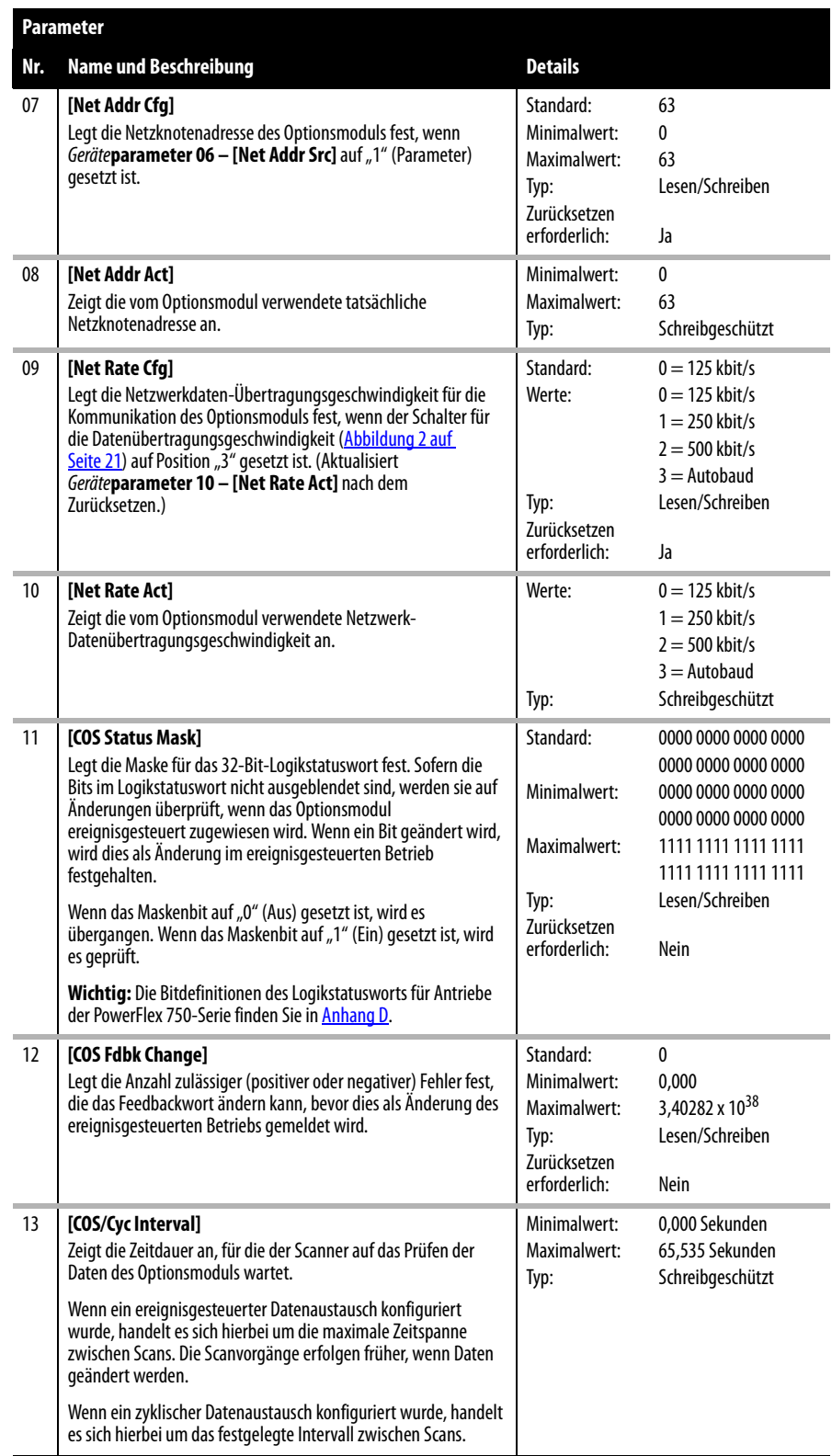

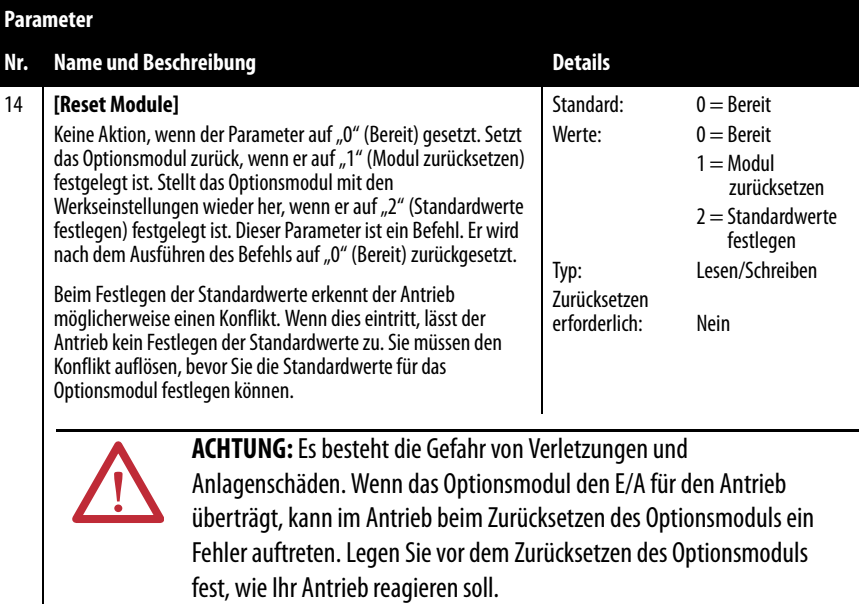

i

# <span id="page-97-0"></span>*Host***parameter**

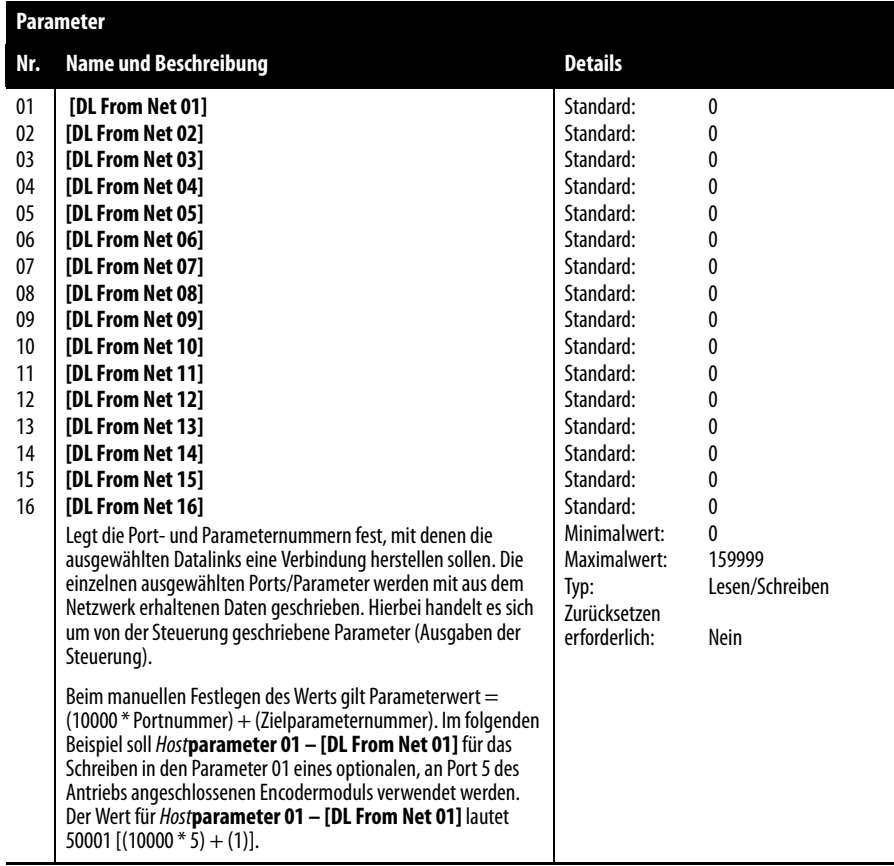

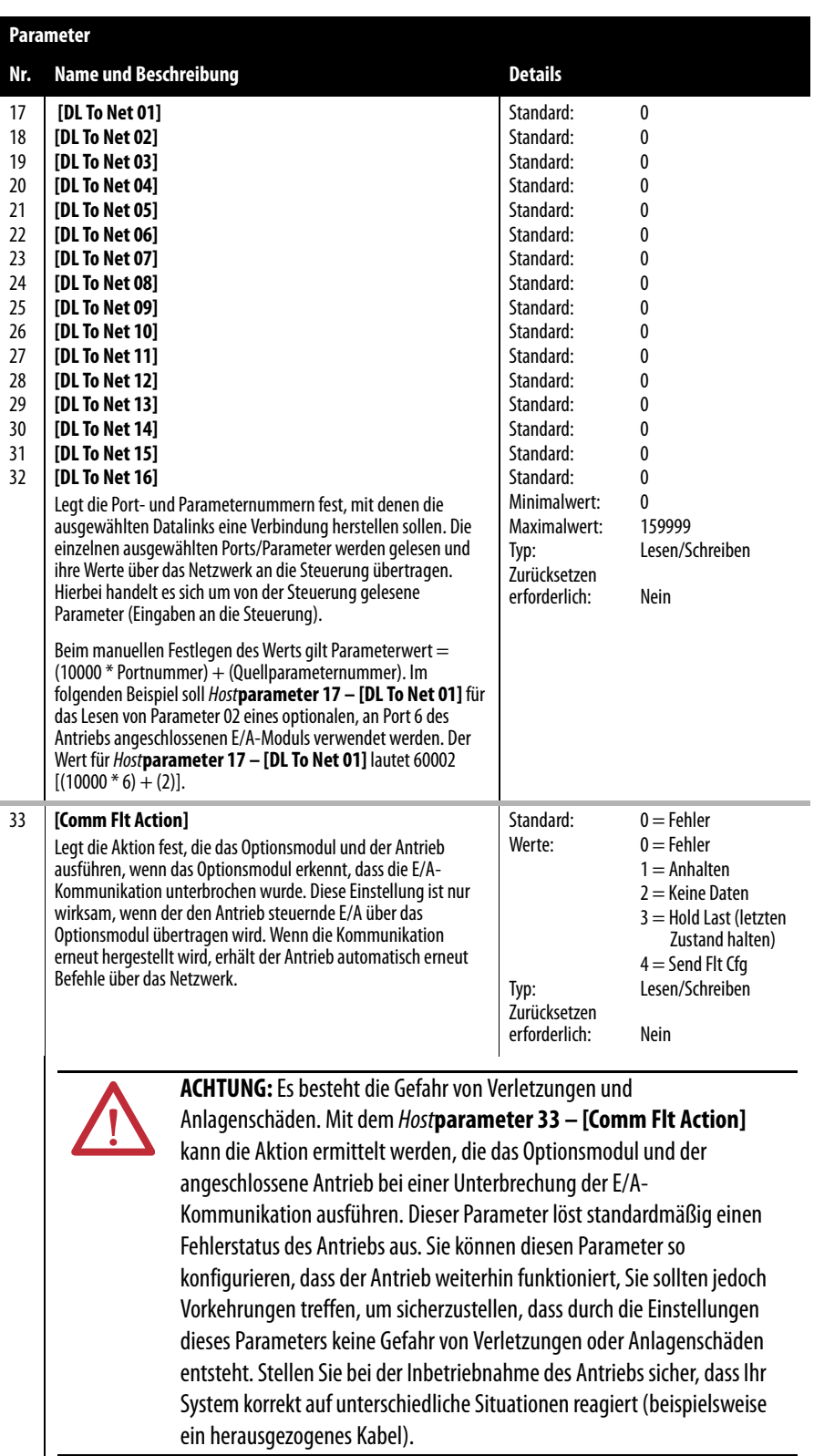

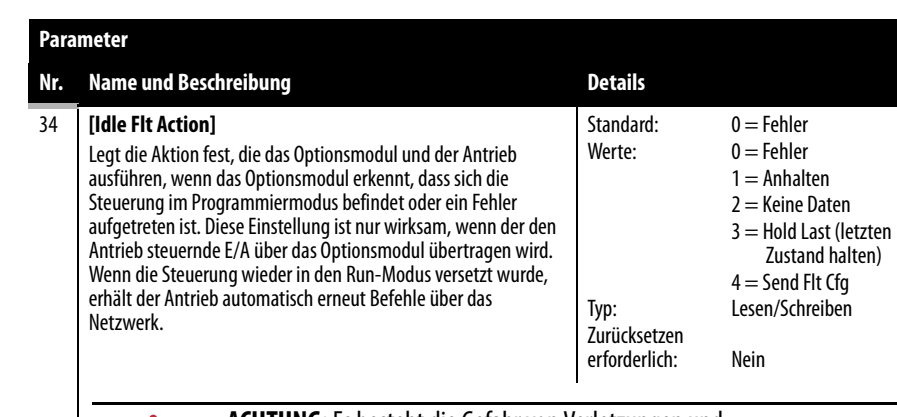

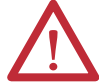

**ACHTUNG:** Es besteht die Gefahr von Verletzungen und Anlagenschäden. Mit dem Host**parameter 34 - [Idle Flt Action]** kann die Aktion ermittelt werden, die das Optionsmodul und der angeschlossene Antrieb bei einer stillstehenden Steuerung ausführen. Dieser Parameter löst standardmäßig einen Fehlerstatus des Antriebs aus. Sie können diesen Parameter so konfigurieren, dass der Antrieb weiterhin funktioniert, Sie sollten jedoch Vorkehrungen treffen, um sicherzustellen, dass durch die Einstellungen dieses Parameters keine Gefahr von Verletzungen oder Anlagenschäden entsteht. Stellen Sie bei der Inbetriebnahme des Antriebs sicher, dass Ihr System korrekt auf unterschiedliche Situationen reagiert (beispielsweise eine stillstehende Steuerung).

#### 35 **[Peer Flt Action]**

Für die zukünftige Verwendung reserviert.

Dieser Parameter ist funktionell. Da das Optionsmodul aber keinen Peer-E/A unterstützt, werden die eingegeben Werte nicht verwendet.

#### 36 **[Msg Flt Action]**

Legt die Aktion fest, die das Optionsmodul und der Antrieb ausführen, wenn das Optionsmodul erkennt, dass die explizite Nachrichtenübertragung – ausschließlich bei der Antriebssteuerung über PCCC oder CIP-Registerobjekte – unterbrochen wurde. Wenn die explizite Nachrichtenübertragung erneut hergestellt wird, werden die Daten automatisch erneut über das Netzwerk gesendet.

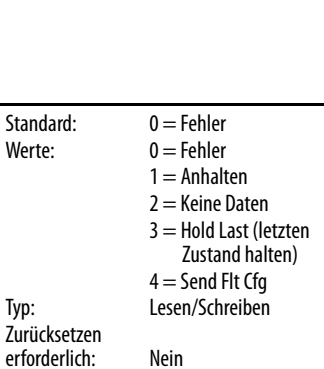

**ACHTUNG:** Es besteht die Gefahr von Verletzungen und

Anlagenschäden. Mit dem Host**parameter 36 – [Msg Flt Action]** kann die Aktion ermittelt werden, die das Optionsmodul und der angeschlossene Antrieb bei einer unterbrochenen expliziten Nachrichtenübertragung zur Antriebssteuerung ausführen. Dieser Parameter löst standardmäßig einen Fehlerstatus des Antriebs aus. Sie können diesen Parameter so konfigurieren, dass der Antrieb weiterhin funktioniert, Sie sollten jedoch Vorkehrungen treffen, um sicherzustellen, dass durch die Einstellungen dieses Parameters keine Gefahr von Verletzungen oder Anlagenschäden entsteht. Stellen Sie bei der Inbetriebnahme des Antriebs sicher, dass Ihr System korrekt auf unterschiedliche Situationen reagiert (beispielsweise ein herausgezogenes Kabel).

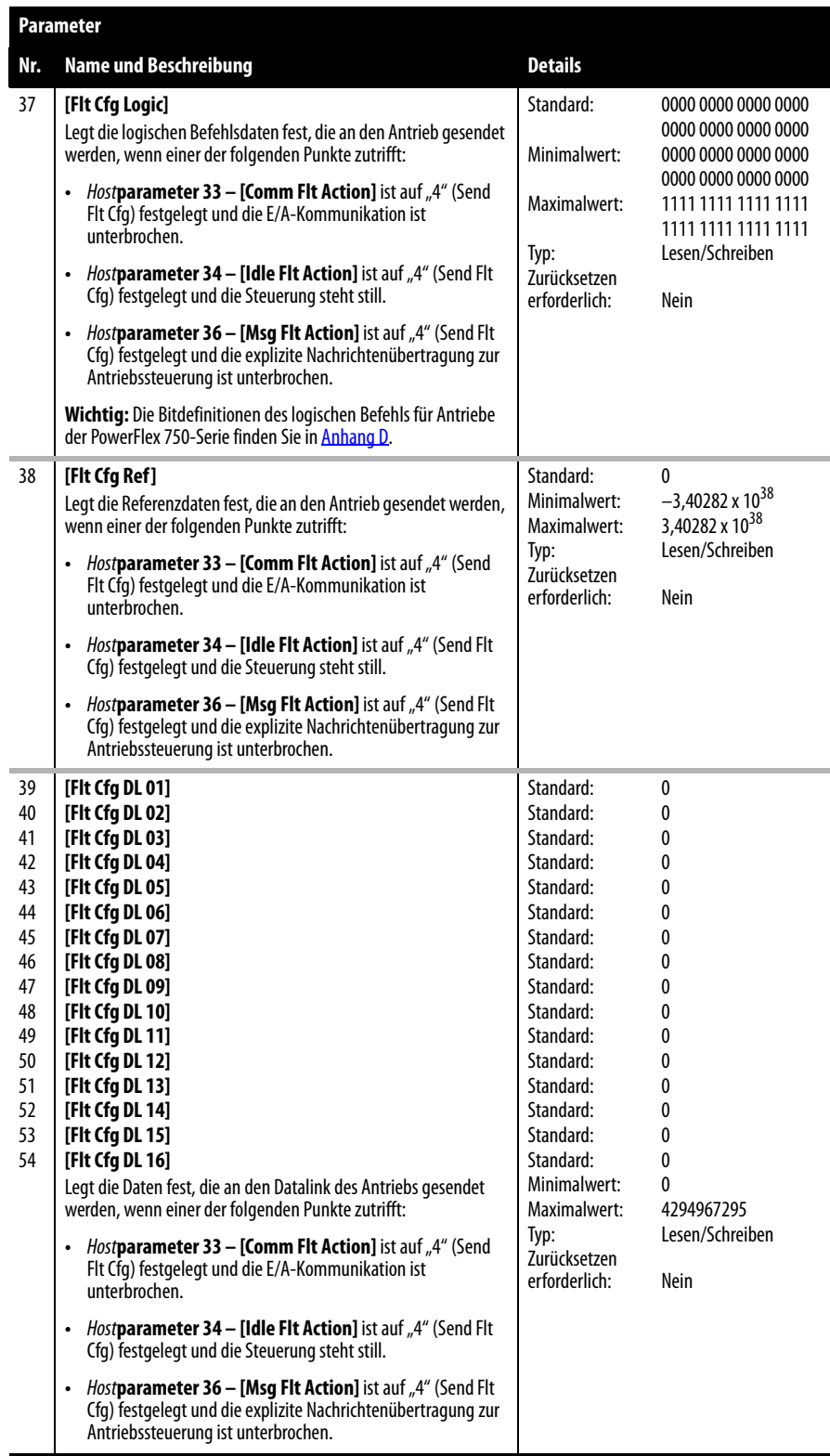

# **Notizen:**

# <span id="page-102-1"></span><span id="page-102-0"></span>**DeviceNet-Objekte**

In diesem Anhang finden Sie Informationen über die DeviceNet-Objekte, auf die mithilfe von expliziten Nachrichten zugegriffen werden kann. Weitere Informationen zum Format der expliziten Nachrichten sowie Beispielkontaktplanprogramme finden Sie in [Kapitel 6,](#page-68-0) [Verwenden der](#page-68-1)  [expliziten Nachrichtenübertragung.](#page-68-1)

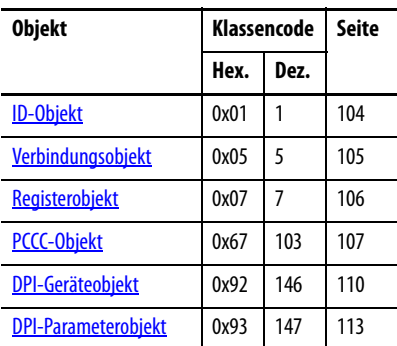

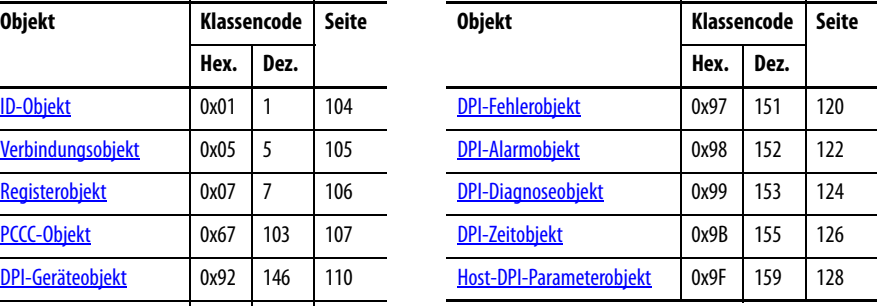

**HINWEIS** In der DeviceNet-Spezifikation finden Sie weitere Informationen zu DeviceNet-Objekten. Informationen zur DeviceNet-Spezifikation können Sie zudem auf der ODVA-Website ([http://www.odva.org\)](http://www.odva.org) abrufen.

# **Unterstützte Datentypen**

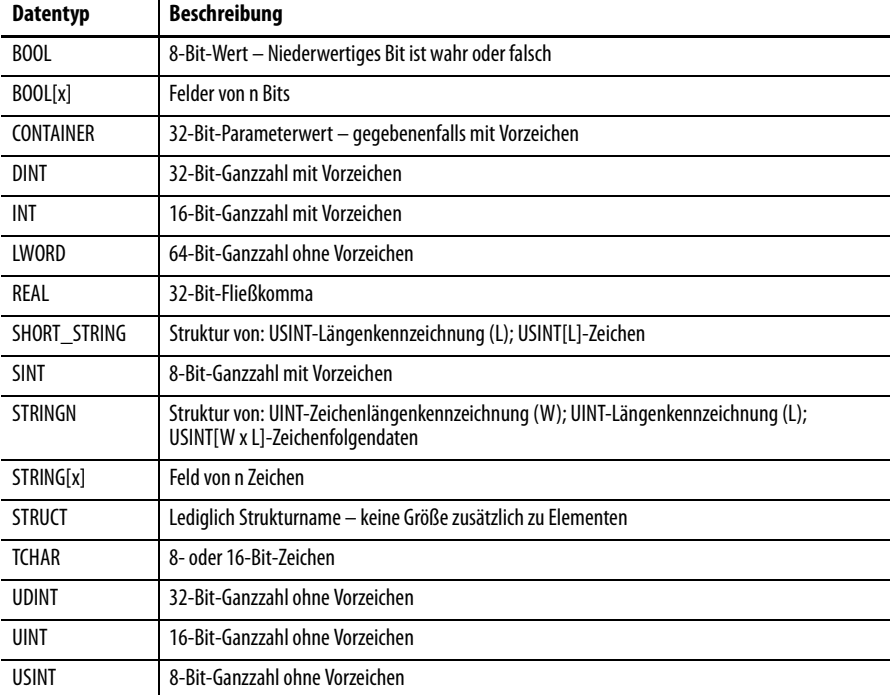

# <span id="page-103-0"></span>**ID-Objekt Klassencode**

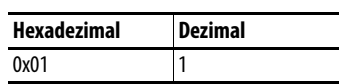

### **Dienste**

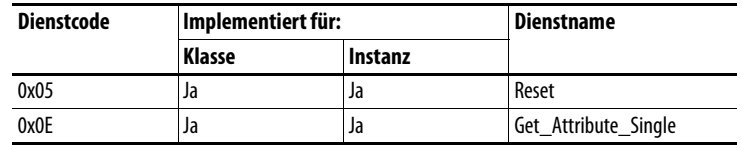

### **Instanzen**

Die Anzahl der Instanzen ist abhängig von der Anzahl der Komponenten des am Optionsmodul angeschlossenen Geräts. Die Anzahl der Komponenten kann Instanz 0, Attribut 2, entnommen werden.

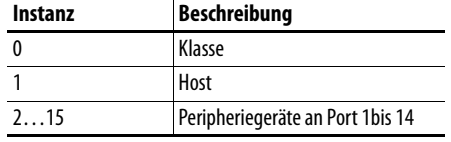

# **Klassenattribute**

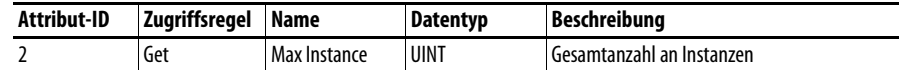

## **Instanzattribute**

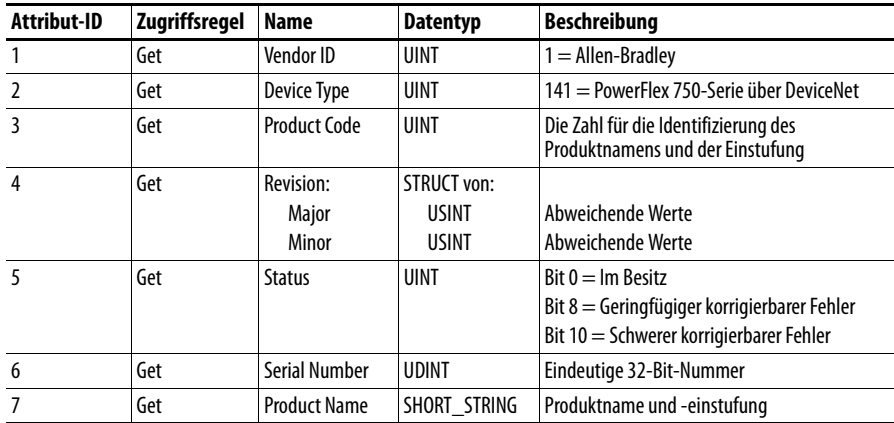

# <span id="page-104-0"></span>**Verbindungsobjekt Klassencode**

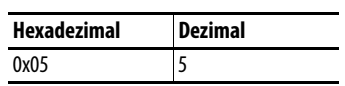

### **Dienste**

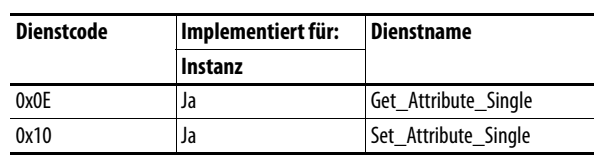

### **Instanzen**

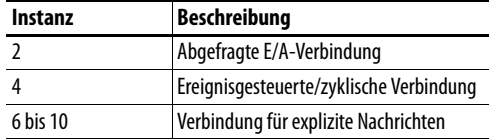

# **Instanzattribute**

In der DeviceNet-Spezifikation finden Sie weitere Informationen.

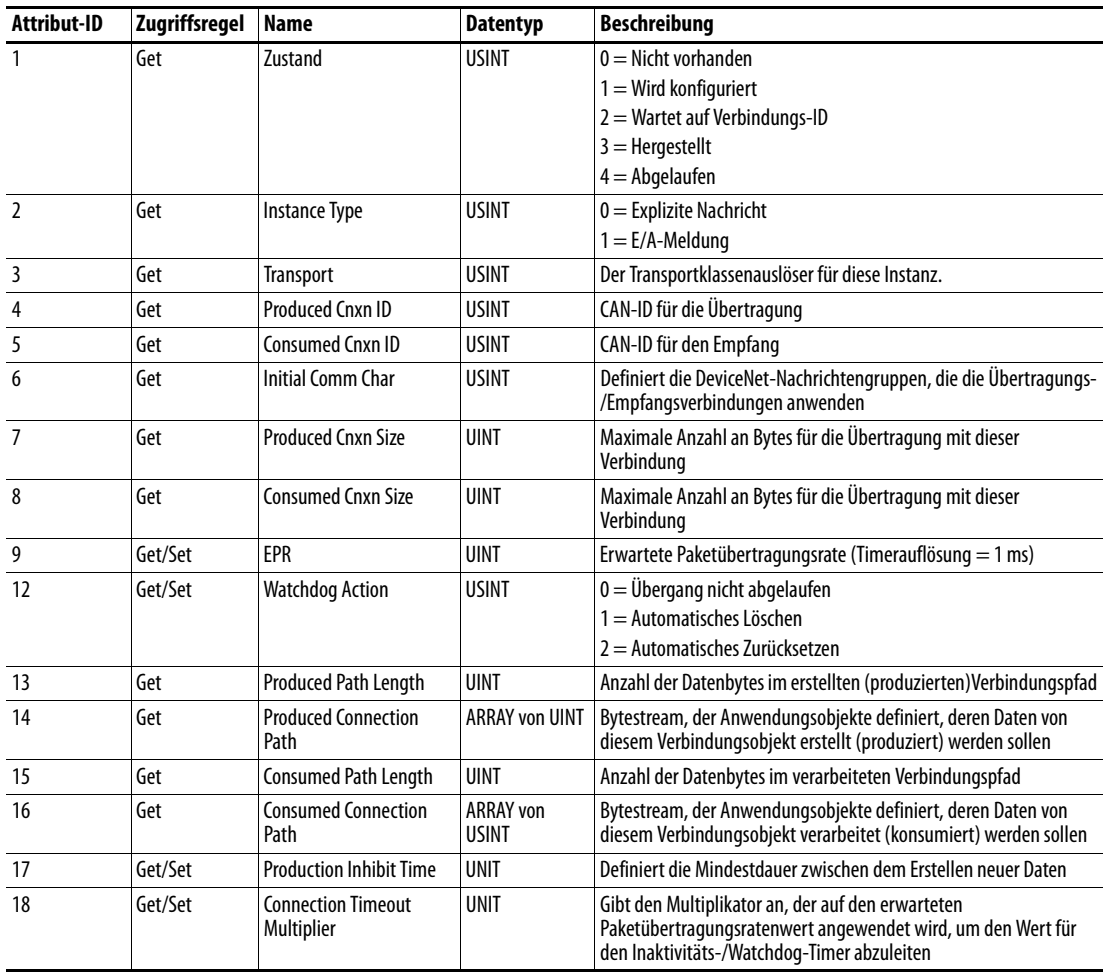

# <span id="page-105-0"></span>**Registerobjekt Klassencode**

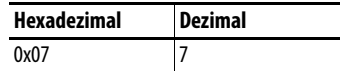

### **Dienste**

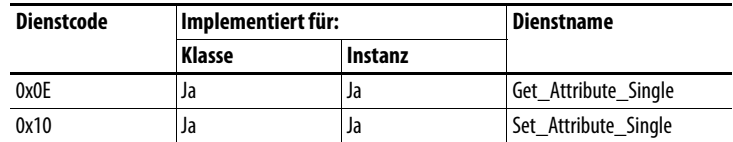

### **Instanzen**

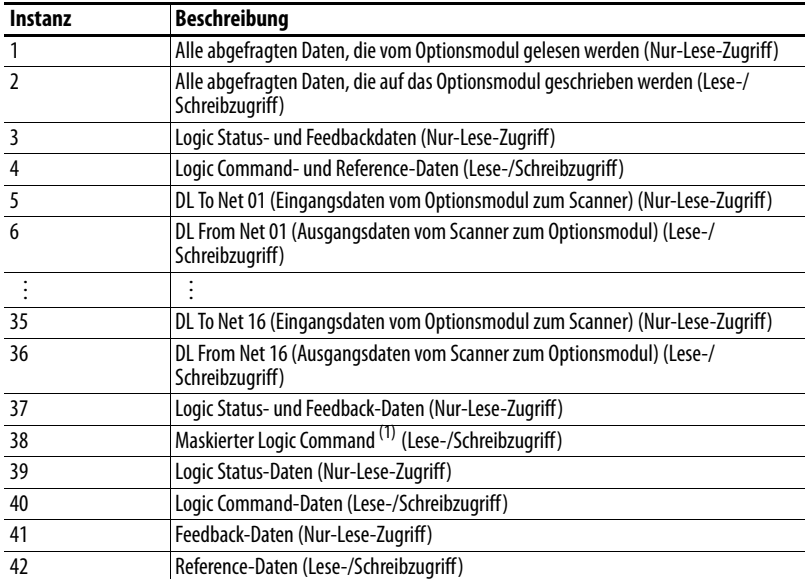

(1) Der Maskierbefehl DWORD wird auf den Wert des ersten DWORD der Daten festgelegt, sofern im zweiten DWORD der Daten diese vorhanden sind. Es werden lediglich die Bits des logischen Befehls (Logic Command) übernommen, die über den entsprechenden Maskier-Bitsatz verfügen.

## **Klassenattribute**

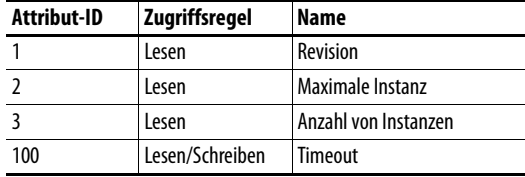

## **Instanzattribute**

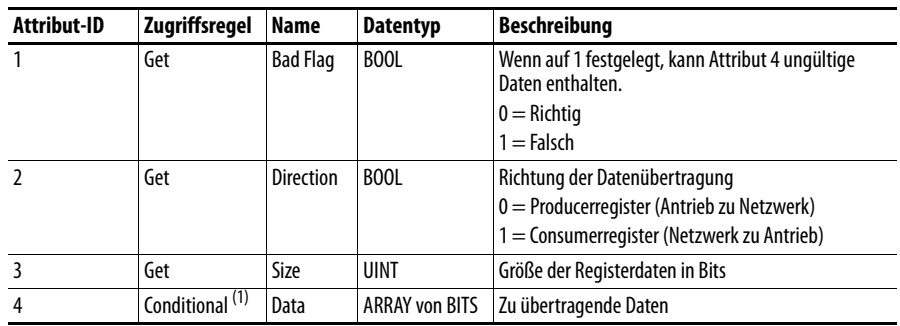

(1) Für dieses Attribut gilt die Zugriffsregel "Get, wenn Richtung = 0". Die Zugriffsregel lautet "Set, wenn Richtung = 1".

# <span id="page-106-0"></span>**PCCC-Objekt Klassencode**

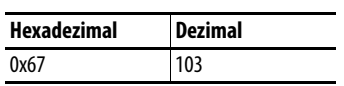

### **Dienste**

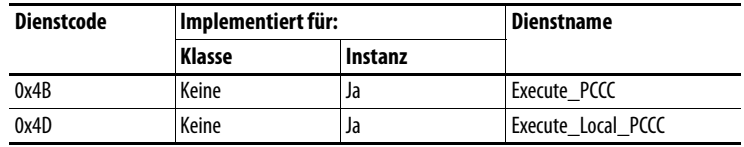

### **Instanzen**

Unterstützt Instanz 1.

## **Klassenattribute**

Nicht unterstützt.

## **Instanzattribute**

Nicht unterstützt.

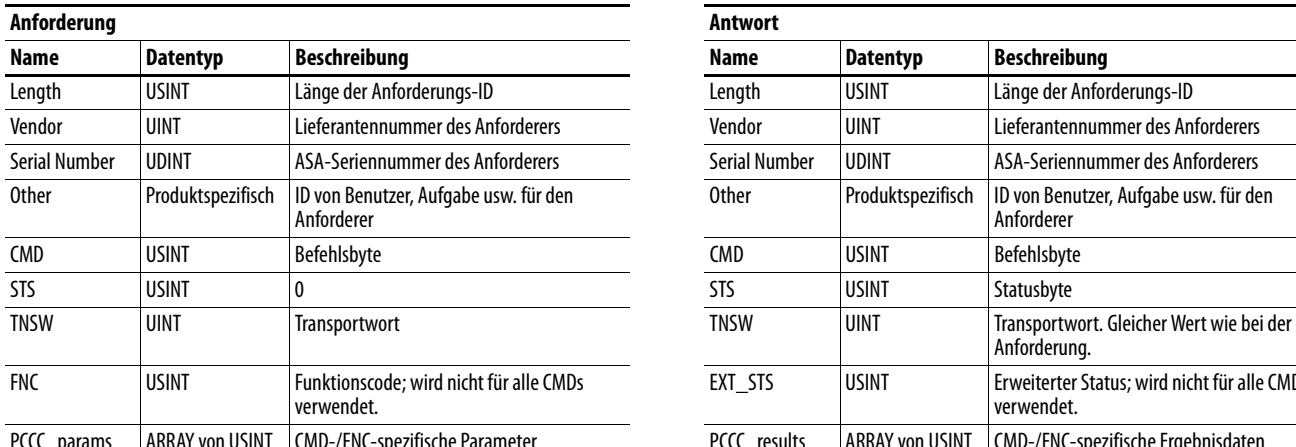

# **Nachrichtenstruktur für Execute\_PCCC**

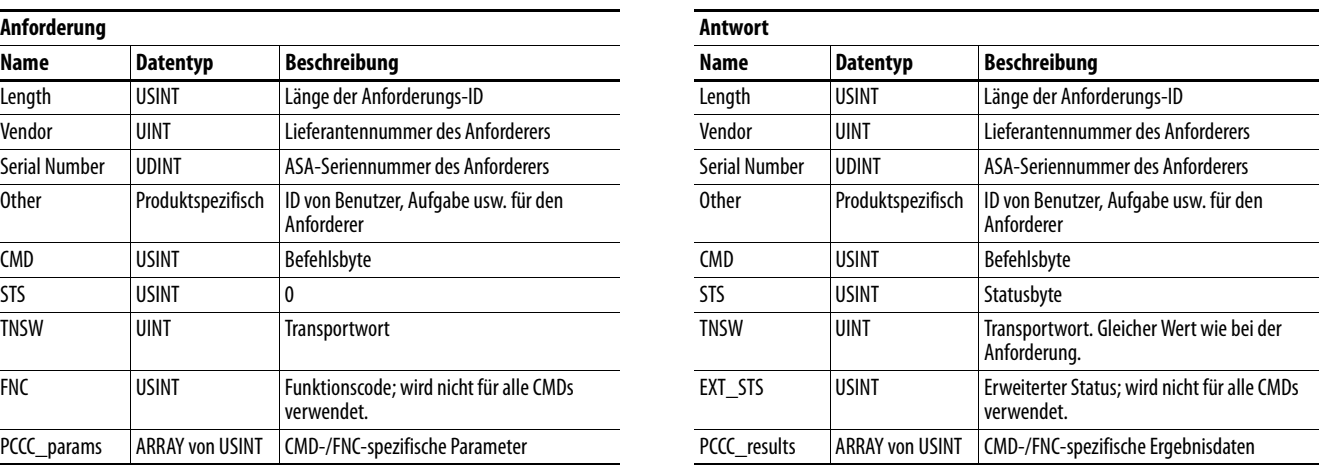

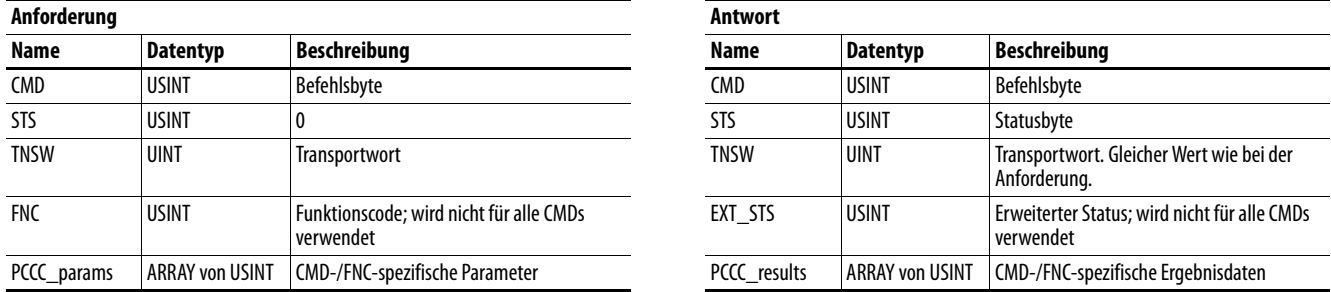

# **Nachrichtenstruktur für Execute\_Local\_PCCC**

Das Optionsmodul unterstützt folgende PCCC-Befehlstypen:

 $\overline{\phantom{0}}$ 

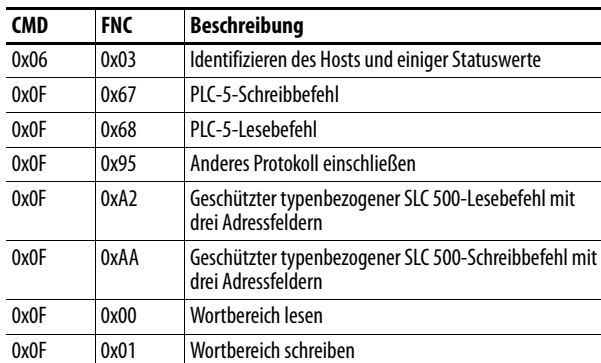

Weitere Informationen zu den PCCC-Befehlen finden Sie im Handbuch "DF1 Protocol and Command Set Reference Manual", Publikation [1770-6.5.16](http://literature.rockwellautomation.com/idc/groups/literature/documents/rm/1770-rm516_-en-p.pdf).
## **N-Dateien**

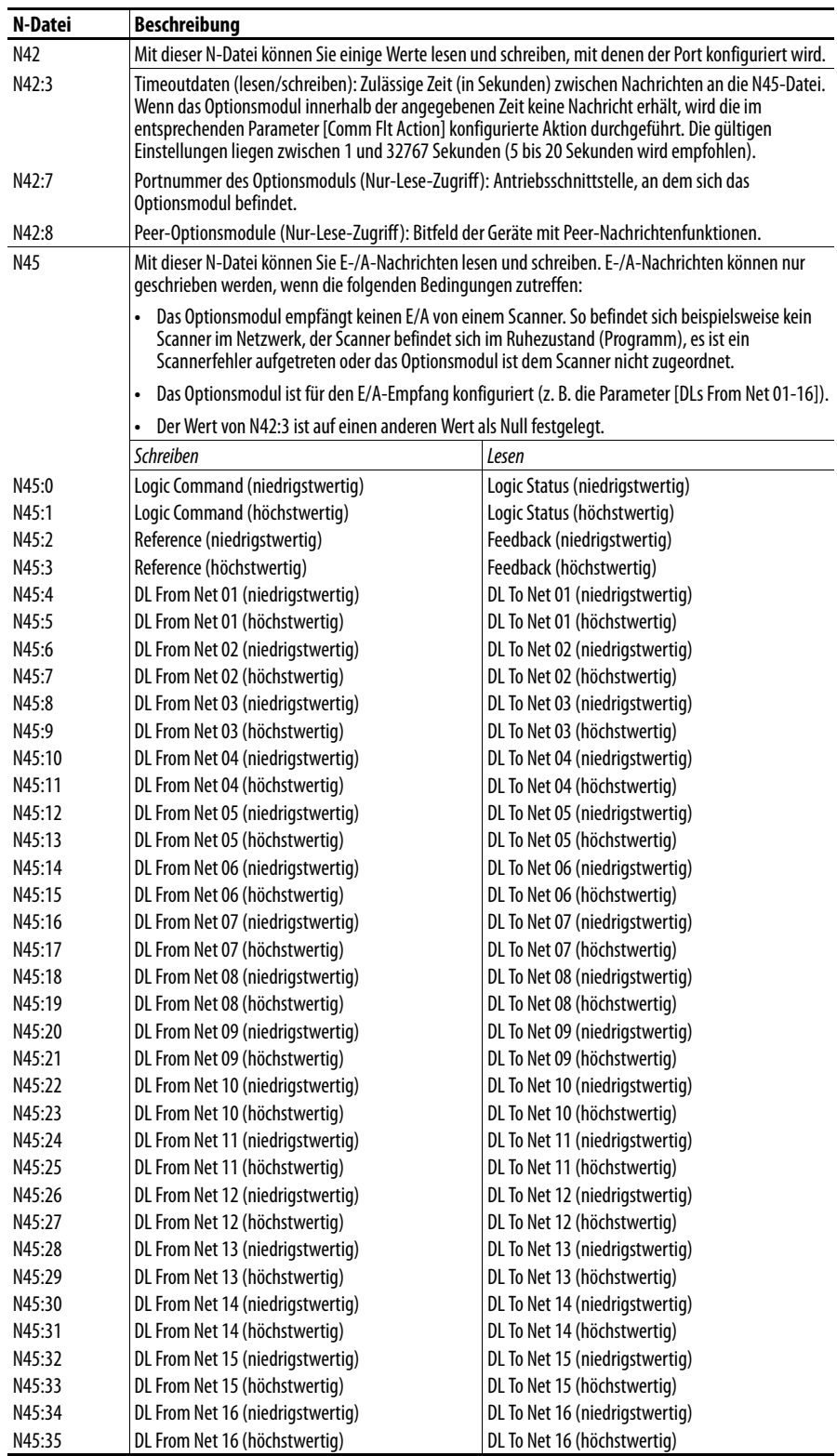

# **DPI-Geräteobjekt Klassencode**

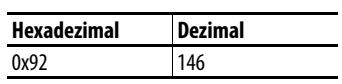

### **Dienste**

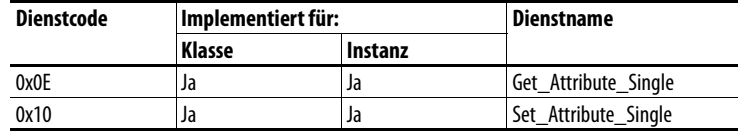

#### **Instanzen**

Die Anzahl der Instanzen ist abhängig von der Anzahl der Komponenten im Gerät. Die Gesamtanzahl der Komponenten kann Instanz 0, Klassenattribut 4, entnommen werden.

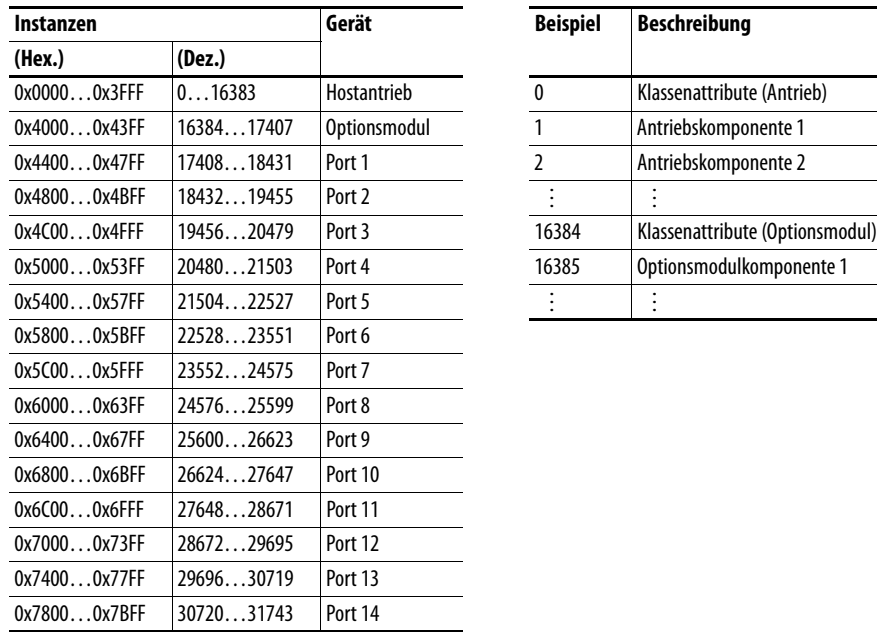

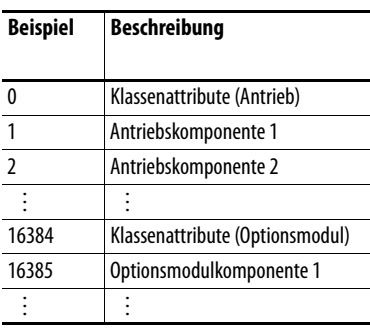

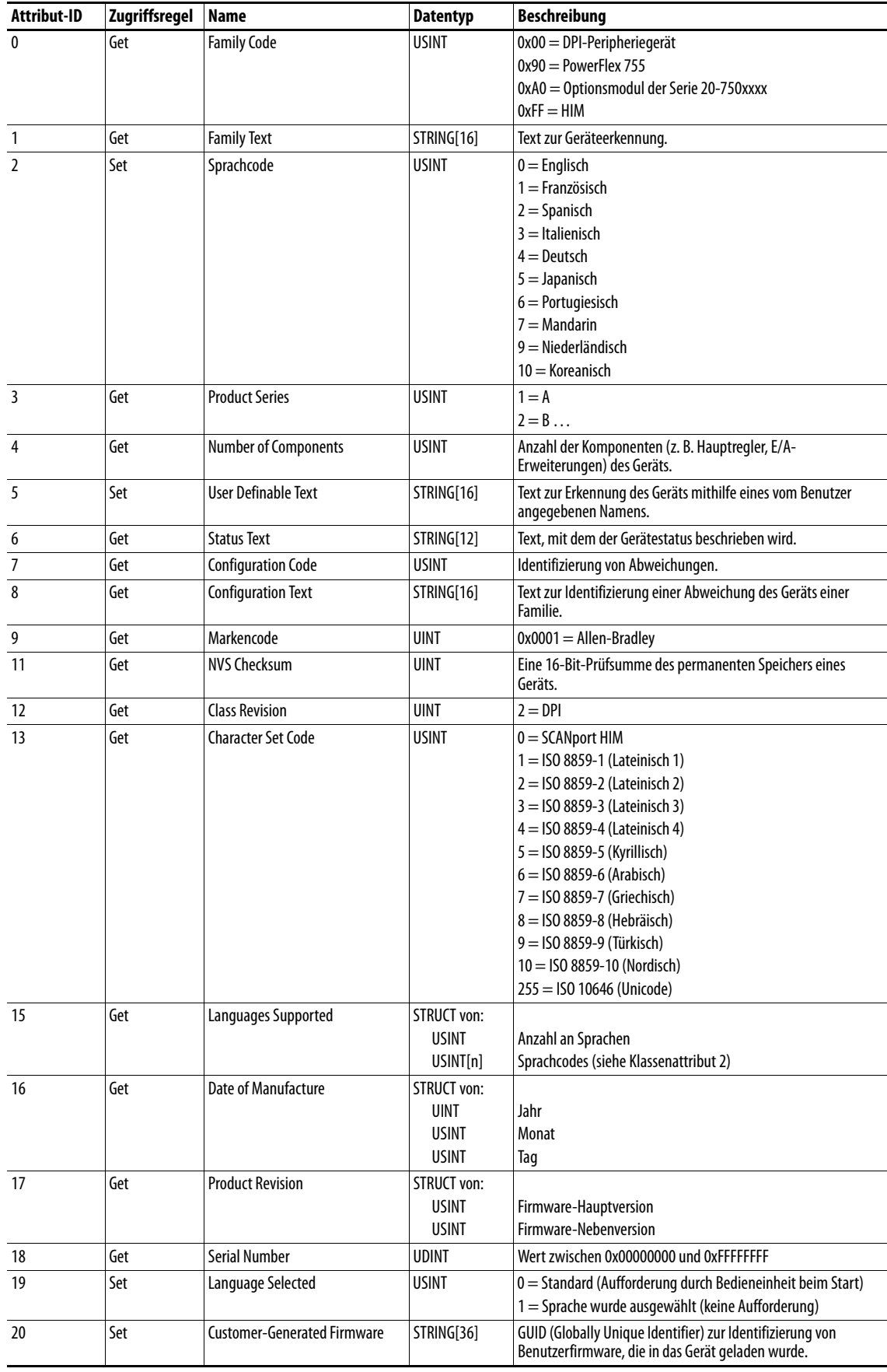

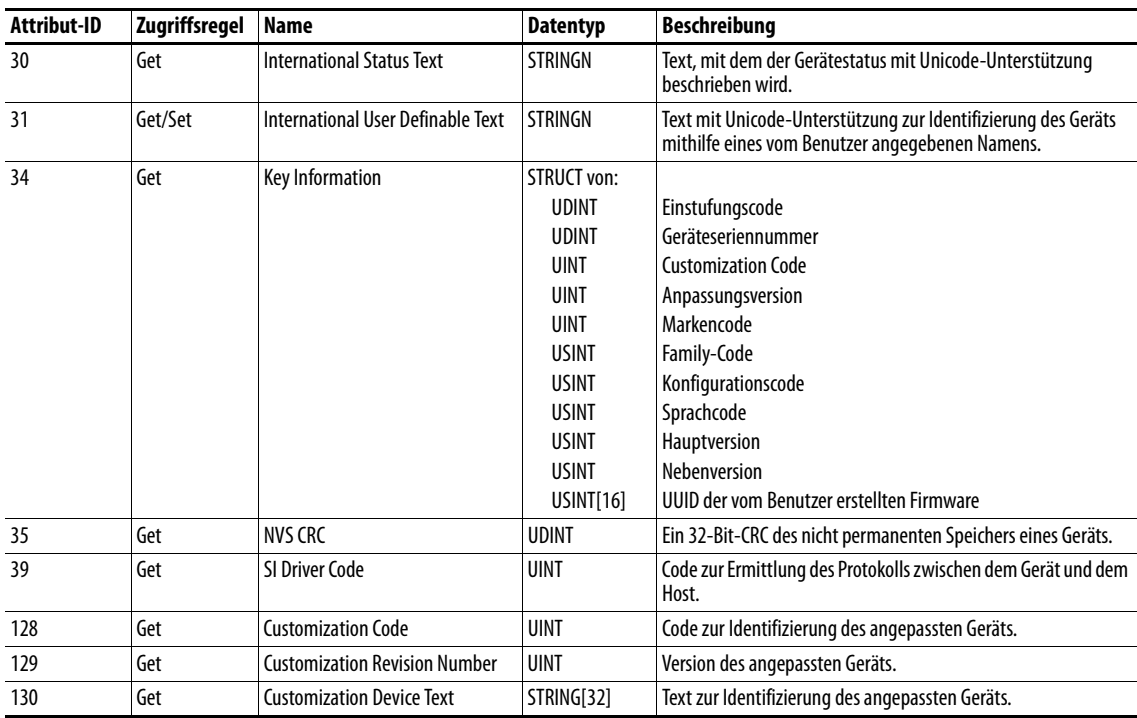

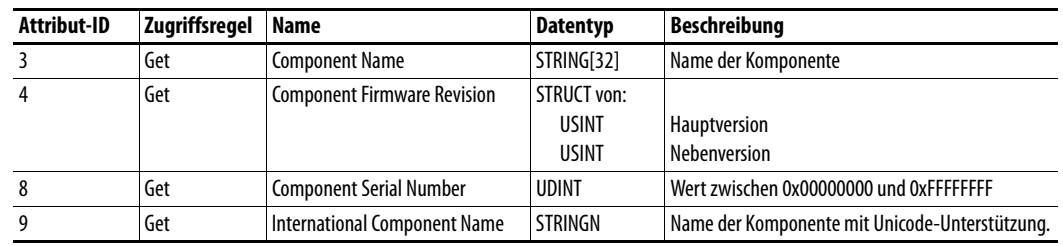

# **DPI-Parameterobjekt Klassencode**

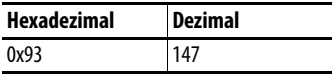

Verwenden Sie für den Zugriff auf "Host Config"-Parameter das Host-DPI-Parameterobjekt (Klassencode 0x9F).

#### **Instanzen**

Die Anzahl der Instanzen ist abhängig von der Anzahl der Parameter des Geräts. Die Gesamtanzahl der Parameter kann Instanz 0, Attribut 0, entnommen werden.

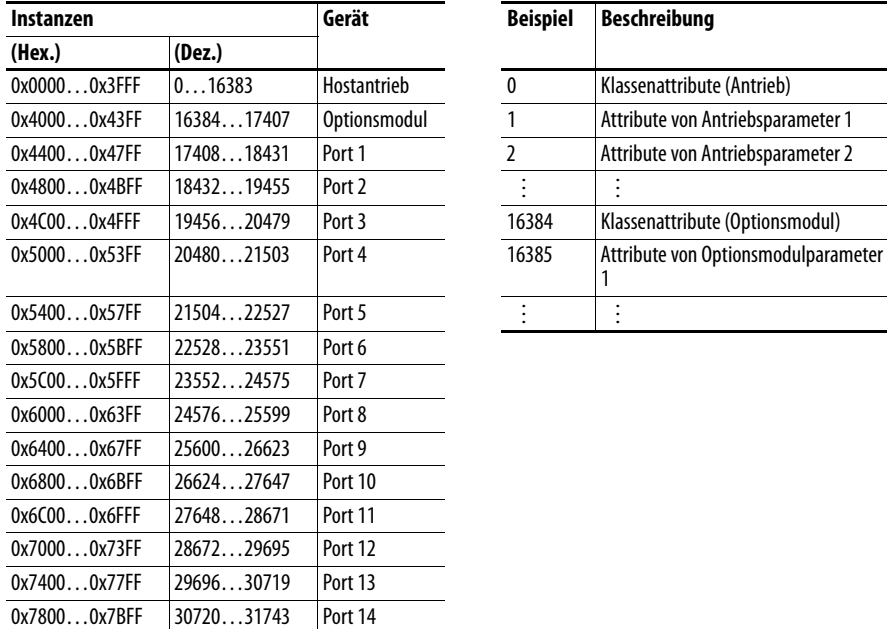

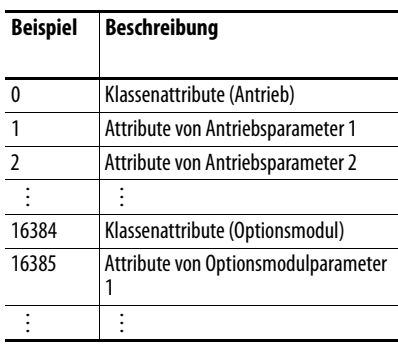

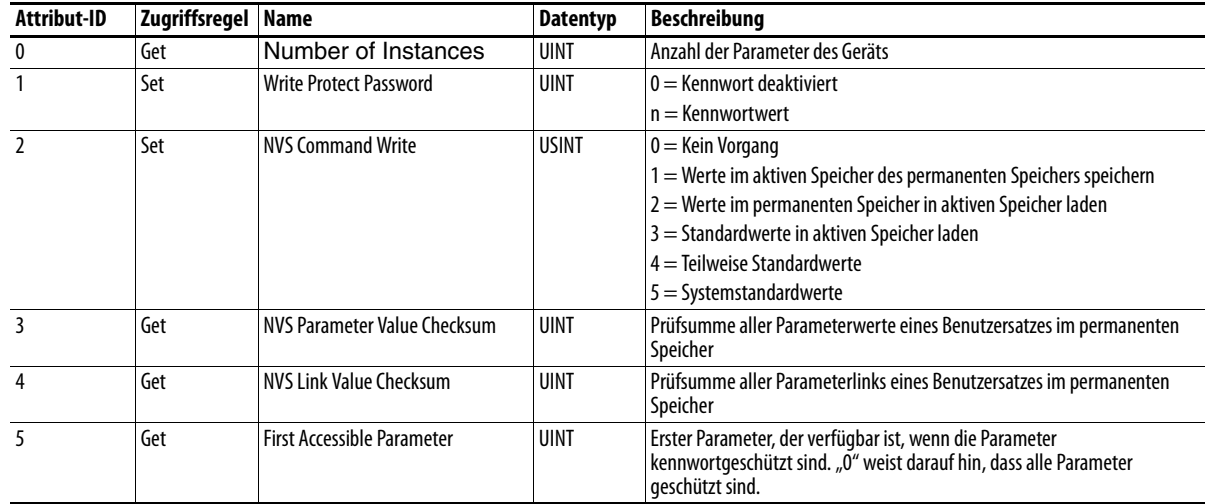

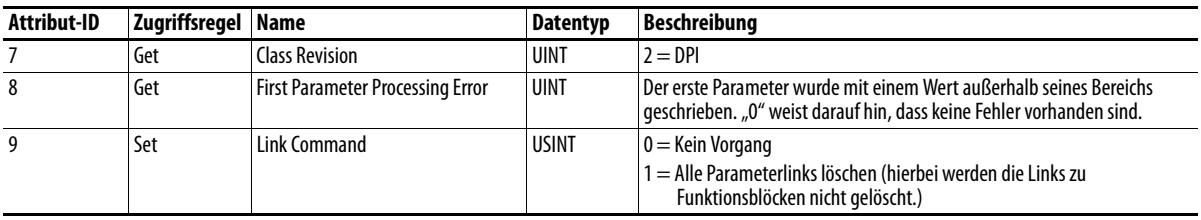

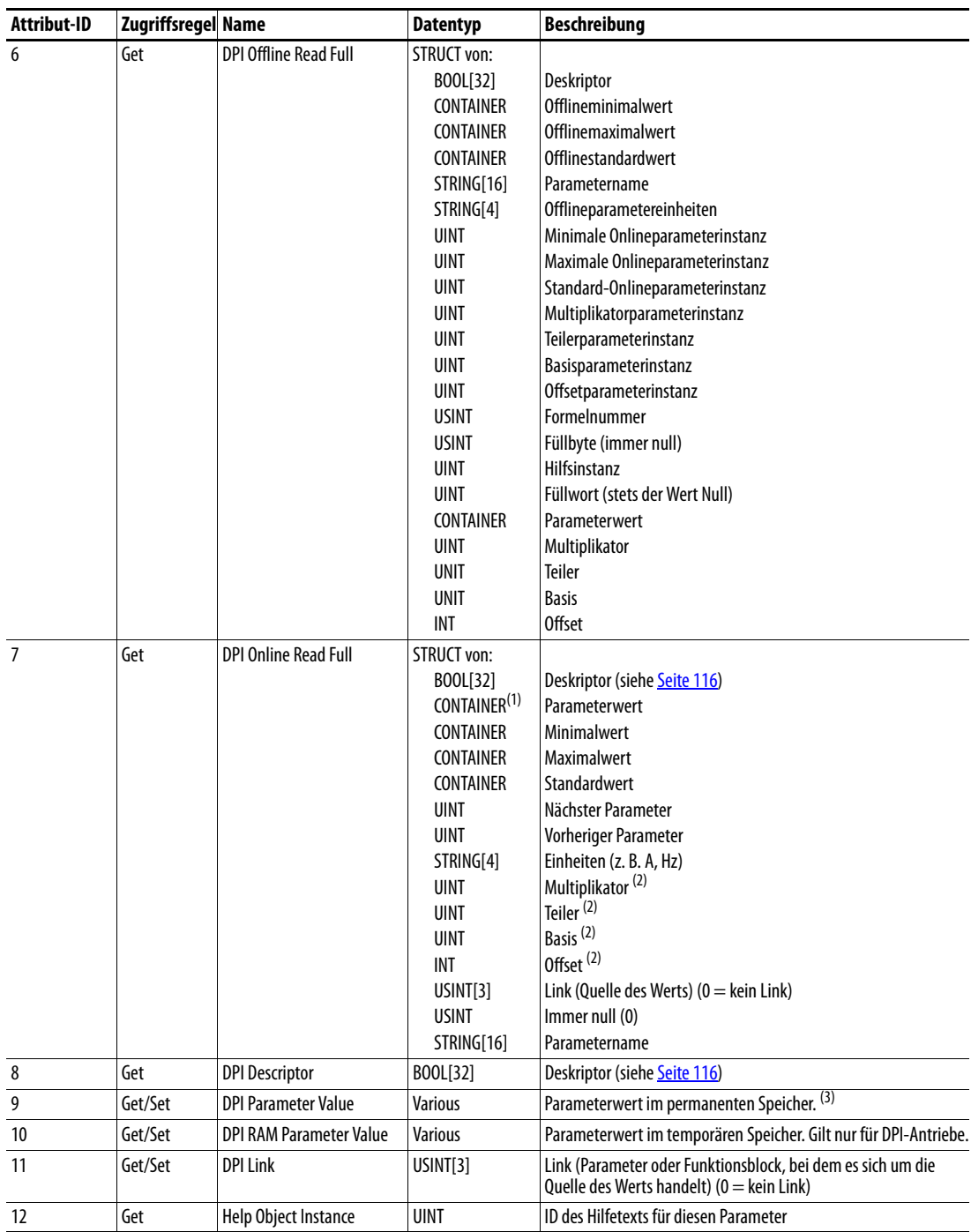

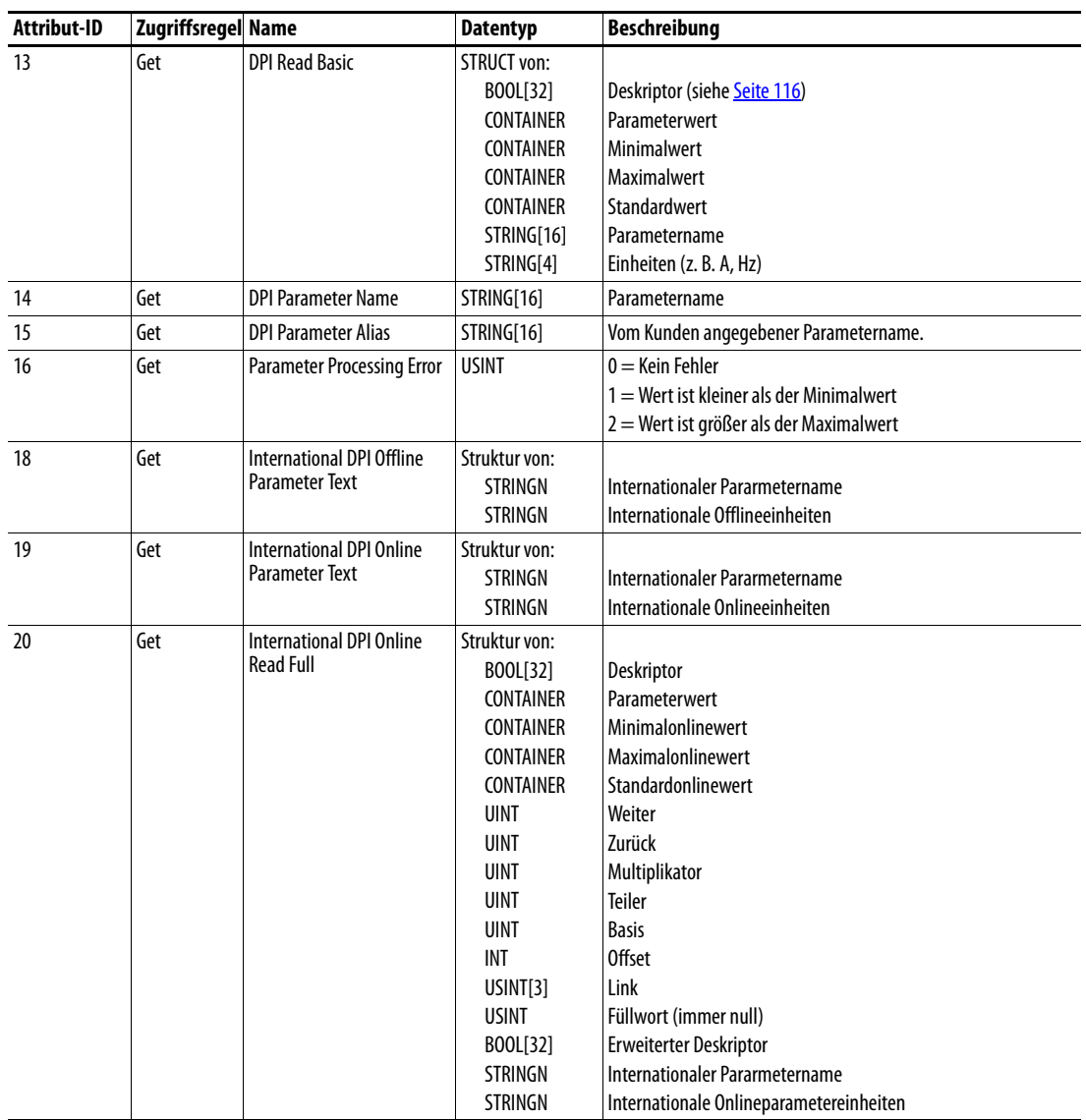

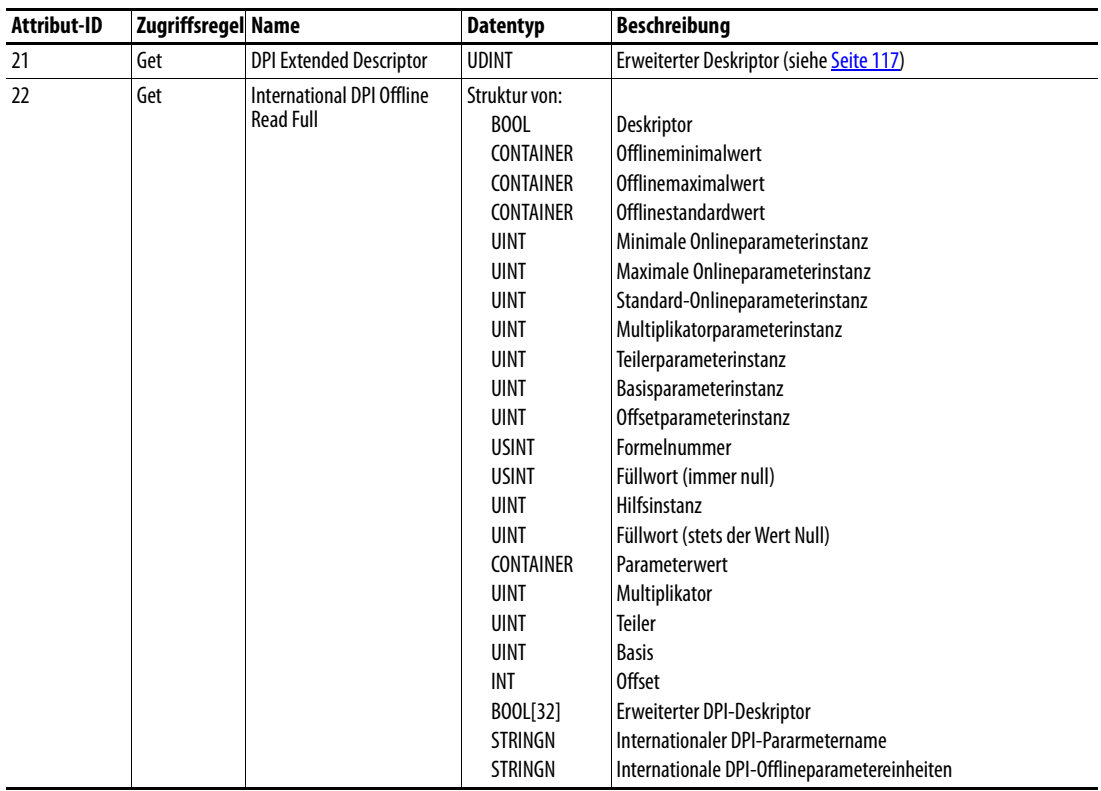

(1) Ein CONTAINER ist ein 32-Bitblock mit Daten, die den vom Parameterwert verwendeten Datentyp beinhalten. Wenn dieser signiert ist, verfügt der Wert über ein Vorzeichen. Für den CONTAINER werden Füllzeichen verwendet, um stets das Vorhandensein von 32 Bits sicherzustellen.

<span id="page-115-1"></span>(2) Dieser Wert wird in den Formeln zum Konvertieren der Parameterwerte zwischen Anzeige- und internen Einheiten verwendet. Siehe Formeln zum Konvertieren auf [Seite 118](#page-117-0).

(3) Parameterdaten dürfen NICHT fortlaufend in den permanenten Speicher geschrieben werden. Siehe Hinweis auf [Seite 69](#page-68-0).

# <span id="page-115-0"></span>**Deskriptorattribute**

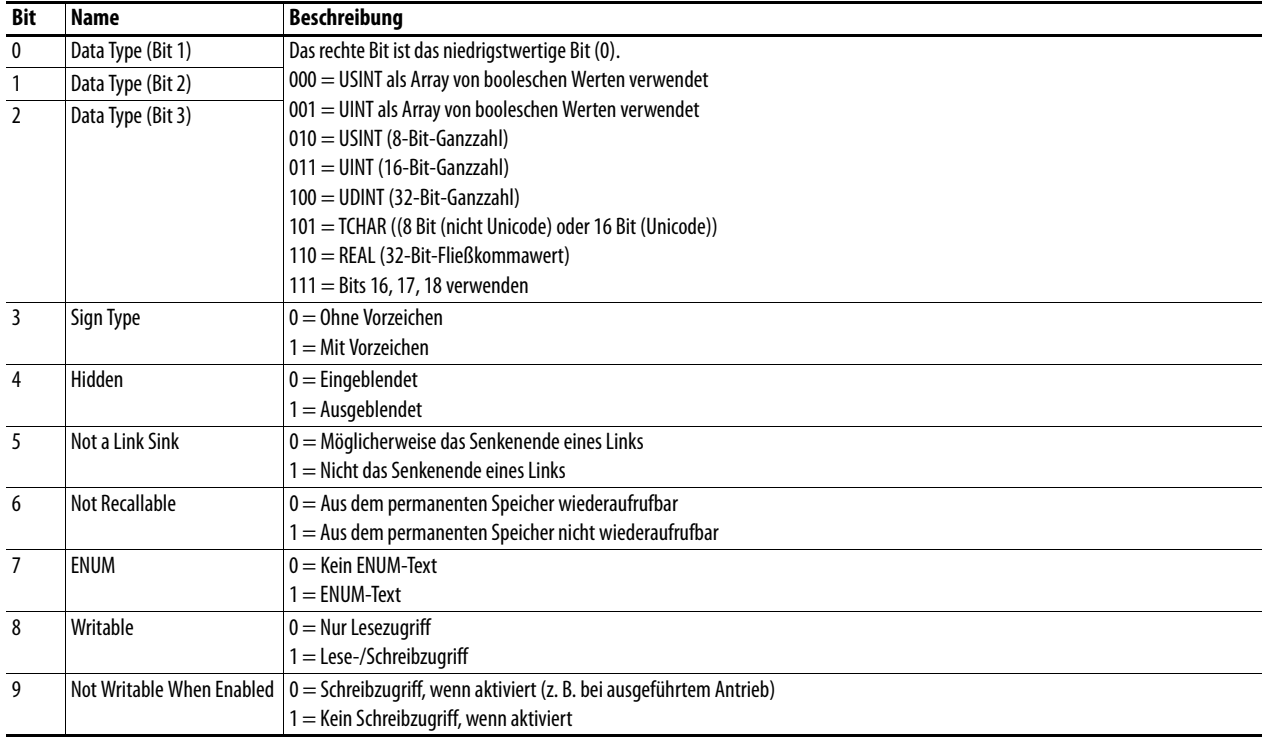

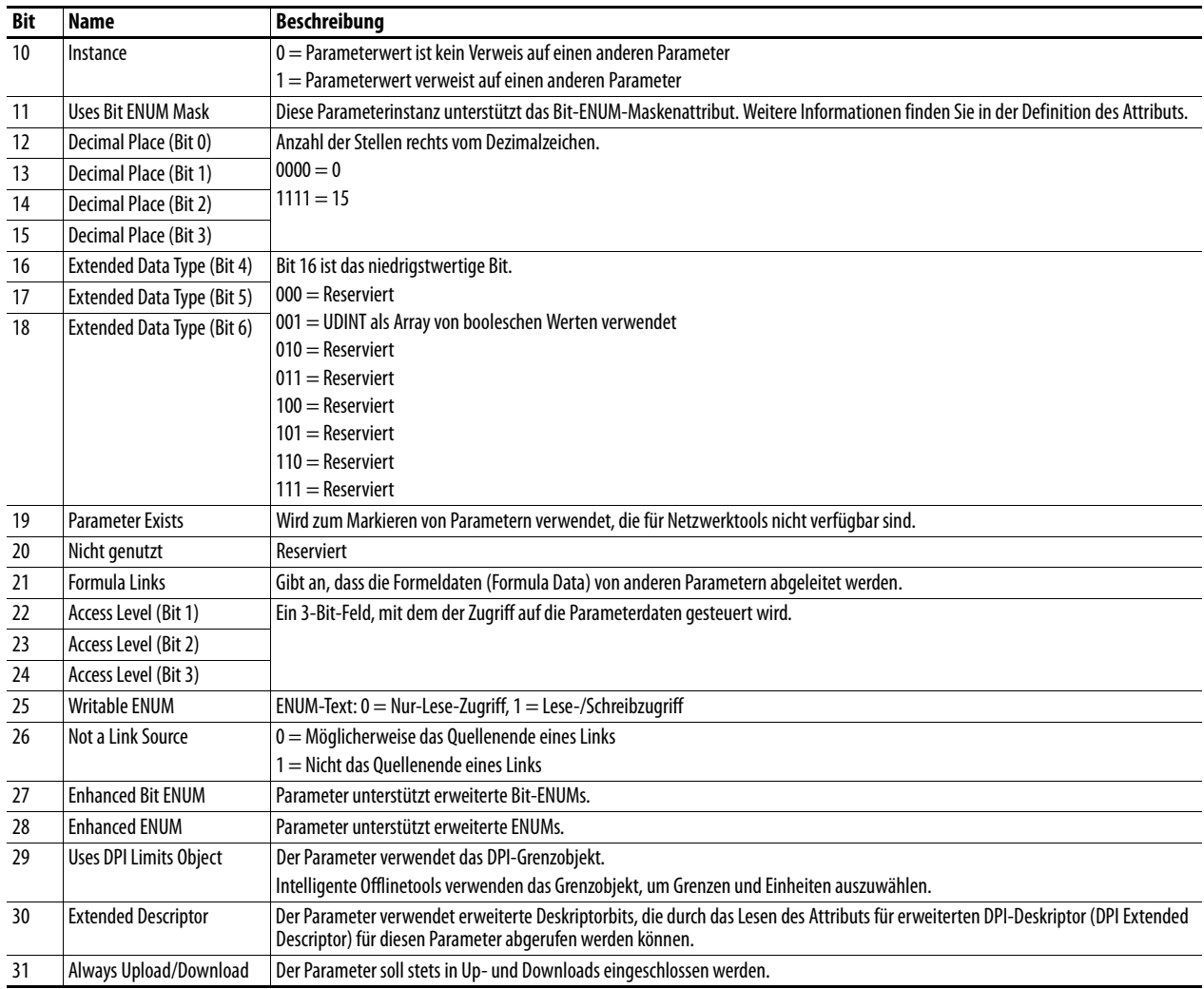

# <span id="page-116-0"></span>**Erweiterte Deskriptorattribute**

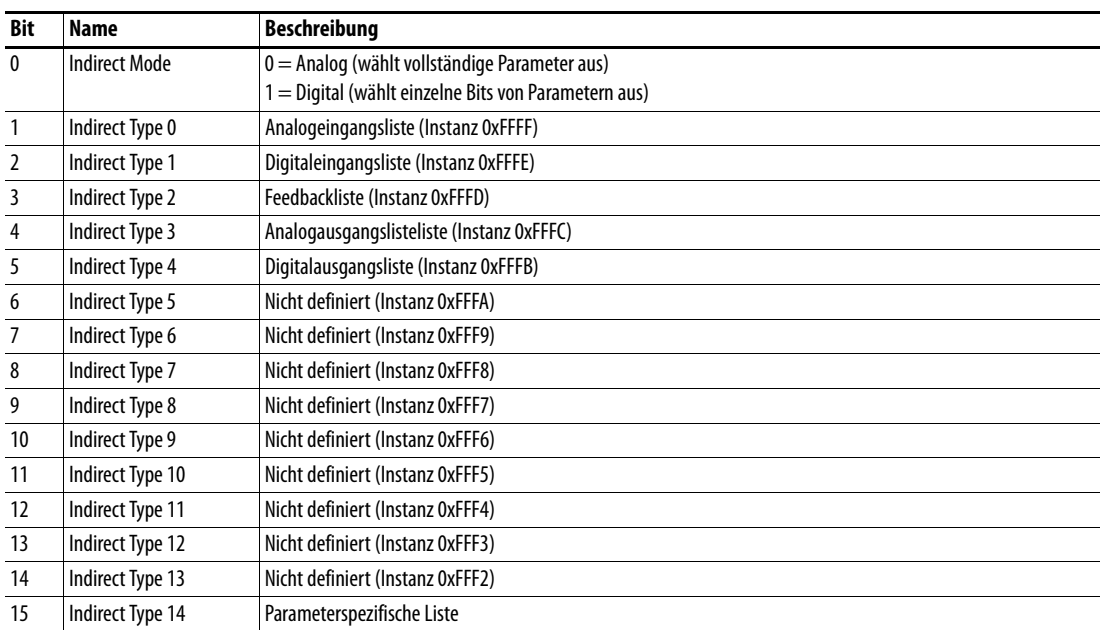

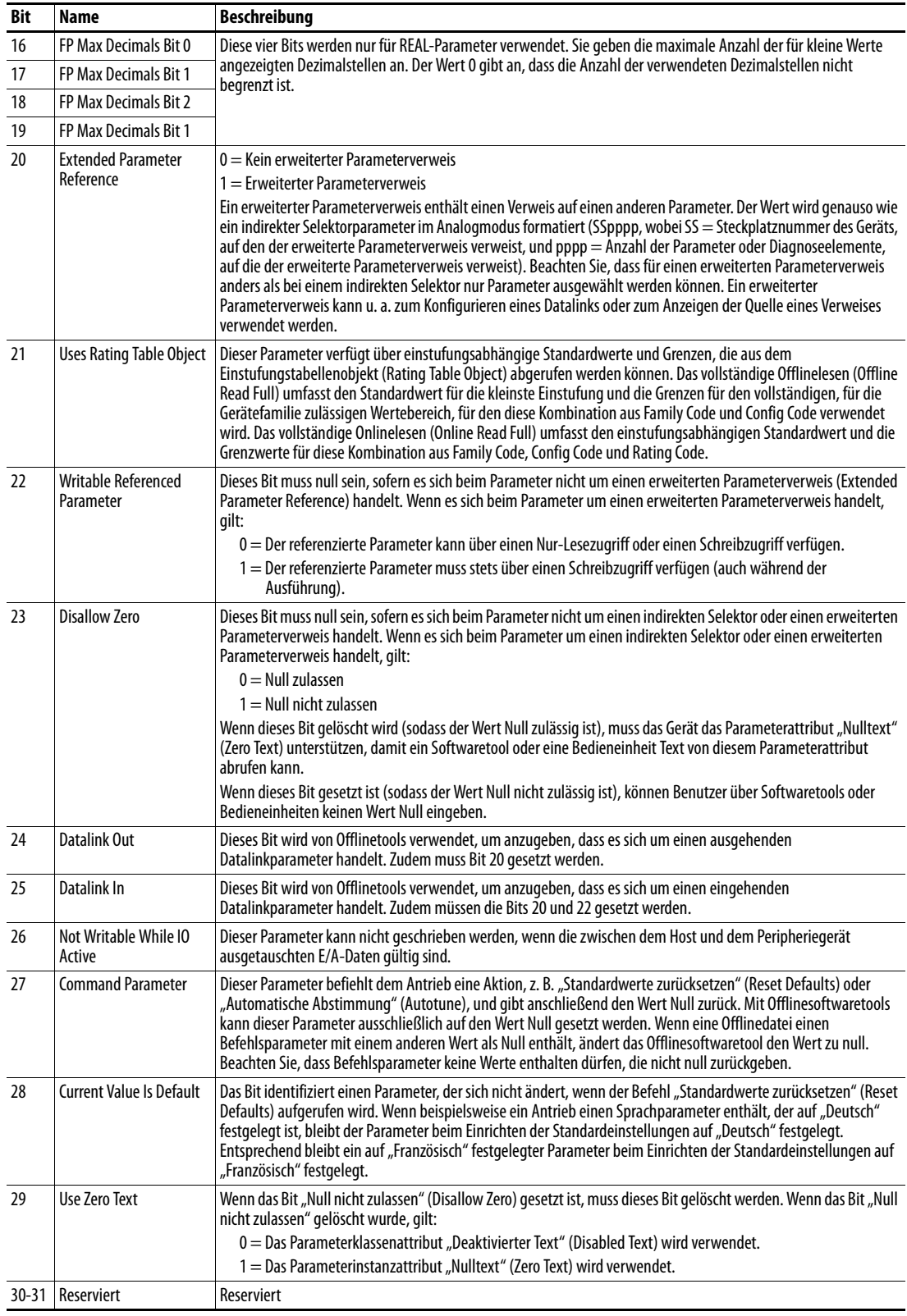

## <span id="page-117-0"></span>**Formeln zum Konvertieren**

 $\text{Anzeigewert} = ((\text{Internet Wert} + \text{Offset}) \times \text{Multiplikator} \times \text{Basiswert}) / (\text{Teiler} \times \text{10}\,^{\text{Dezimalstellen}}))$ 

Interner Wert = ((Anzeigewert x Teiler x 10<sup>Dezimalstellen</sup>)/(Multiplikator x Basiswert)) – Offset

# **Gemeinsame Dienste**

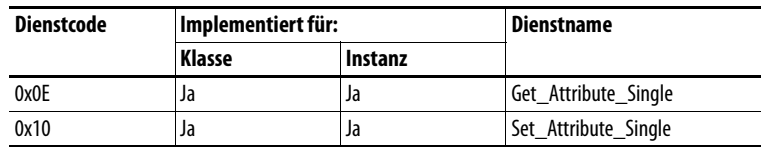

## **Objektspezifische Dienste**

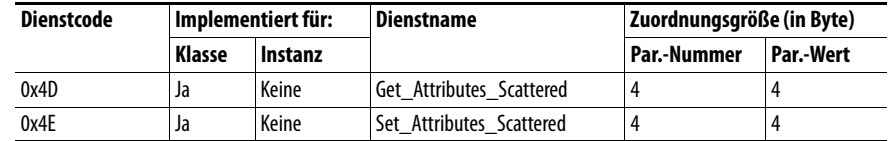

In der folgenden Tabelle finden Sie die Parameter für die objektspezifischen Dienste "Get\_Attributes\_Scattered" und "Set\_Attributes\_Scattered":

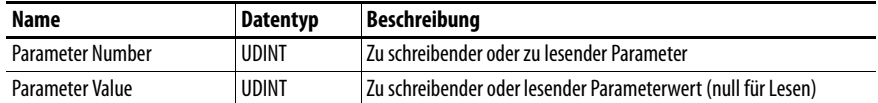

# **DPI-Fehlerobjekt Klassencode**

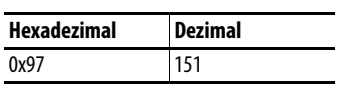

Produkte wie z. B. PowerFlex-Antriebe verwenden dieses Objekt für Fehler. Optionsmodule verwenden dieses Objekt für Ereignisse.

## **Dienste**

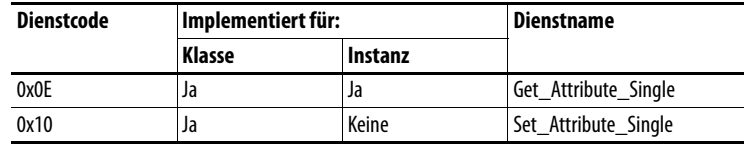

#### **Instanzen**

Die Anzahl der Instanzen ist abhängig von der maximalen Anzahl der in der Warteschlange unterstützten Fehler oder Ereignisse. Die Gesamtanzahl der Fehler/Ereignisse kann Instanz 0, Attribut 2, entnommen werden.

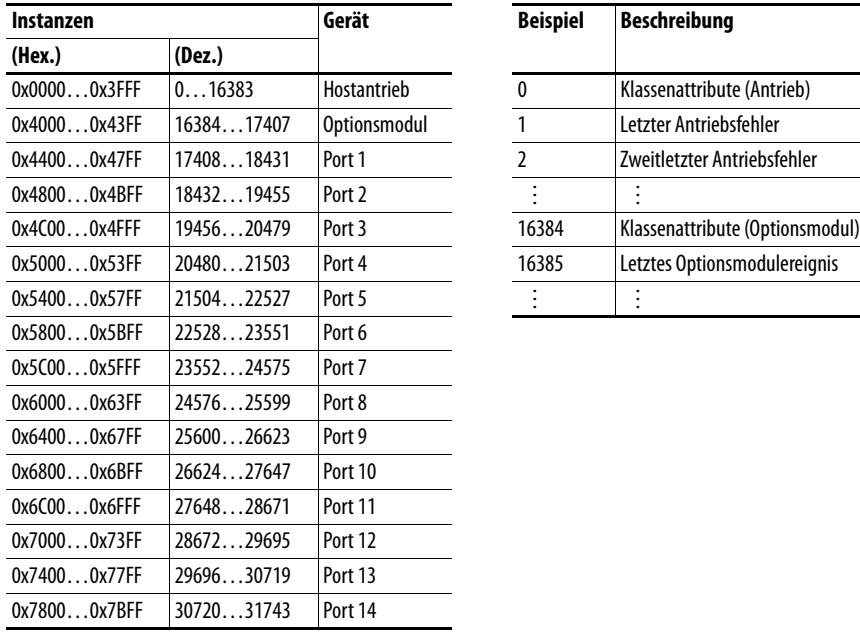

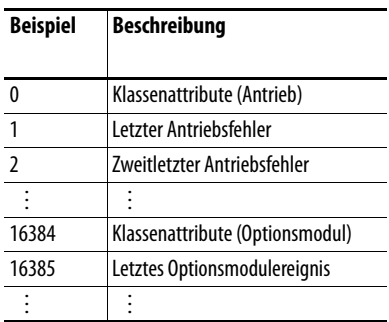

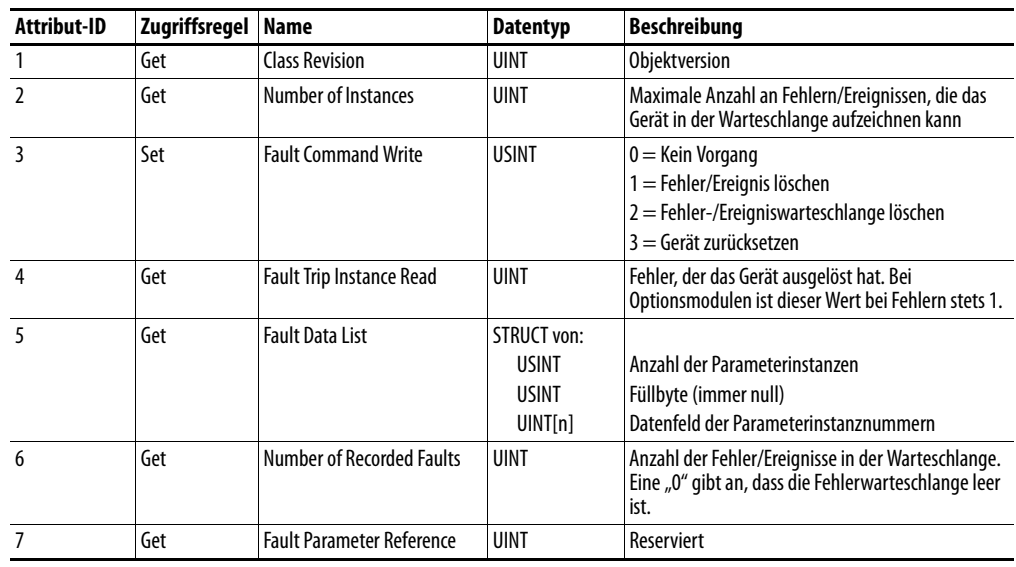

# **Klassenattribute**

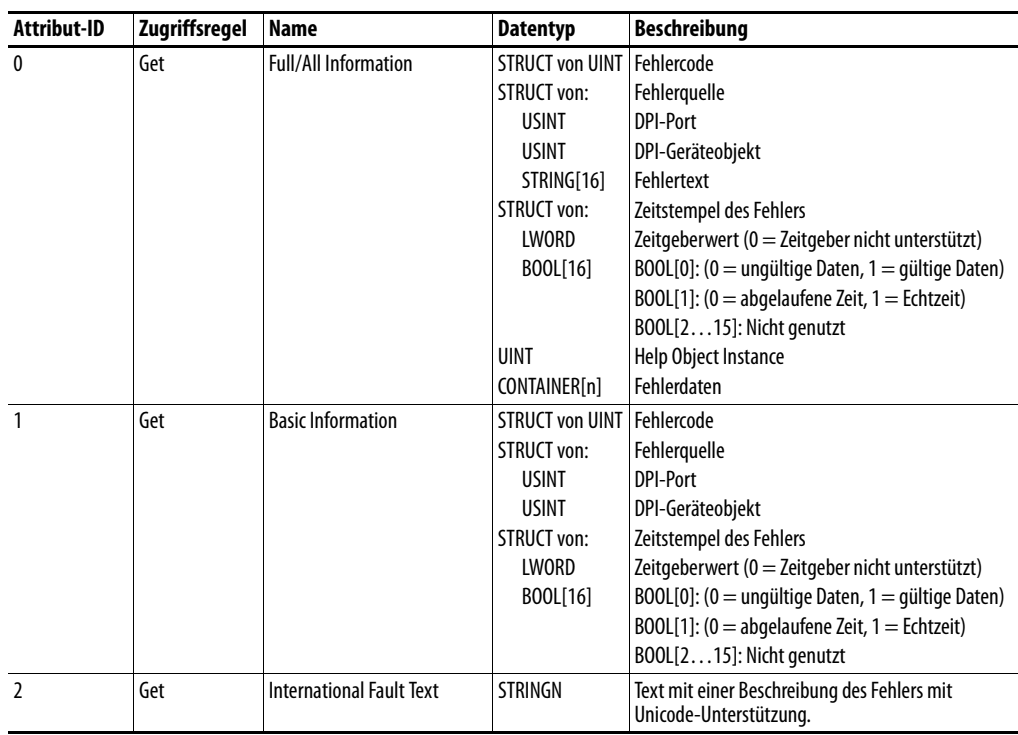

# **DPI-Alarmobjekt Klassencode**

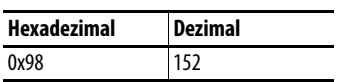

Produkte wie z. B. PowerFlex-Antriebe verwenden dieses Objekt für Alarme oder Warnungen. Optionsmodule unterstützen dieses Objekt nicht.

## **Dienste**

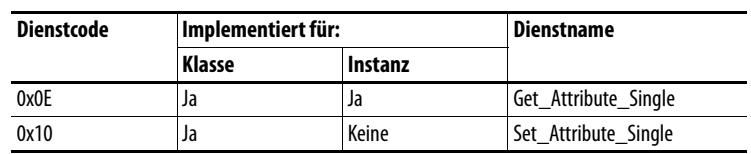

#### **Instanzen**

Die Anzahl der Instanzen ist abhängig von der maximalen Anzahl der in der Warteschlange unterstützten Alarme. Die Gesamtanzahl der Alarme kann Instanz 0, Attribut 2, entnommen werden.

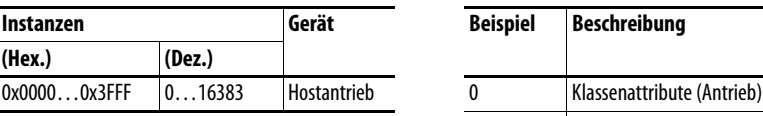

Nur Hostgeräte verfügen über Alarme.

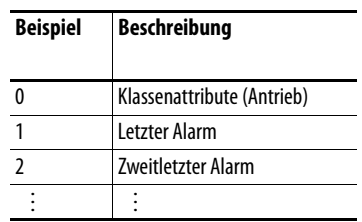

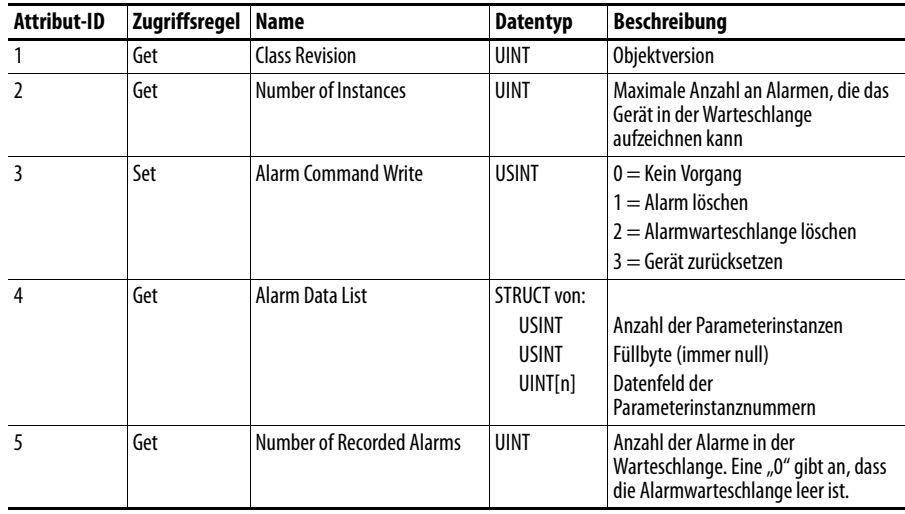

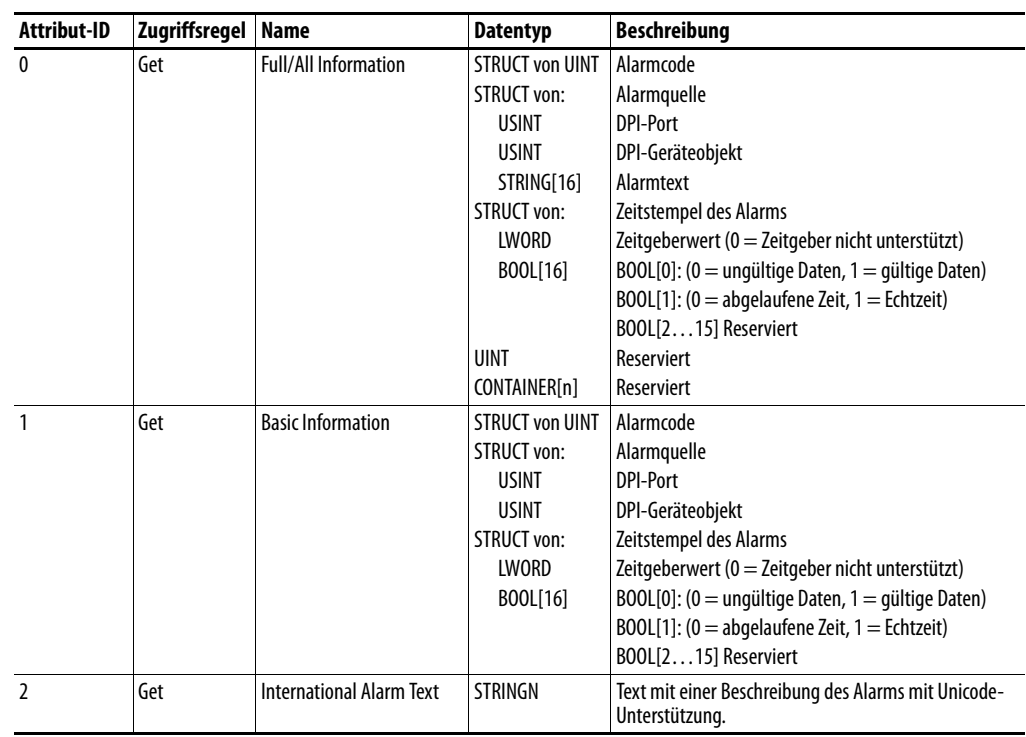

# **DPI-Diagnoseobjekt Klassencode**

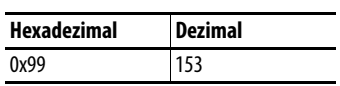

### **Dienste**

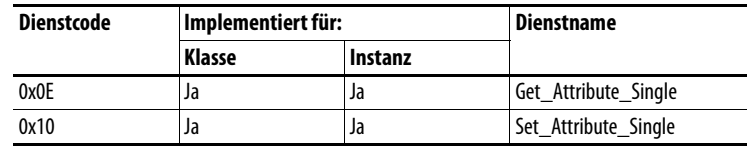

### **Instanzen**

Die Anzahl der Instanzen ist abhängig von der maximalen Anzahl der Diagnoseelemente des Geräts. Die Gesamtanzahl der Diagnoseelemente kann Instanz 0, Attribut 2, entnommen werden.

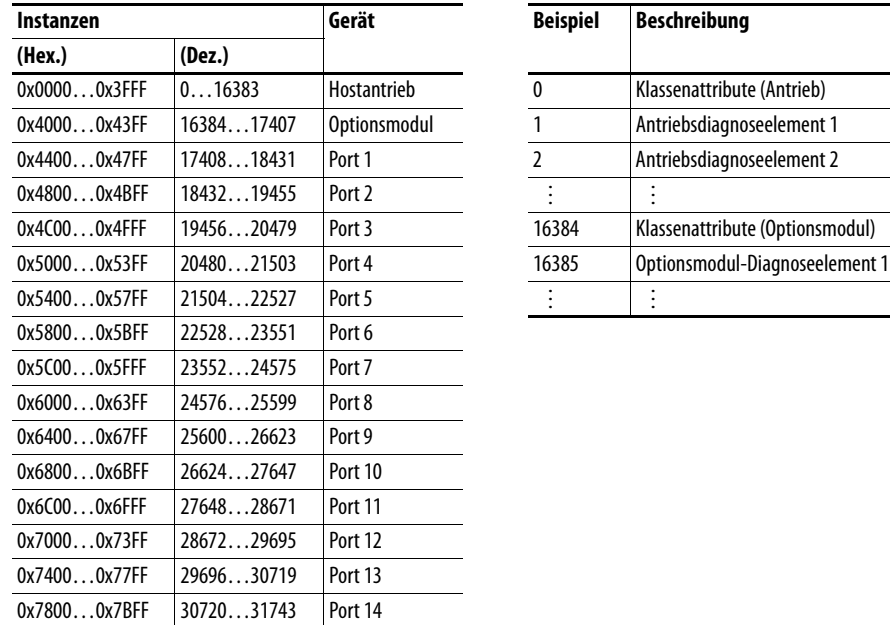

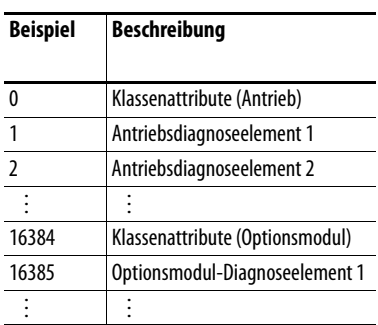

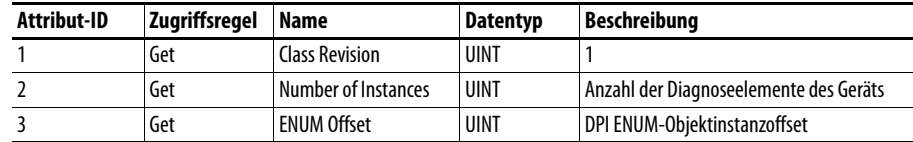

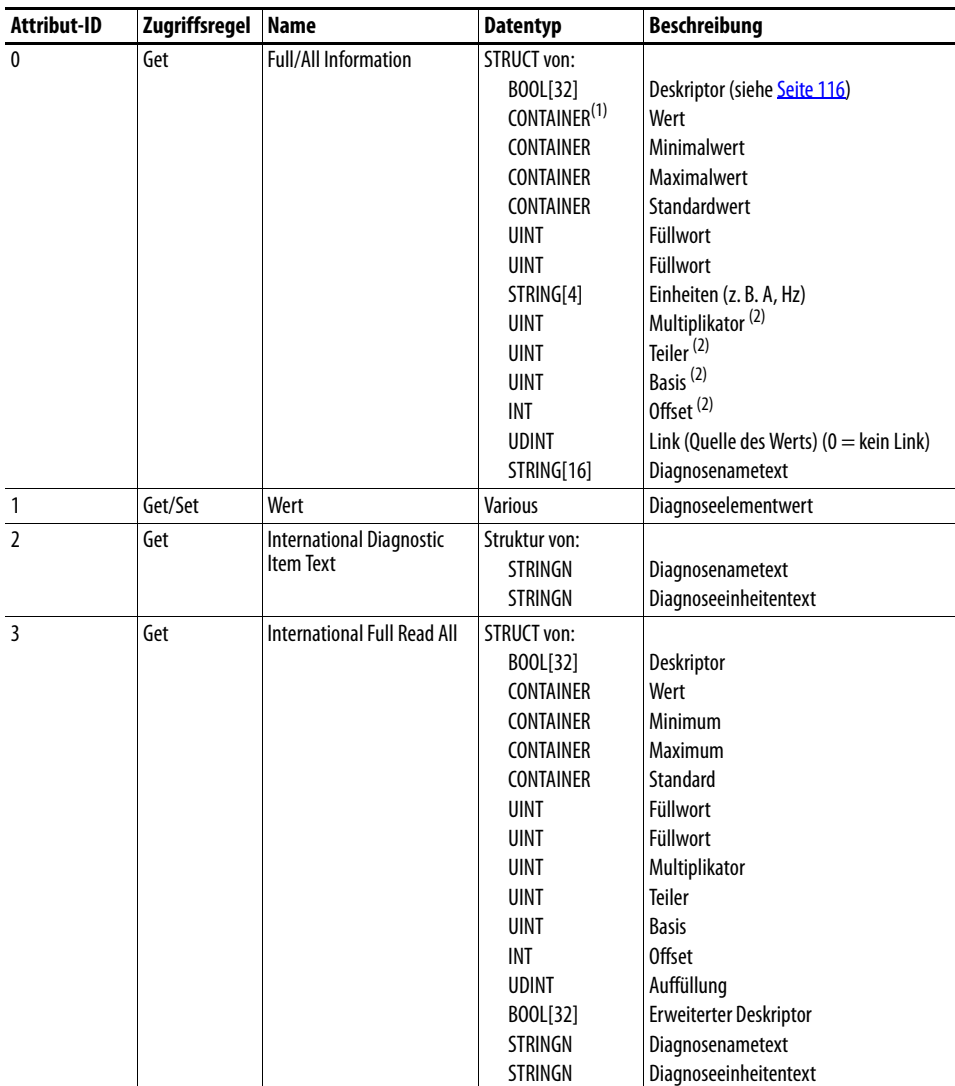

(1) Ein CONTAINER ist ein 32-Bitblock mit Daten, die den von einem Wert verwendeten Datentyp beinhalten. Wenn dieser signiert ist, verfügt der Wert über ein Vorzeichen. Für den CONTAINER werden Füllzeichen verwendet, um stets das Vorhandensein von 32 Bits sicherzustellen.

(2) Dieser Wert wird in den [Formeln zum](#page-117-0) Konvertieren der Werte zwischen Anzeige- und internen Einheiten verwendet. Siehe Formeln zum [Konvertieren auf Seite 118.](#page-117-0)

# **DPI-Zeitobjekt Klassencode**

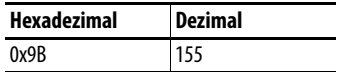

### **Dienste**

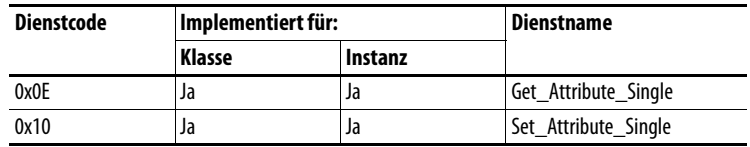

### **Instanzen**

Die Anzahl der Instanzen ist abhängig von der Anzahl der Zeitgeber des Geräts. Instanz 1 ist stets für eine Echtzeituhr reserviert, auch wenn diese vom Gerät möglicherweise nicht unterstützt wird. Die Gesamtanzahl der Zeitgeber kann Instanz 0, Attribut 2, entnommen werden.

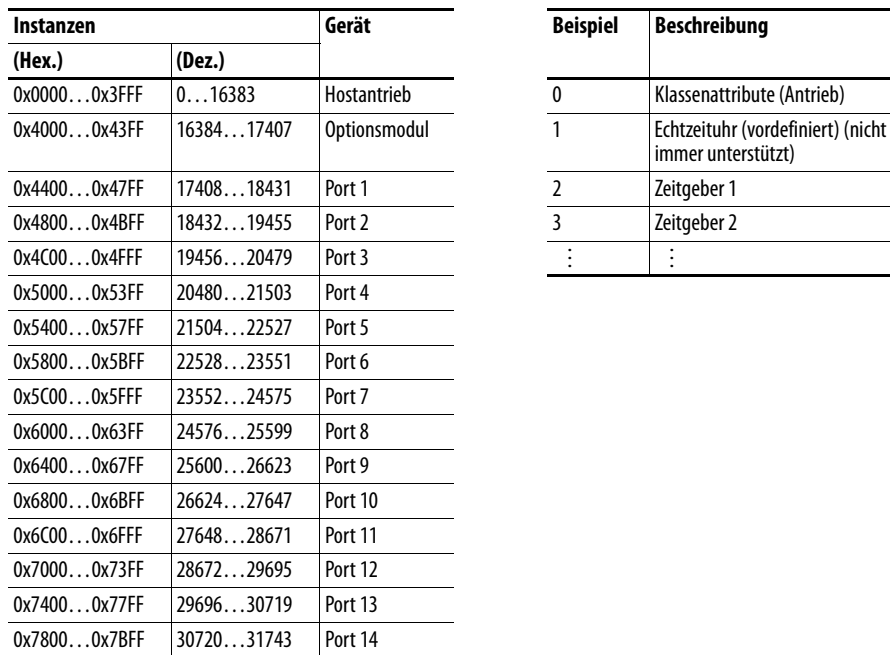

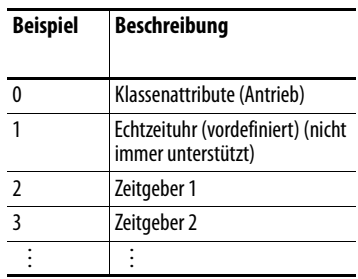

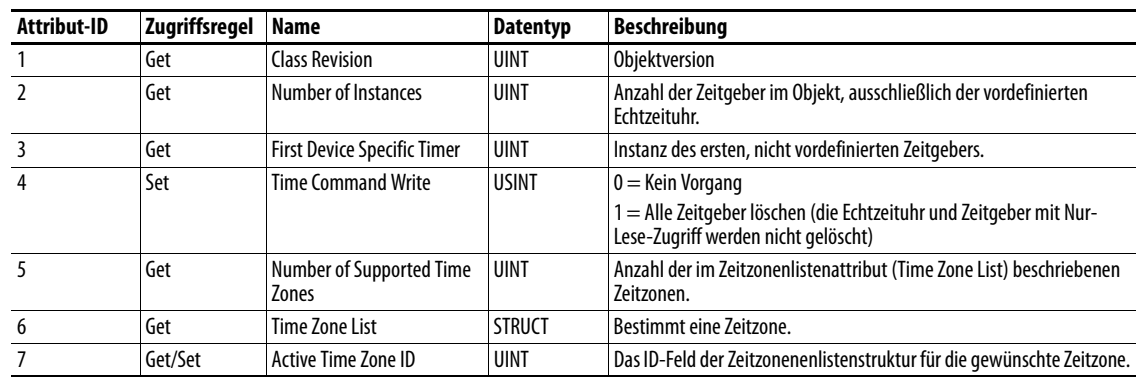

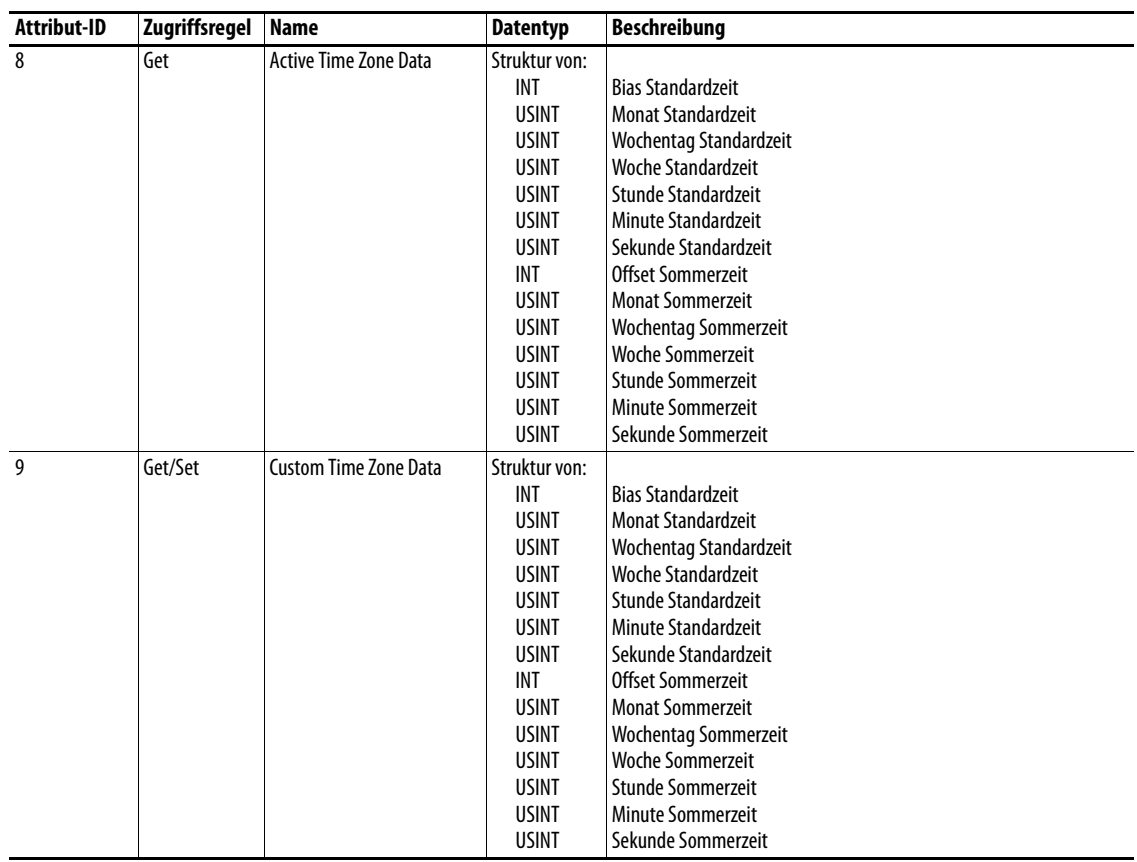

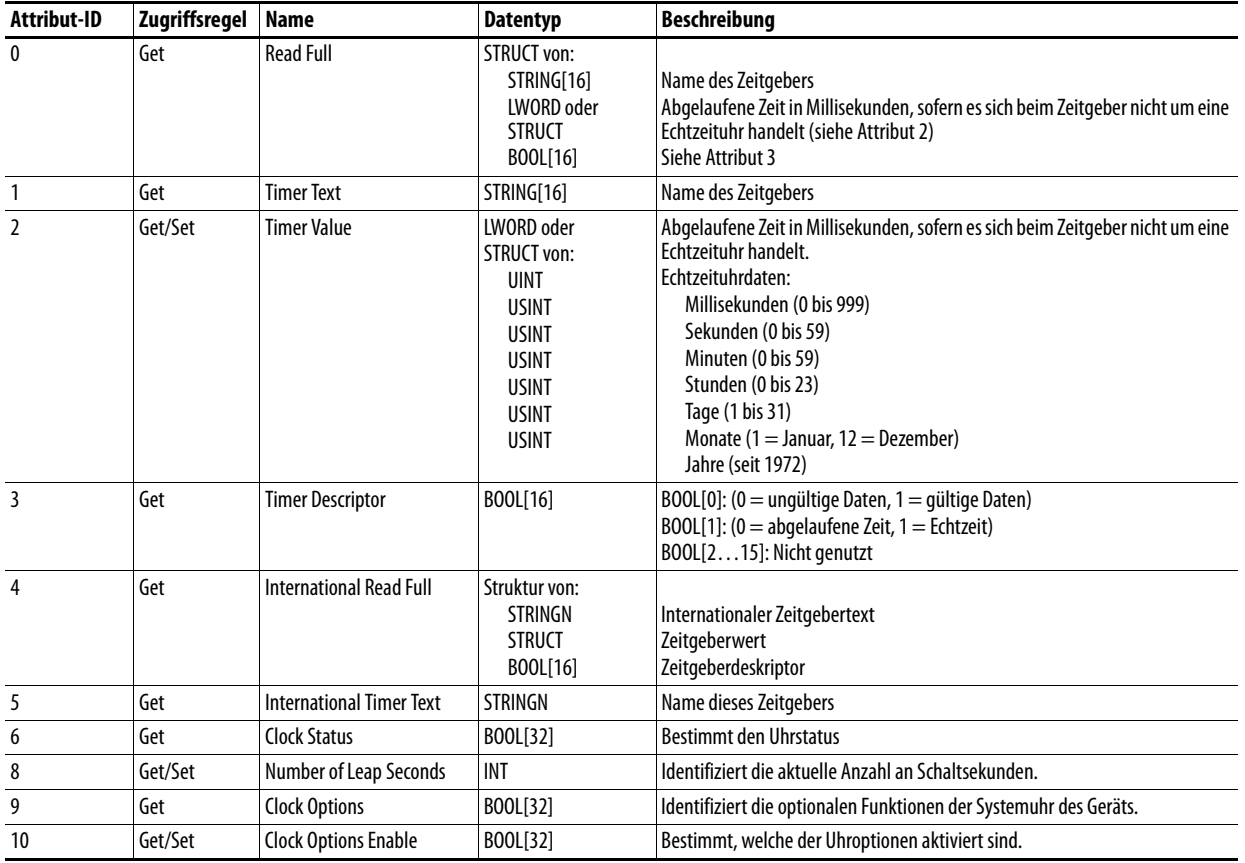

# **Host-DPI-Parameterobjekt Klassencode**

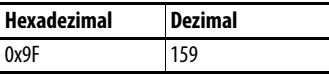

Verwenden Sie für den Zugriff auf die Geräteparameter das DPI-Parameterobjekt (Klassencode 0x93).

### **Instanzen**

Die Anzahl der Instanzen ist abhängig von der Anzahl der Parameter des Geräts. Die Gesamtanzahl der Parameter kann Instanz 0, Attribut 0, entnommen werden.

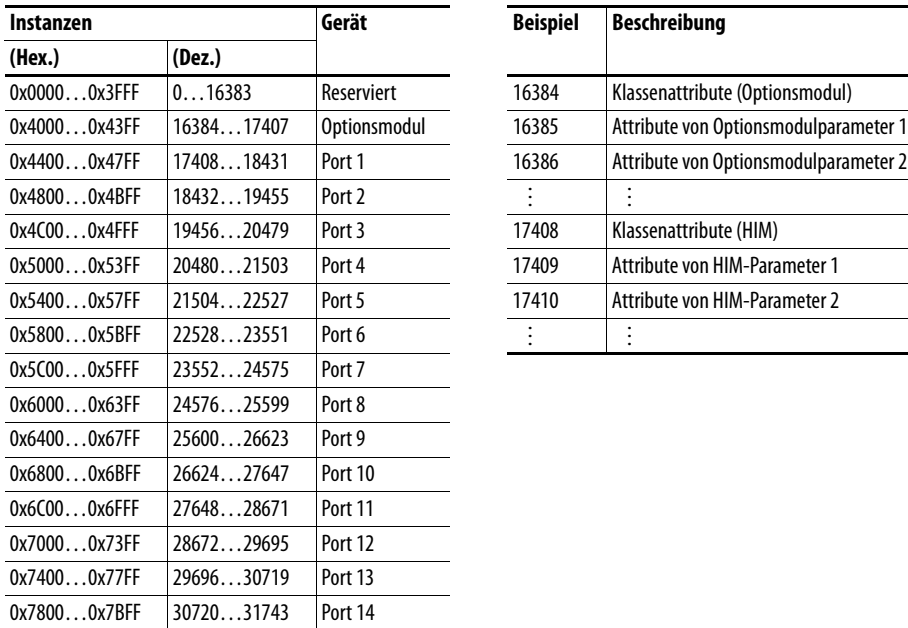

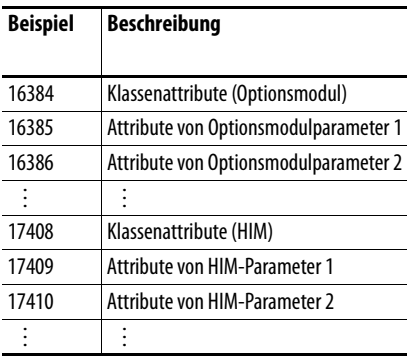

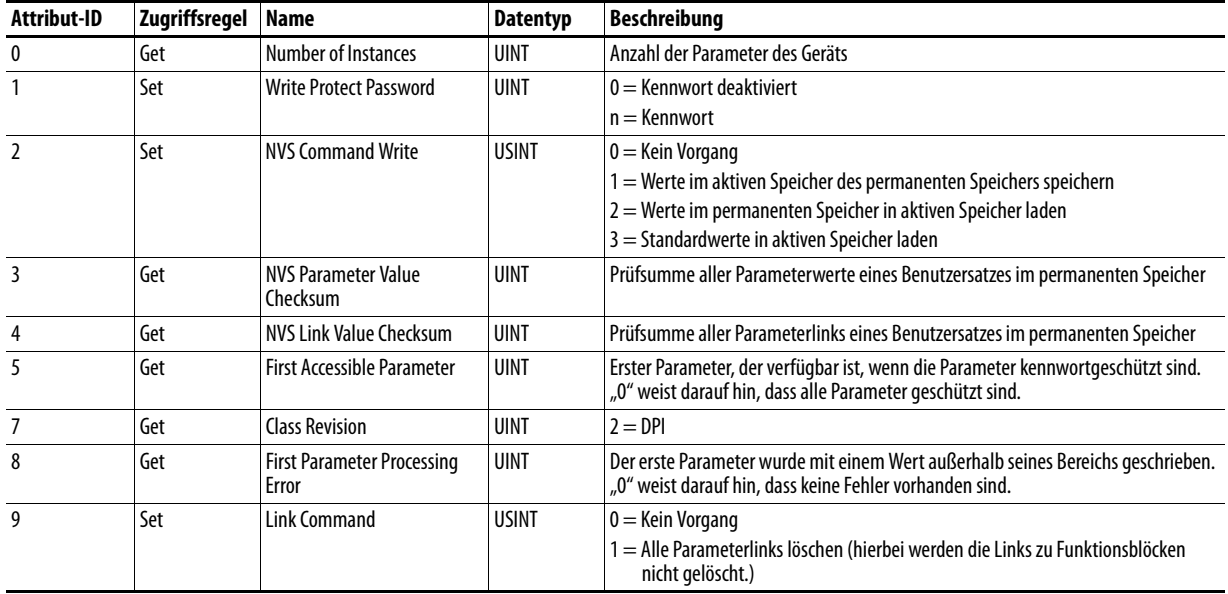

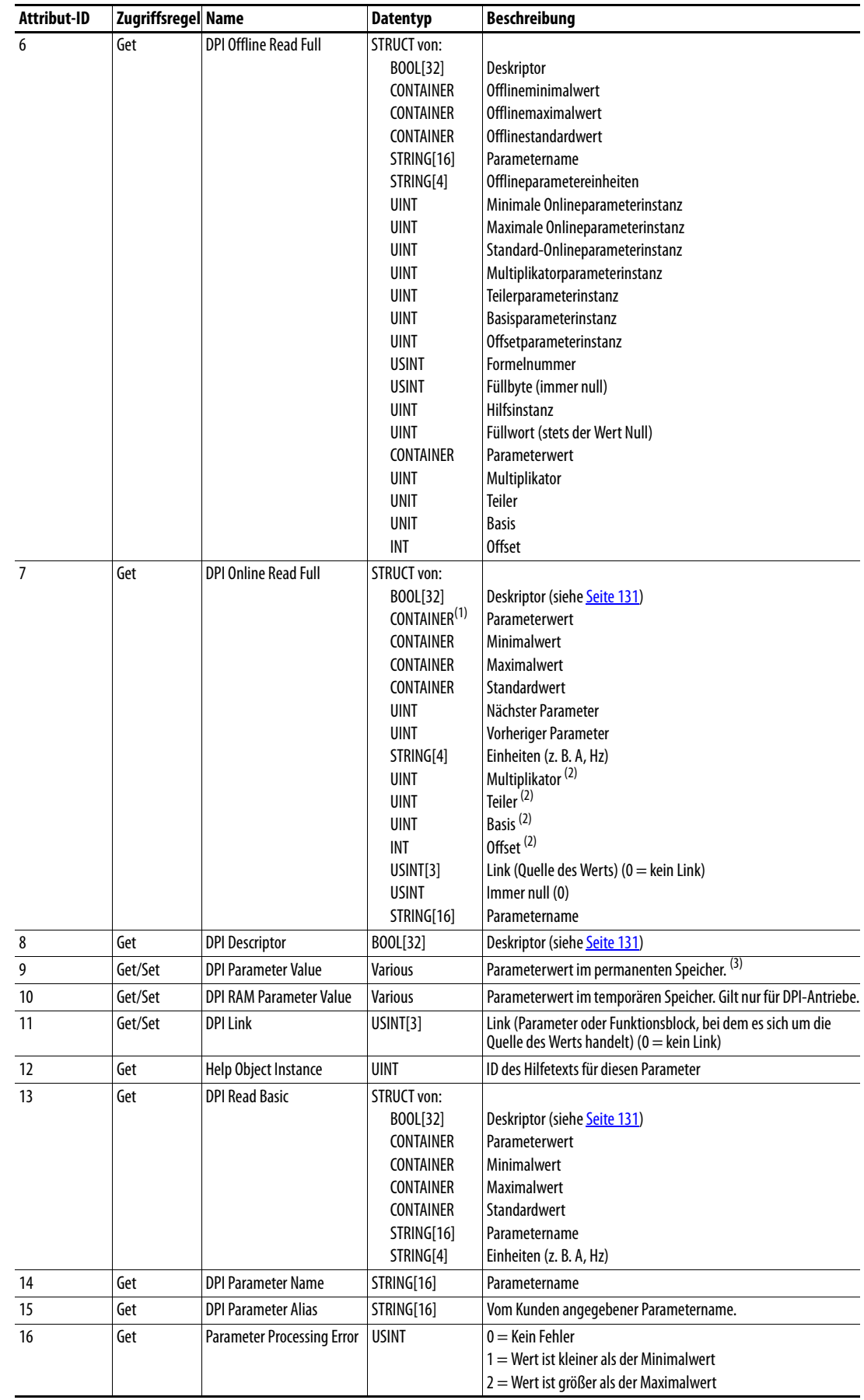

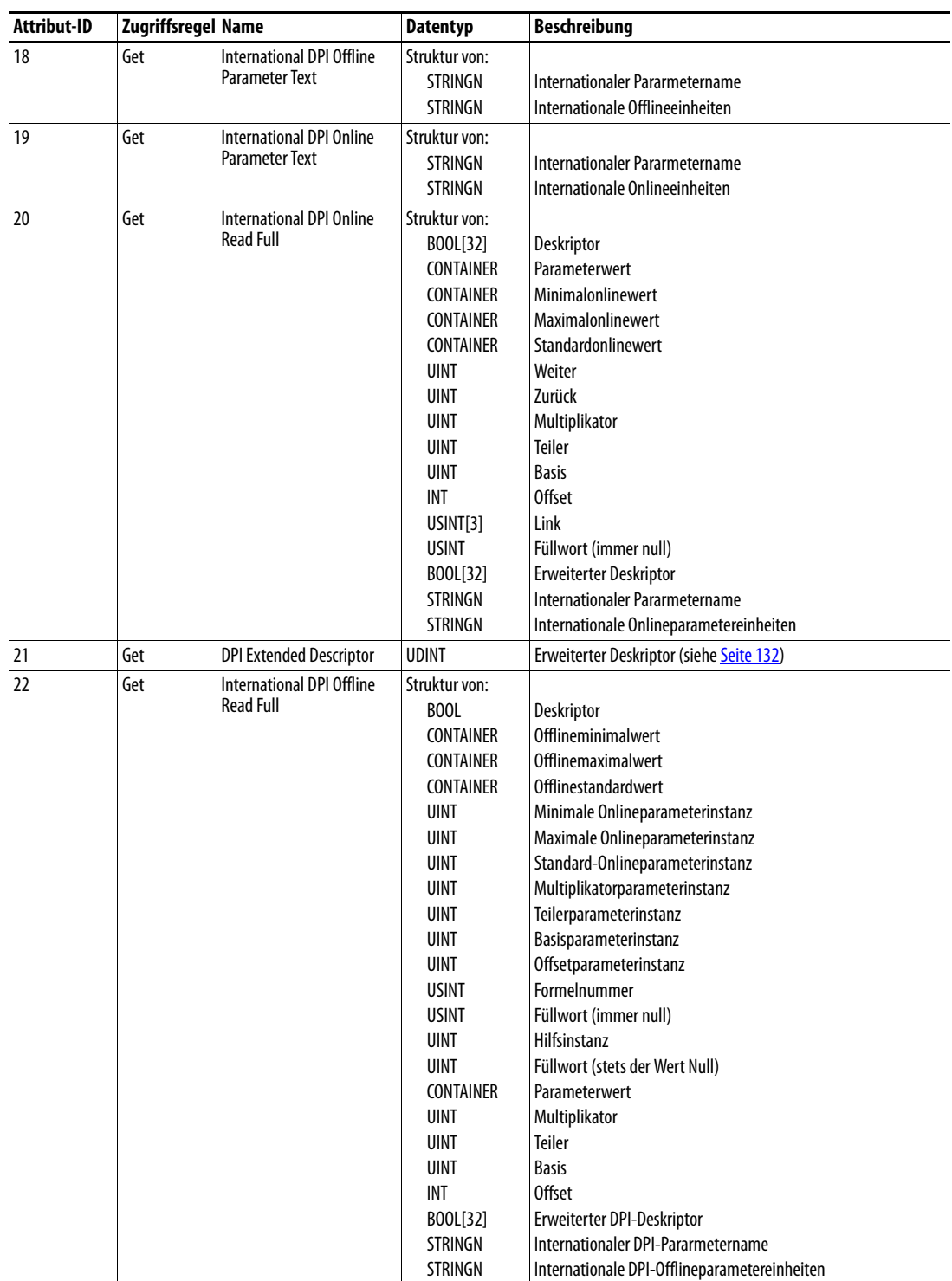

(1) Ein CONTAINER ist ein 32-Bitblock mit Daten, die den vom Parameterwert verwendeten Datentyp beinhalten. Wenn dieser signiert ist, verfügt der Wert über ein Vorzeichen. Für den CONTAINER werden Füllzeichen verwendet, um stets das Vorhandensein von 32 Bits sicherzustellen.

(2) Dieser Wert wird in den [Formeln zum Konvertieren](#page-132-0) der Parameterwerte zwischen Anzeige- und internen Einheiten verwendet. Siehe Formeln zum Konvertieren [auf Seite 133.](#page-132-0)

(3) Parameterdaten dürfen NICHT fortlaufend in den permanenten Speicher geschrieben werden. Siehe Hinweis auf [Seite 69](#page-68-0).

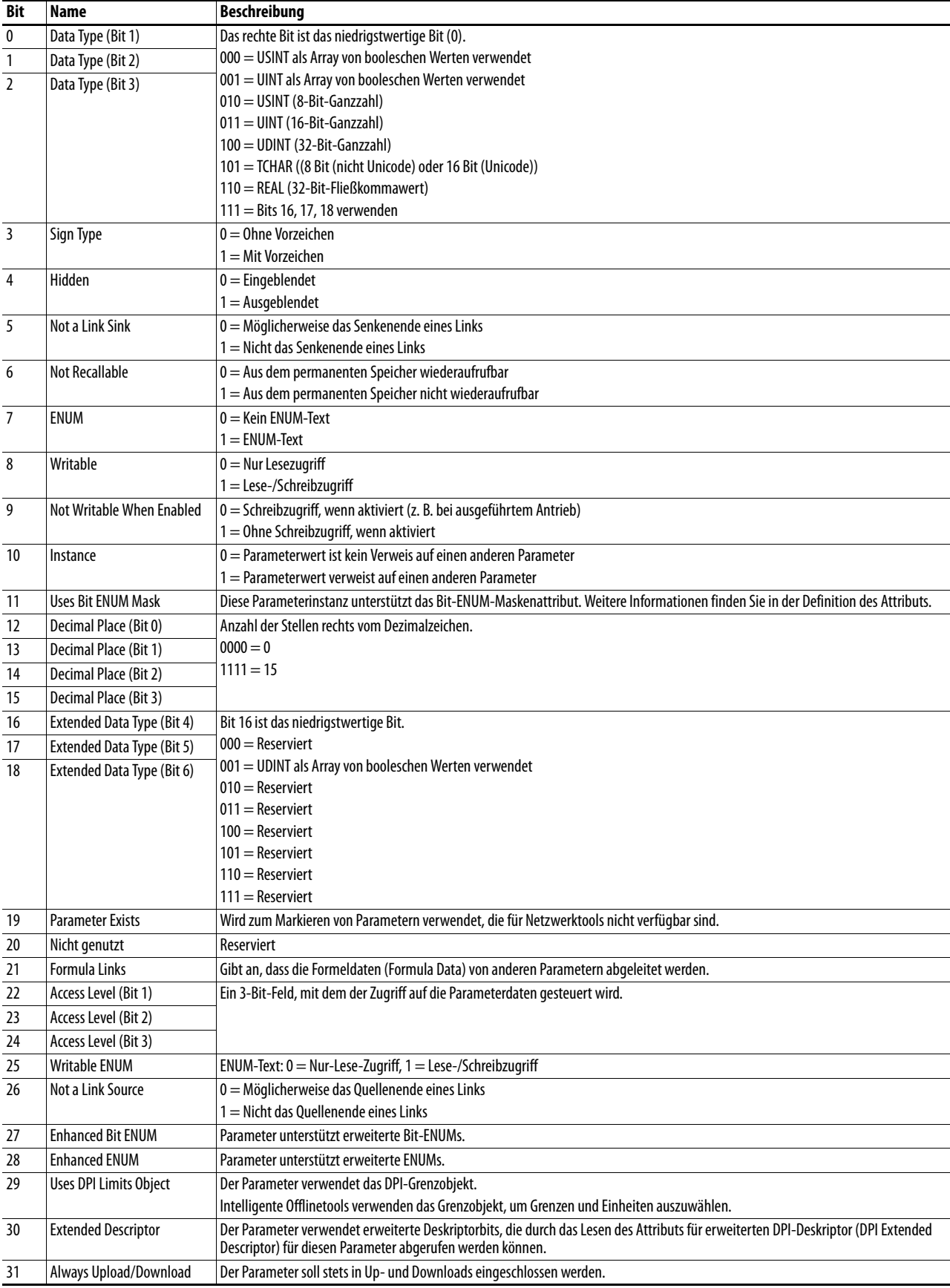

# <span id="page-130-0"></span>**Deskriptorattribute**

# <span id="page-131-0"></span>**Erweiterte Deskriptorattribute**

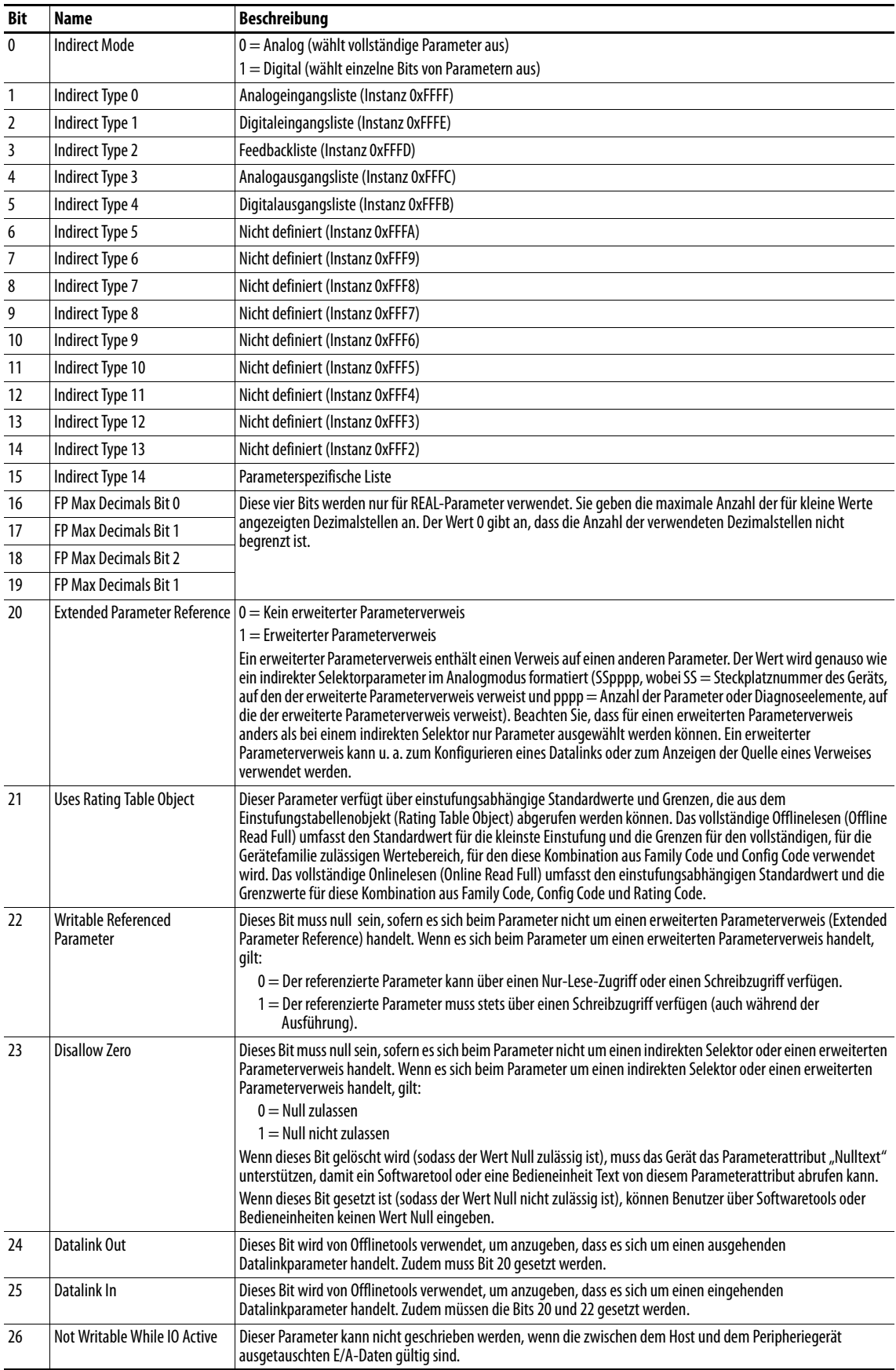

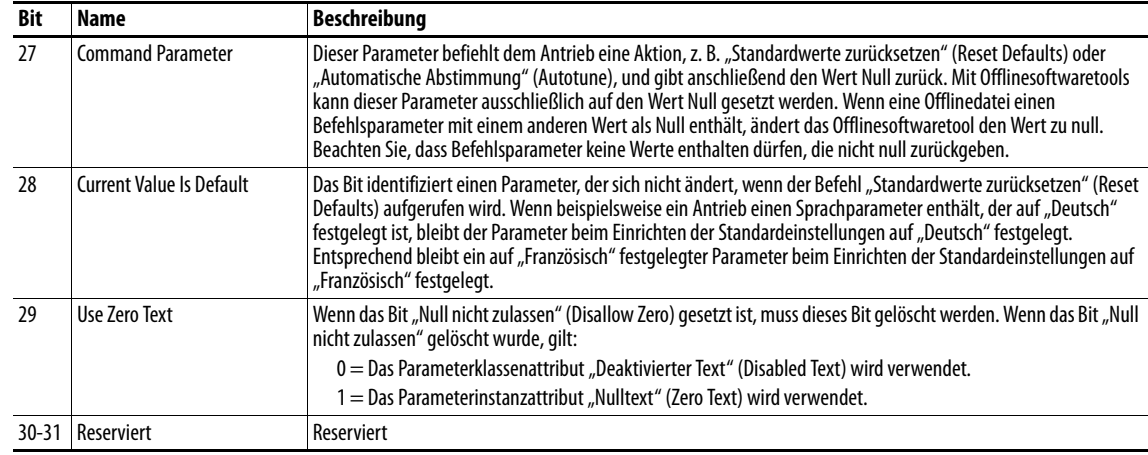

## <span id="page-132-0"></span>**Formeln zum Konvertieren**

 $\text{Anzeigewert} = ((\text{Internet Wert} + \text{Offset}) \times \text{Multiplikator} \times \text{Basiswert}) / (\text{Teiler} \times \text{10}^{\text{Dezimalstellen}}))$ 

Interner Wert = ((Anzeigewert x Teiler x 10<sup>Dezimalstellen</sup>)/(Multiplikator x Basiswert)) – Offset

## **Gemeinsame Dienste**

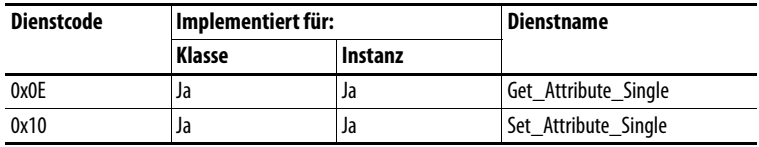

### **Objektspezifische Dienste**

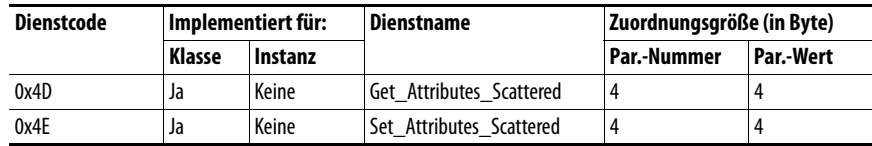

In der folgenden Tabelle finden Sie die Parameter für die objektspezifischen Dienste "Get\_Attributes\_Scattered" und "Set\_Attributes\_Scattered":

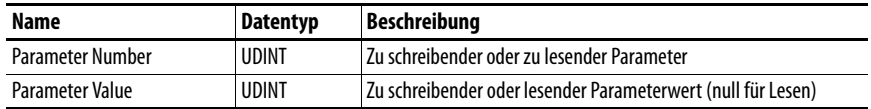

# **Notizen:**

# <span id="page-134-1"></span>**Logische Befehls-/Statuswörter: Antriebe der PowerFlex 750-Serie**

In diesem Anhang finden Sie die Definitionen der logischen Befehls- und Statuswörter für Antriebe der PowerFlex 750-Serie.

#### **Logisches Befehlswort**

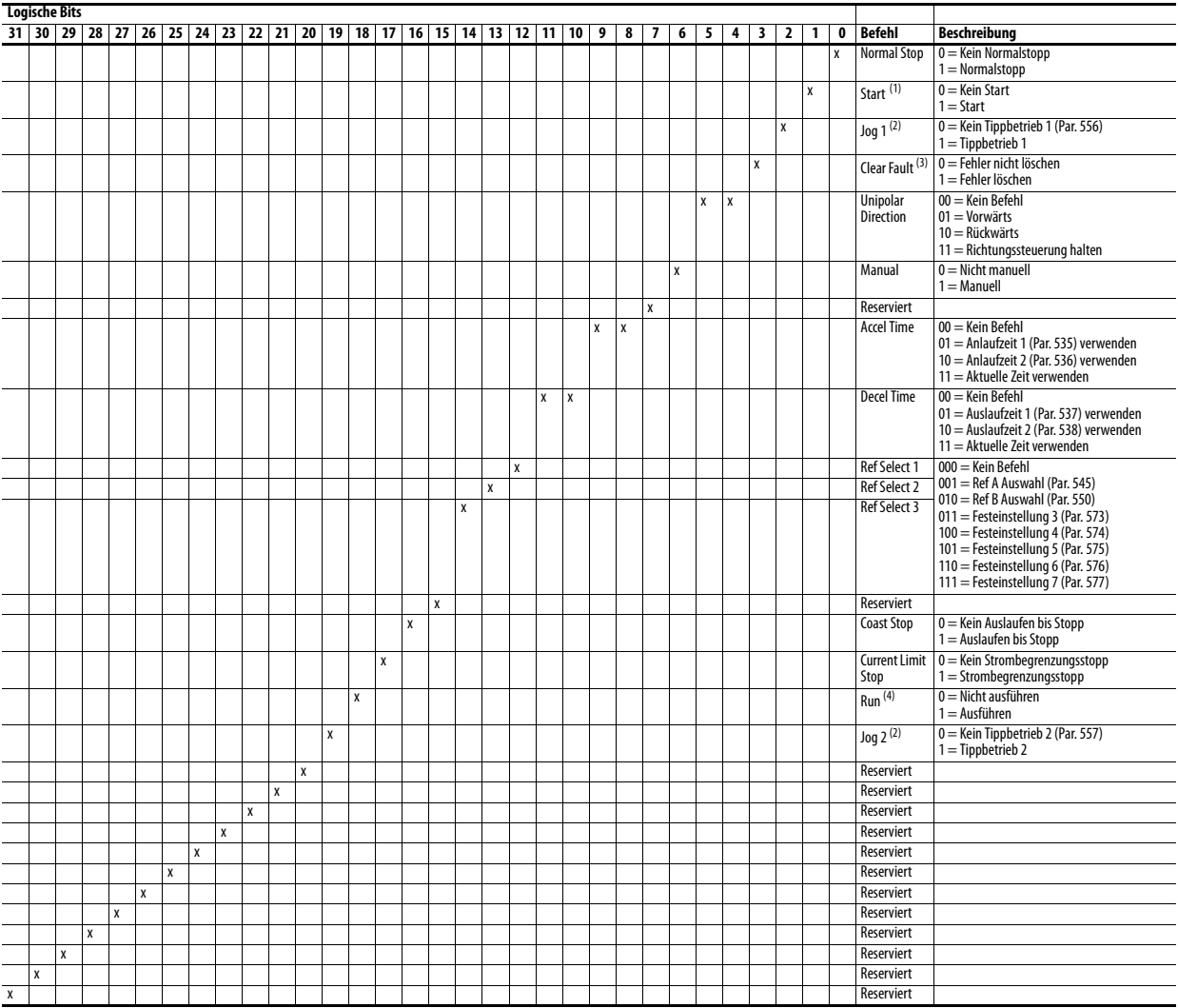

(1) Bevor mit einem "1 = Start"-Zustand der Antrieb gestartet wird, muss ein "Kein Stopp"-Zustand (logisches Bit 0 = 0) vorhanden sein.<br>(2) Bevor mit einem "1 = Jog 1/Jog 2"-Zustand der Antrieb in den Tipp-Betrieb versetz

<span id="page-134-0"></span>(2) Bevor mit einem "1 = Jog 1/Jog 2"-Zustand der Antrieb in den Tipp-Betrieb versetzt wird, muss ein "Kein Stopp"-Zustand (logisches Bit 0 = 0) vorhanden sein. Mit einem Übergang zu "0" wird der Antrieb angehalten.<br>(3) Da

(4) Bevor der Antrieb in einem "1 = Ausführen"-Zustand betrieben wird, muss ein "Not Stop"-Zustand (logisches Bit 0 = 0) vorhanden sein. Mit einem Übergang zu "0" wird der Antrieb angehalten.

# **Logisches Statuswort**

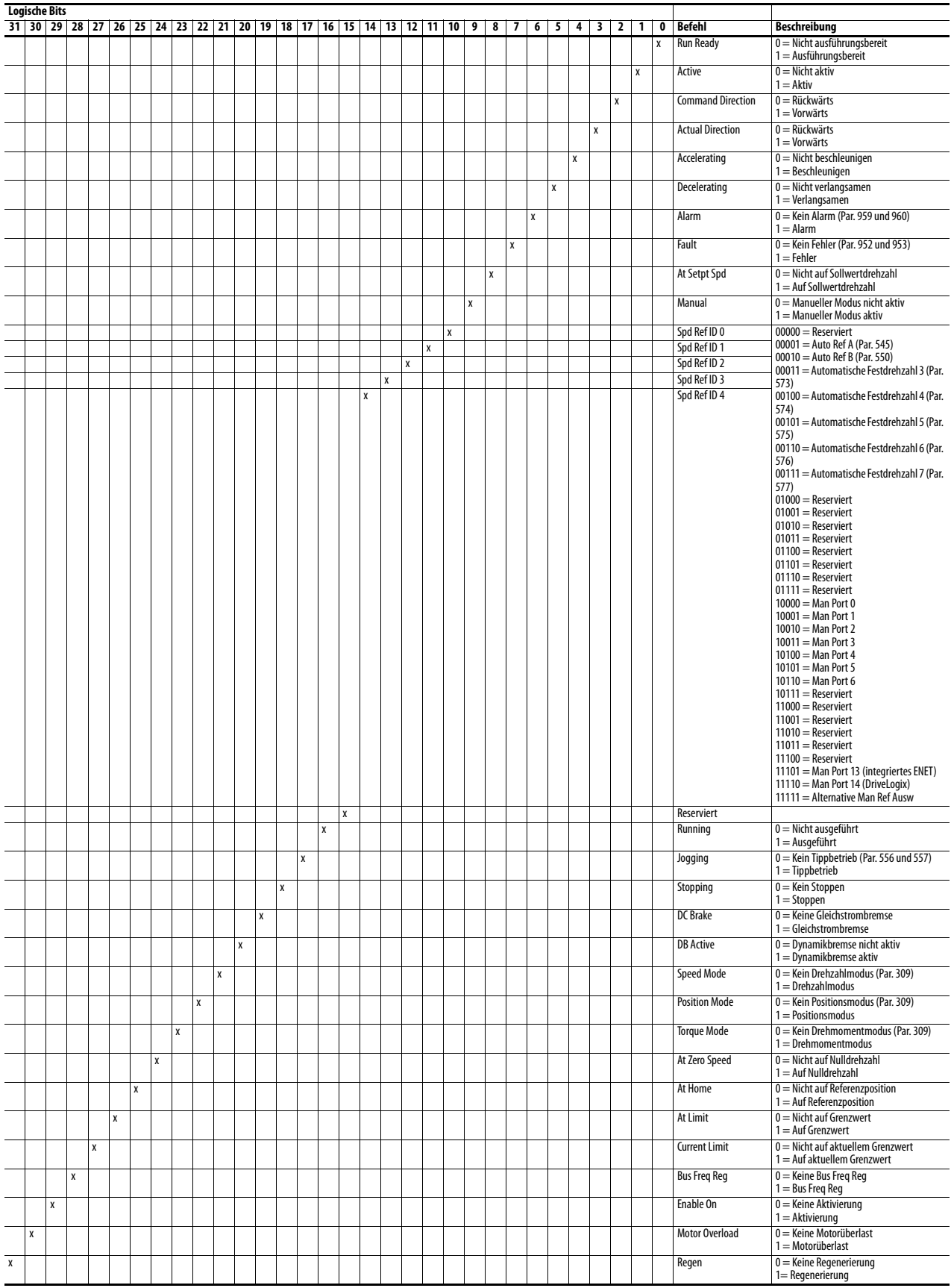

# **Änderungsverlauf**

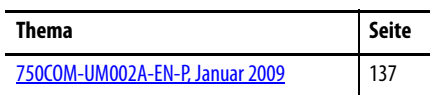

In diesem Anhang werden die Überarbeitungen des Handbuchs zusammengefasst. Lesen Sie diesen Anhang, wenn Sie Informationen über die Änderungen im Rahmen der verschiedenen Überarbeitungen benötigen. Dies ist insbesondere dann hilfreich, wenn Sie die Hard- oder Software anhand von Informationen aktualisieren möchten, die bei vorherigen Überarbeitungen dieses Handbuchs hinzugefügt wurden.

# <span id="page-136-0"></span>**750COM-UM002A-EN-P, Januar 2009**

#### **Änderung**

Erste Version des Handbuchs.

# **Notizen:**

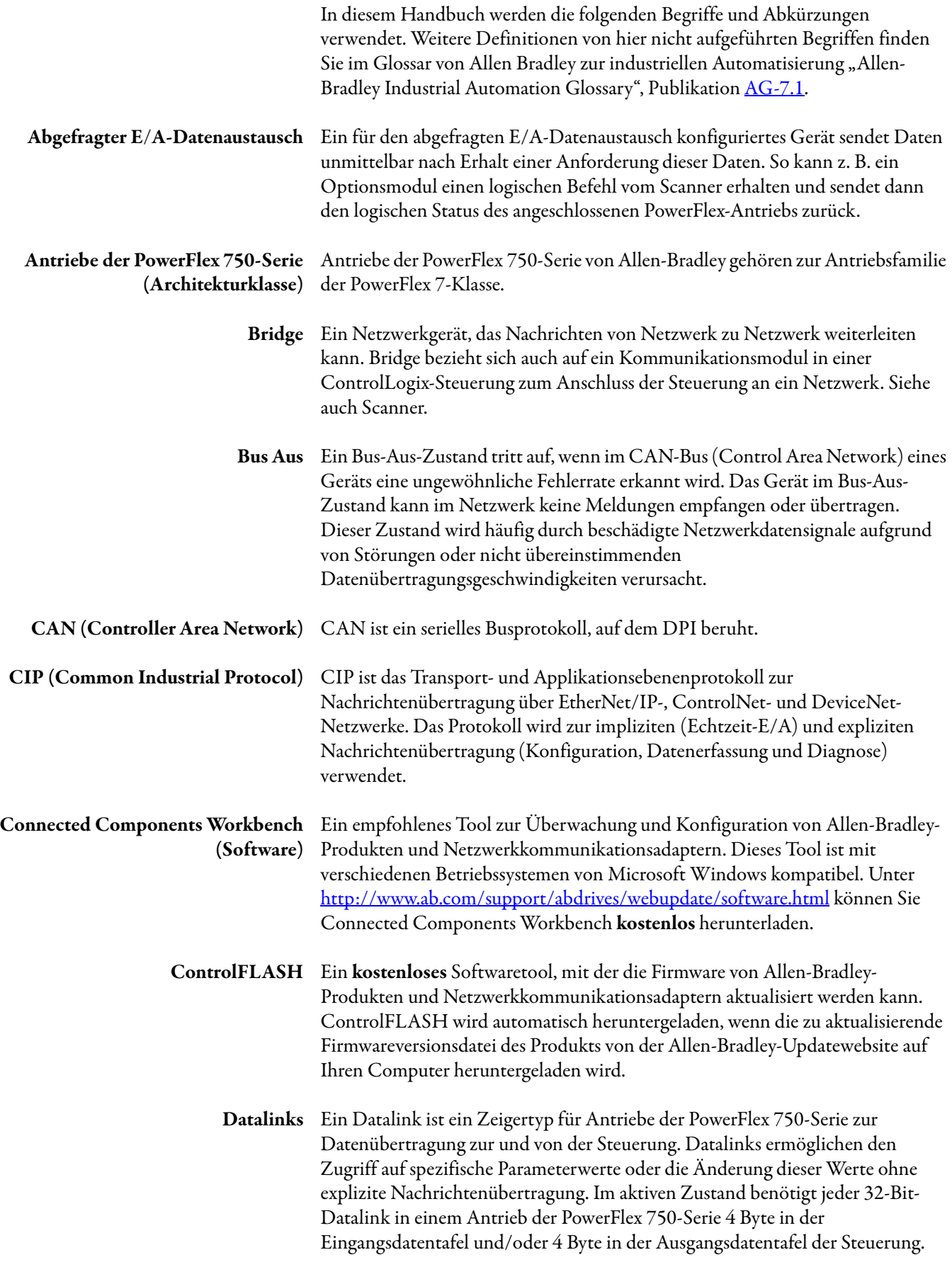

Datenübertragungsgeschwindigkeit Die Geschwindigkeit, mit der Daten über das DeviceNet-Netzwerk übertragen werden. Die verfügbaren Datenübertragungsgeschwindigkeiten sind abhängig vom Kabeltyp und der Kabelgesamtlänge im Netzwerk.

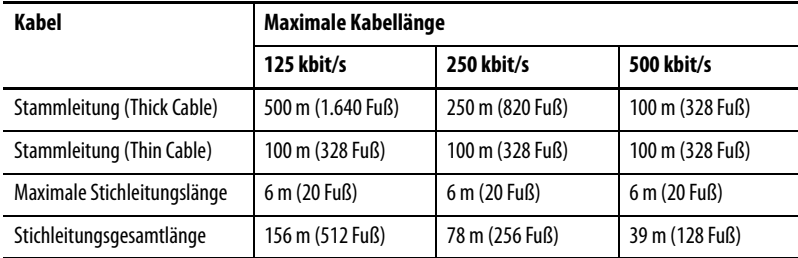

Für alle Geräte in einem DeviceNet-Netzwerk muss dieselbe Datenübertragungsgeschwindigkeit festgelegt werden. Sie können das DeviceNet-Optionsmodul auf 125 kbit/s, 250 kbit/s oder 500 kbit/s setzen. Auch die Einstellung von "Autobaud" ist möglich, wenn ein anderes Gerät im Netzwerk über dieselbe Datenübertragungsgeschwindigkeit verfügt.

DeviceNet-Netzwerk Ein offenes Producer/Consumer-CAN (Controller Area Network), mit dem Geräte verbunden werden (z. B. Steuerungen, Antriebe und Motorstarter). Es können sowohl E/A-Zustandsmeldungen als auch explizite Nachrichten über ein Netzwerk übertragen werden. Ein DeviceNet-Netzwerk kann bis zu 64 Geräte unterstützen. Jedem Gerät wird eine eindeutige Netzknotenadresse zugewiesen und die Datenübertragung aller Geräte im Netzwerk erfolgt mit derselben Datenübertragungsgeschwindigkeit.

> Die Geräte im Netzwerk werden mit einem Kabel verbunden. Es enthält sowohl die Signal- als auch die Versorgungsleitungen. Geräte können mit Stichleitungen, einer Reihenschaltung oder einer Kombination der beiden Optionen mit dem Netzwerk verbunden werden.

Allgemeine Informationen über DeviceNet und die DeviceNet-Spezifikation werden von der Open DeviceNet Vendor's Association (ODVA) verwaltet. Im Internet finden Sie die ODVA unter<http://www.odva.org>.

#### Dezentraler Nachrichtenmanager UCMM ist eine Methode zum Herstellen von Verbindungen zwischen (UCMM, UnConnected Message DeviceNet-Geräten. Manager)

DriveExplorer (Software) Ein Tool zur Überwachung und Konfiguration von Allen-Bradley-Produkten und Netzwerkkommunikationsadaptern. Dieses Tool ist mit verschiedenen Betriebssystemen von Microsoft Windows kompatibel. Mit DriveExplorer, Version 6.xx oder höher, können dieser Adapter sowie der angeschlossene Antrieb konfiguriert werden. Dieses Softwaretool wird nicht mehr weiterentwickelt und ist nun unter [http://www.ab.com/support/abdrives/](http://www.ab.com/support/abdrives/webupdate/software.html) [webupdate/software.html](http://www.ab.com/support/abdrives/webupdate/software.html) als Freeware erhältlich. Weitere Updates für dieses Tool sind nicht geplant. Daher steht der Download Benutzern im Ist-Zustand zur Verfügung, die ihre DriveExplorer-CD verloren haben oder veraltete Produkte konfigurieren müssen, die von Connected Components Workbench nicht unterstützt werden.

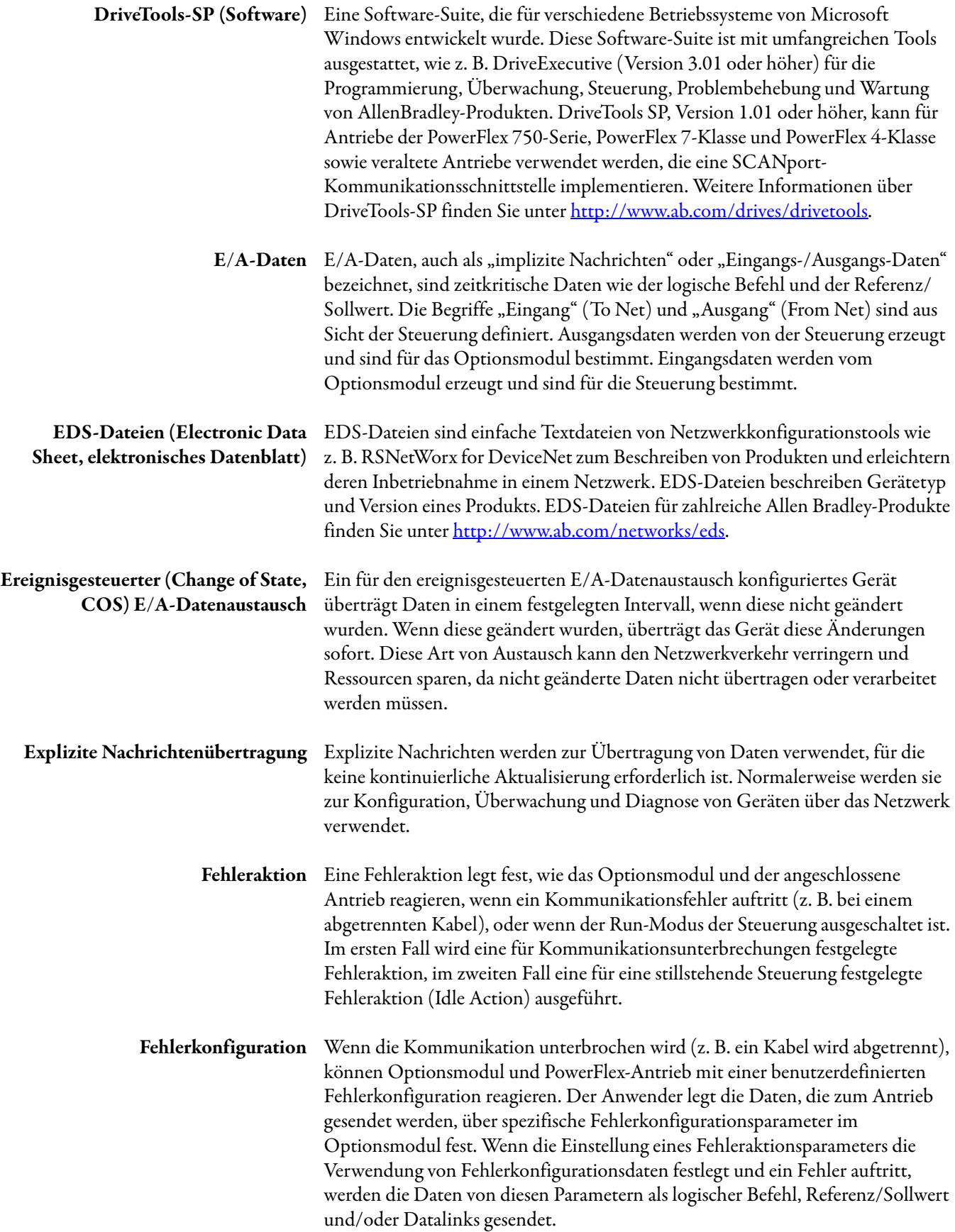

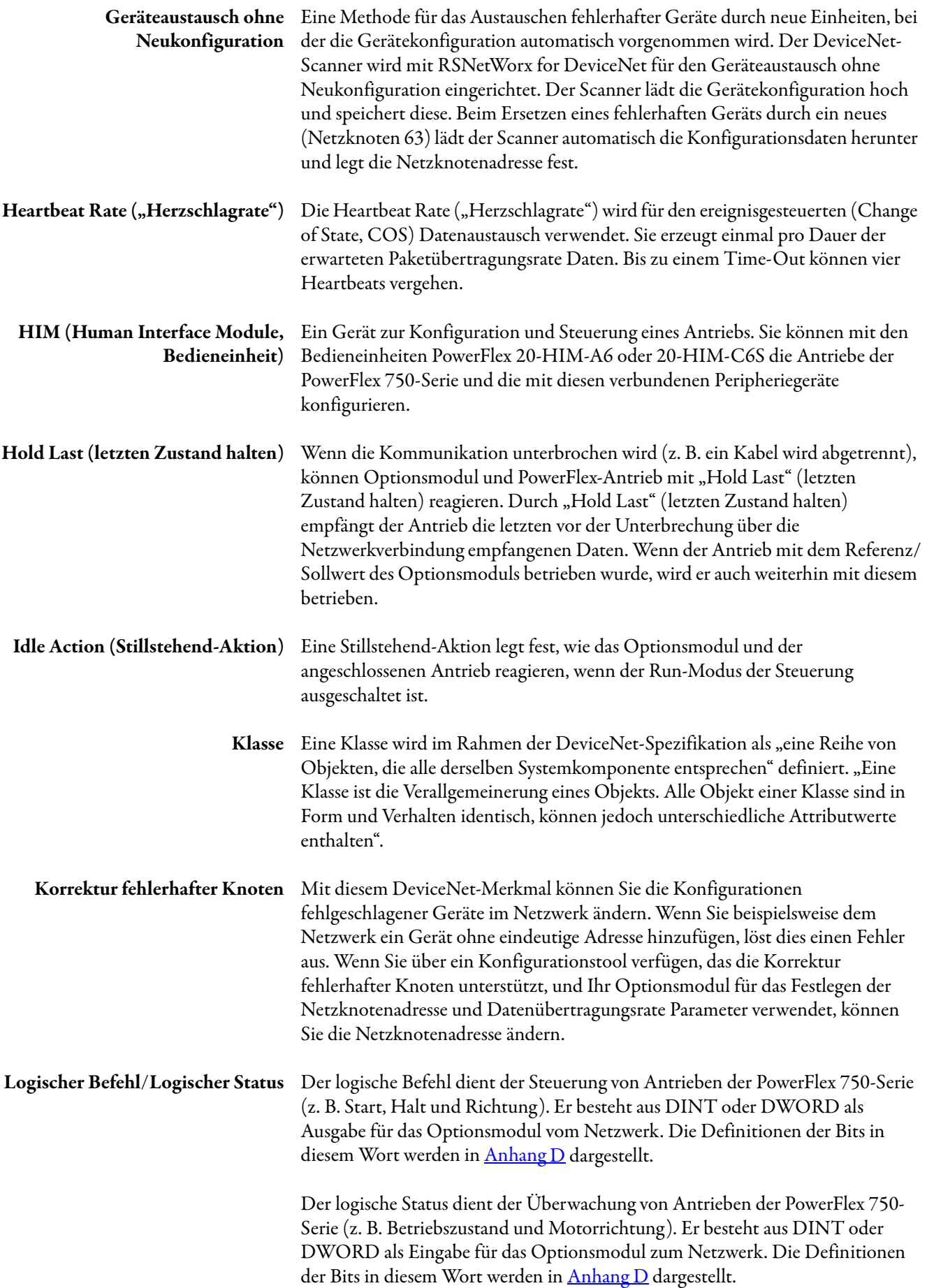

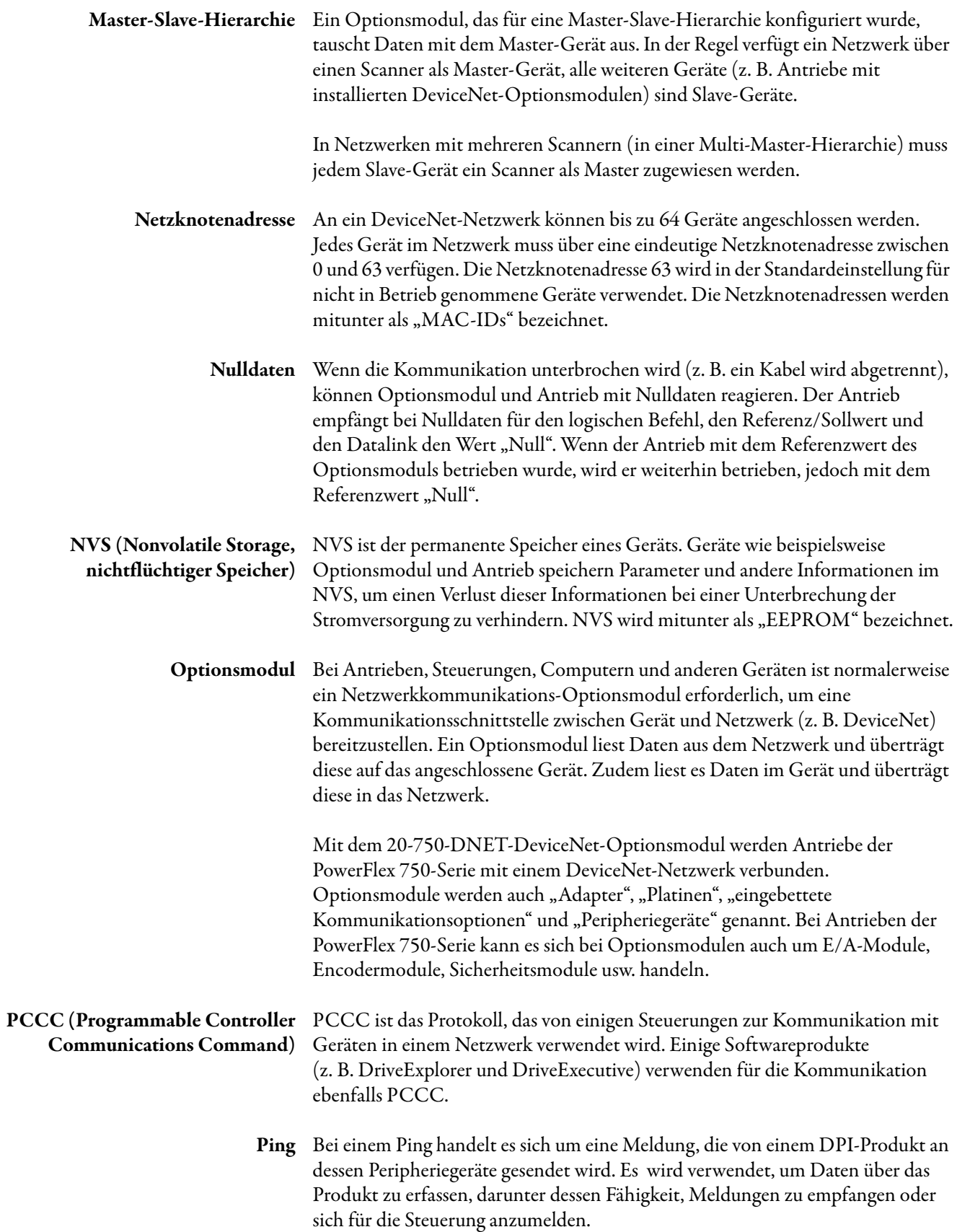

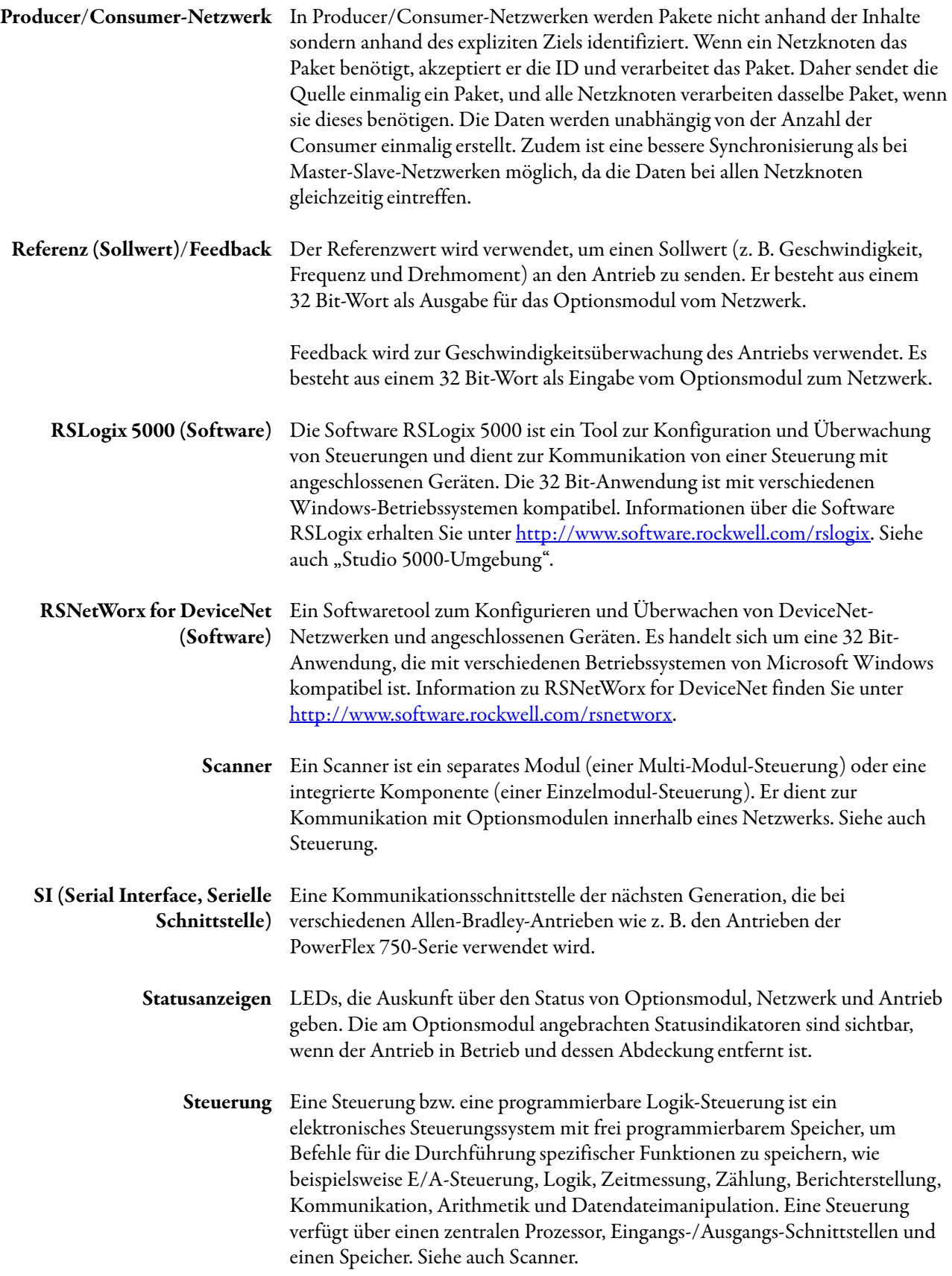
<span id="page-144-4"></span><span id="page-144-3"></span><span id="page-144-2"></span><span id="page-144-1"></span><span id="page-144-0"></span>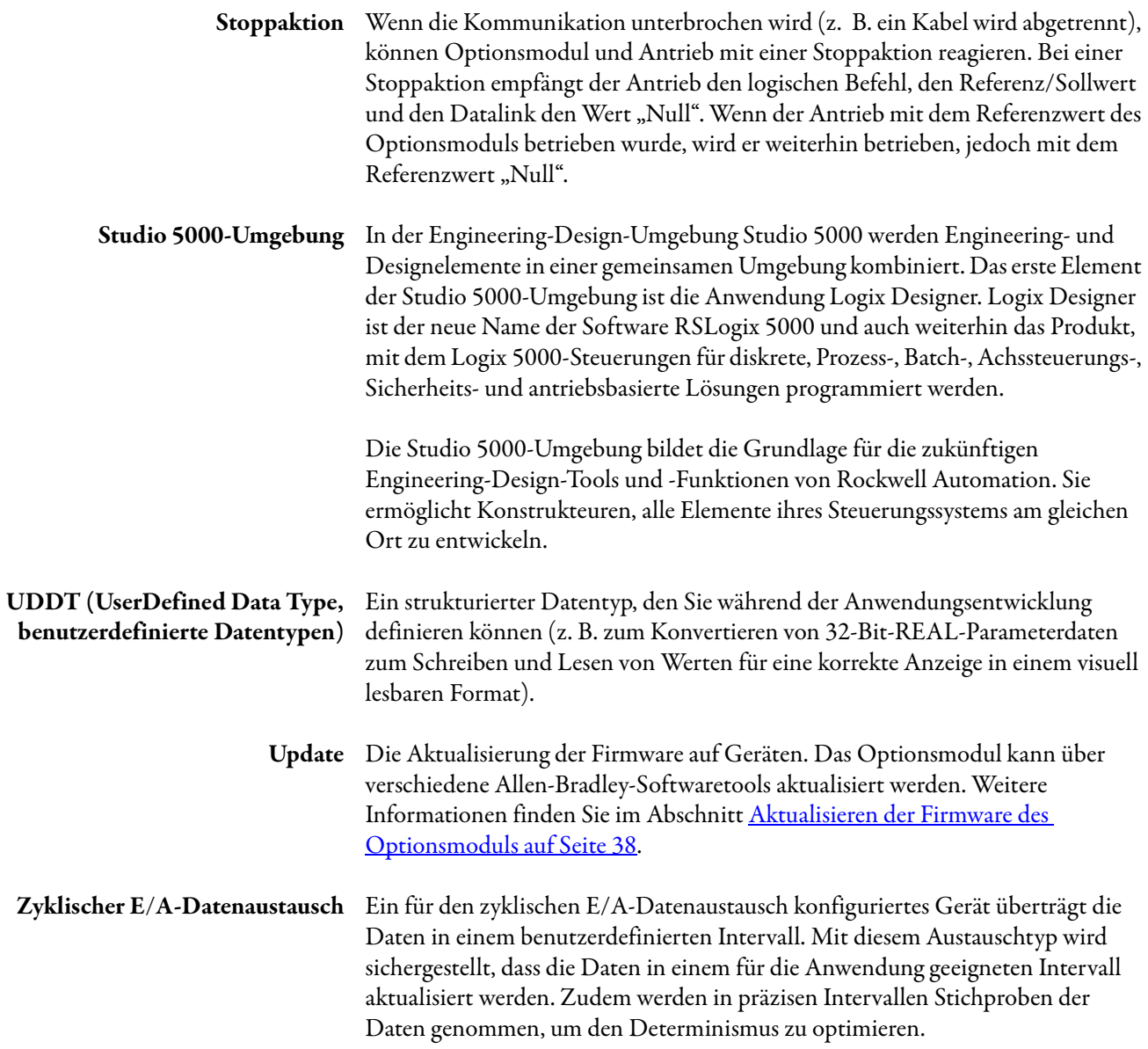

## **Notizen:**

#### **A**

**Abgefragt** Definition [139](#page-138-0) Konfigurieren des Optionsmoduls für [32](#page-31-0) **Anschließen des Optionsmoduls** an das Netzwerk [22](#page-21-0) an den Antrieb [21](#page-20-0) **Antriebe der PowerFlex 750-Serie (Architekturklasse)** Bedieneinheit [28](#page-27-0) Definition [139](#page-138-1) kompatibel mit Optionsmodul [13](#page-12-0) **[Antriebe,](#page-138-1)** *siehe Antriebe der PowerFlex 750- Serie (Architekturklasse)*

### **B**

**[Baudrate,](#page-139-0)** *siehe Datenübertragungsgeschwindigkeit* **Bitdefinitionen für logische Befehls-/ Statuswörter für PowerFlex 750- Serie-Antriebe** [135](#page-134-0) **Bridge** [139](#page-138-2) **Bus Aus** [139](#page-138-3)

### **C**

**CAN (Controller Area Network)**[139](#page-138-4) **CIP (Common Industrial Protocol)**[139](#page-138-5) **Connected Components Workbench (Software)** Definition/Website [139](#page-138-6) **Connected Components Workbench, Software** Konfigurationstool für das Optionsmodul [14,](#page-13-0) [27](#page-26-0) **ControlFLASH (Software)**[139](#page-138-7) **ControlLogix-Steuerung** explizite Nachrichten[übertragung](#page-39-0) [72](#page-71-0) Konfigurieren der E/A 40 Verwenden des E/A [62](#page-61-0) **[COS,](#page-140-0)** *siehe "Ereignisgesteuert"*

#### **D**

**Datalinks (Host-Parameter "DL From Net 01-16" und "DL To Net 01-16")** Definition [139](#page-138-8) im E/A-Abbild [58](#page-57-0) verwenden [60](#page-59-0) **Datenaustausch** Abgefragt [139](#page-138-0) Ereignisgesteuert [141](#page-140-0) Zyklisch [145](#page-144-0) **Datenübertragungsgeschwindigkeit** Definition [140](#page-139-0) Einstellung [29](#page-28-0)

**DeviceNet** Anschluss am Optionsmodul [11](#page-10-0) Beispielnetzwerk für C[ontrolLogix-](#page-40-0)Steuerung 41 Daten[übertragungsgeschwindigkeiten](#page-21-1) [93](#page-92-0) Kabel 22 Netzwerk Definition [140](#page-139-1) Objekte [103](#page-102-0)[-133](#page-132-0) Spezifikation [140](#page-139-1) **Dezentraler Nachrichtenmanager (UCMM, UnConnected Message Manager)** [140](#page-139-2) **Diagnoseelemente** [88](#page-87-0) **Dokumentation zu kompatiblen Produkten** [10](#page-9-0) **DPI-Alarmobjekt** [122](#page-121-0) **DPI-Diagnoseobjekt**[124](#page-123-0) **DPI-Fehlerobjekt**[120](#page-119-0) **DPI-Geräteobjekt** [110](#page-109-0) **DPI-Parameterobjekt**[113](#page-112-0) **DPI-Zeitobjekt** [126](#page-125-0) **DriveExecutive, Software** Definition/Website [141](#page-140-1) Konfigurationstool für das Optionsmodul [15](#page-14-0), [27](#page-26-1) **DriveExplorer, Software** Definition/Website [140](#page-139-3) Konfigurationstool für das Optionsmodul [15](#page-14-1), [27](#page-26-1) kostenlose Liteversion [140](#page-139-3) **DriveTools-SP, Software** [141](#page-140-1)

### **E**

**E/A** Definition [141](#page-140-2) Erläuterung des E/A-Abbilds [58](#page-57-0) Konfiguration für ControlLogix-Steuerung[40](#page-39-0) Konfigurieren/Speichern in der Steuerung mit der Softw[are RSNetWorx for](#page-42-0)  DeviceNet 43 über 57 Ver[wenden mit ControlLogix-Steuerung](#page-56-0)[62](#page-61-0) **EDS-Dateien (Electronic Data Sheet, elektronisches Datenblatt) – Definition/Website** [141](#page-140-3) **[EEPROM,](#page-142-0)** *siehe nichtflüchtiger Speicher (NVS)* **Ereignisgesteuert** Definition [141](#page-140-0) Konfigurieren des Optionsmoduls für [32](#page-31-1) **Ereignisse** Liste [90](#page-89-0) Löschen/Überprüfen [90](#page-89-1) **erforderliche Ausrüstung** [14](#page-13-1) **erforderliche Werkzeuge** [14](#page-13-1) **explizite Nachrichtenübertragung** Definition [141](#page-140-4) durchführen 71 Konfiguratio[n für ControlLogix-Steuerung](#page-70-0)[72](#page-71-0) über [70](#page-69-0)

#### **F**

**[Fehler,](#page-89-1)** *siehe Ereignisse* **Fehleraktion** Definition [141](#page-140-5) Konfigurieren de[s Optionsmoduls für](#page-91-0) [33](#page-32-0) **Fehlerbehebung** [85](#page-84-0) -92 **Fehlerkonfiguration** Definition [141](#page-140-6)

Konfigurieren d[es Optionsmoduls für](#page-8-0) [34](#page-33-0) **Firmware-Revision** 9

#### **G**

**Geräteaustausch ohne Neukonfiguration** [142](#page-141-0) *Geräte***parameter "COS Fdbk Change"**[97](#page-96-0) *Geräte***parameter "COS Status Mask"** [97](#page-96-1) *Geräte***parameter "COS/Cyc Interval"** [97](#page-96-2) **Geräteparameter "DLs From Net Act" [96](#page-95-0)** *Geräte***parameter "DLs From Net Cfg"** [96](#page-95-1) **Geräteparameter "DLs To Net Act" [96](#page-95-2)** *Geräteparameter "DLs To Net Cfg" [96](#page-95-3)* **Geräteparameter "Net Addr Act" [97](#page-96-3) Geräteparameter "Net Addr Cfa" [97](#page-96-4)** *Geräte***parameter "Net Addr Src"** [96](#page-95-4) *Geräte***parameter "Net Rate Act"** [97](#page-96-5) *Geräteparameter "Net Rate Cfg" [97](#page-96-6) Geräte***parameter "Reset Module"** [98](#page-97-0) *Geräte***parameterliste** [96](#page-95-5) -[98](#page-97-1)

### **H**

**Handbuch** Konventionen [9](#page-8-1) Website [10](#page-9-0) Zugehörig[e Dokumentation](#page-141-1) [10](#page-9-0) **Hertbeat Rate** 142 **HIM (Human Interface Module, Bedieneinheit)** Definition [142](#page-141-2) Parameterzugriff mit [28](#page-27-0) **Hold Last (letzten Zustand halten)** Definition [142](#page-141-3) Konfigurieren des Optionsmoduls für [33](#page-32-0) **Host-DPI-Parameterobjekt**[128](#page-127-0) **Hostparameter** "Comm Flt Action" [99](#page-98-0) **Hostparameter "DLs From Net 01-16" [98](#page-97-2) Hostparameter "DLs to Net 01-16" [99](#page-98-1) Hostparameter "Flt Cfg DL 01-16"** [101](#page-100-0) **Hostparameter** "Flt Cfg Logic" [101](#page-100-1) **Hostparameter "Flt Cfg Ref"** [101](#page-100-2) **Hostparameter "Idle FIt Action"** [100](#page-99-0) **Hostparameter "Msg Flt Action" [100](#page-99-1) Hostparameter "Peer Flt Action" [100](#page-99-2)** *Host***parameterliste** [98](#page-97-3) -[101](#page-100-3)

#### **I**

**Idle Action (Stillstehend-Aktion)**[142](#page-141-4) **ID-Objekt**[104](#page-103-0)

**Inbetriebnahme des Optionsmoduls**[26](#page-25-0) **Installation**

> an das Netzwerk [22](#page-21-0) Inbetriebnahme des Optionsmoduls [26](#page-25-1) Stromversorgun[g des Optionsmoduls](#page-18-0)[23](#page-22-0) Vorbereiten der 19

### **K**

**Kabel, DeviceNet** [22](#page-21-1) **Klasse** [142](#page-141-5) **[Kommunikationskarte,](#page-142-1)** *siehe "Optionsmodul"* **kompatible Produkte** Beschreibung [13](#page-12-0) Dokumentation zu [10](#page-9-0) **Komponenten des Optionsmoduls**[11](#page-10-0) **Konfigurationstools** [27](#page-26-1) **Konformität mit Vorschriften** [94](#page-93-0) **Korrektur fehlerhafter Knoten** [142](#page-141-6)

#### **L**

**[LEDs,](#page-143-0)** *siehe "Statusanzeigen" oder unter dem Namen der Anzeige* **Leistungsmerkmale** [12](#page-11-0) **Logischer Befehl/Status** Bitdefinitionen für P[owerFlex 750-Serie-](#page-134-0)Antriebe 135 Definition 142 im E/A-Abb[ild für ControlLogix-Steuerung](#page-57-2) [58](#page-57-1) verwenden 58

#### **M**

**[MAC-ID,](#page-142-2)** *siehe Netzknotenadresse* **Master-Slave-Hierarchie** Definition [143](#page-142-3) Konfigurieren des Optionsmoduls für [29](#page-28-1) **MOD-Statusanzeige** Fehlerbe[hebung mit](#page-84-1) [86](#page-85-0) Position 85

#### **N**

**[Nachrichten,](#page-140-4)** *siehe explizite Nachrichtenübertragung oder E/A* **NET A-Statusanzeige** Fehlerbe[hebung mit](#page-84-2) [87](#page-86-0) Position 85 **Netzknotenadresse** Definition [143](#page-142-2) Einrichten mit Schaltern [20](#page-19-0) Festlegen [mit Parameter](#page-21-1) [28](#page-27-1) **Netzwerkkabel**22 **Nulldaten** Definition [143](#page-142-4) Konfigurieren des Optionsmoduls für [33](#page-32-0) **NVS (Nonvolatile Storage, nichtflüchtiger Speicher)**

Definition [143](#page-142-0) im Antrieb [60](#page-59-0) im Optionsmodul [27](#page-26-1)

**O Objekte – Liste der**[103](#page-102-0)[-133](#page-132-0)

> Definition [143](#page-142-1) Firmwareupdate 38 Geräteparameter[liste](#page-37-1) [96](#page-95-5)[-](#page-37-1)[98](#page-97-1) Hostparameterli[ste](#page-25-0) [98](#page-97-3)[-](#page-25-0)[101](#page-100-3) Inbetriebnahme 26 Installation [19](#page-18-1)[-26](#page-25-2) kompatible Produkte [13](#page-12-0) Komponenten [11](#page-10-0) Konfigurationstools [27](#page-26-1) Leistungsmerkmale [12](#page-11-0) Netzknotenadresse

**Optionsmodul** Anschließen

**ODVA DeviceNet-Spezifikation** [140](#page-139-1)

an das Netzwerk [22](#page-21-0) an den Antrieb [21](#page-20-0) Anzeigen des Status mit[hilfe von](#page-36-0)  Parametern 37

> Einrichten mit Schaltern [20](#page-19-0) Festlegen [mit Parameter](#page-92-1) [28](#page-27-1)

Wiederherstellen [der W](#page-22-0)[erkseinstellungen der](#page-35-0)  Parameter 36

**RSNetWorx for DeviceNet, Software** Definition/Website [144](#page-143-5) **S Scanner** [144](#page-143-6) **Schalter** Datenübertragungs[geschwindigkeit](#page-19-0) [21](#page-20-1) Netzknotenadresse 20 **Schnellstart** 17 **Schutzvorschriften** [15](#page-14-2) **Serielle Schnittstelle (SI, Serial Interface)**[144](#page-143-7) **Software RSLinx Classic** Dokumentation [10](#page-9-1) **Software RSNetWorx for DeviceNet** Konfigurieren/Speichern der E/A in der ControlLogix-Steuerung[43](#page-42-0) **Spezifikationen** DeviceNet [140](#page-139-1) Optionsmodul [93](#page-92-0) **Statusanzeigen** Definition [144](#page-143-0) Erläuterung [85](#page-84-4) Fehlerbe[hebung mit](#page-85-0) [86](#page-85-1)-[87](#page-86-0) MOD [85,](#page-84-1) 86

# Zurücksetzen 35 **P**

Spezifikationen 93 Stromversorgung 23

**Parameter** Geräteparameterliste [96](#page-95-5)[-98](#page-97-1) Hostparame[terliste](#page-8-2) [98](#page-97-3)[-](#page-8-2)[101](#page-100-3) Konvention 9 Nummerierungsschema [96](#page-95-6) Wieder[herstellen der Werkseinstellungen](#page-26-1) [36](#page-35-0) Zugriff 27 **PCCC (Programmable Controller Communications Command)** [143](#page-142-5) PCCC-Objekt [107](#page-106-0) **Ping** [143](#page-142-6) **Portnummer des** *Geräte***parameters**[96](#page-95-7) **PORT-Statusanzeige** Fehlerb[ehebung mit](#page-84-3) [86](#page-85-1) Position 85 **PowerFlex-Bedien[einheit 20-HIM-A6 oder 20-](#page-27-0) HIM-C6S**28 **Producer/Consumer-Netzwerk** [144](#page-143-1) **[programmierbare Logik-Steuerung,](#page-143-2)** *siehe Steuerung* **[Prozessor,](#page-143-2)** *siehe Steuerung*

#### **R**

**Referenz (Sollwert)/Feedback** Definition [144](#page-143-3) im E/A-Abb[ild für ControlLogix-Steuerung](#page-58-0) [58](#page-57-1) verwenden 59 **Registerobjekt**[106](#page-105-0) **RSLinx Classic, Software** verwenden [39](#page-38-0) **RSLogix 5000, Software** [144](#page-143-4)

# **Studio 5000-Umgebung** [145](#page-144-2)

**T Technischer Support** [9](#page-8-3)

NET A [85](#page-84-2), [87](#page-86-0) Normalbetrieb [23](#page-22-1) PORT [85,](#page-84-3) [86](#page-85-1) **Steuerung** [144](#page-143-2) **Stoppaktion** [145](#page-144-1)

#### **U**

**UDDT (UserDefined Data Type, benutzerdefinierte Datentypen)** [145](#page-144-3) **Update** Definition [145](#page-144-4)

**Stromversorgung des Optionsmoduls** [23](#page-22-0)

Richtlinien [38](#page-37-1)

#### **V**

**Verbindungsobjekt** [105](#page-104-0) **[Verkabelung,](#page-21-1)** *siehe "Kabel, DeviceNet"* **Vorbereiten der Installation** [19](#page-18-0)

### **W**

#### **Website zu**

Connected Component[s Workbench](#page-138-6)  (Software) 139 DeviceNet 140 DriveExecutive, Software [141](#page-140-1) DriveExplorer, Software [140](#page-139-3) DriveTools-S[P, Software](#page-140-3) [141](#page-140-1) EDS-Dateien 141 [ODVA \(Open DeviceNet Vendor's Association\)](#page-139-4) 140 RSLogix 5000, Software [144](#page-143-4) RSNetWorx for DeviceNet, S[oftware](#page-9-0) [144](#page-143-5) Zugehörige Dokumentation 10

### **Z**

**zu beachten** [15](#page-14-2) **Zugehörige Dokumentation** [10](#page-9-0) **Zurücksetzen des Optionsmoduls**[35](#page-34-0) **Zyklisch** Definition [145](#page-144-0) Konfigurieren des Optionsmoduls für [32](#page-31-0)

## **Support von Rockwell Automation**

Rockwell Automation stellt über das Internet technische Informationen zur Verfügung, um Sie bei der Verwendung seiner Produkte zu unterstützen. Unter [http://www.rockwellautomation.com/support](http://www.rockwellautomation.com/support/) finden Sie technische Handbücher, eine Wissensdatenbank mit Antworten auf häufig gestellte Fragen sowie technische und Anwendungshinweise, Beispielcode und Links zu Software-Service-Packs. Mithilfe der individuell anpassbaren Funktion "MySupport" können Sie diese Tools optimal nutzen.

Für zusätzlichen telefonischen Support bei Installation, Konfiguration und Fehlerbehebung stehen Ihnen unsere TechConnect-Support-Programme zur Verfügung. Weitere Informationen erhalten Sie bei Ihrem lokalen Distributor oder Ihrem Rockwell Automation-Händler. Oder besuchen Sie unsere Website unter [http://www.rockwellautomation.com/support/.](http://www.rockwellautomation.com/support/)

### **Unterstützung bei der Installation**

Falls Sie innerhalb der ersten 24 Stunden nach der Installation mit einem Hardwaremodul ein Problem haben sollten, finden Sie in diesem Handbuch Informationen, die Ihnen weiterhelfen können. Sie können sich zudem an den Kundendienst wenden, über den Sie zu Anfang Hilfe bei der Installation und Einrichtung Ihres Moduls erhalten.

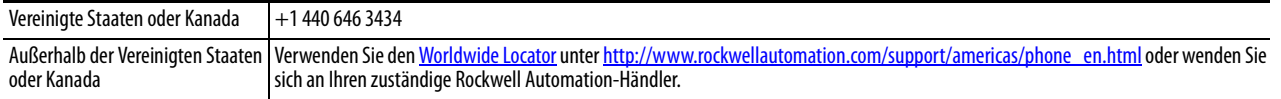

### **Rückgaberecht bei mangelhaften neuen Produkten**

Rockwell testet alle seine Produkte, um sicherstellen zu können, dass diese ab Werk ordnungsgemäß funktionieren. Wenn Ihr Produkt allerdings nicht funktionieren sollte und zurückgegeben werden muss, gehen Sie wie folgt vor:

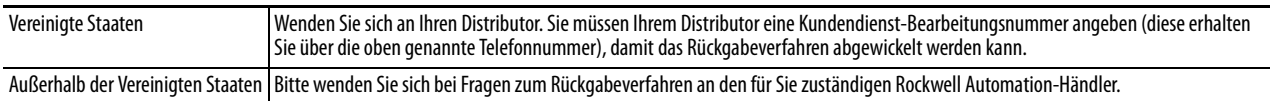

## **Feedback zur Dokumentation**

Ihre Kommentare helfen uns dabei, Ihre Dokumentationsanforderungen noch besser zu erfüllen. Falls Sie Verbesserungsvorschläge zu diesem Dokument haben, füllen Sie bitte das folgende Formular aus: Publikation [RA-DU002](http://literature.rockwellautomation.com/idc/groups/literature/documents/du/ra-du002_-en-e.pdf), abrufbar unter [http://www.rockwellautomation.com/literature/.](http://www.rockwellautomation.com/literature/)

#### **www.rockwellautomation.com**

#### **Hauptverwaltung für Antriebs-, Steuerungs- und Informationslösungen**

Amerika: Rockwell Automation, 1201 South Second Street, Milwaukee, WI 53204 USA, Tel: +1 414 382 2000, Fax: +1 414 382 4444 Europa/Naher Osten/Afrika: Rockwell Automation NV, Pegasus Park, De Kleetlaan 12a, 1831 Diegem, Belgien, Tel: +32 2 663 0600, Fax: +32 2 663 0640 Asien/Australien/Pazifikraum: Rockwell Automation, Level 14, Core F, Cyberport 3, 100 Cyberport Road, Hong Kong, China, Tel: +852 2887 4788, Fax: +852 2508 1846

Deutschland: Rockwell Automation, Düsselberger Straße 15, D-42781 Haan, Tel.: +49 (0)2104 960 0, Fax: +49 (0)2104 960 121 Schweiz: Rockwell Automation AG, Industriestrasse 20, CH-5001 Aarau, Tel.: +41(62) 889 77 77, Fax: +41(62) 889 77 11, Customer Service – Tel: 0848 000 277 Österreich: Rockwell Automation, Kotzinastraße 9, A-4030 Linz, Tel.: +43 (0)732 38 909 0, Fax: +43 (0)732 38 909 61